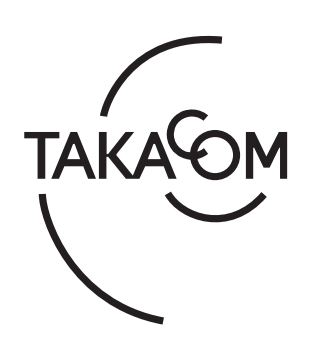

# 取扱説明書

# 緊急情報伝達システム おつたえ君 **ARS-800 ARS-800F** 〈本体編〉

このたびは、「緊急情報伝達システム おつたえ君 ARS-800/ ARS-800F」をお買い上げいただき、誠にありがとうございま す。本書は、アプリケーション Ver.4.02 以降の製品に対応して います。

ご使用の前に、この取扱説明書をよくお読みのうえ、内容を 理解してからお使いください。お読みになったあとも、本商 品のそばなどいつもお手元においてお使いください。

株式会社 夕力コム

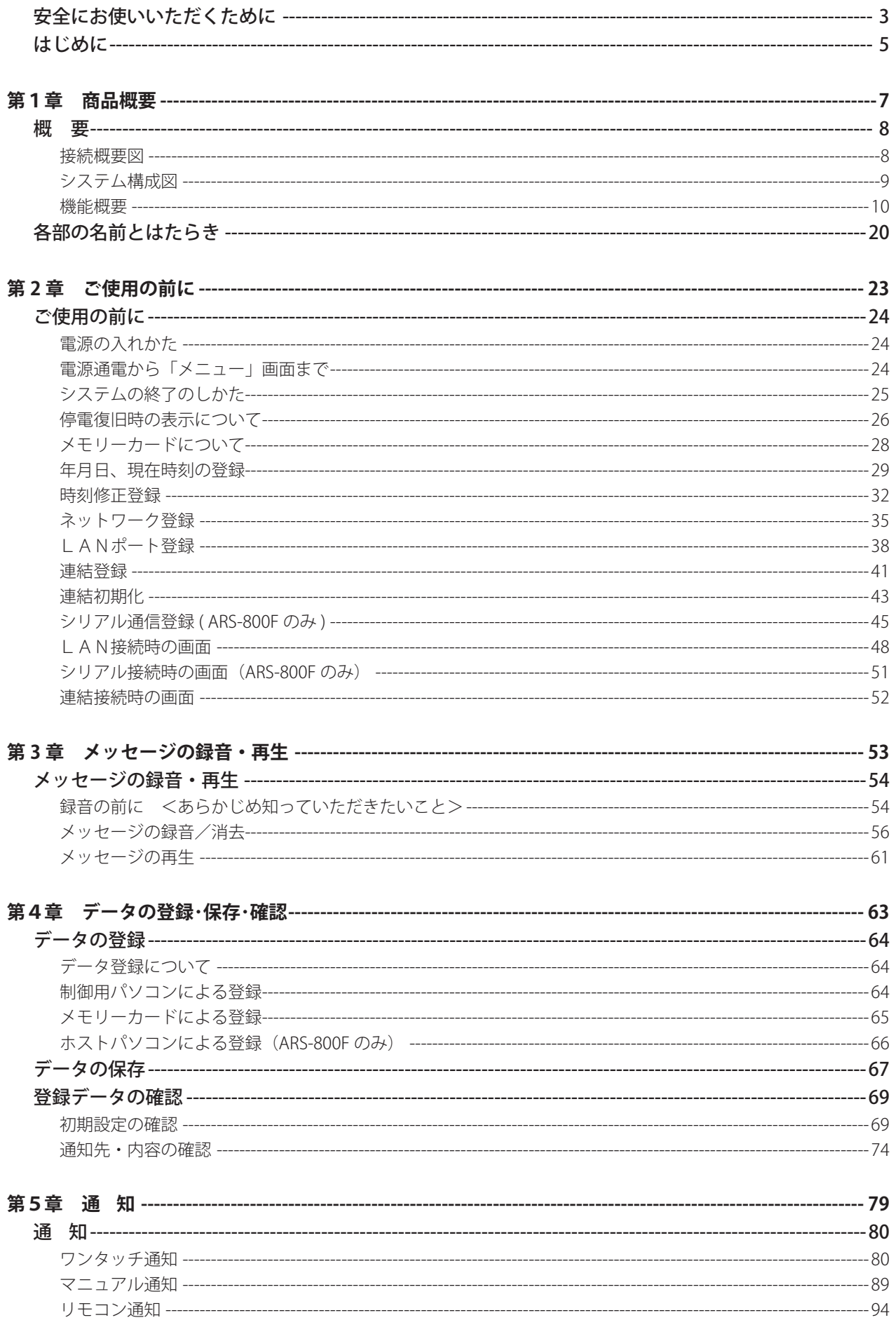

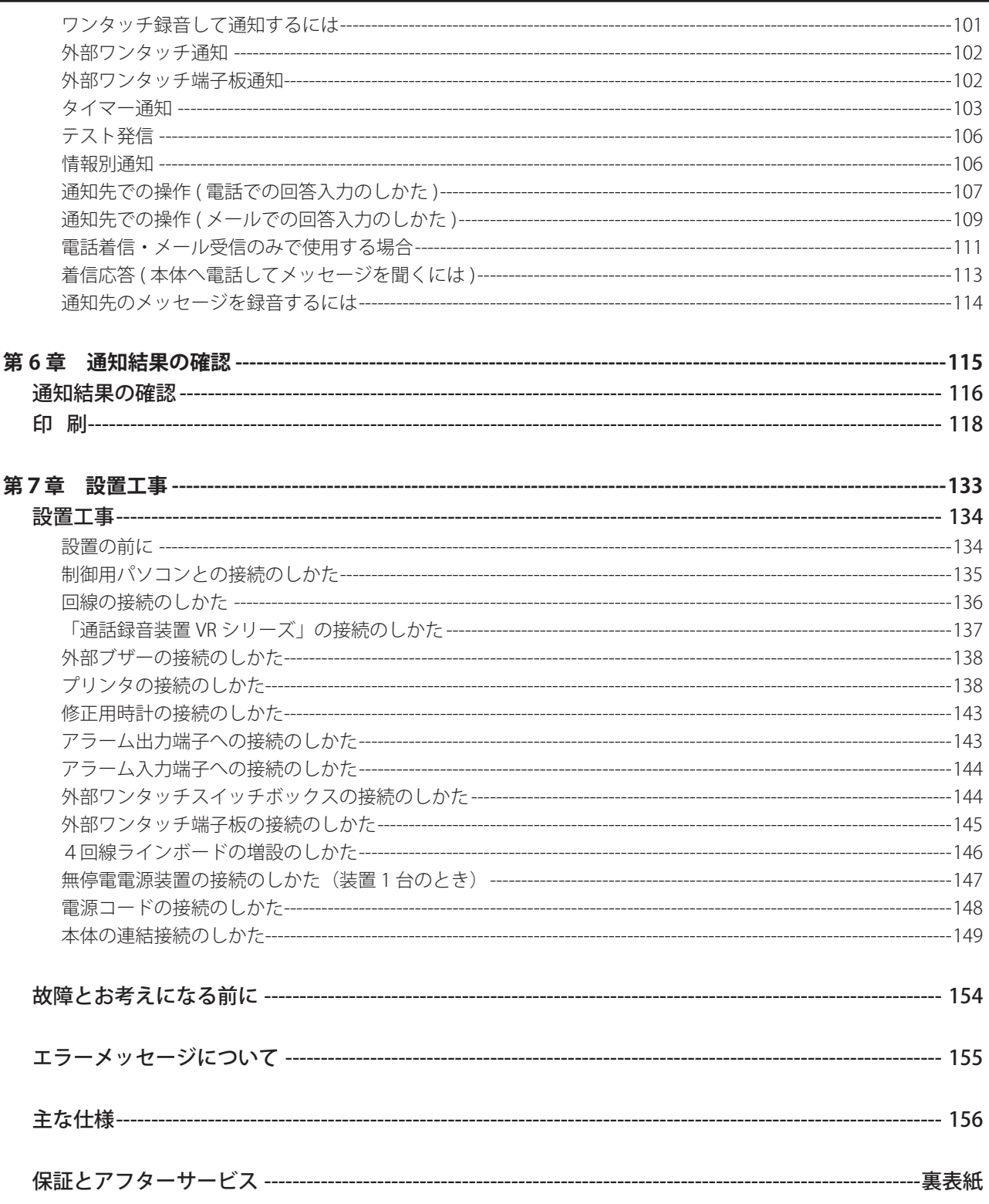

# 安全にお使いいただくために 安全にお使いいただくために

<span id="page-4-0"></span>この取扱説明書には、お客様や他の人々への危害や財産への損害を未然に防ぎ、本機を安全にお使いいただくために、守って いただきたい事項を示しています。

その表示と図記号の意味は次のようになっています。内容をよく理解してから本文をお読みください。

#### **本書中のマークの説明**

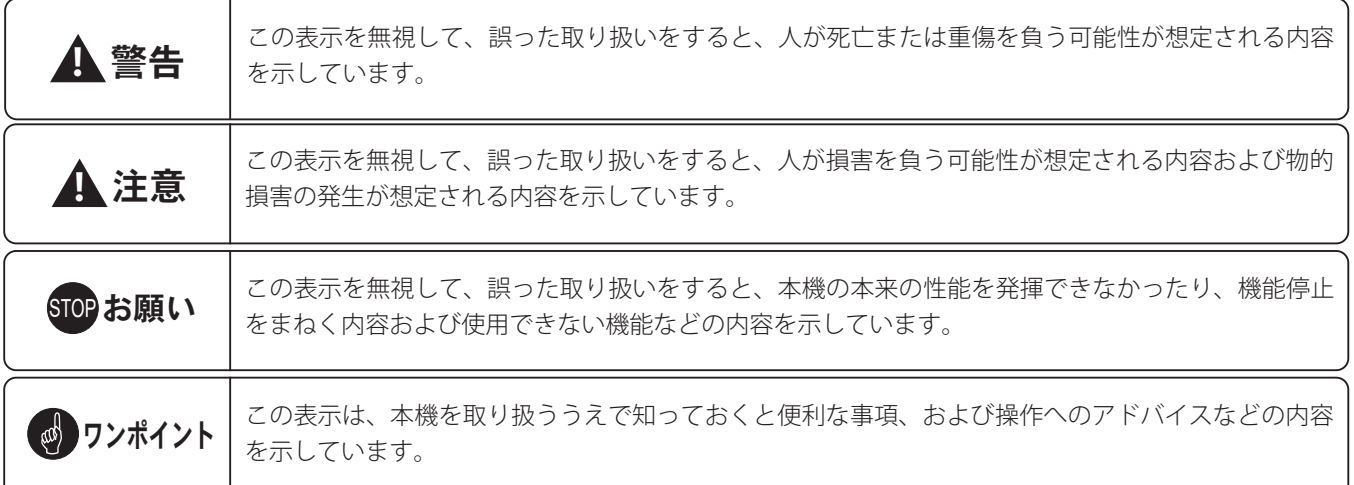

## 安全にお使いいただくために必ずお守りください

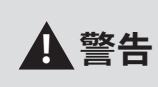

ぬれた手で電源プラグをコンセントに抜き差ししたり、本機を操作したりしないでください。 感電や故障の原因となります。

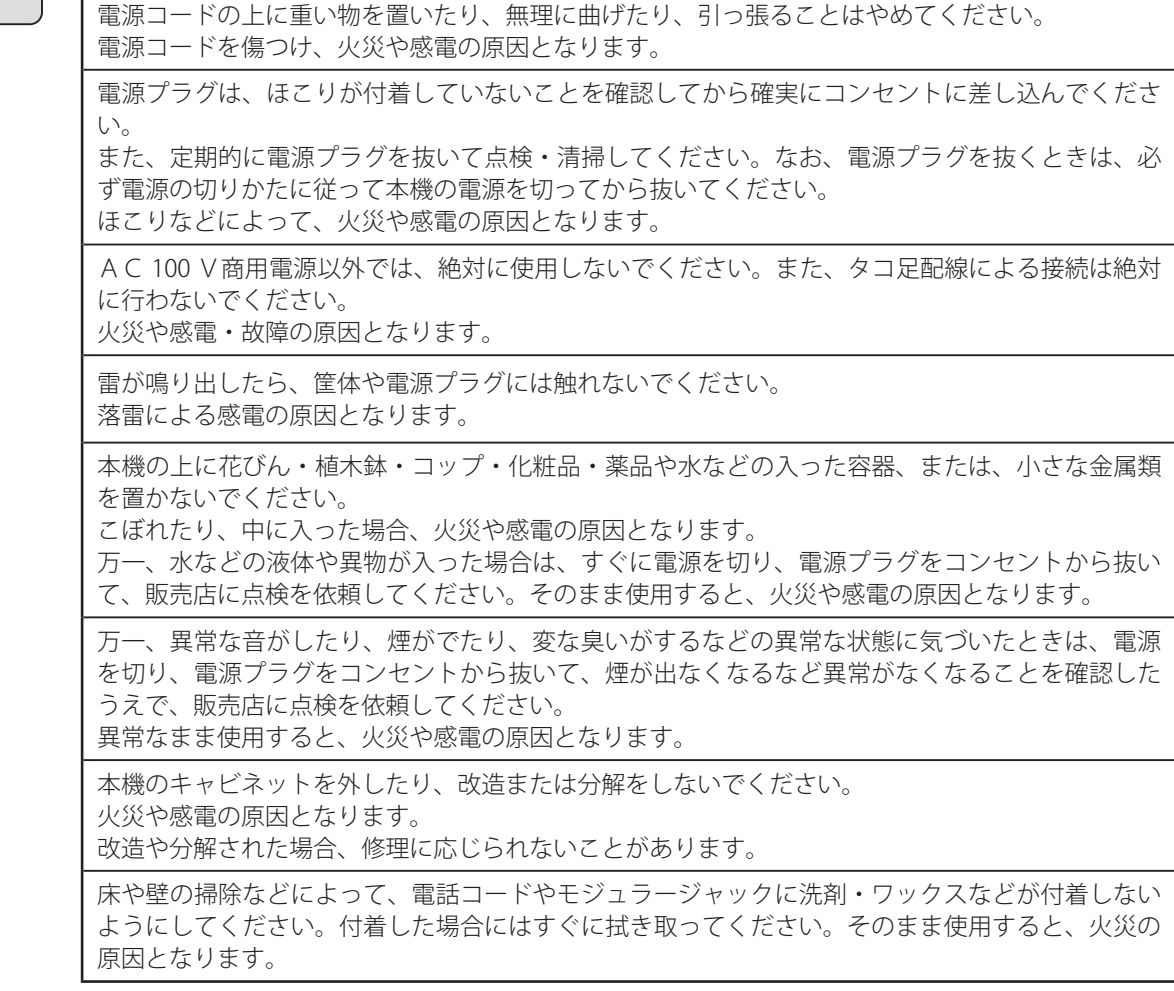

#### 安全にお使いいただくために必ずお守りください

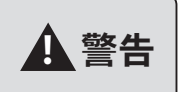

アースは、確実に取り付けてください。 故障や漏電があった場合、感電の原因となります。

アース線は、絶対にガス管や水道管、電話や避雷針のアース線にはつながないでください。 火災や感電の原因となります。

風呂場や加湿器のそばなど、湿度の高いところでは使用しないでください。 火災や感電の原因となります。

#### 安全にお使いいただくために必ずお守りください

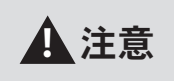

電源プラグを抜くときは、必ずプラグを持って抜いてください。 電源コードを引っ張るとコードが傷つき、火災や感電の原因となります。

本機や電源コードを熱器具に近づけないでください。 本機のキャビネットや電源コードの被覆が溶けて、火災や感電の原因となります。

長時間ご使用にならないときは、安全のため、必ず電源プラグを電源コンセントから抜いてくださ い。

直射日光のあたるところや、冷暖房機の近く、湿度の高いところに置かないでください。 内部の温度が上がり、火災の原因となります。

湿気の多い場所や、水・油・薬品等がかかるおそれのある場所、ごみやほこりの多い場所や鉄粉・ 有毒ガスの発生する場所には置かないでください。 火災や感電の原因となります。

ぐらついた台の上や傾いたところなど、不安定な場所に置かないでください。また、本機の上に重 い物を置かないでください。 バランスがくずれて倒れたり、落下してけがの原因となります。

#### 故障の原因になることがあるため必ずお守りください

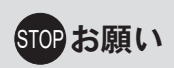

電源を切るときは、必ず、【システムの終了】の操作に従って電源を切ってください。 その操作をせずに電源を切ると、故障の原因となります。

ベンジン・シンナー・アルコールなどで絶対にふかないでください。 変色や変形の原因となります。汚れがひどいときは、薄めた中性洗剤を布に付け、よく絞ってから ふいて、そのあと、乾いたやわらかい布でふきとってください。

落としたり、強い衝撃を与えないでください。 故障の原因となります。

テレビ・ラジオ・無線機・電子レンジ・インバータ型蛍光灯など磁気、電波を発生するところや、 違法無線を受けるところには置かないでください。 誤動作の原因となります。

製氷倉庫など特に温度が下がるところに置かないでください。 正常に動作しないことがあります。

温泉地など硫化水素の発生するところや、海岸などの塩分の多いところでお使いになると本機の寿 命が短くなるおそれがあります。

<span id="page-6-0"></span>● 「緊急情報伝達システム おつたえ君 ARS-800/ARS-800F」の取扱説明書は、本書「本体編」と別冊「制 御用パソコン編」の2分冊の構成になっています。 ARS-800/ARS-800F本体の取扱いについては「本体編」を、制御用パソコンの取扱いについては「制御 用パソコン編」をご覧ください。

●本書の「安全にお使いいただくために」は、取扱説明書「制御用パソコン編」をご使用いただくときは、合わせて必ず お読みください。

## ■ セットの確認

次のものがそろっていることをお確かめください。

セットに足りないものがあったり、取扱説明書に乱丁・落丁があった場合は、販売店または最寄りの当社営業所へご連絡くだ さい。当社営業所につきましては、当社ホームページ(http://www.takacom.co.jp)の「営業拠点」をご覧ください。

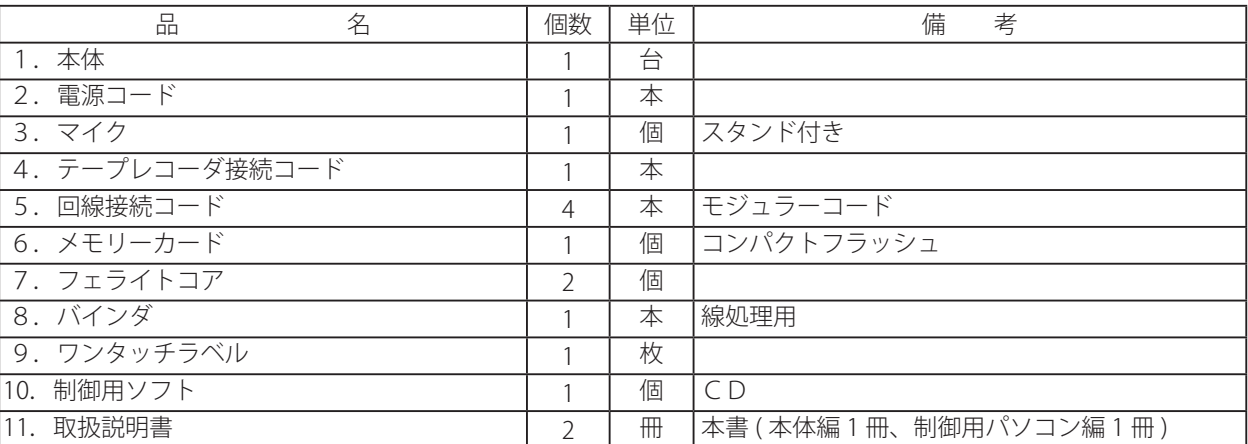

※ 製品に同梱された電源コードセットは、他の製品に使用しないでください。

#### ■ご使用にあたってのお願い

- 1. 常に通電状態にある電源コンセント (AC100V) につないでご使用ください。
- 2.ご使用中は、絶対に電源コードを電源コンセントから抜いたりしないでください。
- 3.無停電電源装置(別売品)を接続してご使用のとき

停電してからバックアップ時間(※)内は、通知作業などでご使用になれます。 ※ 本装置が 3 日以上継続して通電されたときの動作時間です。3 日以下の通電で停電になると、バックアップ時間以 下で動作が停止しますのでご注意ください。

- 4.制御用パソコンを立ち上げるためには、ソフトウェアのインストールおよび各種設定が必要となります。 取扱説明書「制 御用パソコン編」に従って準備してください。
- 5.取扱説明書の内容につきましては万全を期していますが、お気づきの点がございましたら販売店または最寄りの当社営業 所へお申し付けください。紛失や損傷したときは、販売店または最寄りの当社営業所でお買い求めください。
- 6.この装置は、クラスA情報技術装置です。この装置を家庭環境で使用すると電波妨害を引き起こすことがあります。この 場合には使用者が適切な対策を講ずるよう要求されることがあります。

VCCI-A

- 7.本装置の仕様は、国内向けになっていますので、海外ではご使用できません。 This device is designed to use only in Japan so that the use of the equipment is prohibited in foreign countries.
- 8.本装置は、外国為替および外国貿易管理法が定める戦略物資に該当します。 本装置は、国内でのご使用を前提としたものでありますので、日本国外へ持ち出す場合は、同法に基づく輸出許可等必要 な手続きをお取りください。

This product ,which is intended for use in Japan, is a strategic product regulated under the Japanese Foreign Exchange and Foreign Trade Control Law. When you plan to export or take this out of Japan, please obtain a permission, as required by the Law and related regulations, from the Japanese Government.

### ■ オープンソースソフトウェアライセンスについて

本装置には、GNU General Public License (GPL)、GNU Lesser General Public License (LGPL)、その他に基づきライセンスされ るソフトウェアが含まれています。GPL/LGPL/その他に基づくライセンスについては、当社ホームページの「サポート情 報」をご覧ください。

お客様は、本装置で使用されている当該ソフトウェアのソースコードを入手し、GPL または LGPL に従い、複製、頒布及び改 変することができます。ただし、本装置に含まれているソフトウェアに、独自の使用許諾契約書または使用条項が付属してい る場合は、その付属の使用許諾契約書または使用条項に準拠します。

GPL/LGPL が適用されるソフトウェアは、現状のソースコードのまま、かつ GPL/LGPL に基づき提供します。 媒体提供にあたり下記の点をあらかじめご了承ください。

- ・ソースコードの内容などについてのご質問には一切お答えできません。
- ・提供されたソースコードにより作成されるプログラムについては一切の保証をいたしません。
- ・媒体提供の際には別途実費を申し受ける場合があります。
- ・当社が所有権をもつソフトウェアは、ソースコードの提供対象となりません。
- ・ソースコードの提供期間は本商品の購入後、少なくとも3年とさせていただきます。

媒体提供をご希望の場合は、当社ホームページの「お問い合わせフォーム」からお問い合わせください。 当社ホームページ:https://www.takacom.co.jp

<span id="page-8-0"></span>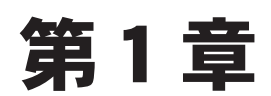

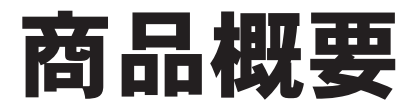

概 要 概 要

- ・ 本システムは、「ARS-800制御用ソフト」がインストールされたパソコン(本書では、以下「制御用パソコン」と 記します)と、本体ARS-800/ARS-800F(本書では、以下「本体」と記します)とで構成され、あらかじ め通知データ(電話番号、メールアドレス、名前など)を制御用パソコンより登録し、通知したいメッセージの録音およ びメール本文の文字登録をしておけば、非常時などに電話回線およびインターネットを使い、簡単操作で大勢の人に一斉 に連絡が出来、通知先の反応(召集に対する可否など)の回答収集ができるシステムです。
- ・制御用パソコンと本体とのデータのやりとりは、ネットワーク(LAN)または、コンパクトフラッシュ(本書では、以下「メ モリーカード」と記します)で行います。
- ・ 制御用パソコンは、LAN ネットワーク上で最大 5 台接続できます。
- ・年月日時分、時計修正、ネットワーク、LAN ポート、連結登録、連結初期化、シリアル通信 (ARS-800F) を除く全ての登録は、 制御用パソコンで行います。
- ・ 通知起動は、本体、外部ワンタッチスイッチボックス(別売品)、外部ワンタッチ端子板(別売品)と LAN 接続時は制御 用パソコンで制御できます。
- ・ 本体には電話回線が標準で 4 回線収容できます。4 回線ラインボード(別売品)の追加で最大 12 回線まで増設できます。 また、本体装置を連結することにより最大 36 回線(本体を追加で 2 台連結した場合)まで増設できます。
- ・ 通話録音装置VRシリーズ(別売品)を接続すれば、通知先の用件(音声)を録音することができます。

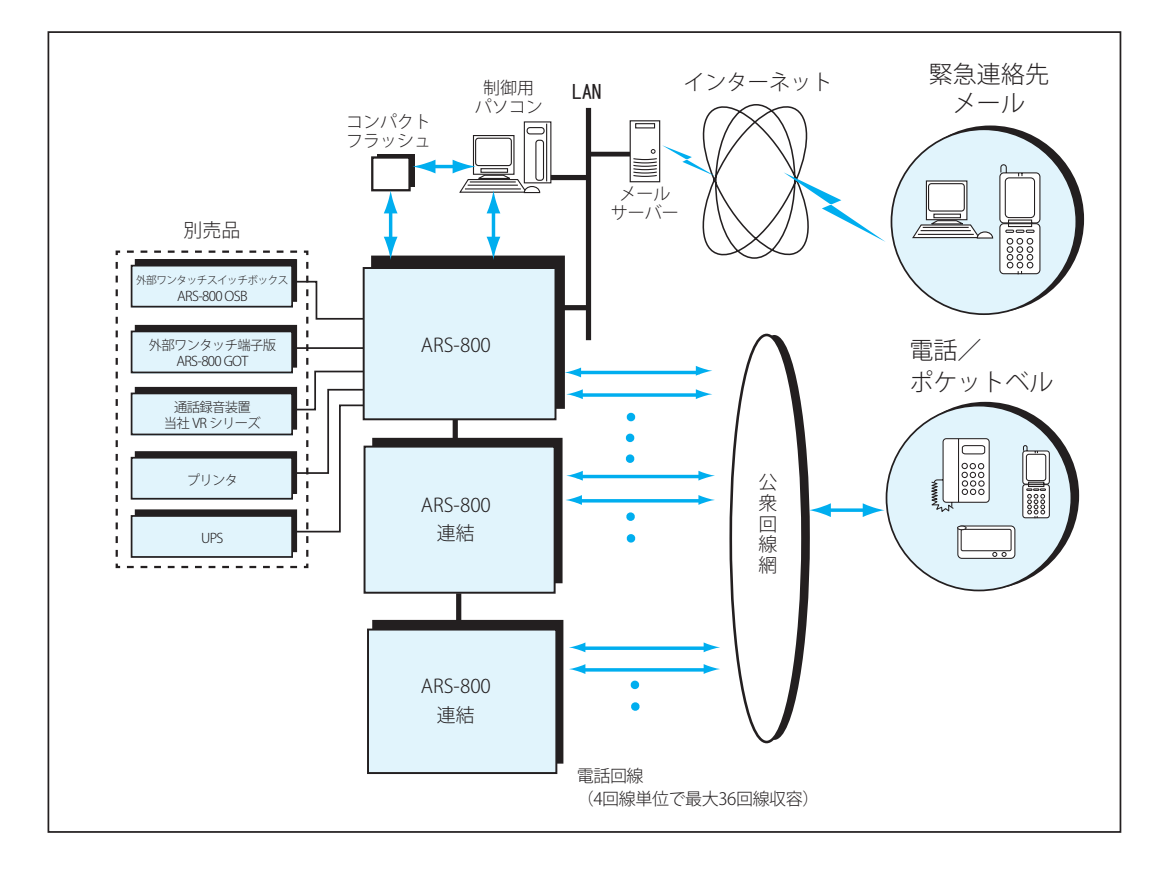

#### ■ 接続概要図

### <span id="page-10-0"></span>■ システム構成図

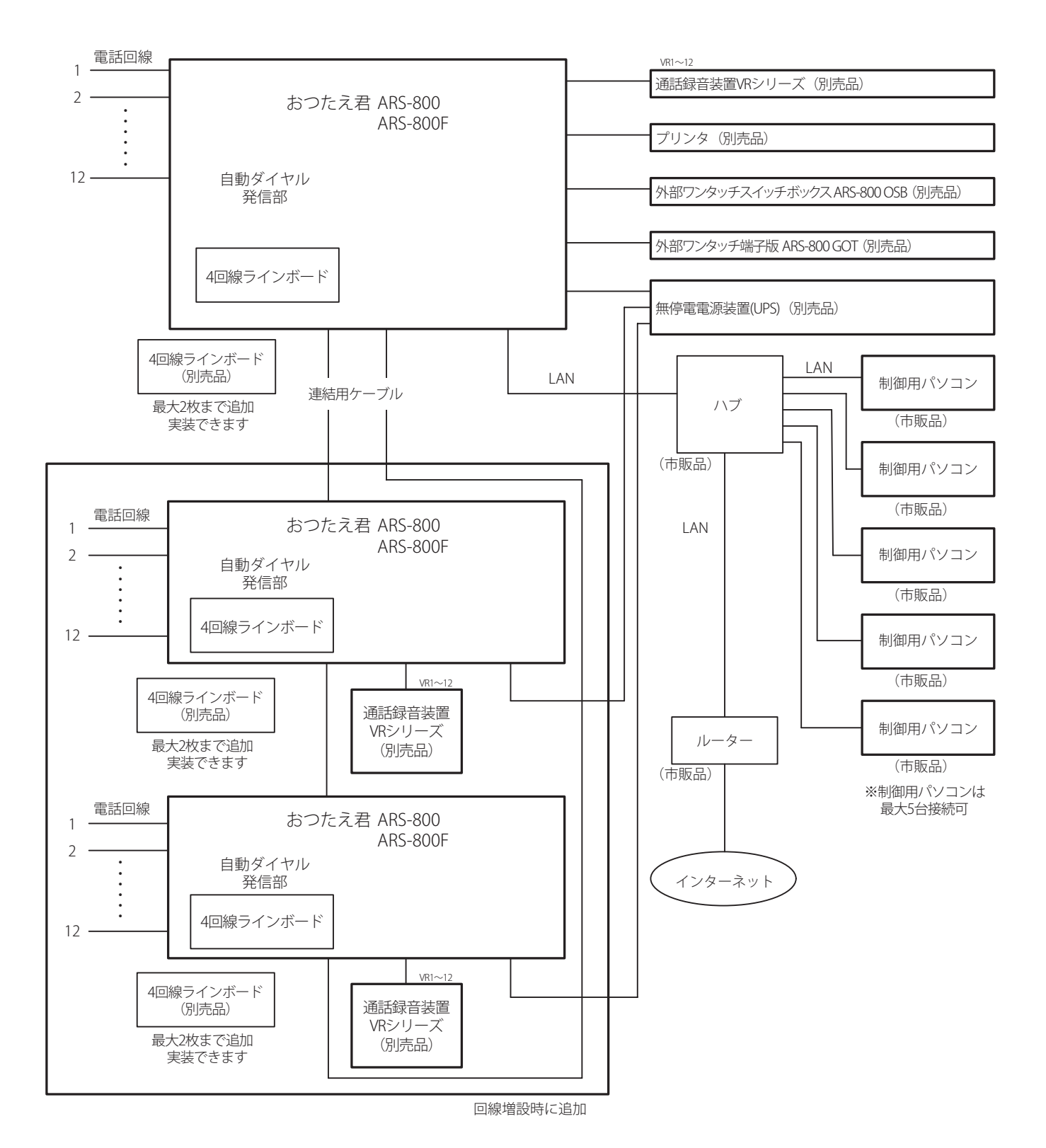

#### <span id="page-11-0"></span>概 要

#### ■ 機能概要

#### 1.登録

- (1)通知先・システム機能などの登録データは、制御用パソコンで設定します。
- (2)登録データは、本体の内部にある内蔵フラッシュメモリへ保存します。
- (3)登録データの保存方法には次の2つの方法があります。 a. 本体と同じネットワーク (LAN) 上にある制御用パソコンから本体の内蔵フラッシュメモリへ保存します。 b. 制御用パソコンからメモリーカードに登録データを保存し、そのメモリーカードを本体に差込み本体の内蔵フラッシュ メモリへ保存します。
- (4)本体に保存された登録データは、「ログイン」時に制御用パソコンに転送され、編集することができます。 ( 編集された内容は、本体へ転送されます )
	- また、本体に保存された登録データは、メモリーカードへダウンロードし、制御用パソコンで編集することができます。

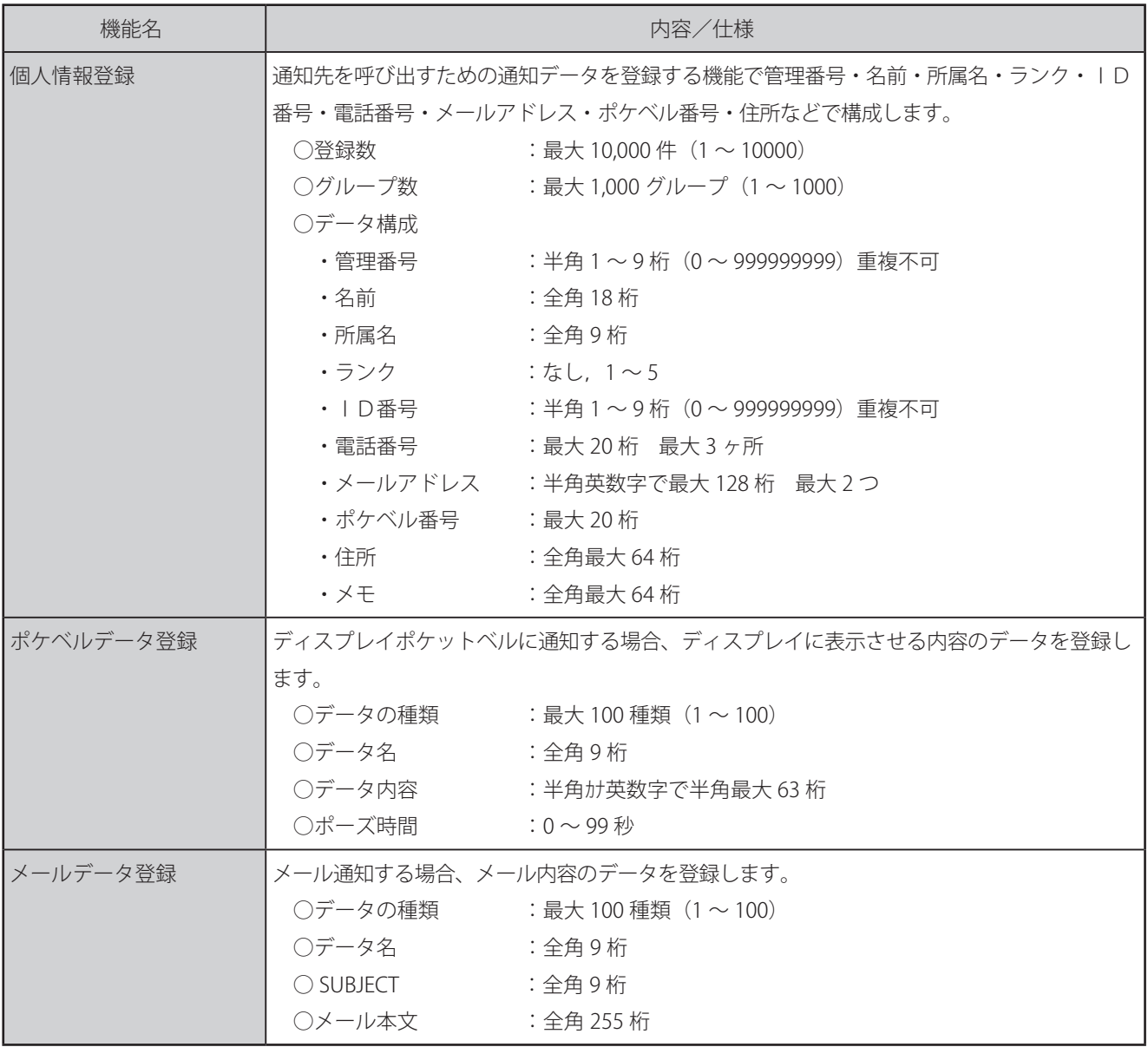

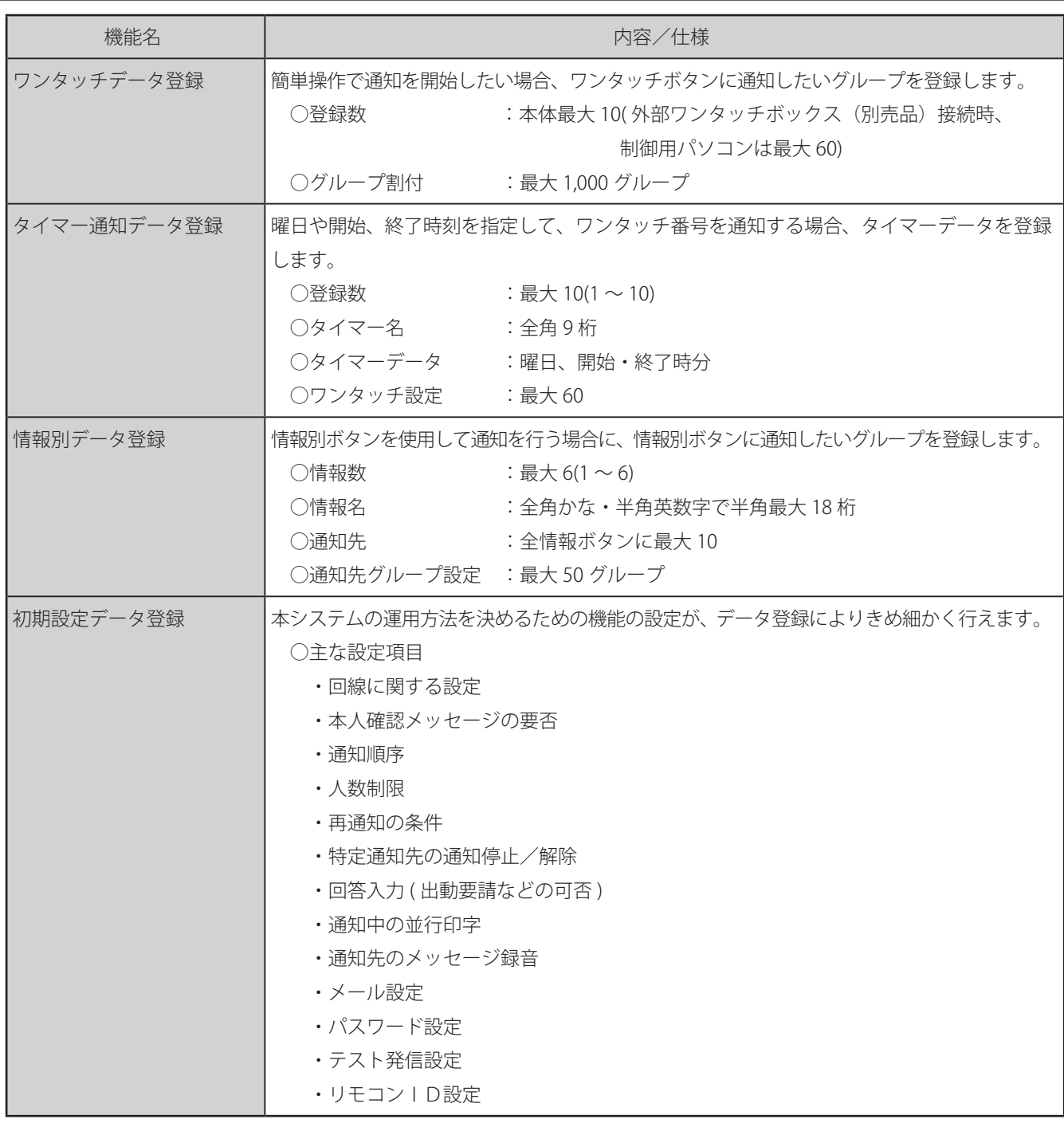

#### 2. 登録データの確認

制御用パソコンで設定した通知データなどの登録内容を本体で確認することができます。 登録データの内容については、「取扱説明書 制御用パソコン編 概要 登録一覧表」(P.15) を参照してください。

#### 3.メッセージ

本体および制御用パソコンから実施できます。

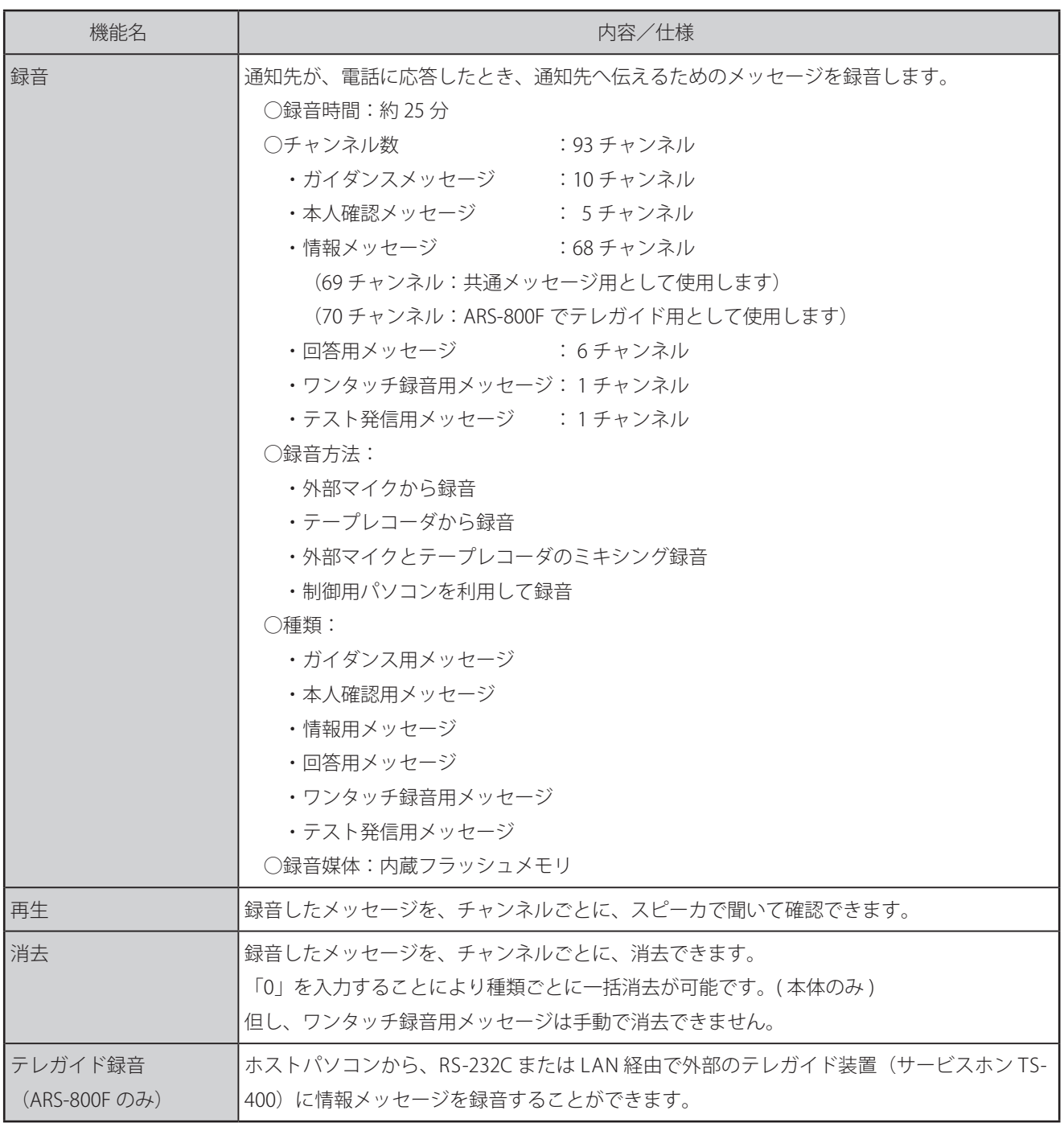

#### 4.通知

- (1)通知は、本体、制御用パソコン、外部ワンタッチスイッチボックス ( 別売品 )、外部制御信号、リモコンおよびタイマー により行うことができます。
- (2)通知は、音声、ポケットベル、メールの 3 つの方法で伝達することができます。
- (3)出動の可否などの回答を任意に 4 種類作成することができ、通知先の回答を収集することができます。
- (4) 出社時刻などの時刻情報を収集することができます。
- (5)音声で通知した後に通知先からのメッセージを録音することができます。
- (6)通知中に別の通知先を追加することができます。

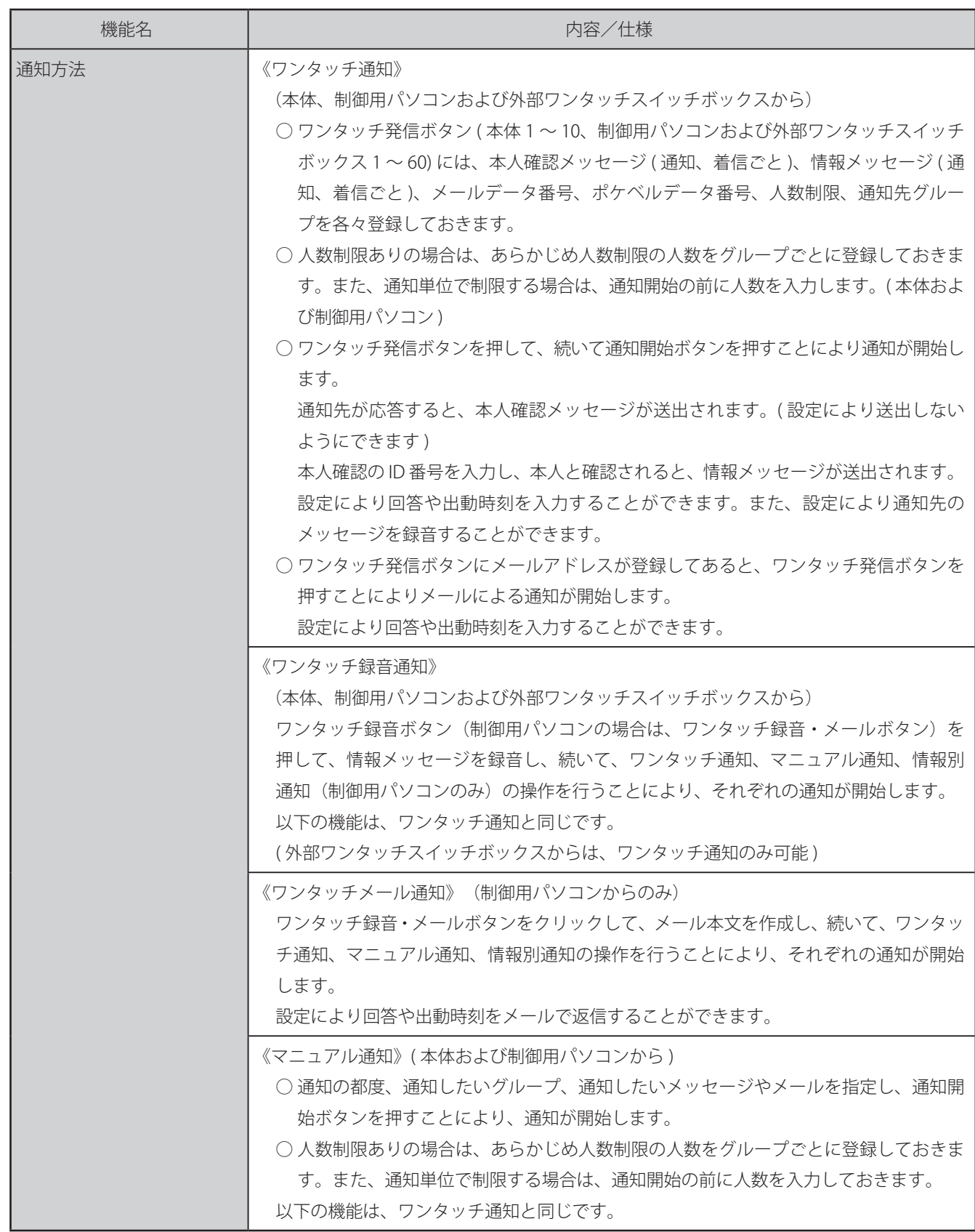

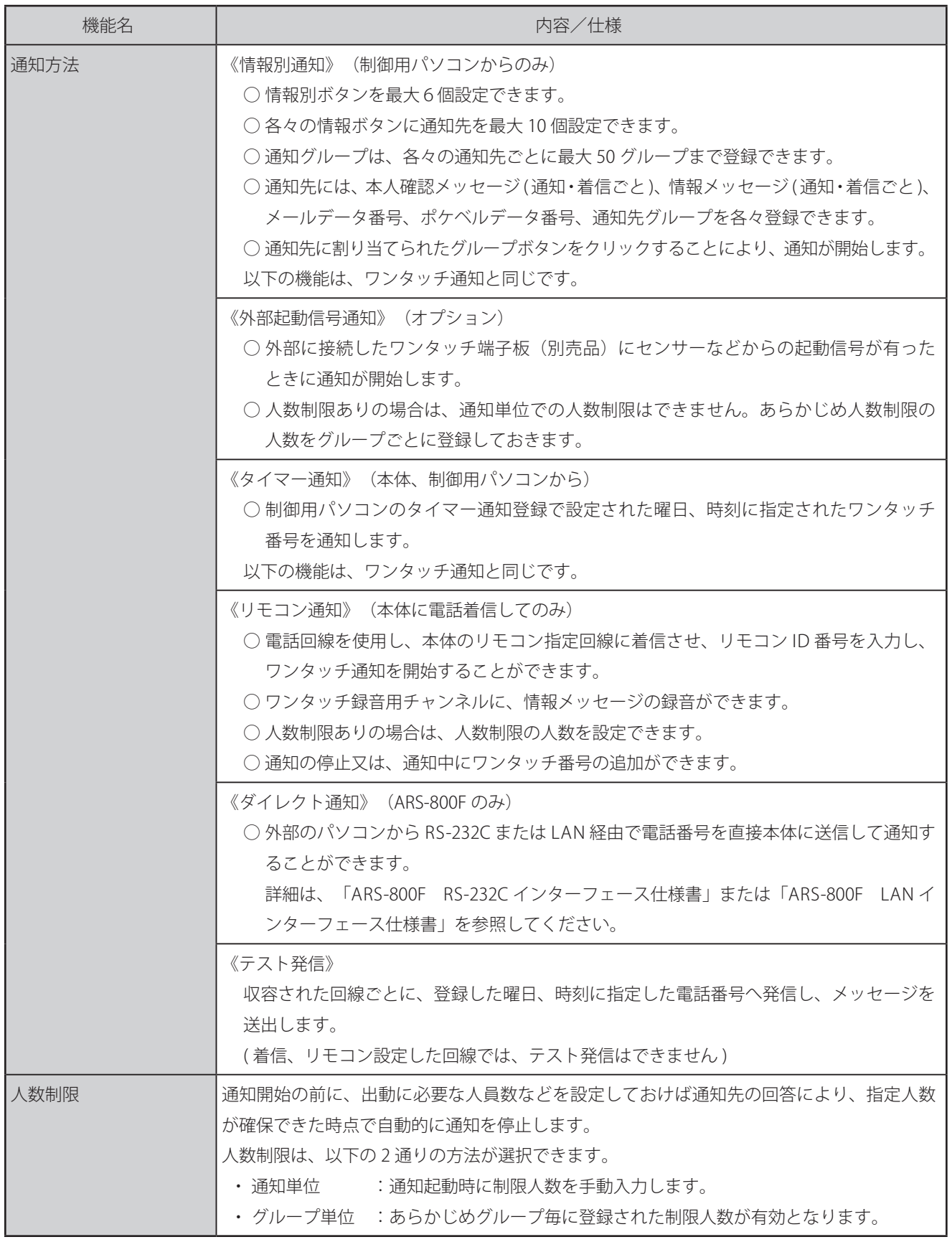

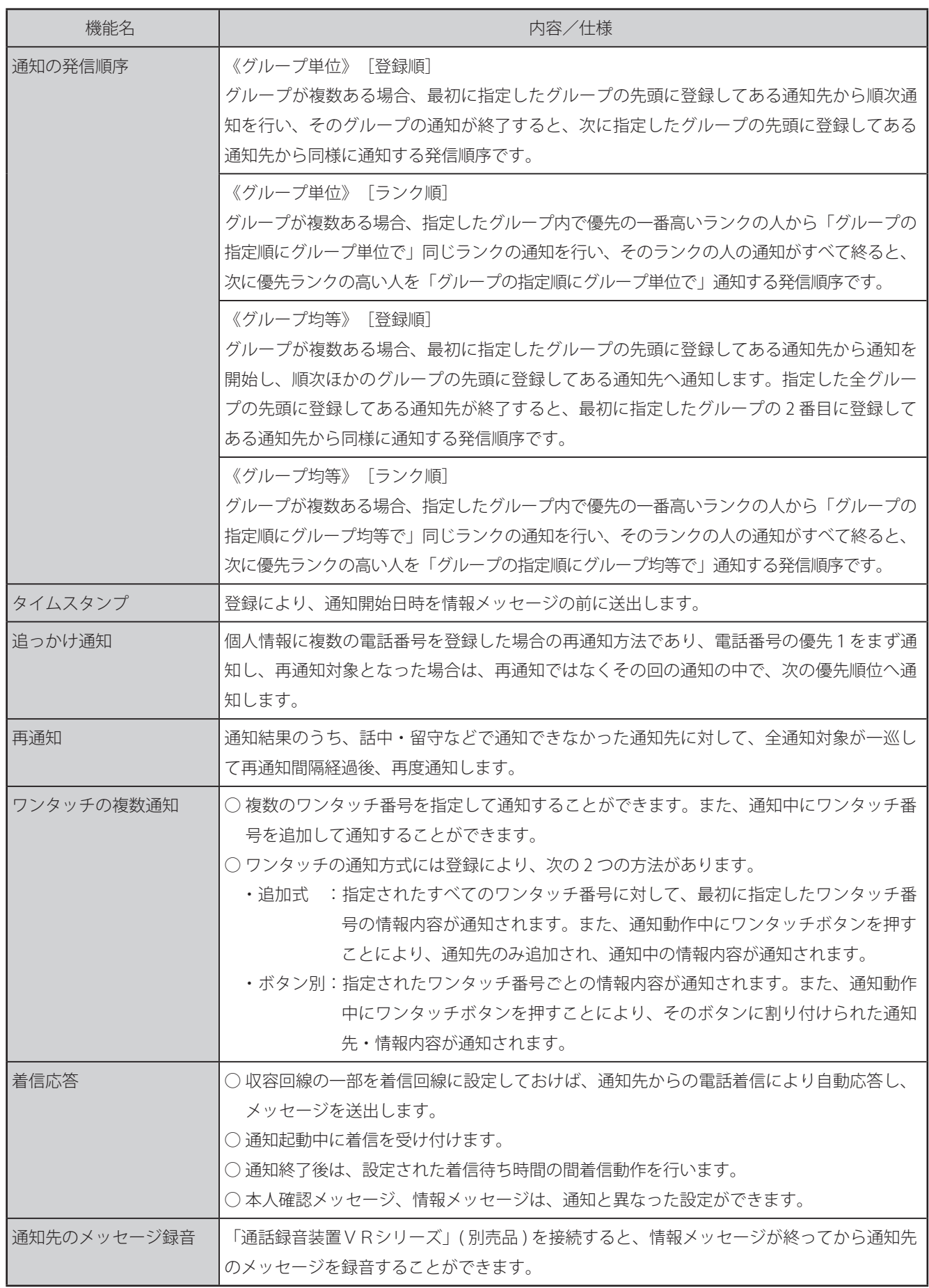

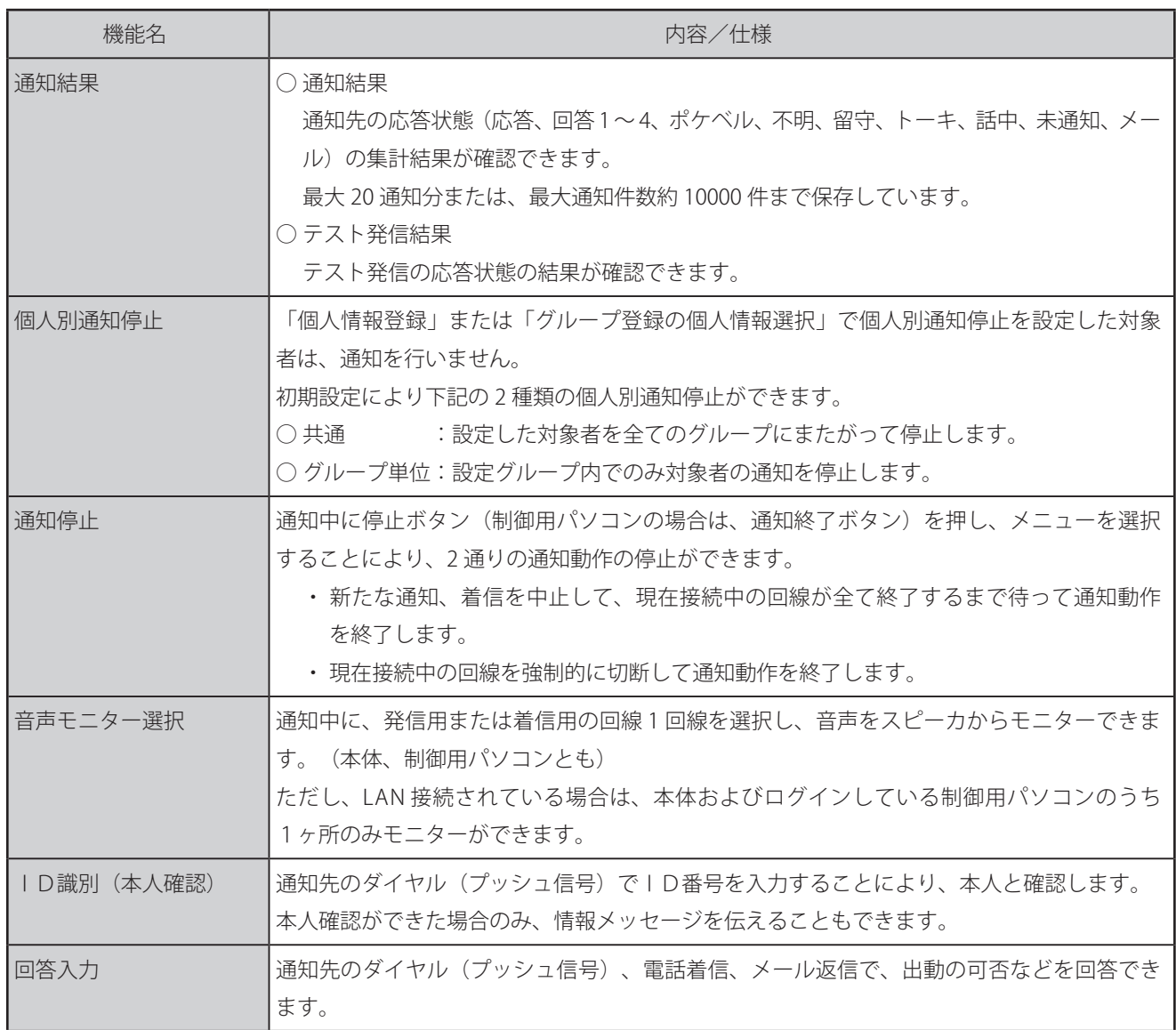

#### 5.その他

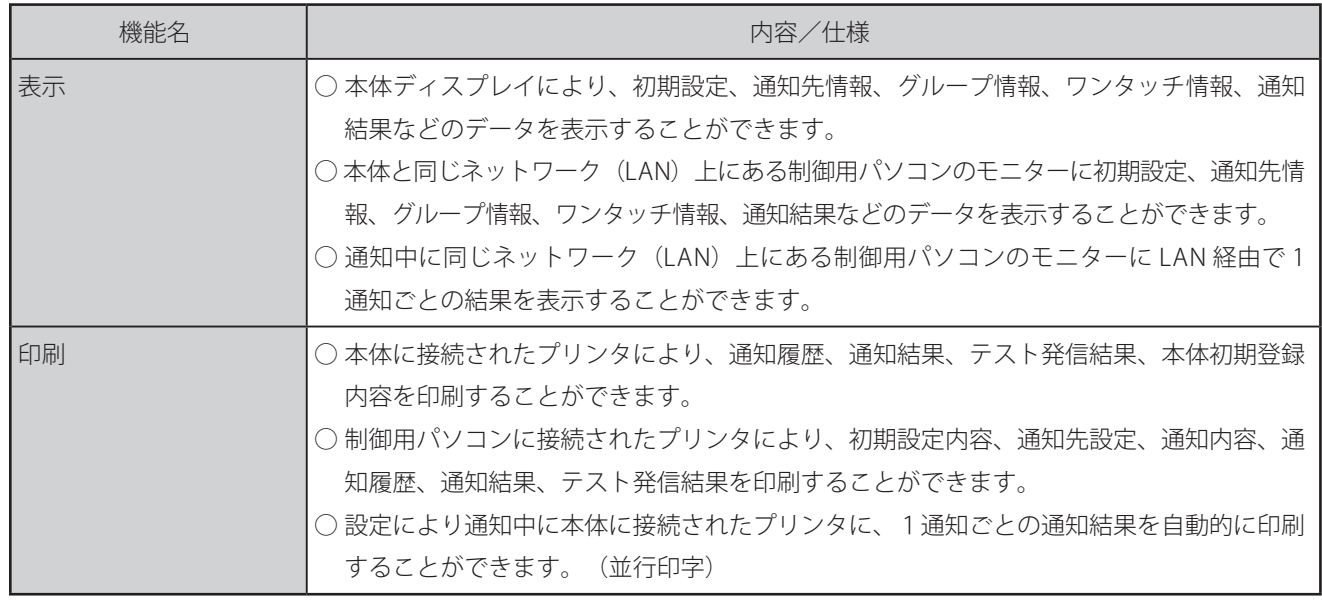

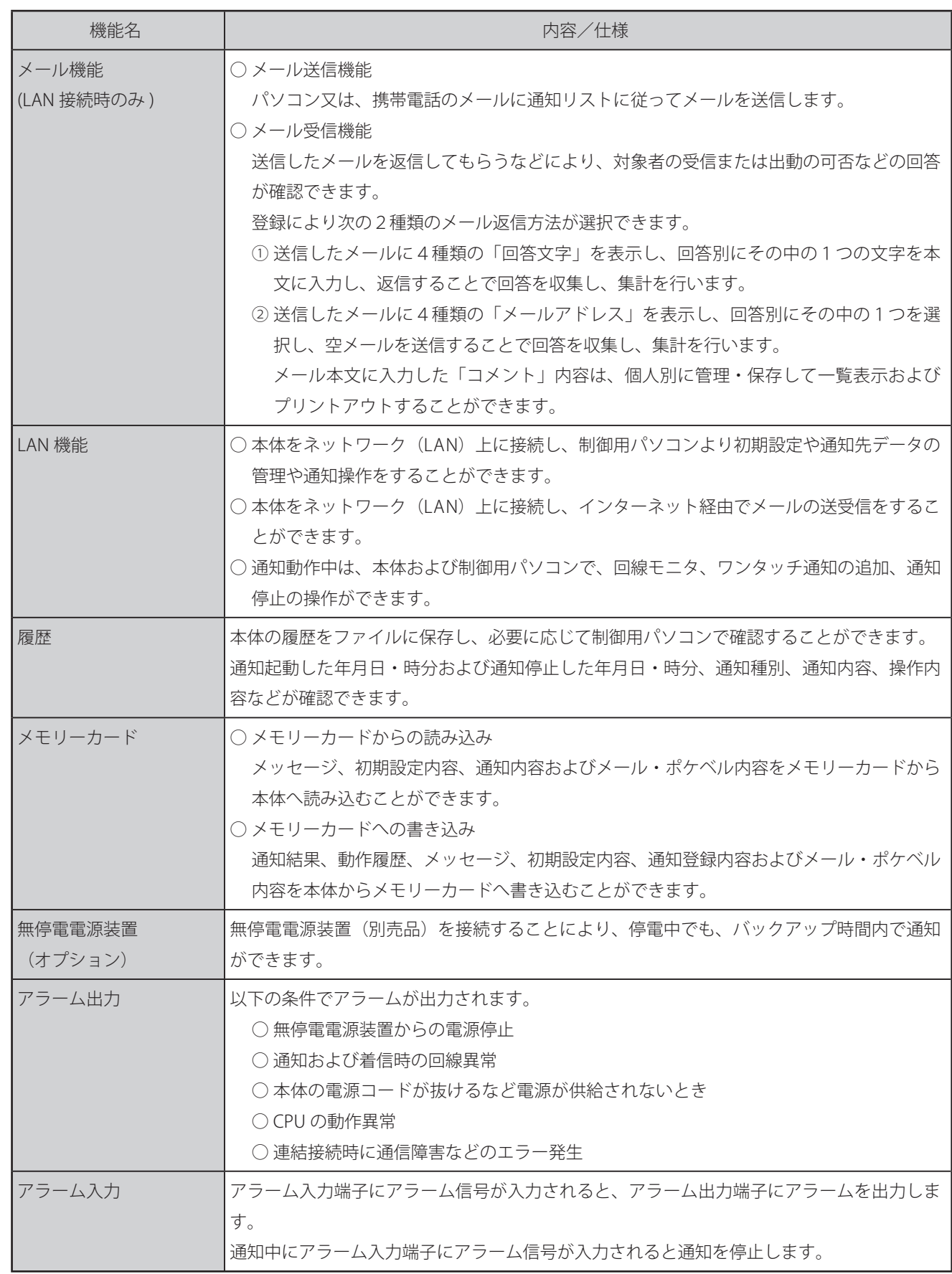

#### 概 要

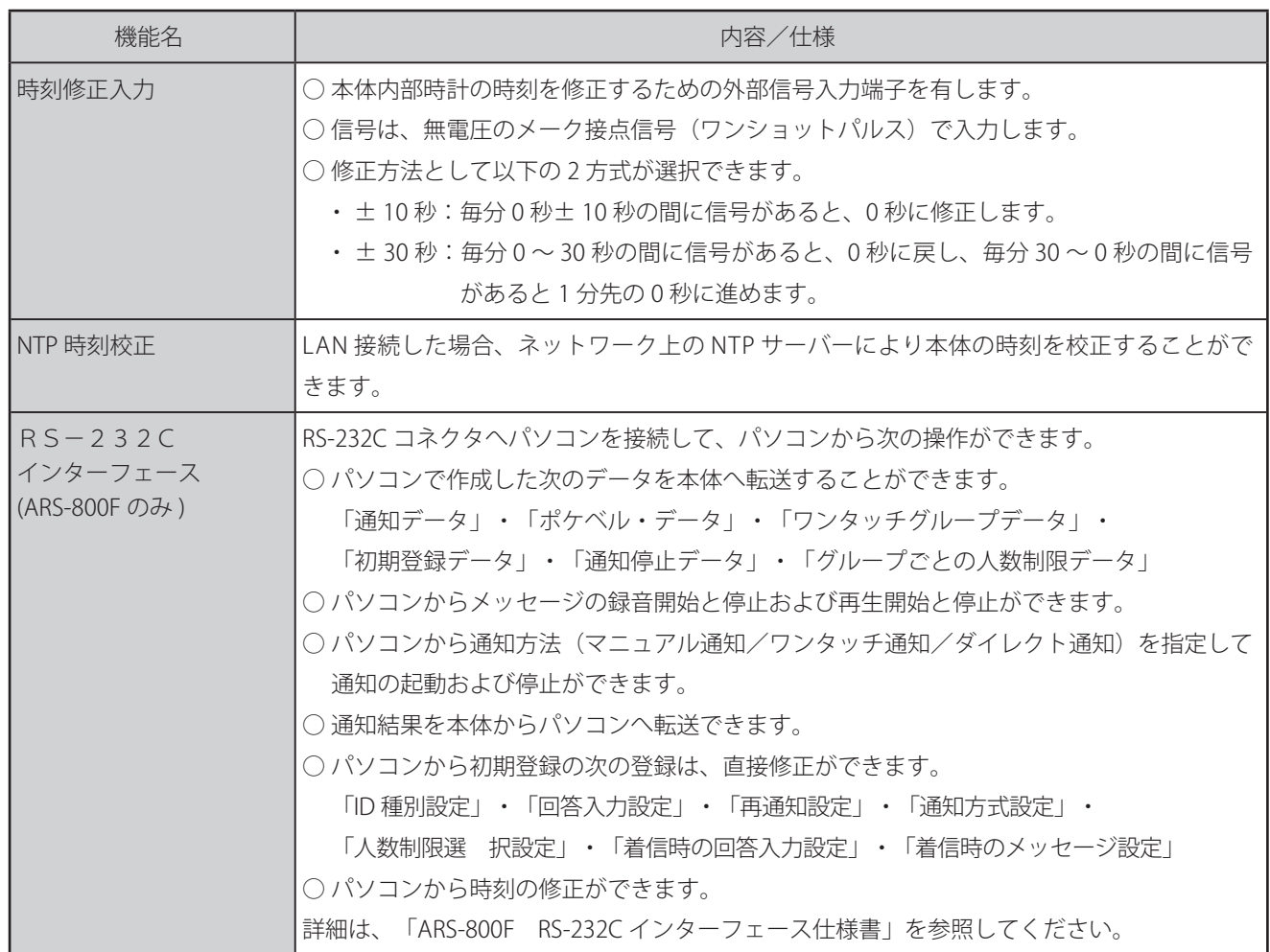

# メ モ

# <span id="page-21-0"></span>各部の名前とはたらき 各部の名前とはたらき

■ 前 面

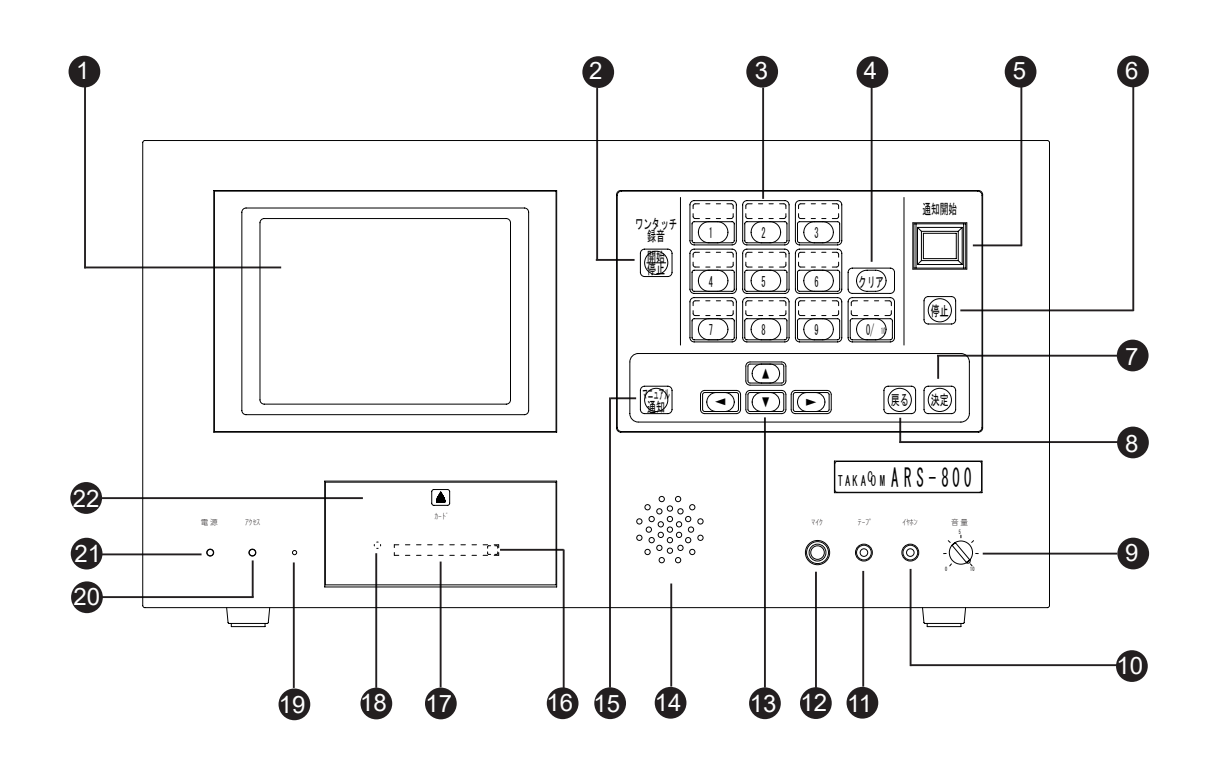

■後 面

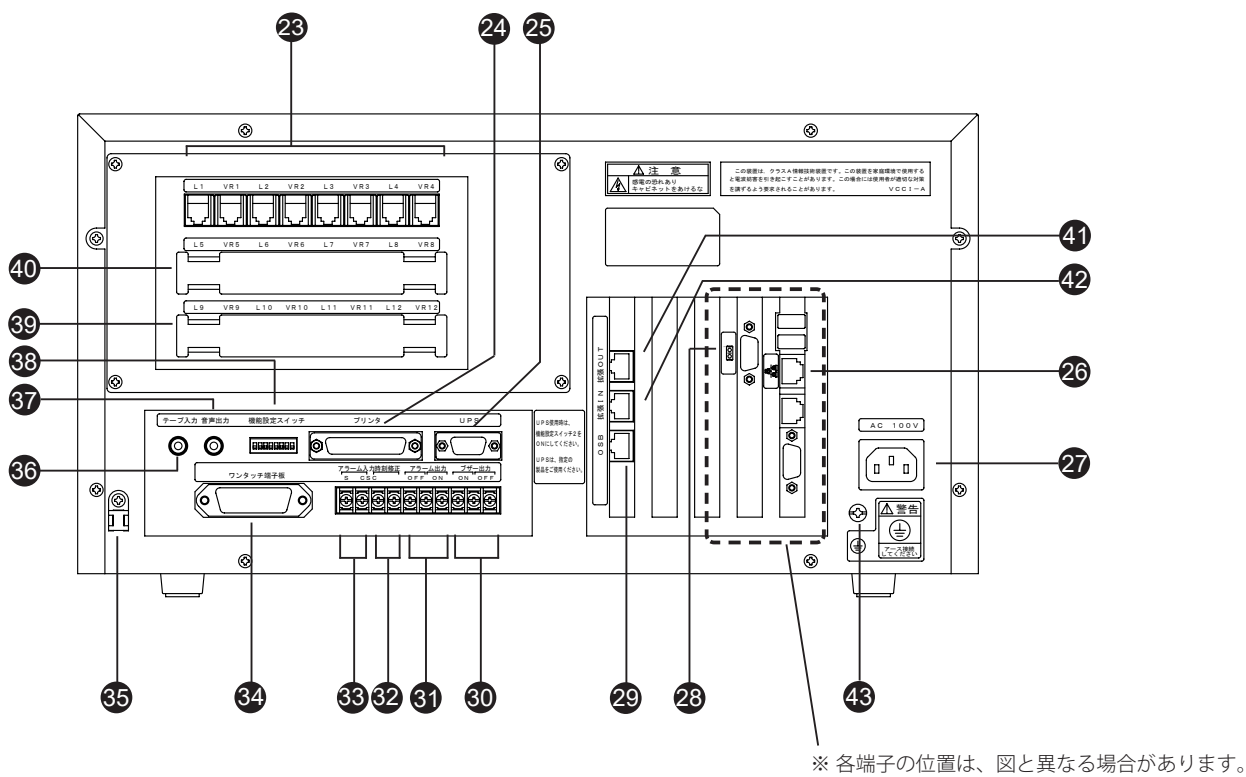

表示文字、記号などにより位置を確認してくだ さい。

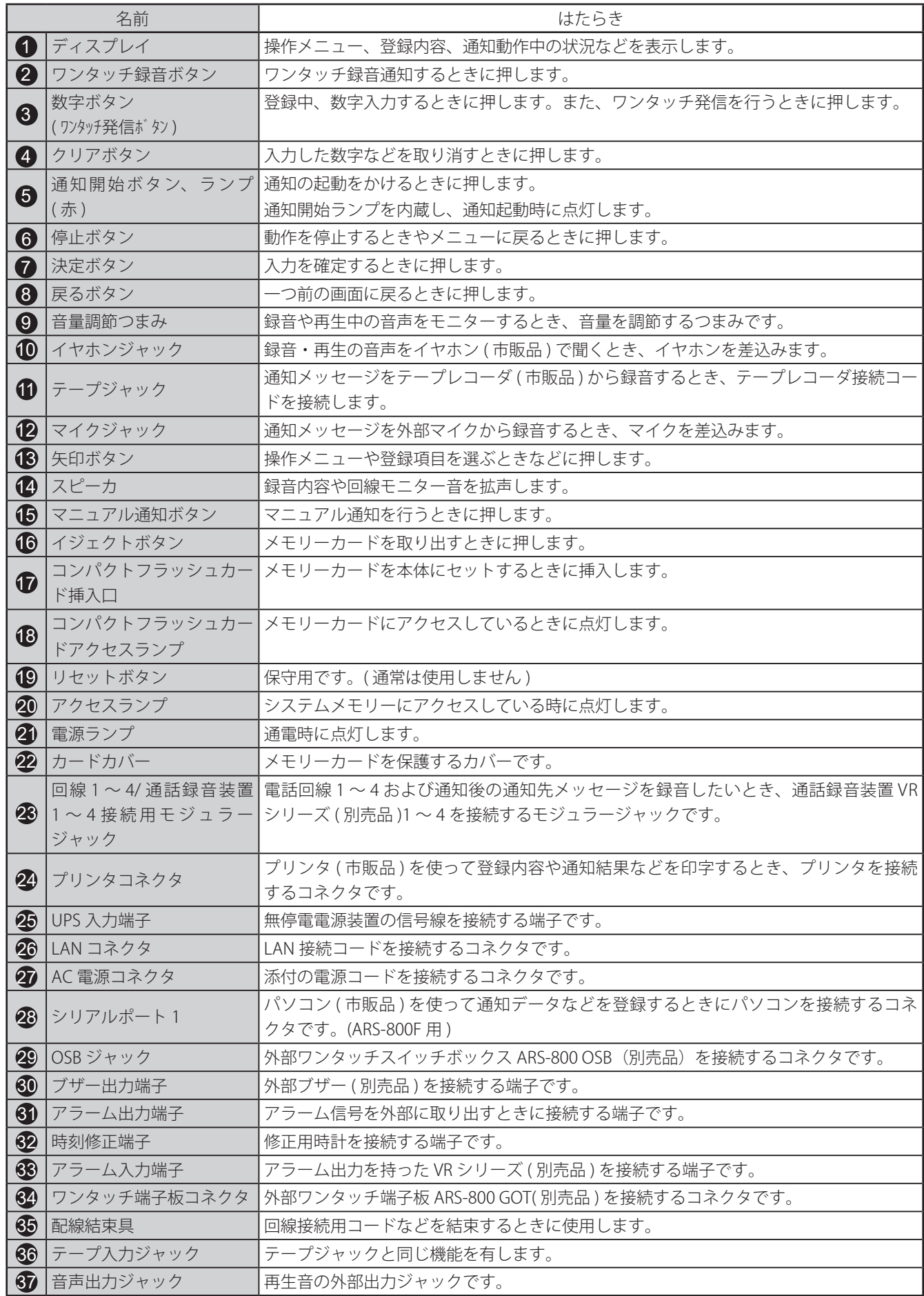

#### 各部の名前とはたらき

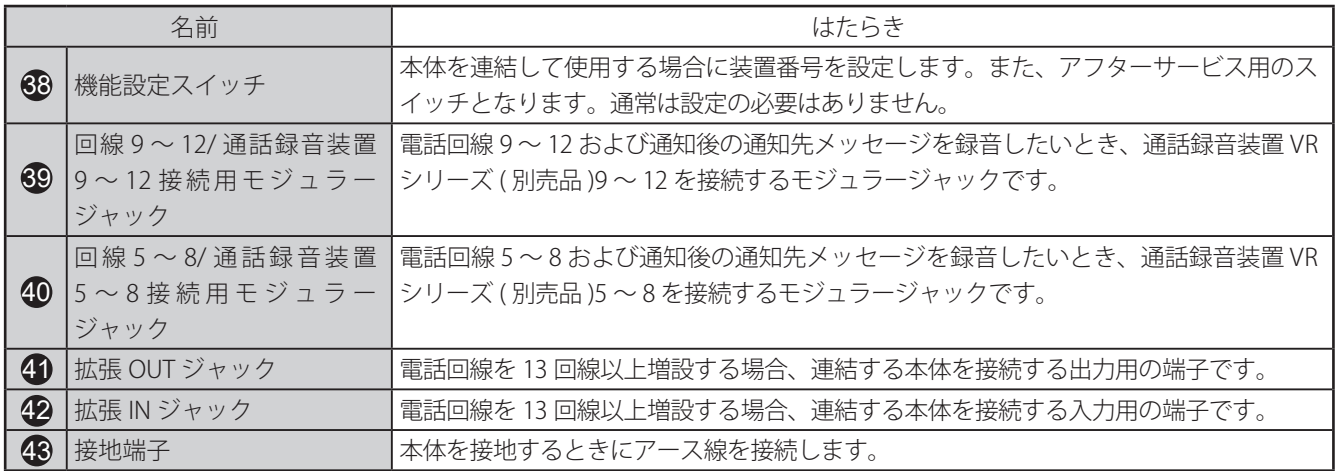

# 第2章

# <span id="page-24-0"></span>ご使用の前に

# <span id="page-25-0"></span>ご使用の前に ご使用の前に

### ■ 電源の入れかた

- 本装置には、電源スイッチはありません。電源プラグを AC100V の電源コンセントへ差込んでご使用ください。
- 長時間本装置をご使用にならないときは、電源プラグを電源コンセントから抜いてください。

### ■ 電源通電から「メニュー」画面まで

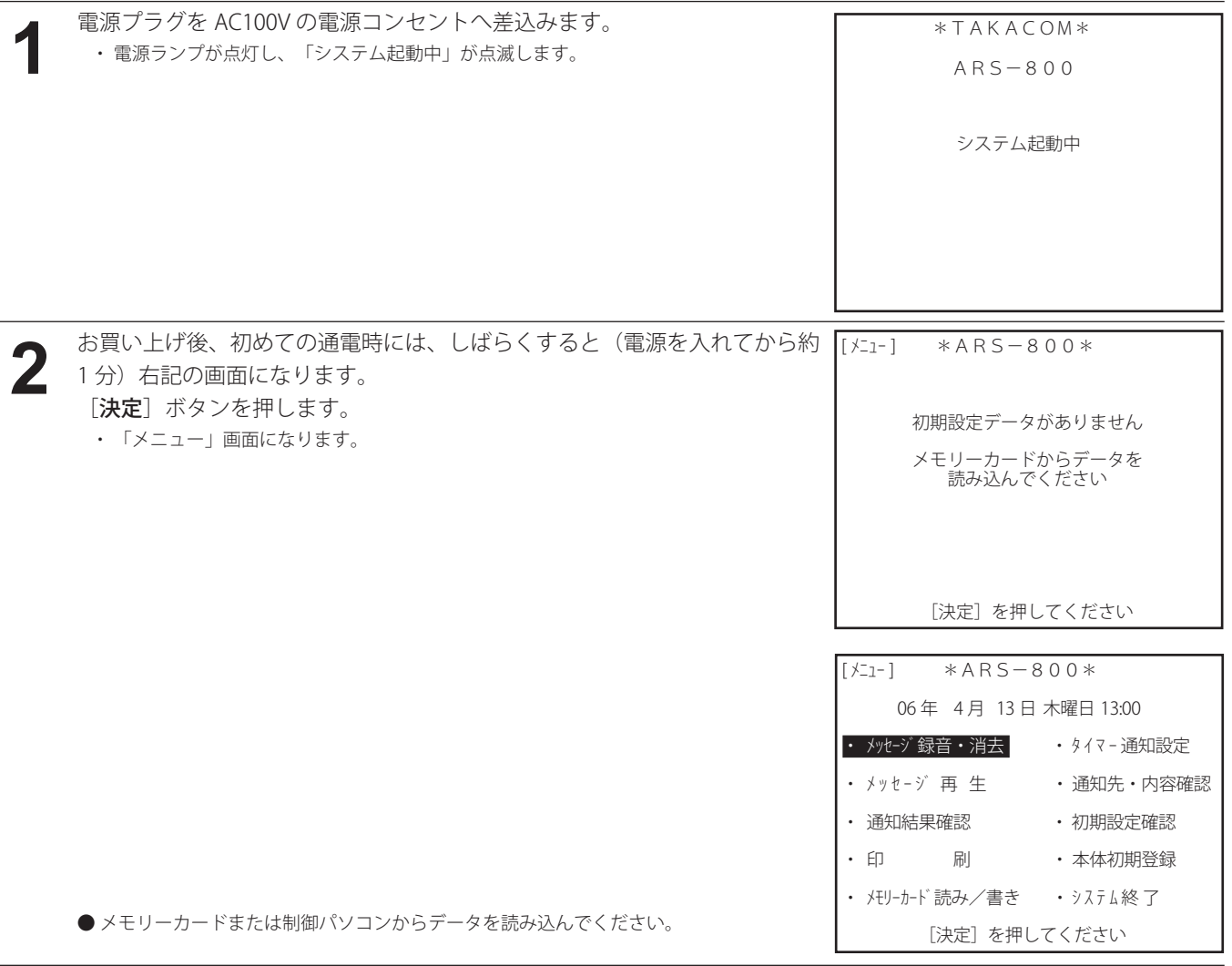

# ◎ ワンポイント –

● 上記の画面では、「メモリーカード読み/書き」「本体初期登録」「システム終了」の操作以外はできません。 LAN 接続で制御パソコンから初期登録データなどの登録をする場合は、「本体初期登録」の「ネットワーク登録」(P.35) および「LAN ポート登録」(P.38) を行ってください。

<span id="page-26-0"></span>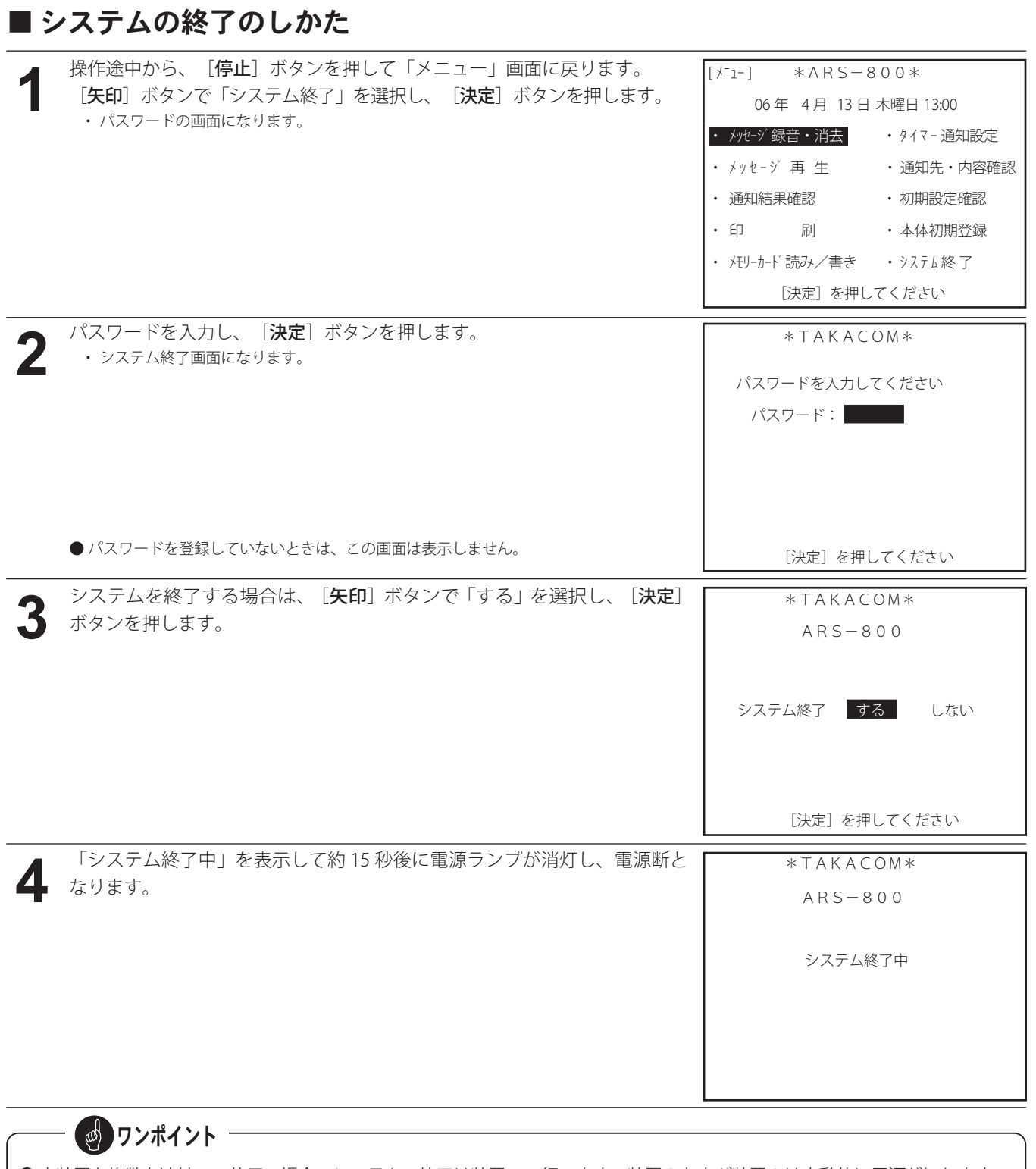

●本装置を複数台連結でご使用の場合、システムの終了は装置1で行います。装置2および装置3は自動的に電源が切れます。 ●装置間で通信障害などが発生して、装置1がシステム終了しても装置2および装置3の電源が切れない場合は、各装置 の[停止]ボタンを約6秒間押し続けると電源が切れます。拡張用ケーブルの接続状態などを確認してください。

◎ ワンポイント −

- メニューの各種操作中、約2分間新たな操作をしないと「メニュー」画面に戻ります。
- ●各種操作中、約3分間新たな操作をしないとディスプレイ画面は、省エネモードとなり、暗くなります。 何かの操作をすることにより、明るくなります。但し、通知中は、常に明るくなっています。
- 各種操作途中に「停止]ボタンを押すことにより「メニュー」画面に戻ります。

#### <span id="page-27-0"></span>■ 停電復旧時の表示について

- 1. 無停電電源装置 (UPS) を使用しない場合
	- 待機中および本体操作中 (タイマー待機中も含む)に停電が発生した場合

再通電し、待機状態に戻ったときに「メニュー」画面または、「タイマー通知待機中」画面に「停電がありました。」 の警告を表示します。

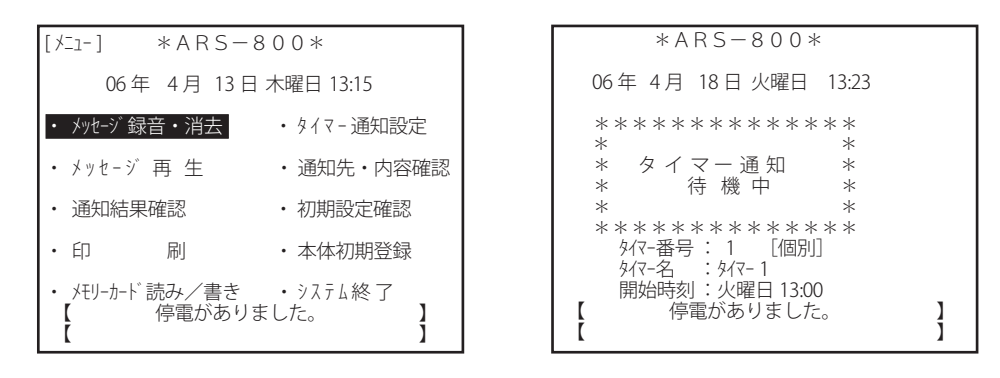

※ 警告表示は、いずれかのボタンを押すか通知の起動 ( 外部・タイマーを含む ) で消えます。

● 通知動作中 ( タイマー通知を含む ) に停電が発生したとき

再通電し、待機状態に戻ったときに「メニュー」画面または、「タイマー通知待機中」画面に「通知中に停電があり ました。通知は完了していません。確認してください。」の警告を表示します。

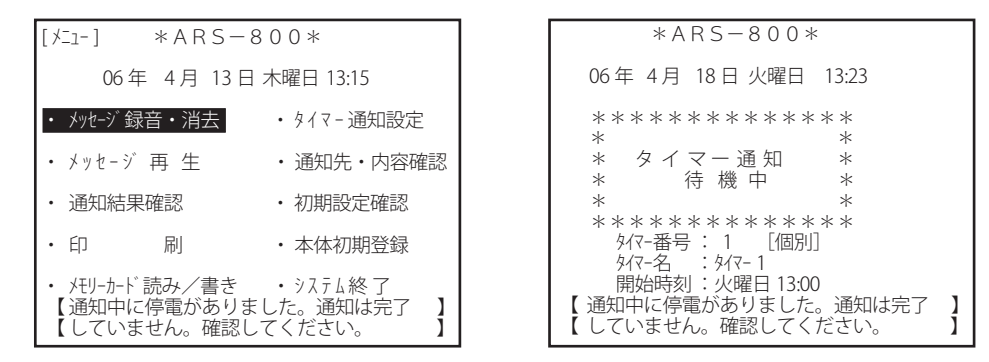

※ 警告表示は、いずれかのボタンを押すか通知の起動 ( 外部・タイマーを含む ) で消えます。

#### – ご注意 –

●本装置の運用にあたっては、無停電電源装置(UPS)を使用してください。 無停電電源装置(UPS)を使用しない場合、停電が発生したときにタイミングによっては、上記のような動作にならず、 装置が異常動作状態となることがあります。

2. 無停電電源装置 (UPS) を使用する場合 停電発生後、無停電電源装置 (UPS) でシステム動作中は、各動作画面右上に「UPS」を点滅表示します。

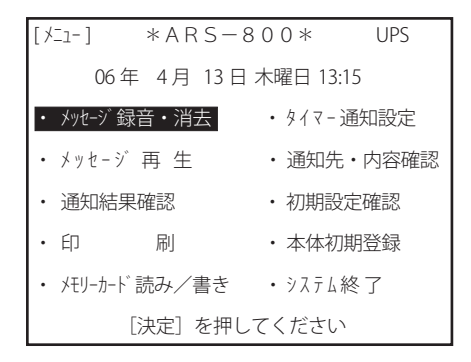

● 待機中および本体操作中 ( タイマー待機中を含む ) に無停電電源装置 (UPS) の電圧低下信号でシステムが正常終了し、 再通電してシステム起動した時

再通電し、待機状態に戻ったときに「メニュー」画面または、「タイマー通知待機中」画面に「停電がありました」 の警告を表示します。

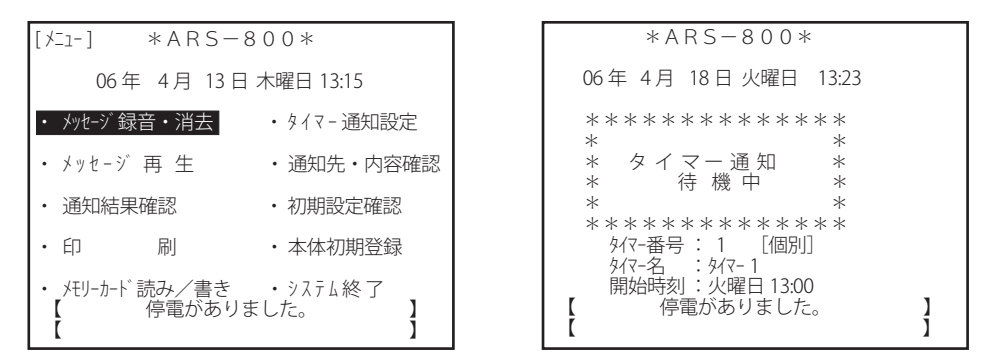

※ 警告表示は、いずれかのボタンを押すか通知の起動 ( 外部・タイマーを含む ) で消えます。

● 通知動作中 ( タイマー通知を含む ) に無停電電源装置 (UPS) の電圧低下信号でシステムが正常終了し、再通電してシス テム起動した時

再通電し、待機状態に戻ったときに「メニュー」画面または、「タイマー通知待機中」画面に「通知中に停電があり ました。通知は完了していません。確認してください。」の警告を表示します。

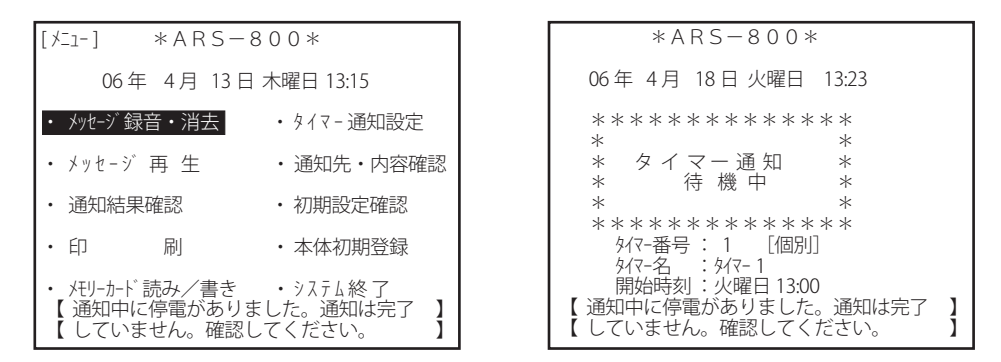

※ 警告表示は、いずれかのボタンを押すか通知の起動 (外部・タイマーを含む) で消えます。

<span id="page-29-0"></span>ご使用の前に

### ■ メモリーカードについて

- 1. メモリーカードの入れかた/取り出しかた
	- メモリーカードは、通知データ・初期設定の内容を保存したり、更新するためのものです。
	- ●操作に入る前に、カードカバーをあけ、コンパクトフラッシュカード挿入口へ添付のメモリーカードを入れてください。

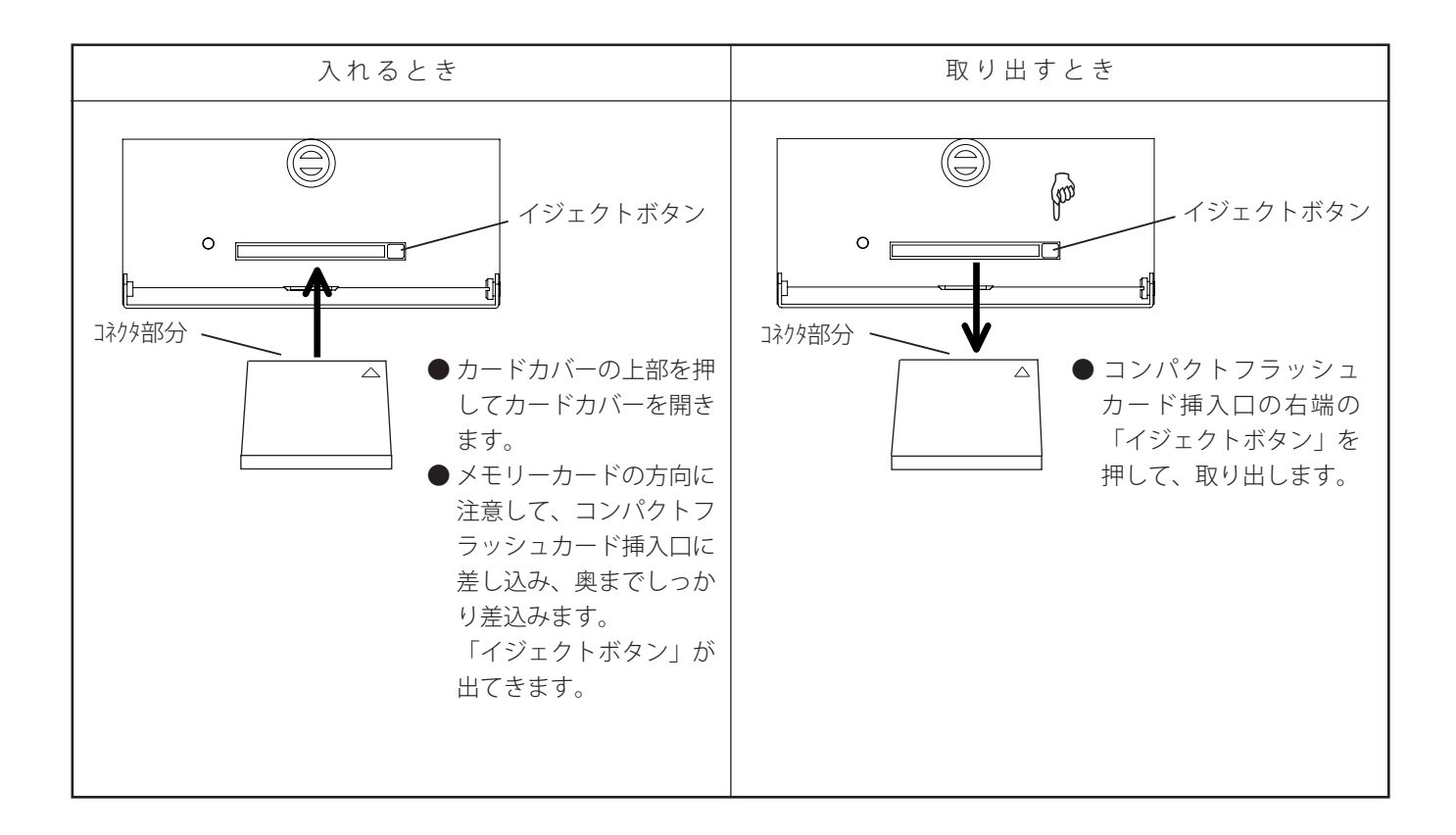

#### ● 使用できるメモリーカードの容量は、32 MBから 512 MBまでです。 ● 本装置は FAT(FAT16) のファイルシステムのメモリーカードに対応しています。 ● 読み込み / 書き出し中は、メモリーカードを取り出さないでください。内部のデータが壊れることがあります。 ●差込む方向を間違うと機器を破損することがあります。ご注意ください。 ●メモリーカードに重いものをのせたり、強い力を加えないでください。 STOPお願い -

<span id="page-30-0"></span>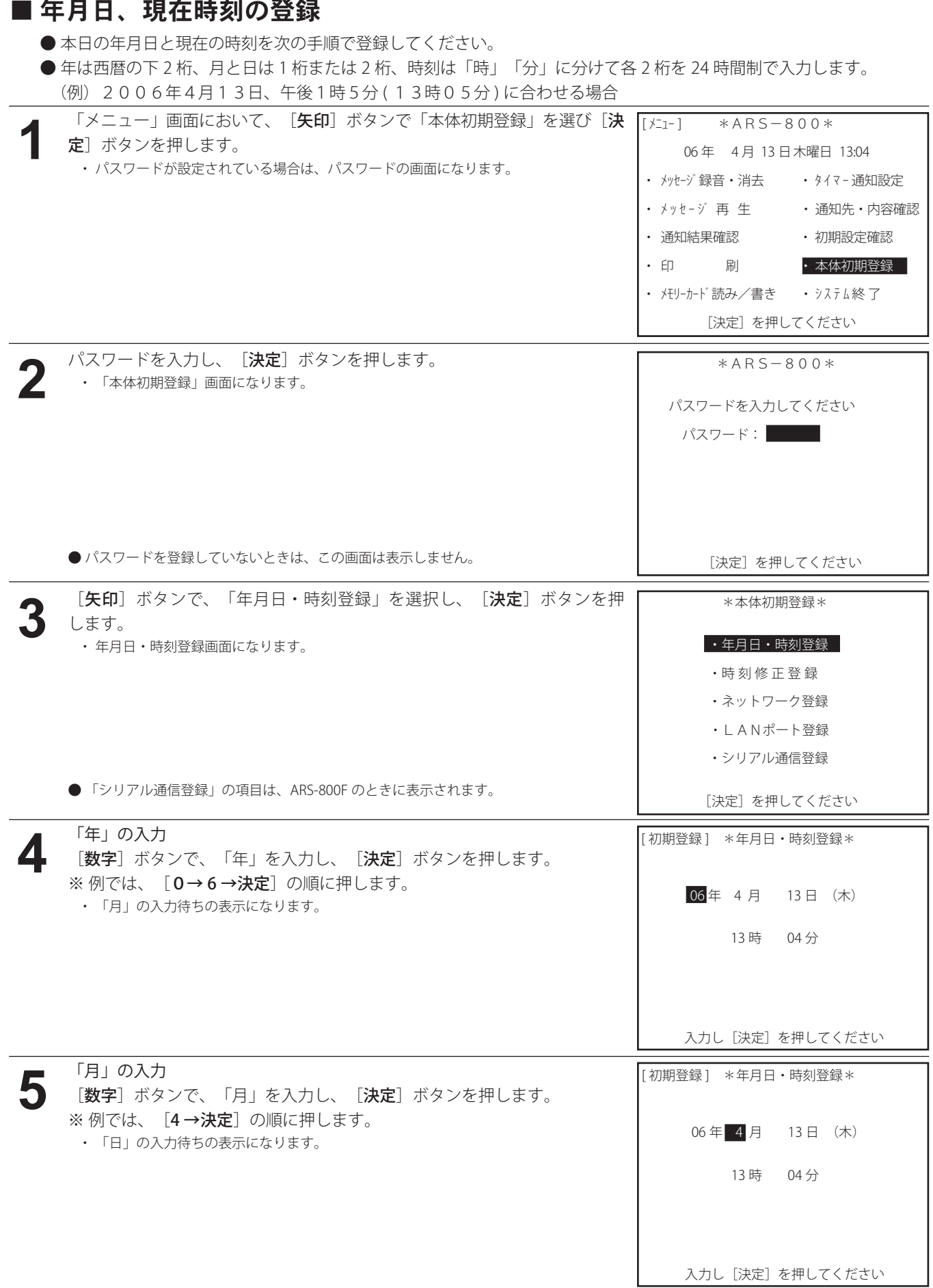

#### ご使用の前に

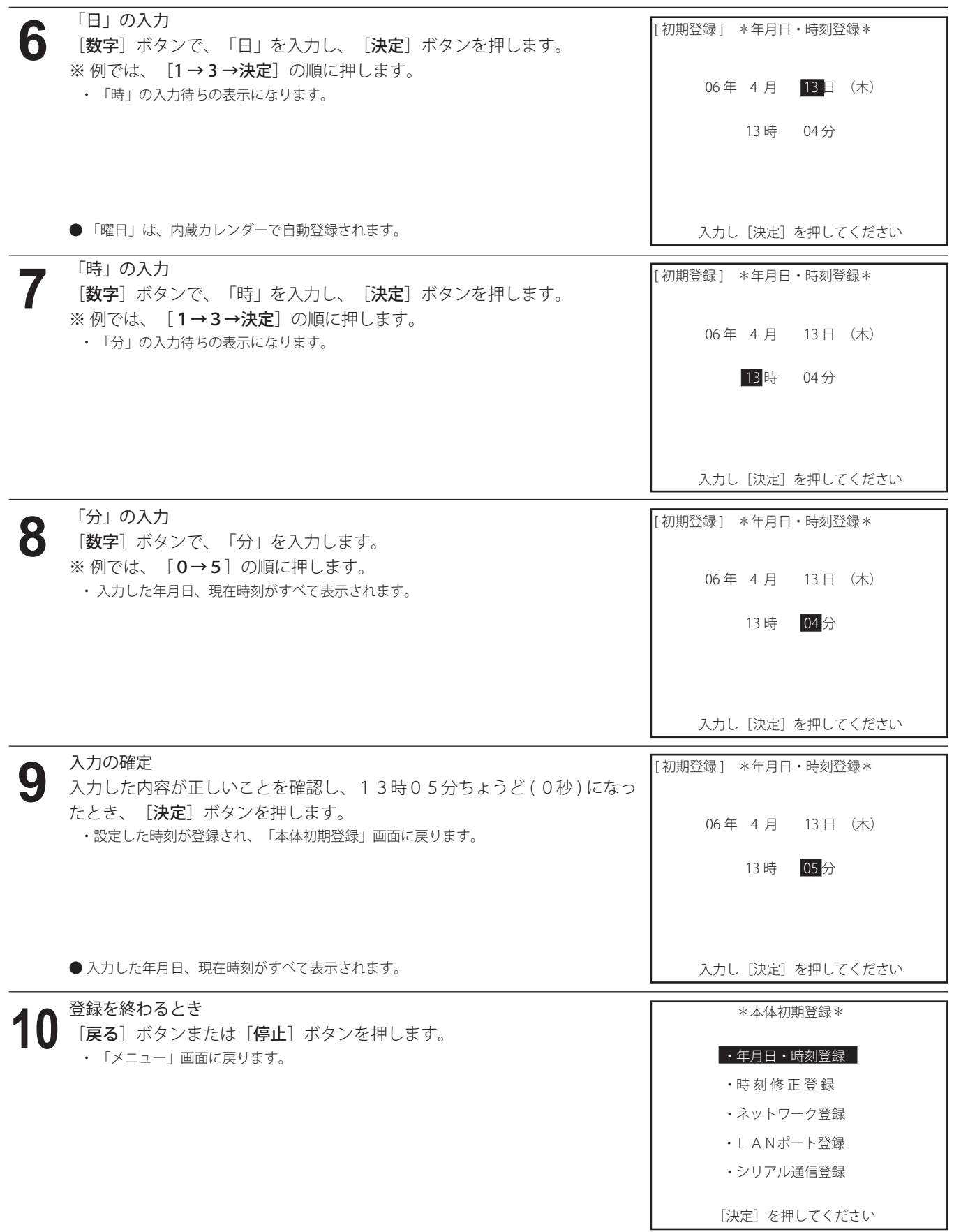

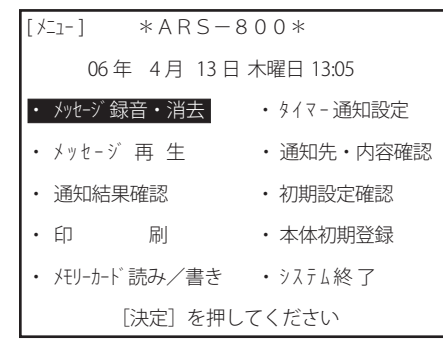

#### **● 登録する内容を間違えたとき**

[クリア]ボタンを押してから、再度入力してください。

#### <span id="page-33-0"></span>ご使用の前に

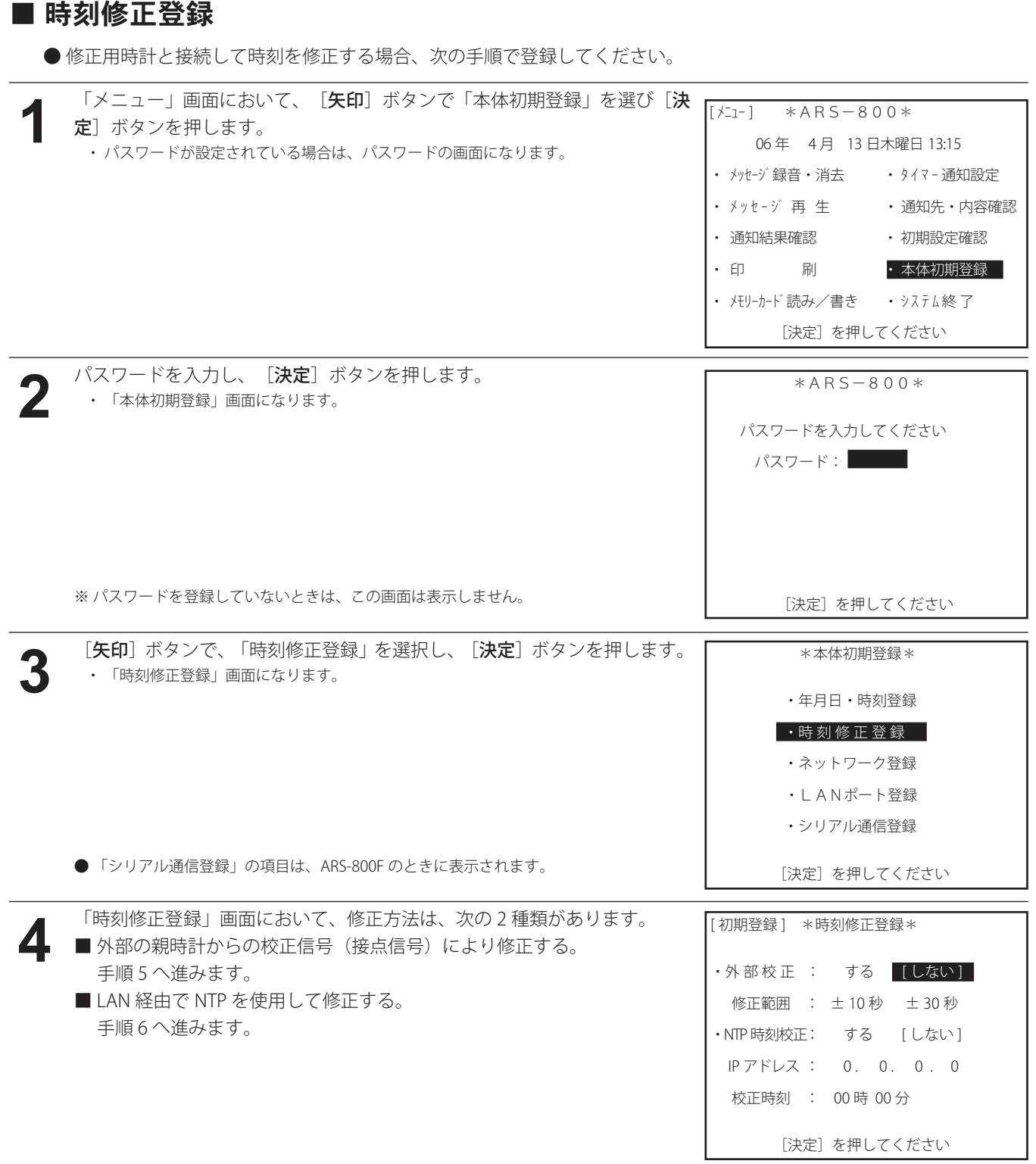

#### ご使用の前に

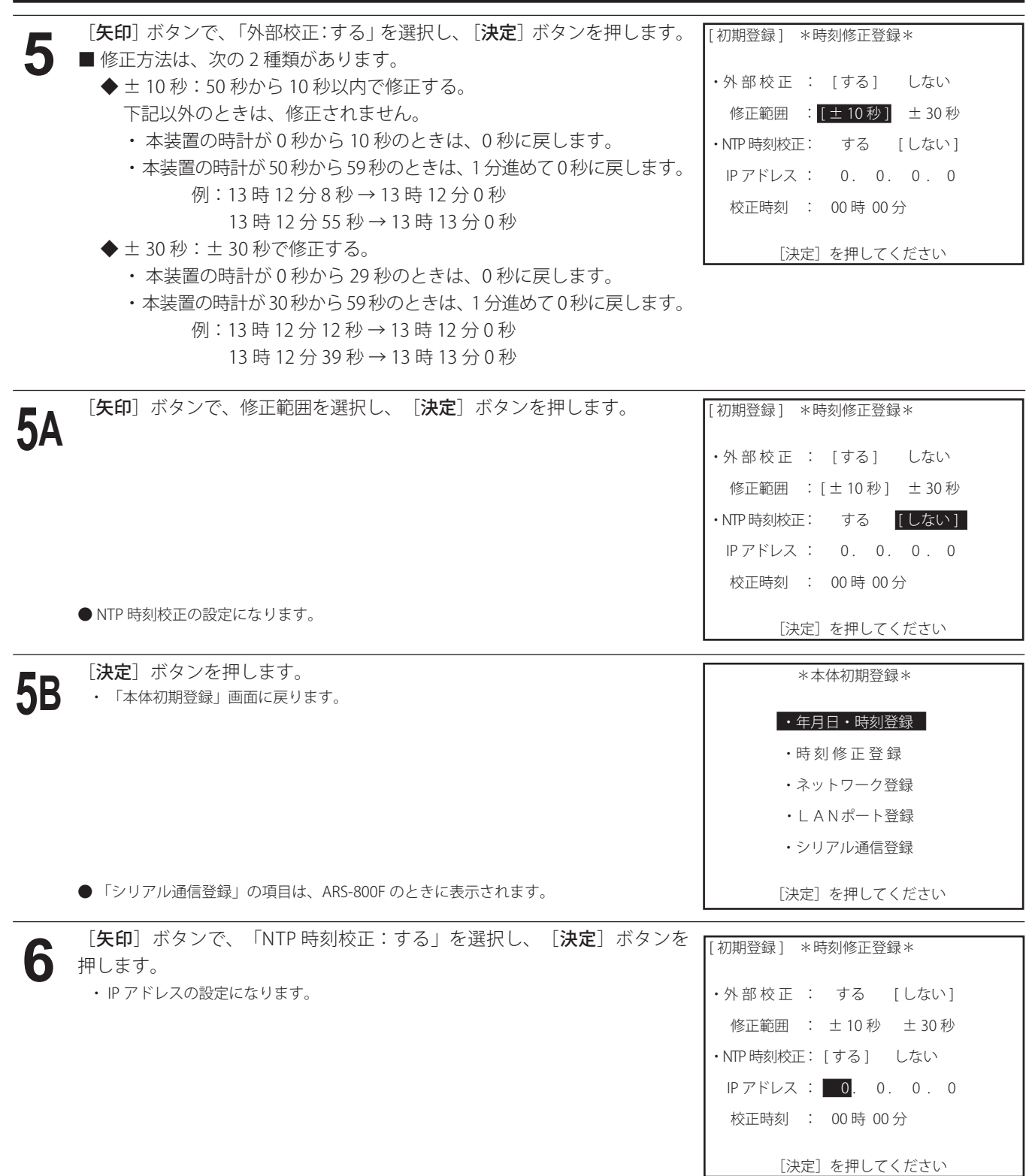

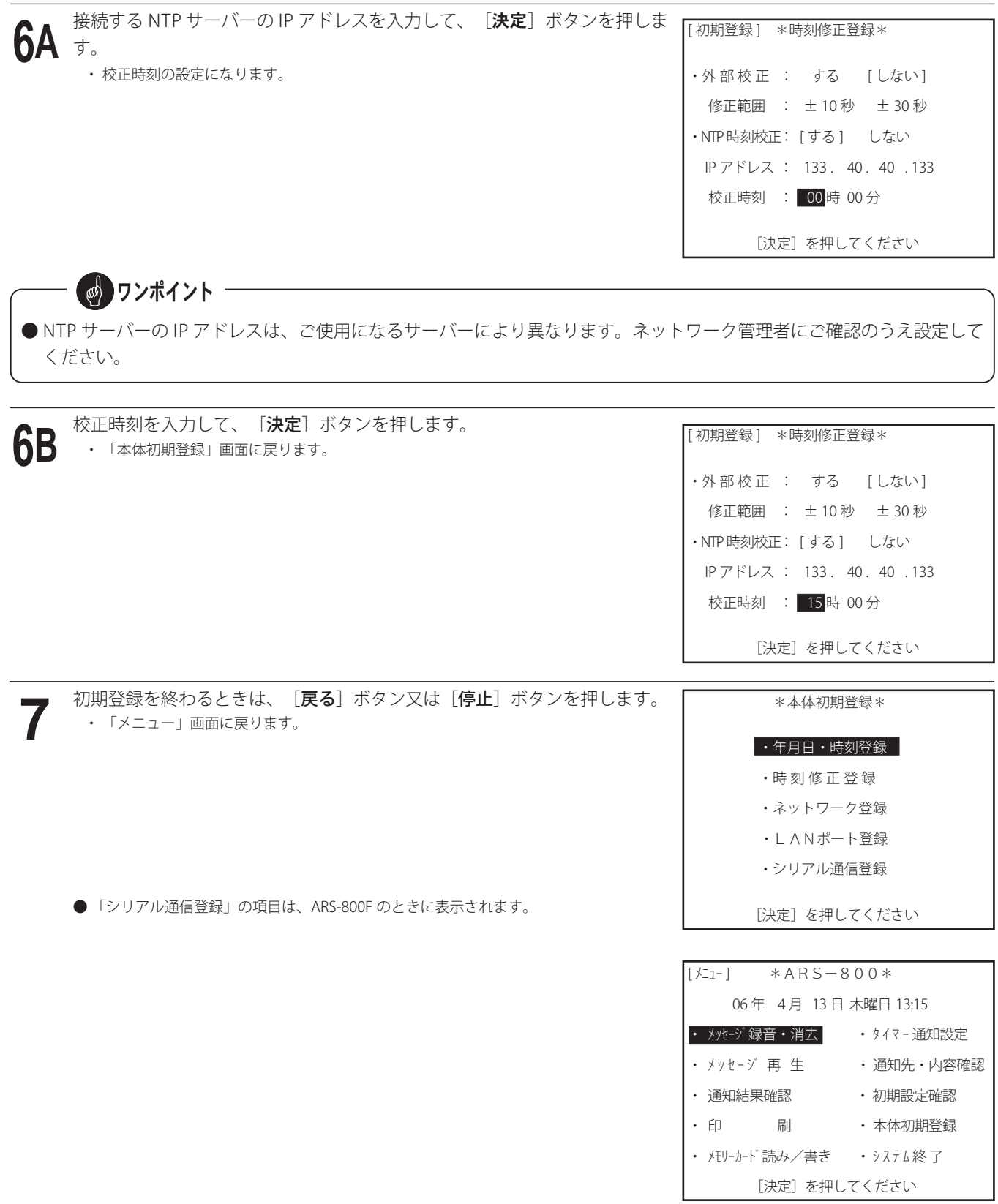
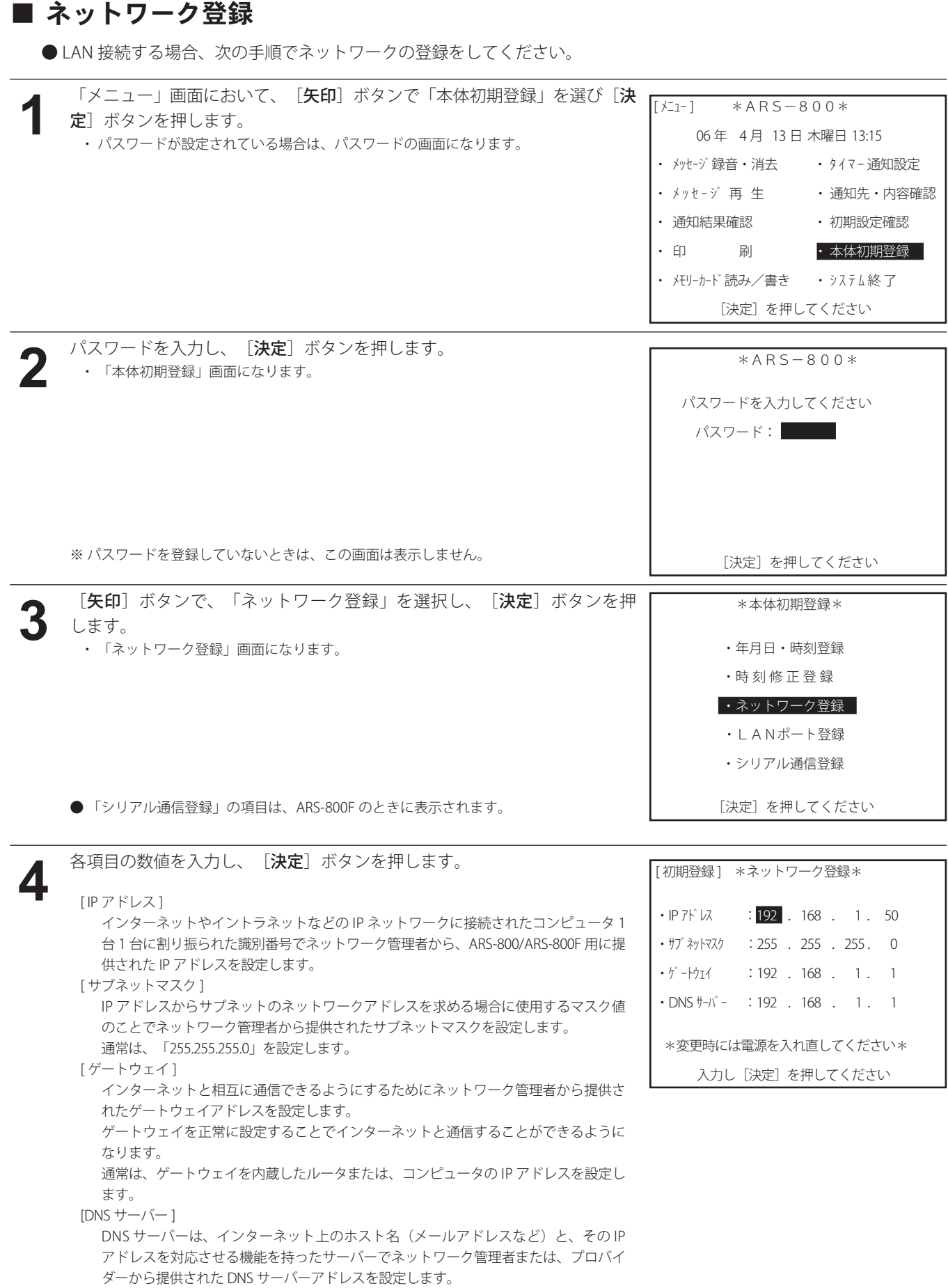

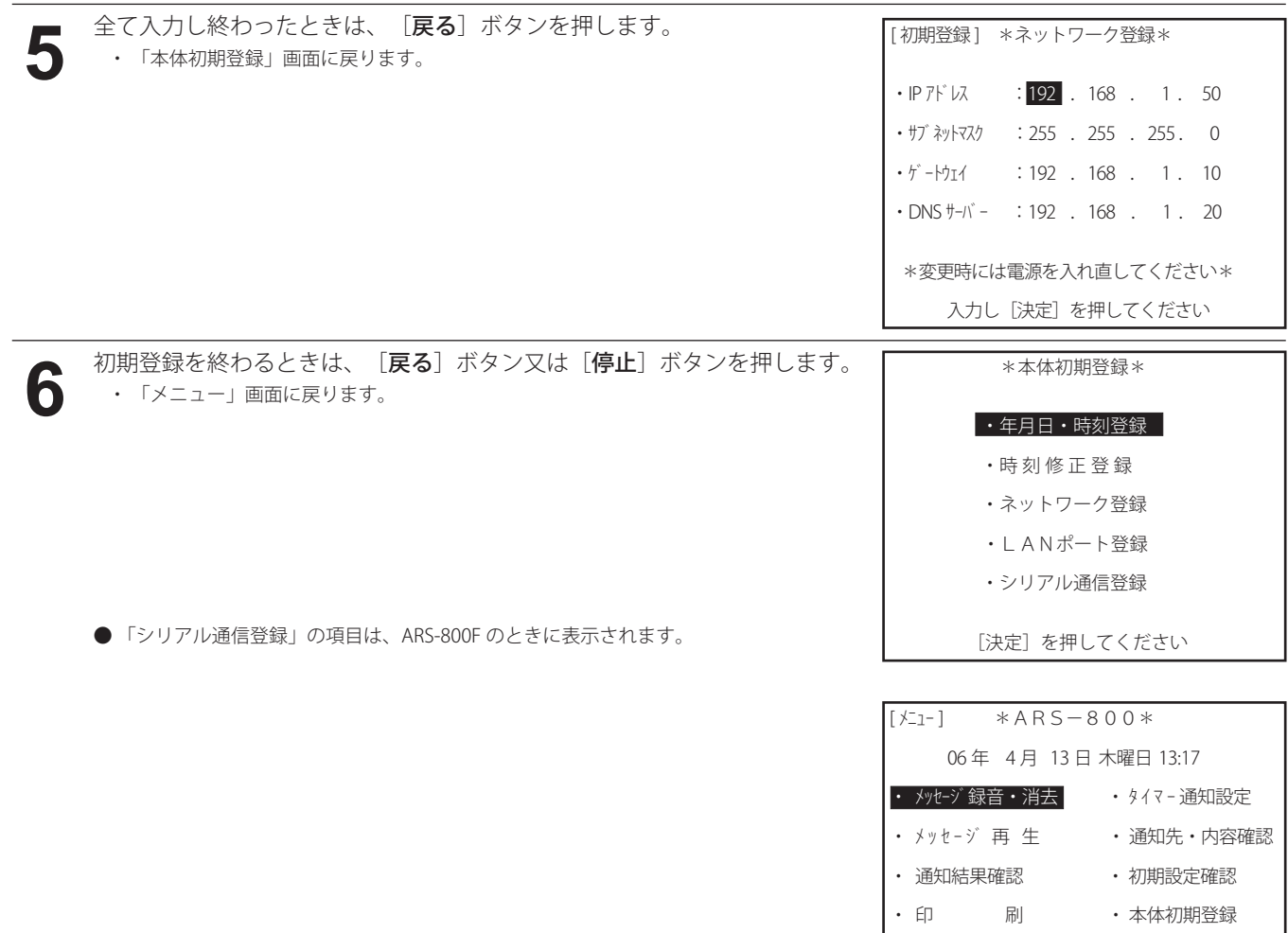

■ 登録値を確定するときは、システムを終了し、再度電源を入れ直してください。

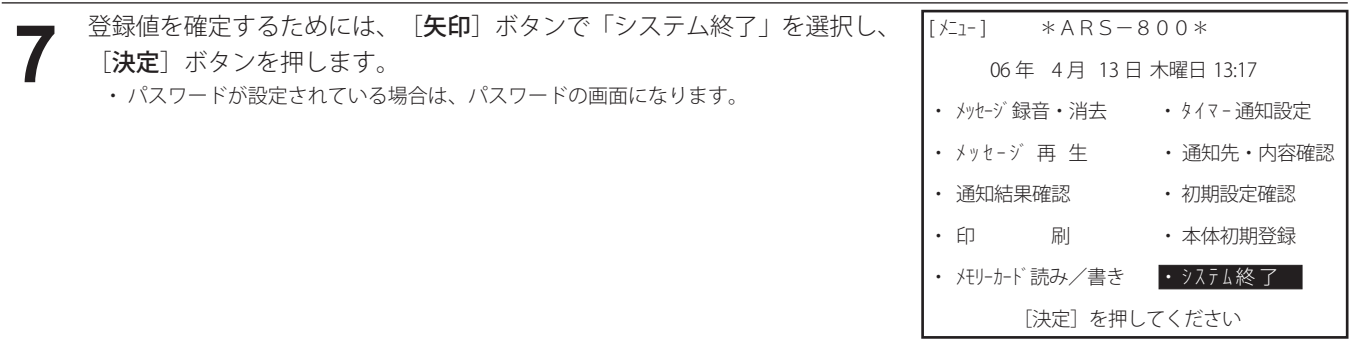

・ メモリーカード 読み/書き · システム終了 [決定]を押してください

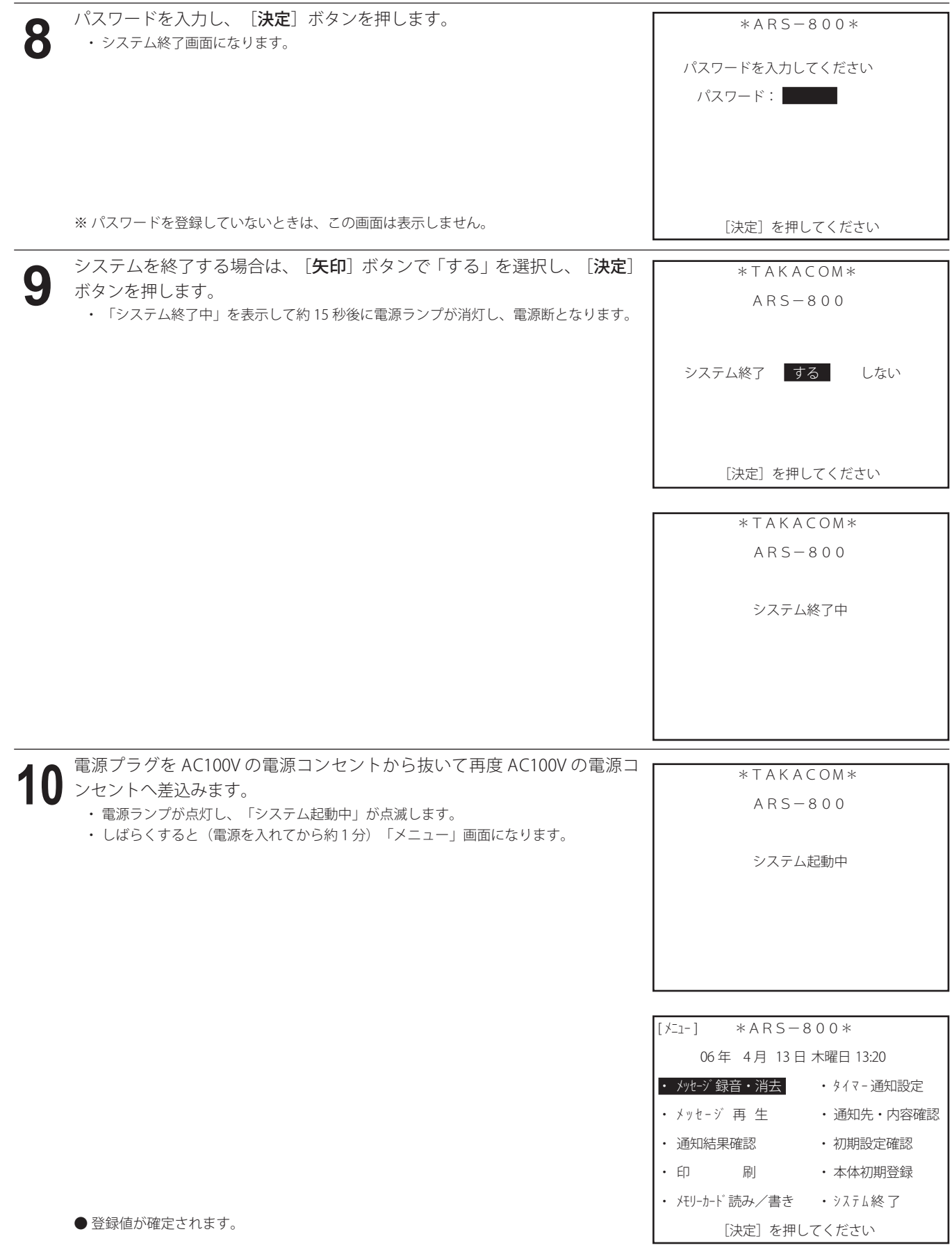

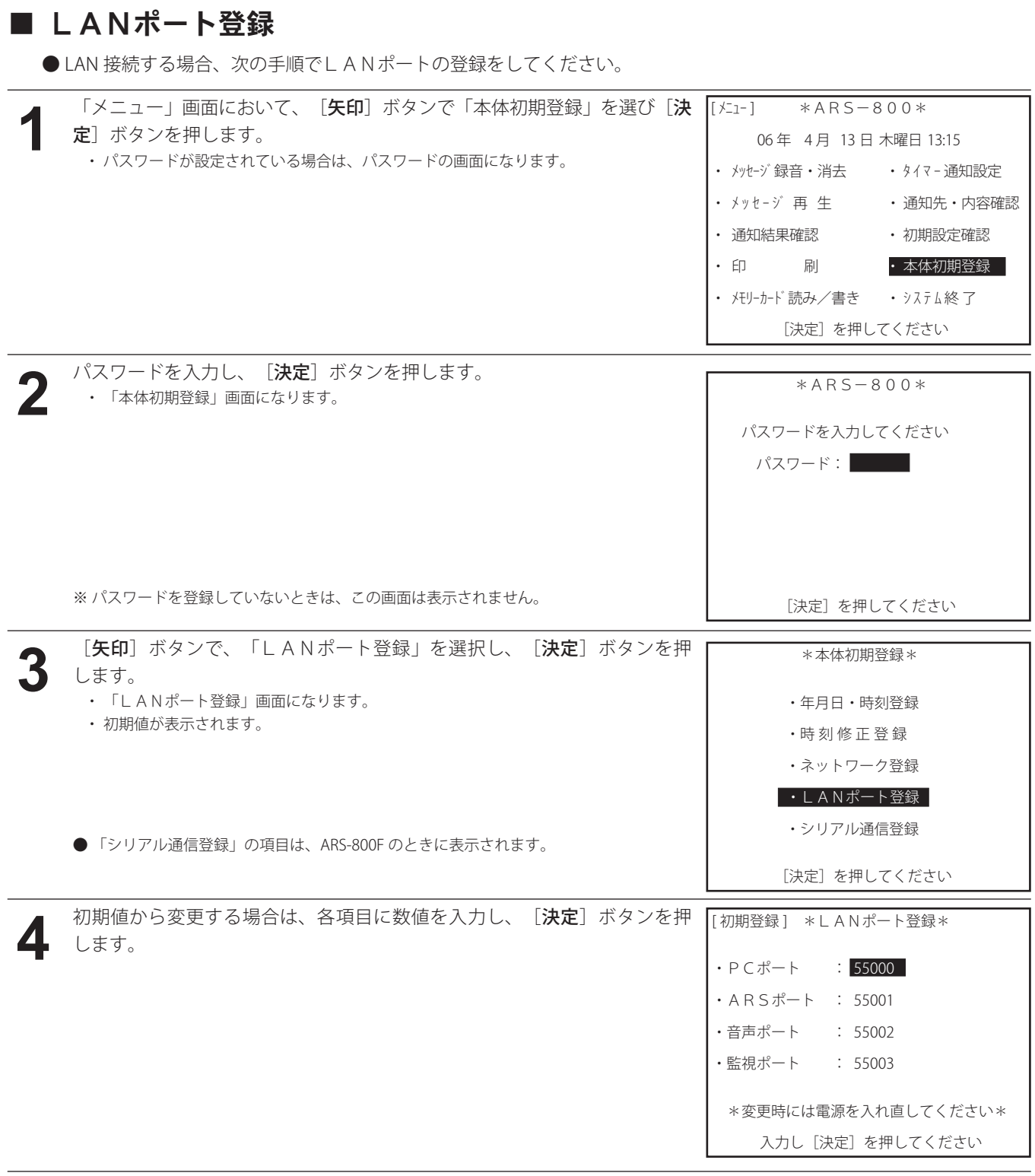

**◎ ワンポイント ────────────────────────** 

● 各ポートの値は、ネットワーク管理者から割り当てられたポート番号を設定します。また、この値は、制御用パソコン と同じ値を入力してください。

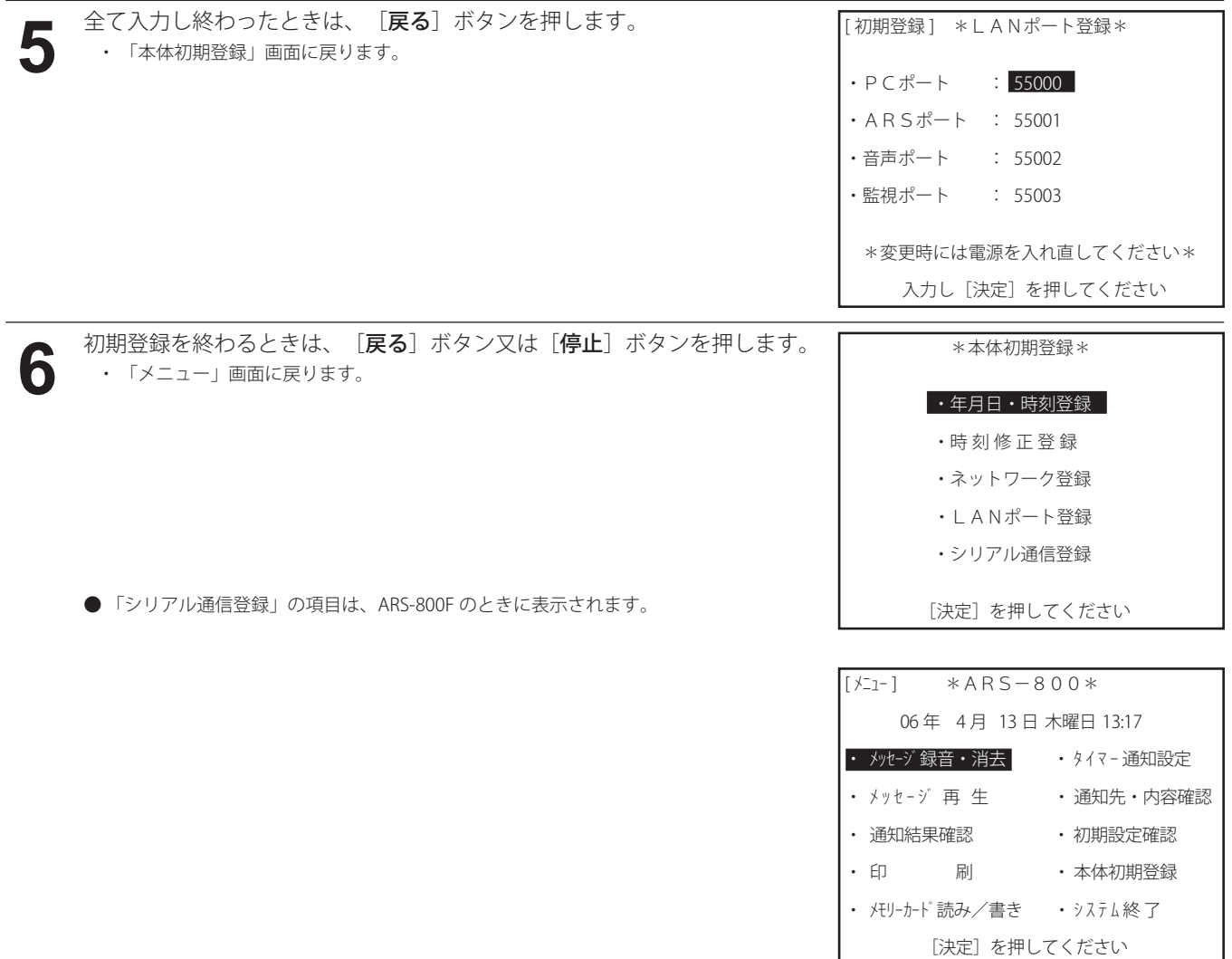

■ 登録値を確定するときは、システムを終了し、再度電源を入れ直してください。

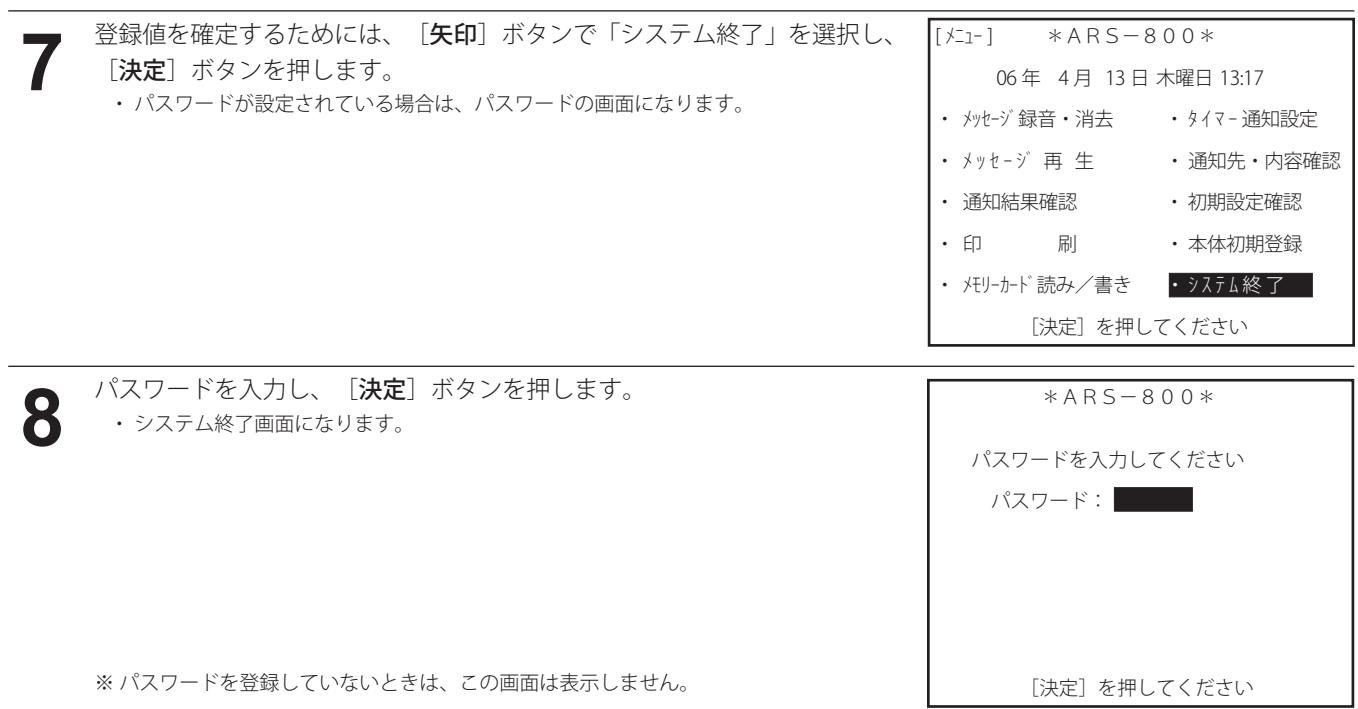

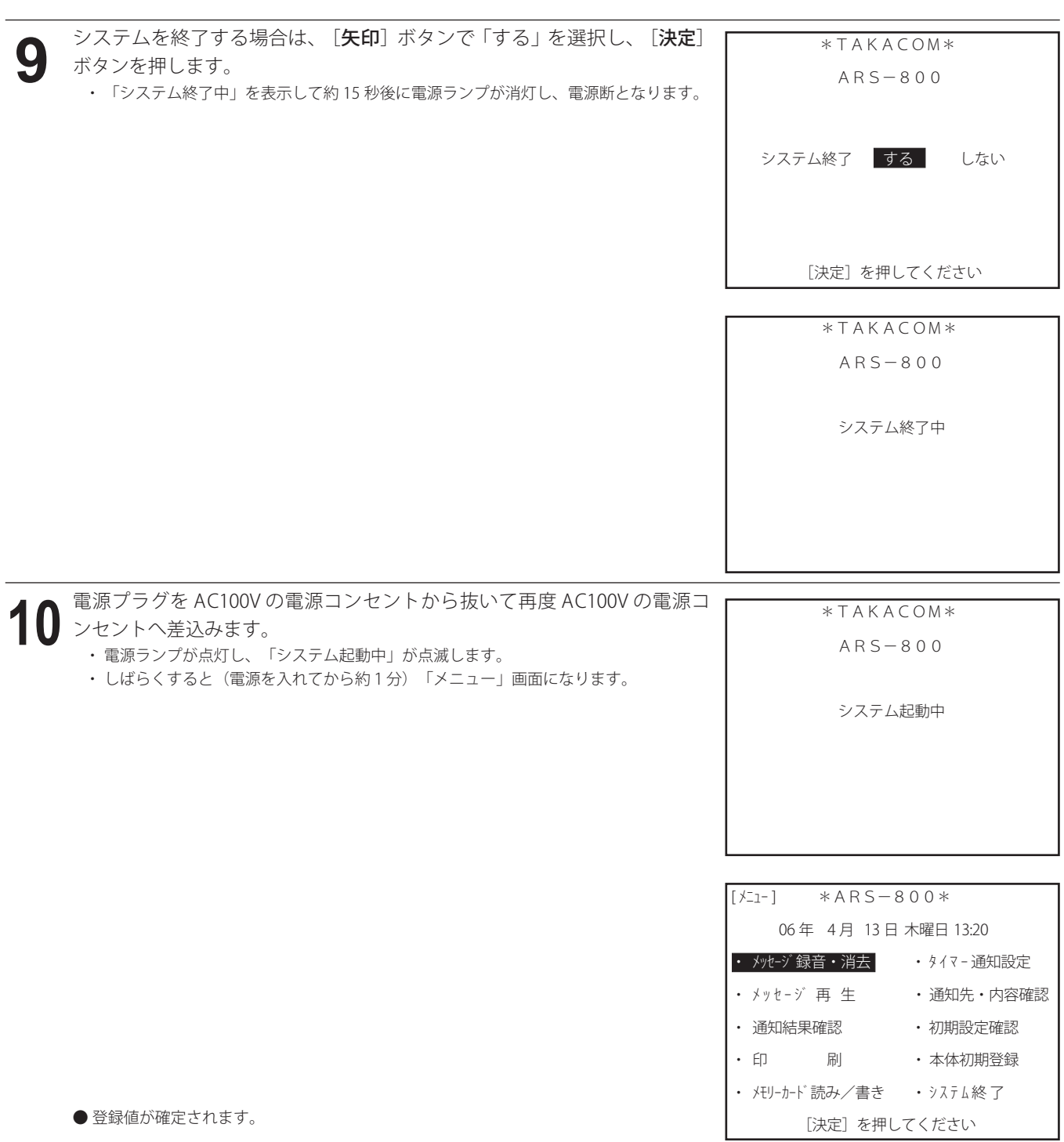

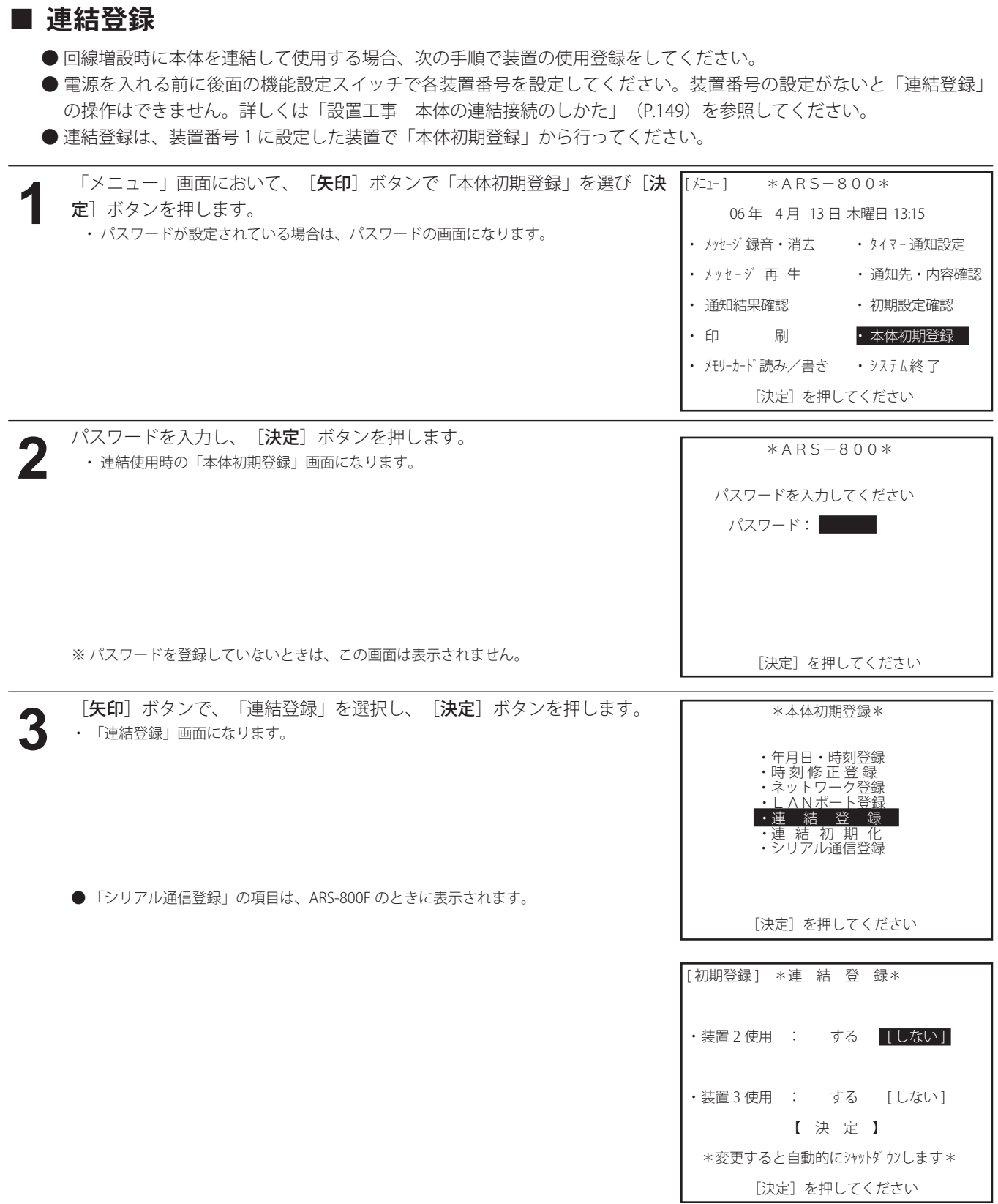

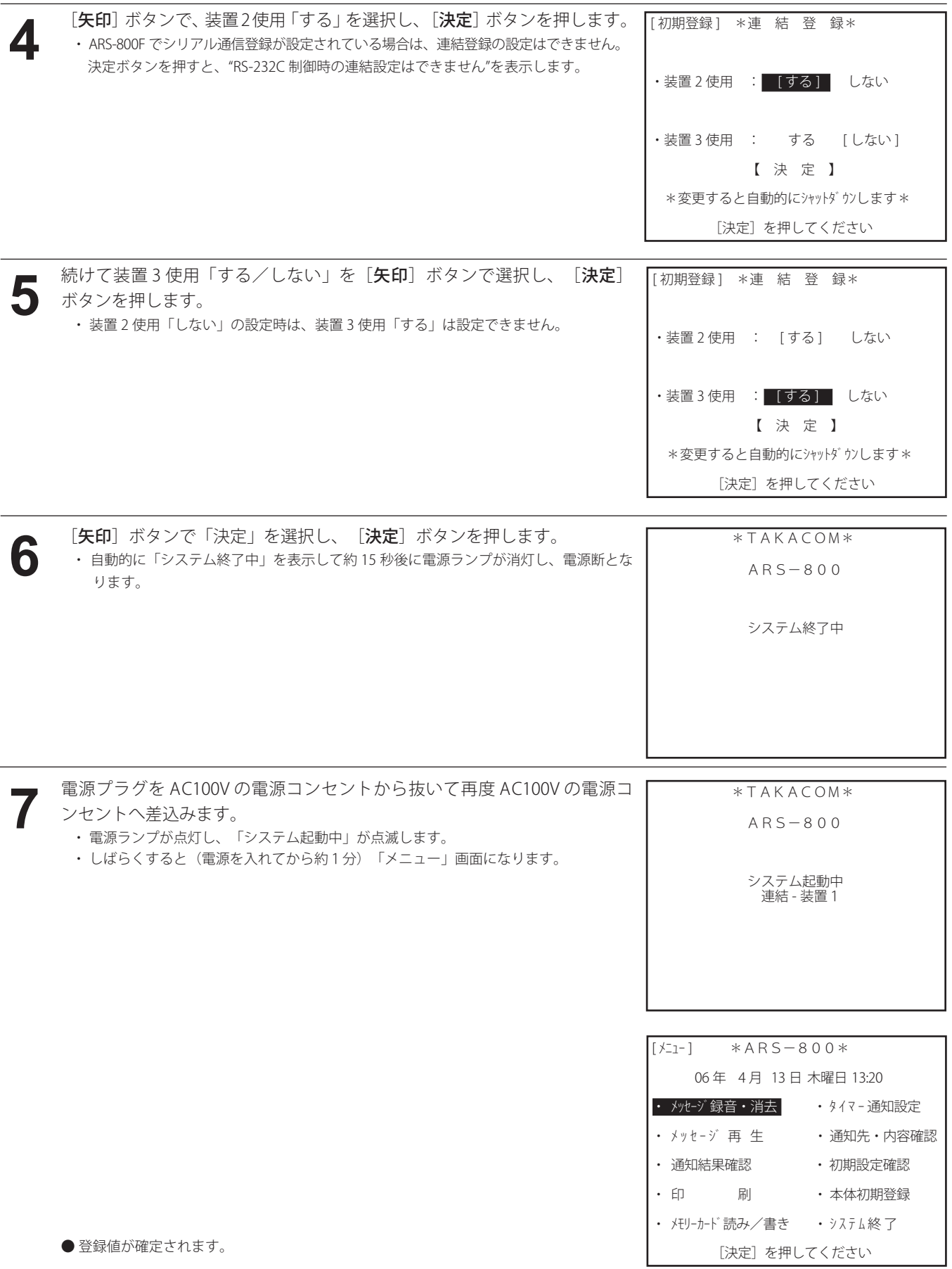

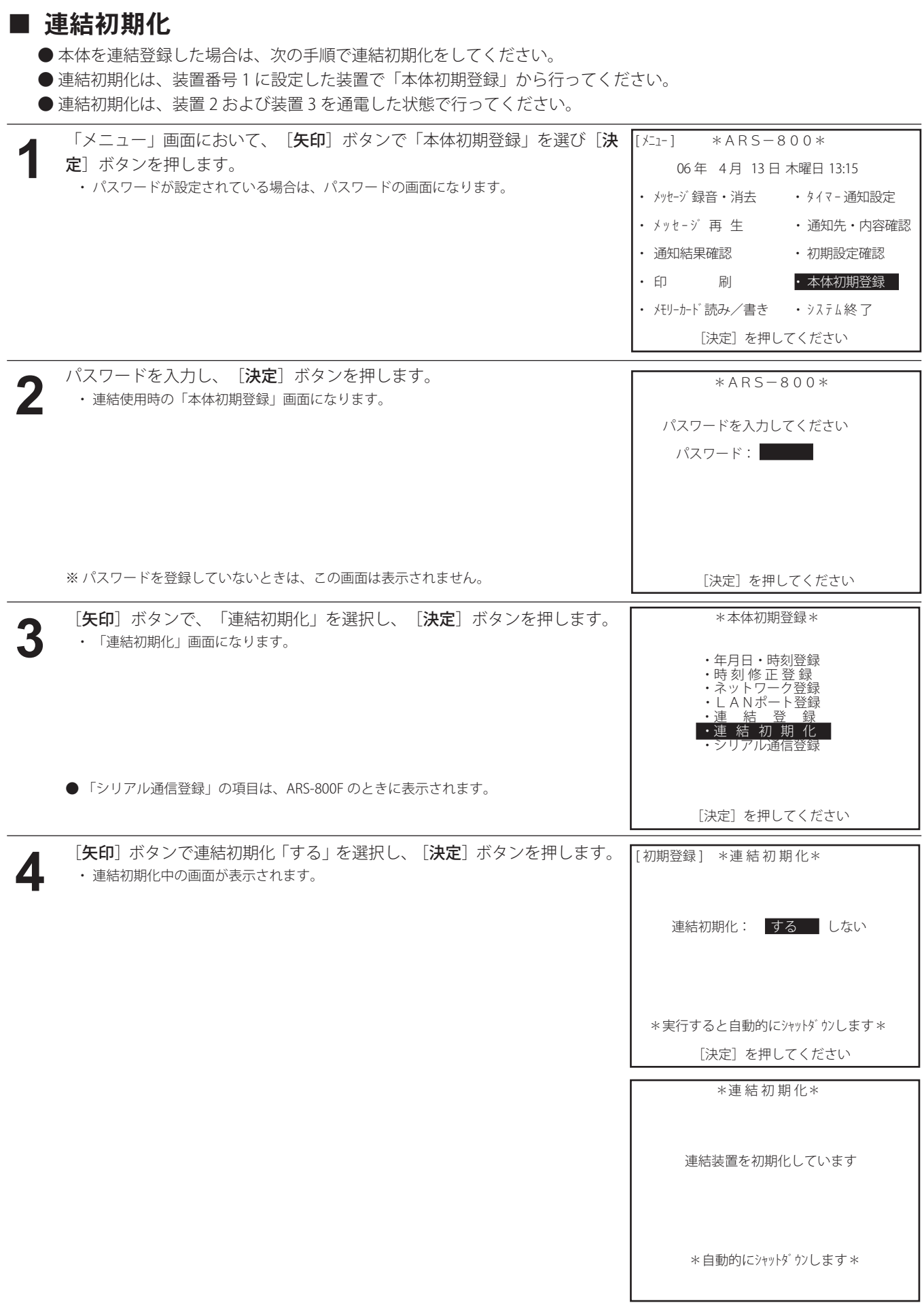

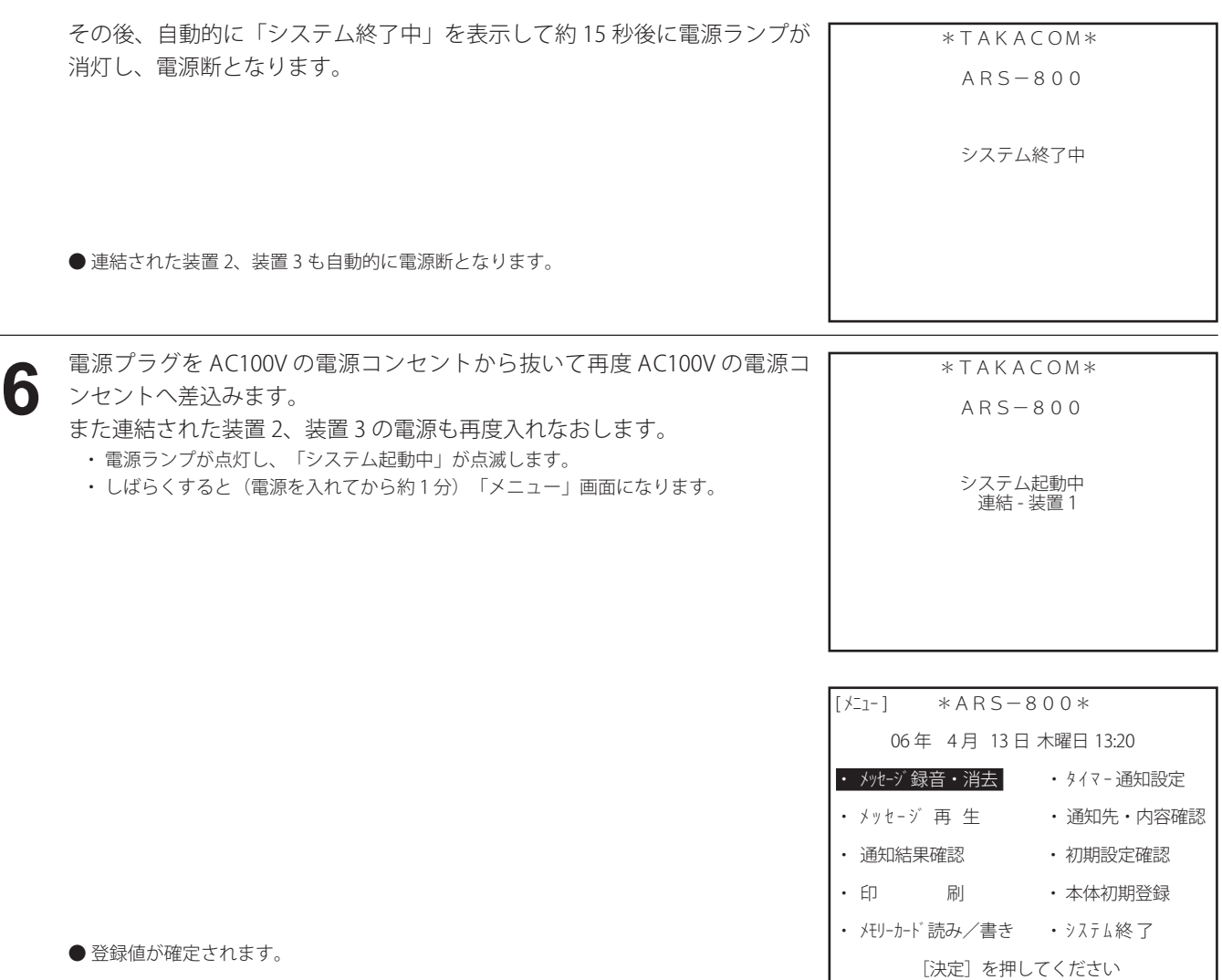

#### STOPお願い –

●本装置を複数台連結して使用する場合は、連結登録後に必ず連結初期化をしてください。 連結初期化を行わないと、各装置間でメッセージの不一致などのエラーが発生する場合があります。

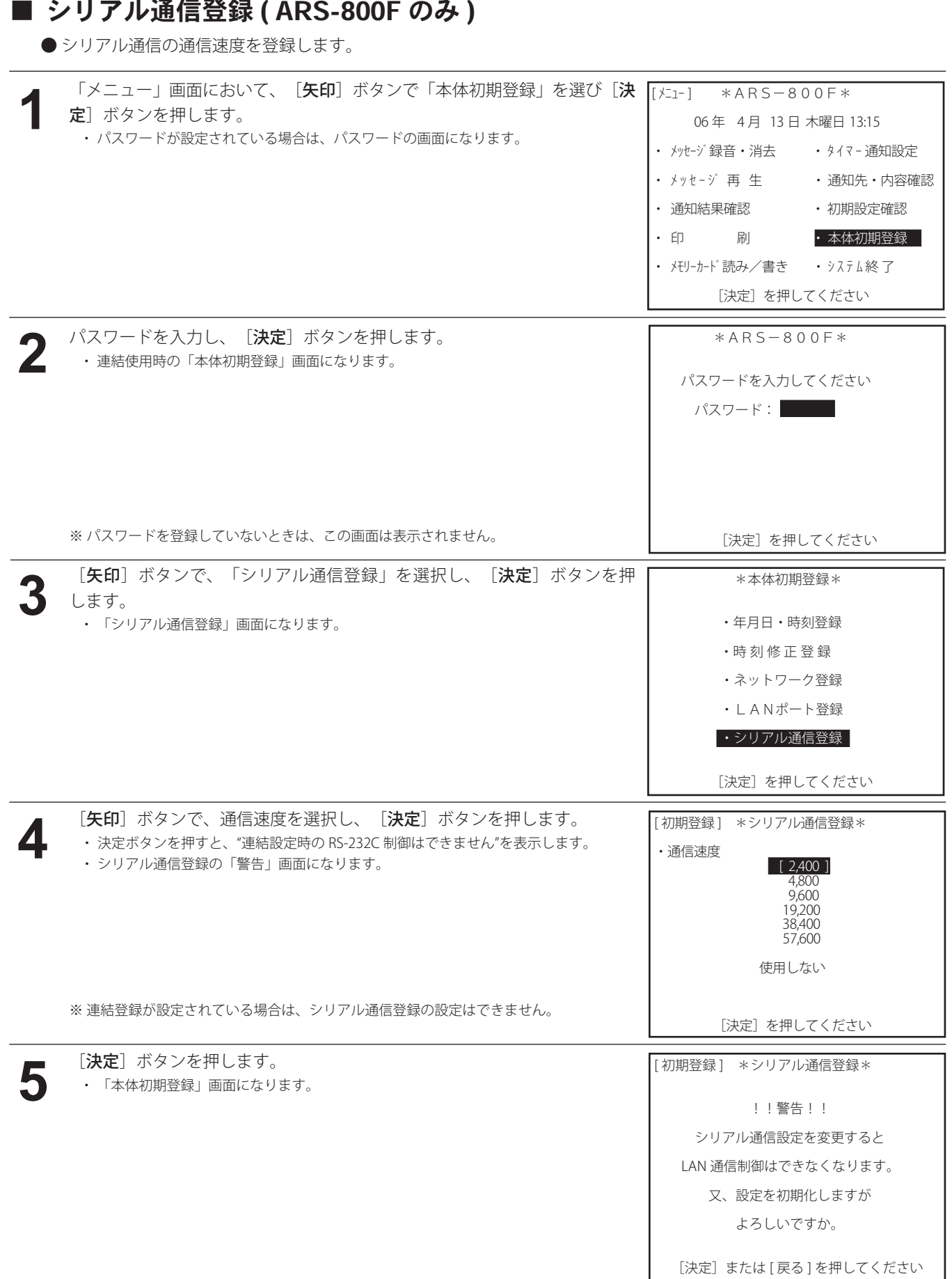

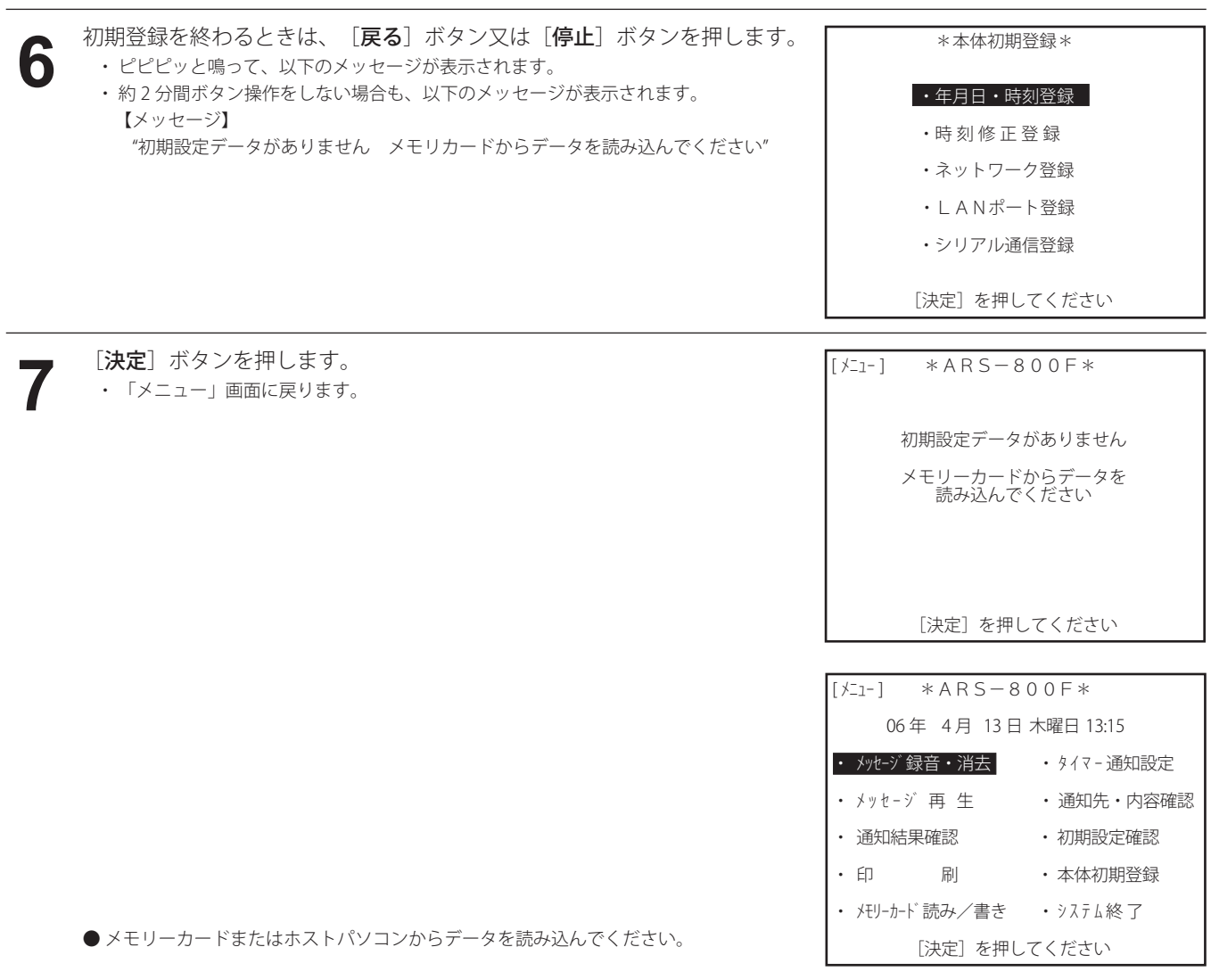

#### STOPお願い ––

● シリアル通信の登録を「使用しない」から「通信速度」に設定すると、本体のデータはすべてクリアされます。 初期設定、通知先データなどの登録を行ってください。

● 通信速度を選択してシリアル通信制御で使用する場合は、LAN 経由での操作はできません。 また、本体を連結接続して使用することはできません。

● シリアル通信制御から LAN 制御にする場合

シリアル通信登録 (ARS-800F のみ ) の手順1~3を実施します。 **1**

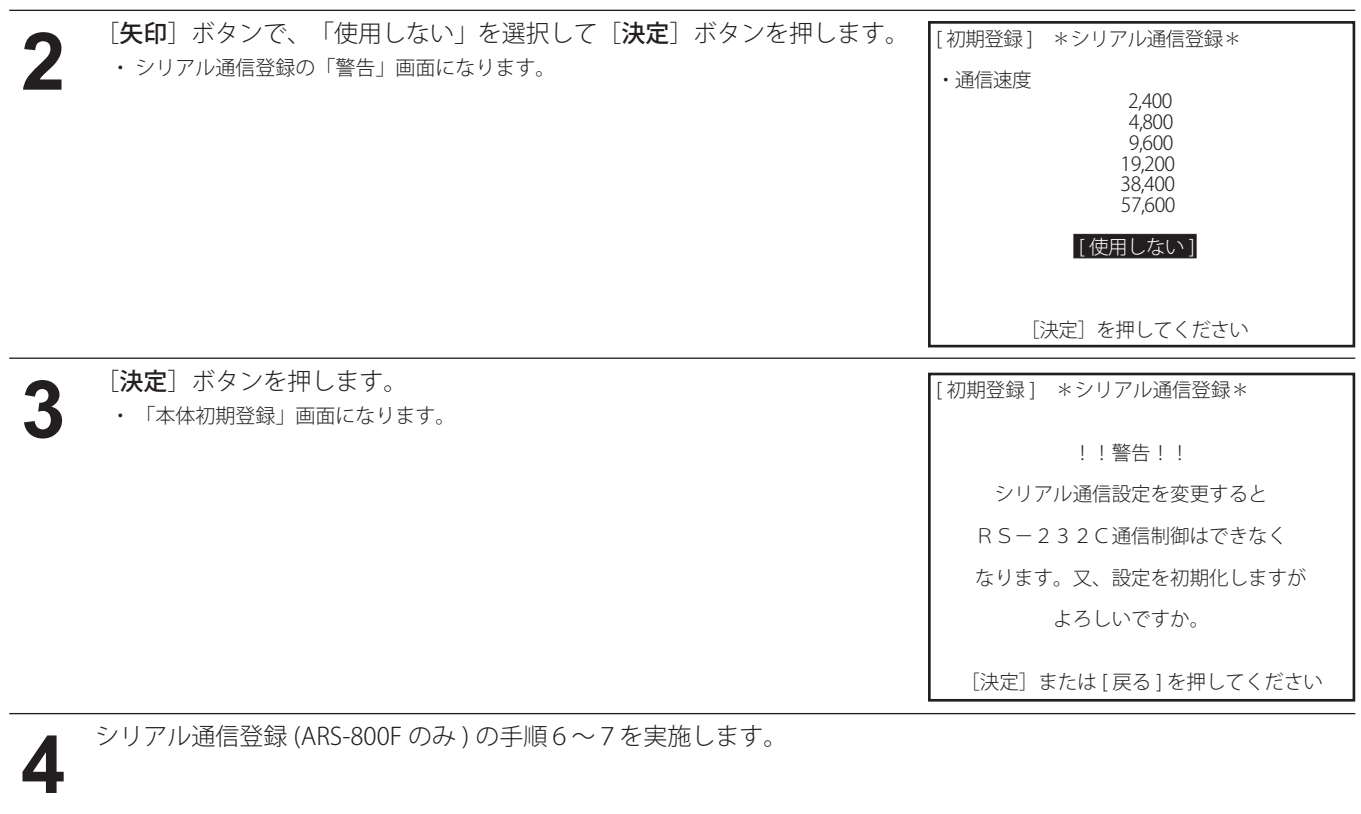

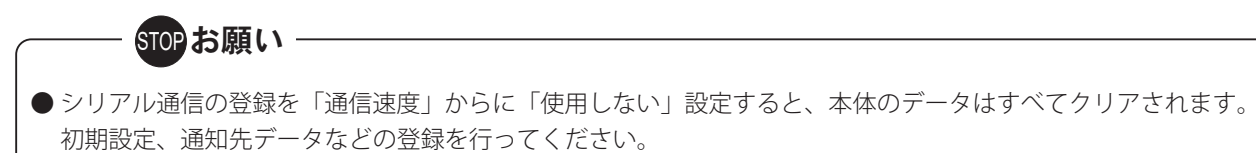

● ARS-800F はシリアル通信登録の工場出荷時設定が「2400」になっています。ARS-800F を LAN 制御で使用する場合は、 設定を「使用しない」に変更してください。

#### ■ LAN接続時の画面

- LAN接続時には、制御用パソコンからの操作によって下記の画面が表示されます。
- 制御用パソコンをログインした場合

```
      *ARS-800*
    ************
*           *<br>*   L A N 処 理 中    *
*<br>***************
     [PC 操作中 ログイン中]
```
● 制御用パソコンの「設定・登録」ボタンをクリックした場合

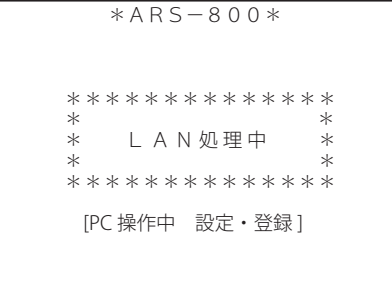

● 制御用パソコンの [通知] ボタンまたは [ワンタッチ録音・メール] ボタンをクリックした場合 · 制御用パソコンの [通知開始] ボタンをクリックすると次の画面を表示します。

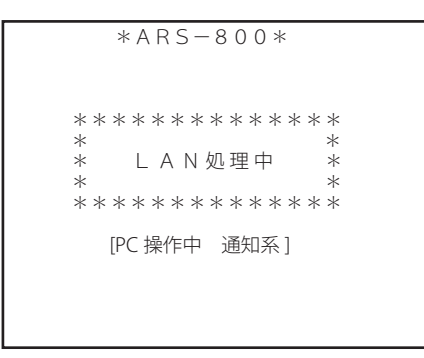

・ 制御用パソコンからの通知中は画面右上に(LAN)と表示します。

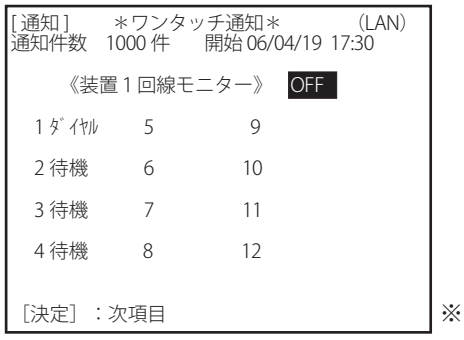

ワンタッチ通知の場合

・ 制御用パソコンからの通知停止を行った場合 制御用パソコンの[通知停止]ボタンをクリックすると次の画面を表示します。

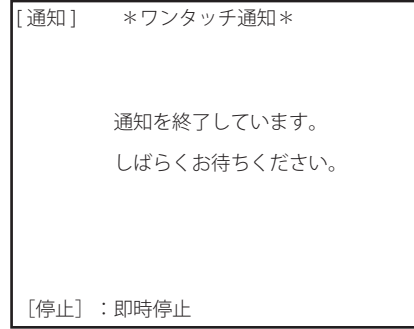

※左下の「[停止]:即時停止」は強制停止の時は表示されません。

● 本体の登録内容が更新されたときに制御用パソコンの内容を更新している場合

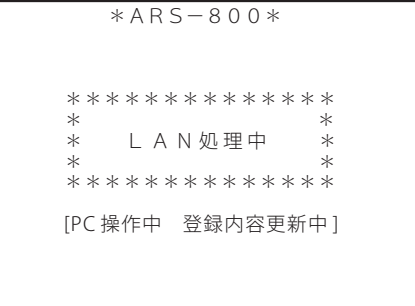

● ログインした状態で制御用パソコンの [結果・集計] ボタンをクリックした場合

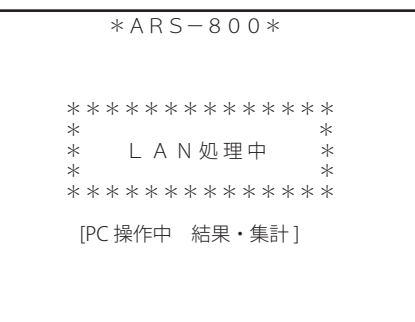

● ログインした状態で制御用パソコンの [ファイル管理] ボタンをクリックした場合

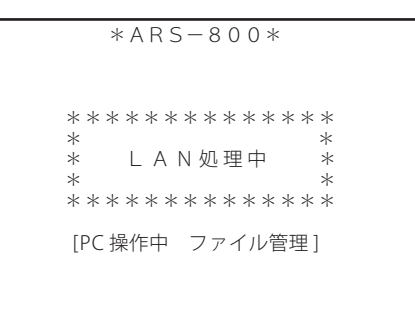

– <mark>@</mark> ワンポイント ─────

● 制御用パソコンが本体より先に動作している場合の本体操作状況

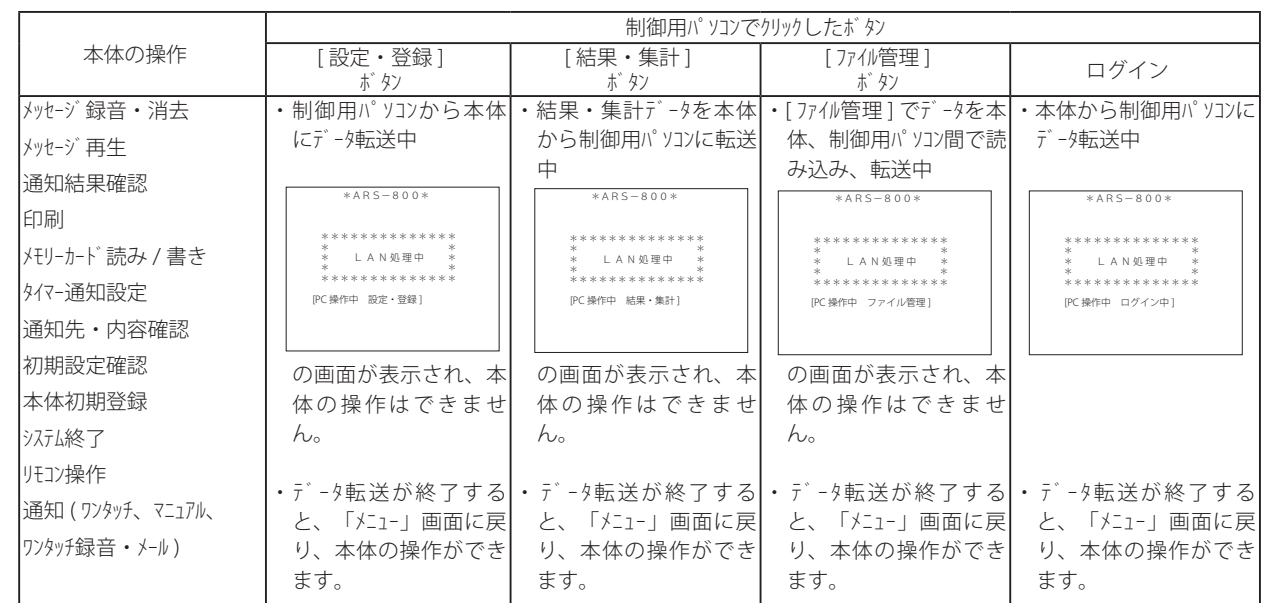

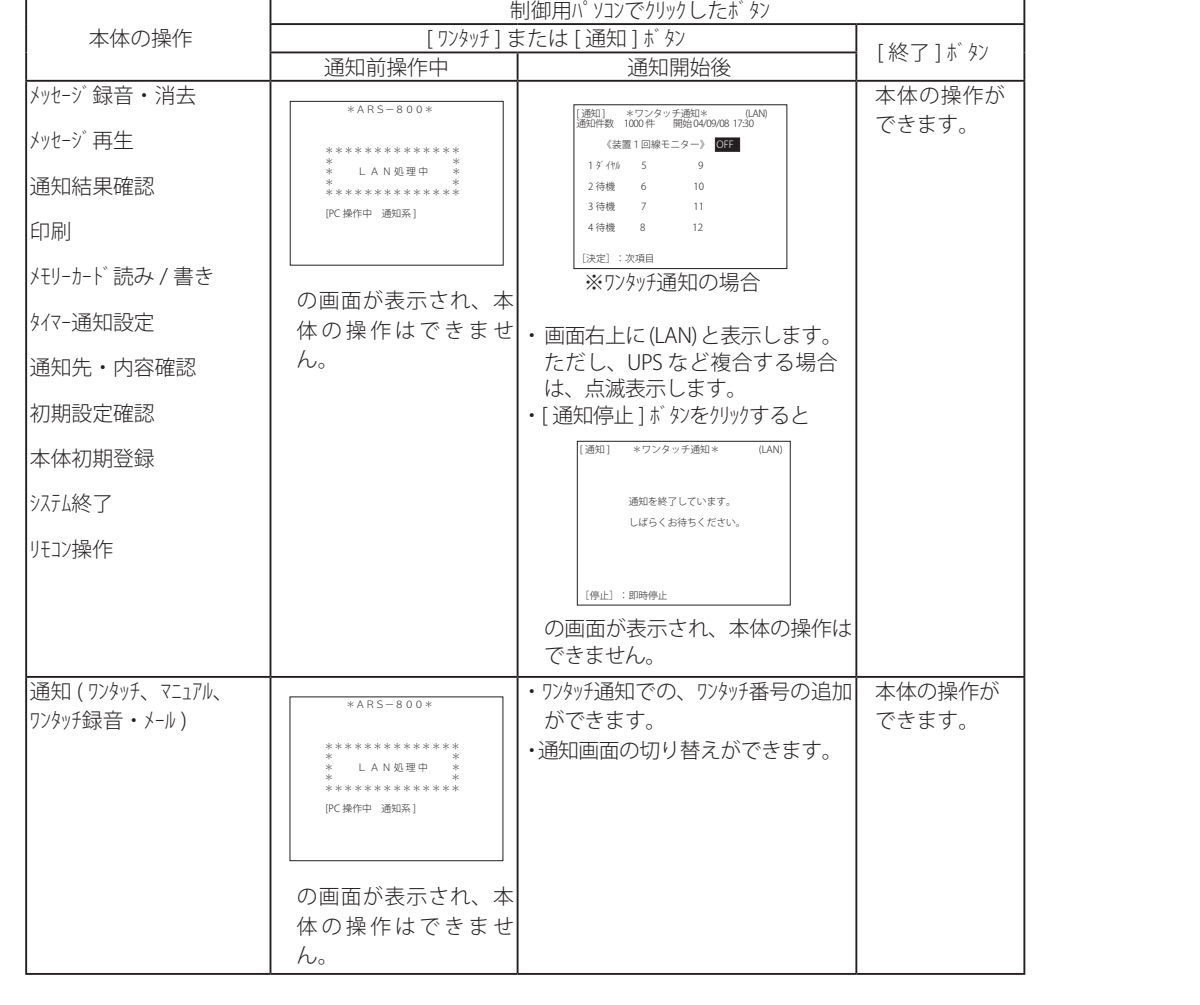

### ■ シリアル接続時の画面 (ARS-800Fのみ)

外部のホストパソコンを RS-232C 経由で接続して使用する場合には、ホストパソコンからの操作によって下記の画面が表 示されます。

● ホストパソコンからワンタッチ通知起動時 ● ホストパソコンからマニュアル通知起動時

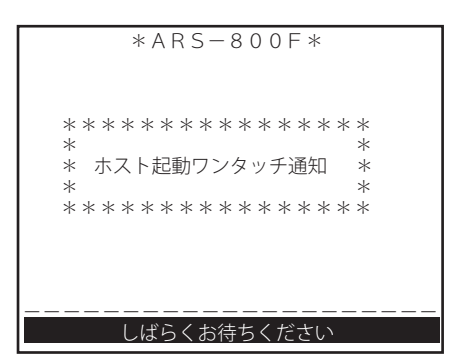

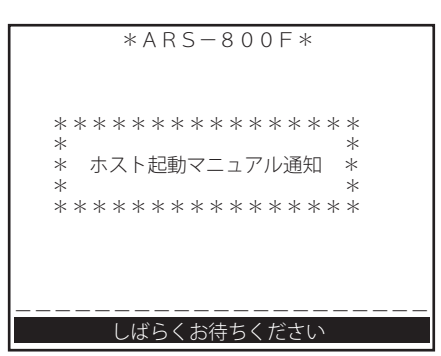

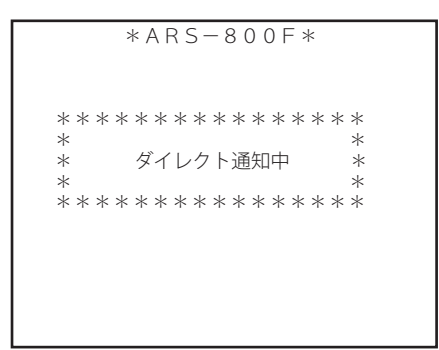

● ホストパソコンからダイレクト通知起動時 ● ホストパソコンからテレガイド録音通知起動時

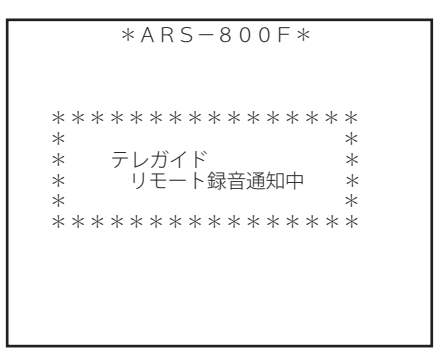

● ホストパソコンからデータダウンロード中 – ● ホストパソコンへの通知結果転送時

# \*ARS-800F\*

 \*\*\*\*\*\*\*\*\*\*\*\*\*\*\*\* \* \*<br>\* データダウンロード中 \* \*<br>\*\*\*\*\*\*\*\*\*\*\*\*\*\*\*\*\*

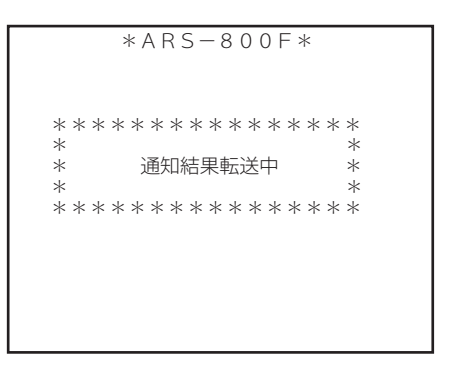

#### ■ 連結接続時の画面

本体を連結接続して使用する場合には、通電時、待機時、本体初期登録時などの画面表示が下記の様に表示されます。 本文中の画面表示例を読み替えてください。

● 装置 1 通電時

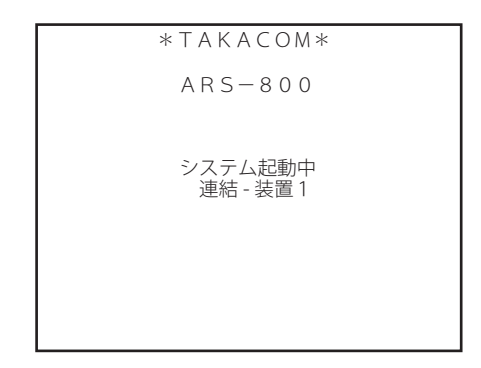

● 装置 1「本体初期登録」メニュー画面

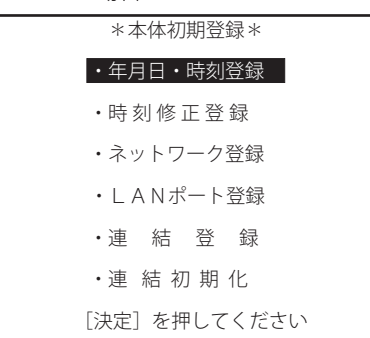

・ARS-800 の場合 ・ARS-800F の場合

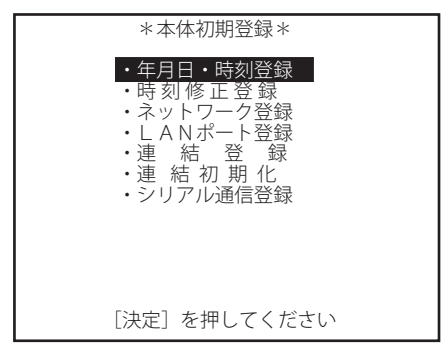

- 装置 2、3 待機中およびシステム動作中画面
	- ・連結装置 2 ・連結装置 3

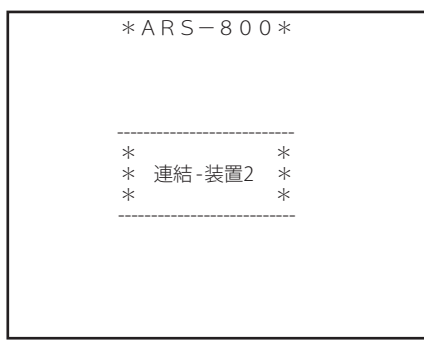

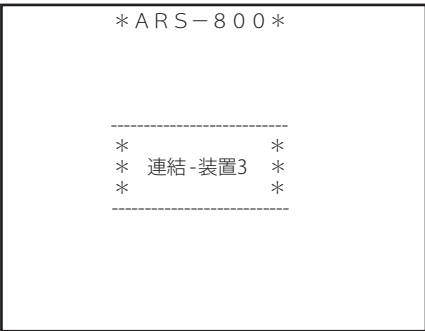

第3章

# メッセージの録音・再生

# メッセージの録音・再生

### ■ 録音の前に <あらかじめ知っていただきたいこと>

通知用メッセージは、内蔵フラッシュメモリーへ録音して準備することができます。テープレコーダと同じ要領で、自由 に録音・再生を繰り返すことができます。

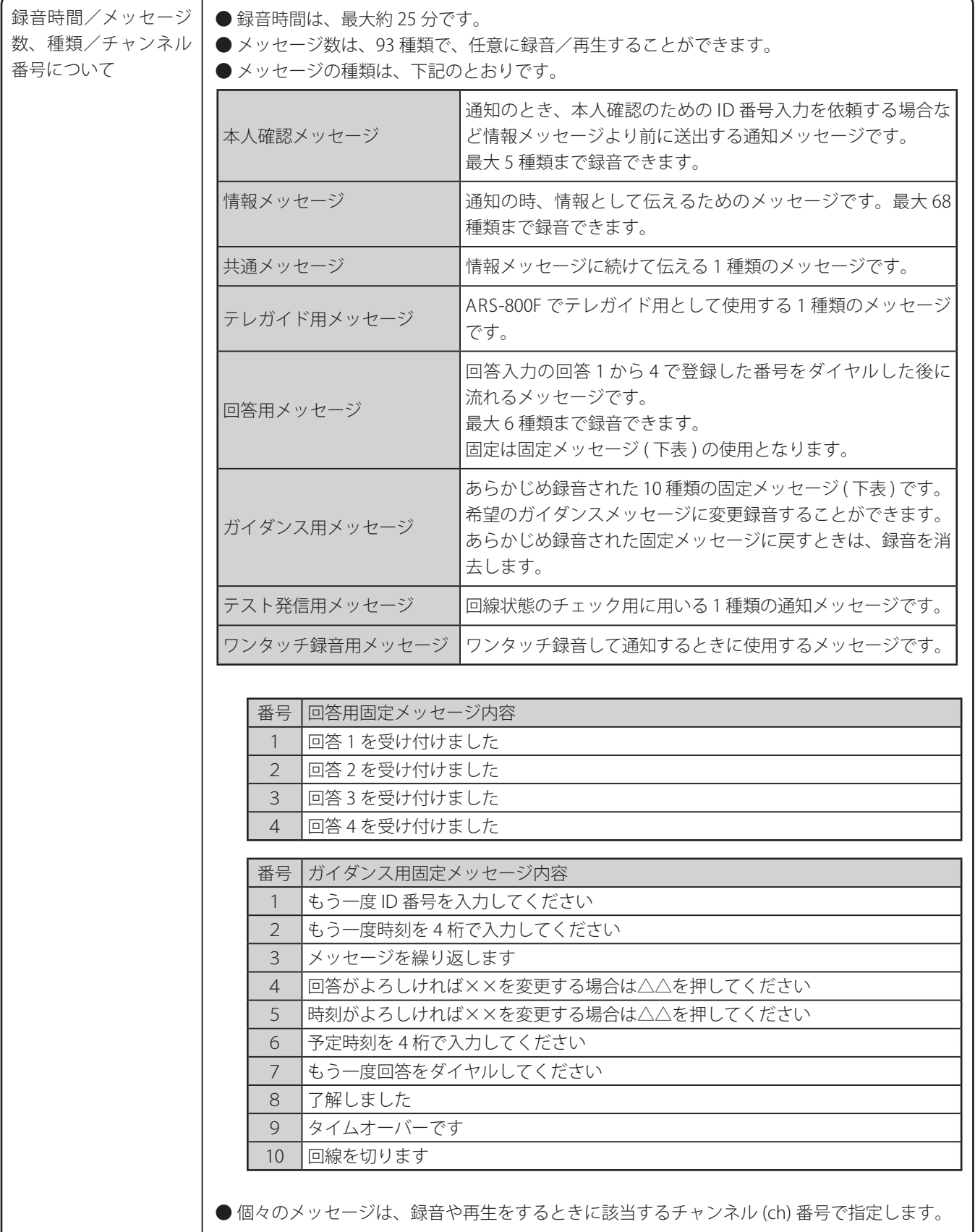

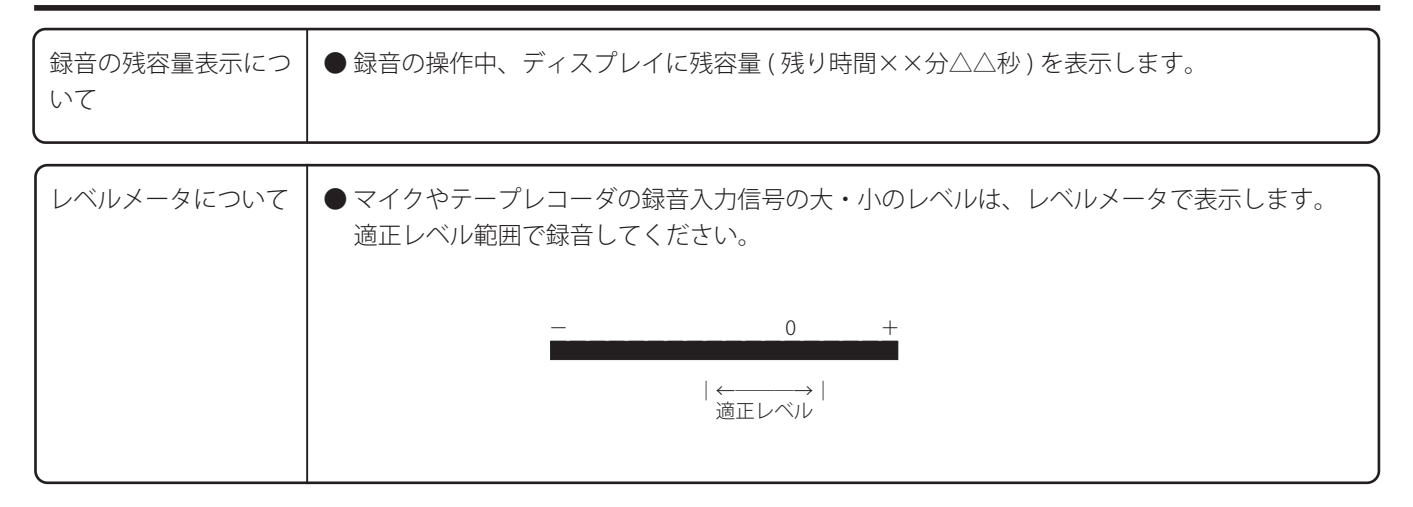

● 回答メッセージおよびガイダンスメッセージの送出タイミングフロー

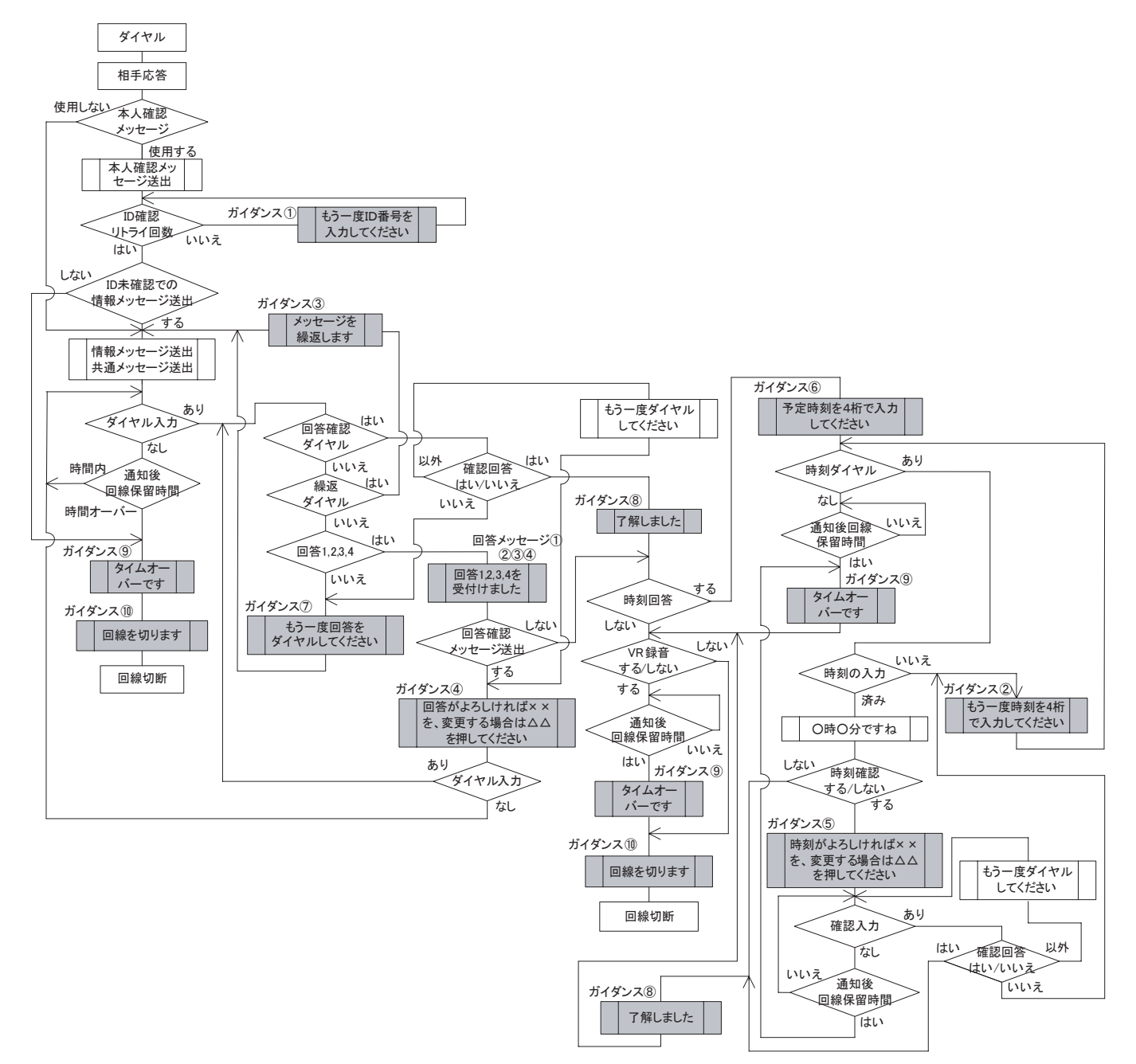

メッセージの録音 ・ 再生

#### ■ メッセージの録音/消去

● メッセージは、外部マイク・テープレコーダ・外部マイクとテープレコーダのミキシング・制御用パソコンによる録 音の 4 通りの方法で録音できます。

なお、制御用パソコンによる録音については、取扱説明書「制御用パソコン編」を参照してください。

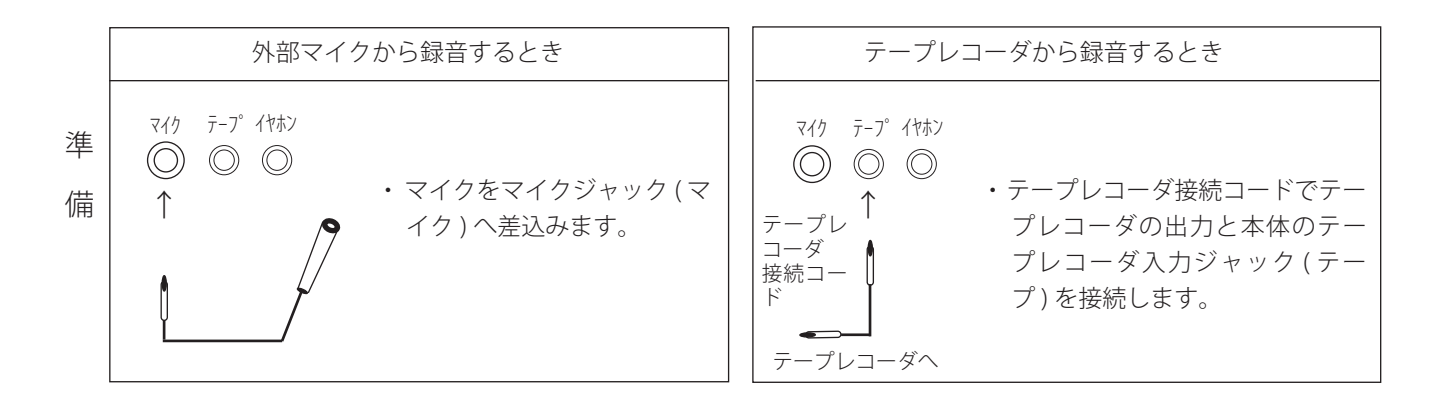

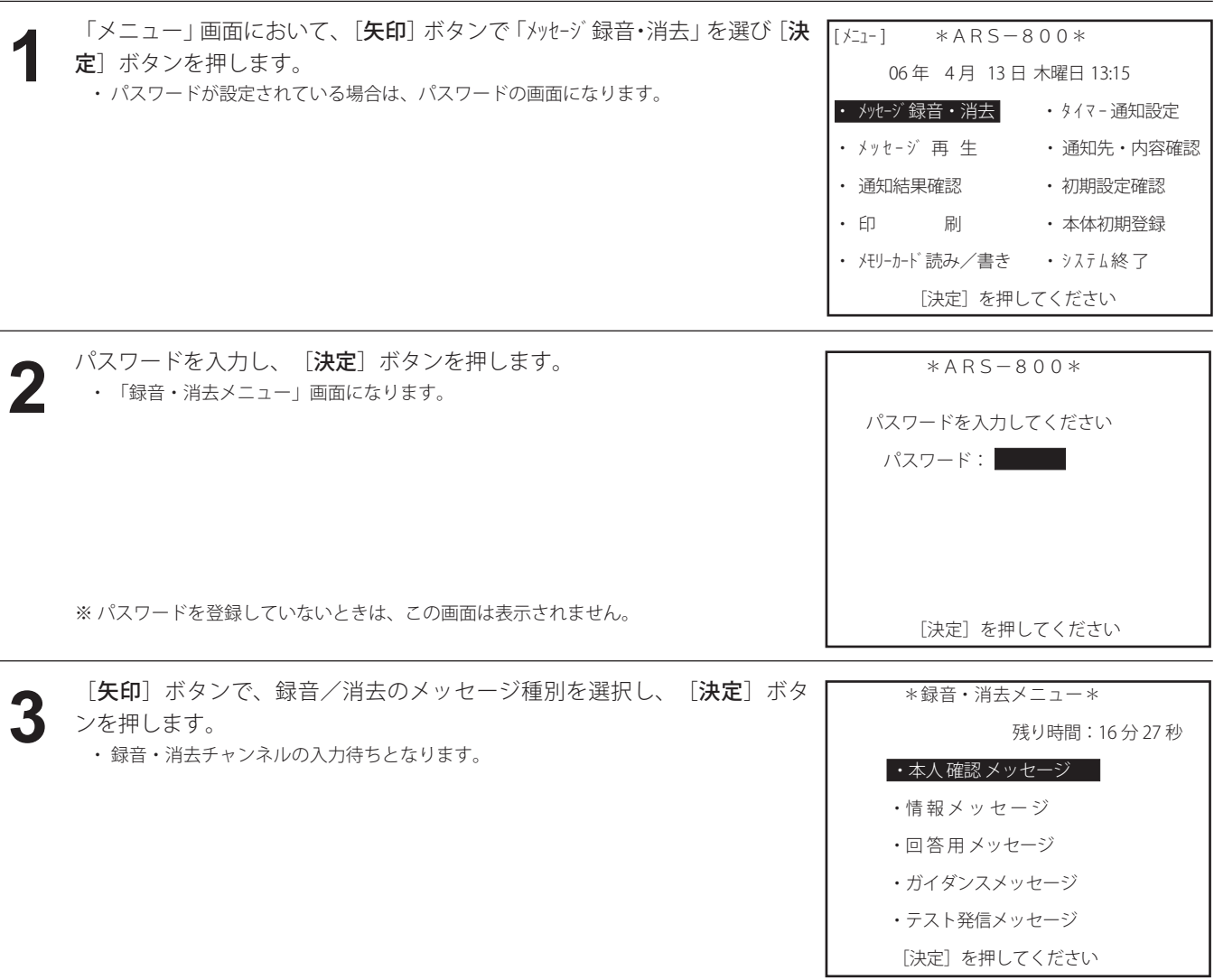

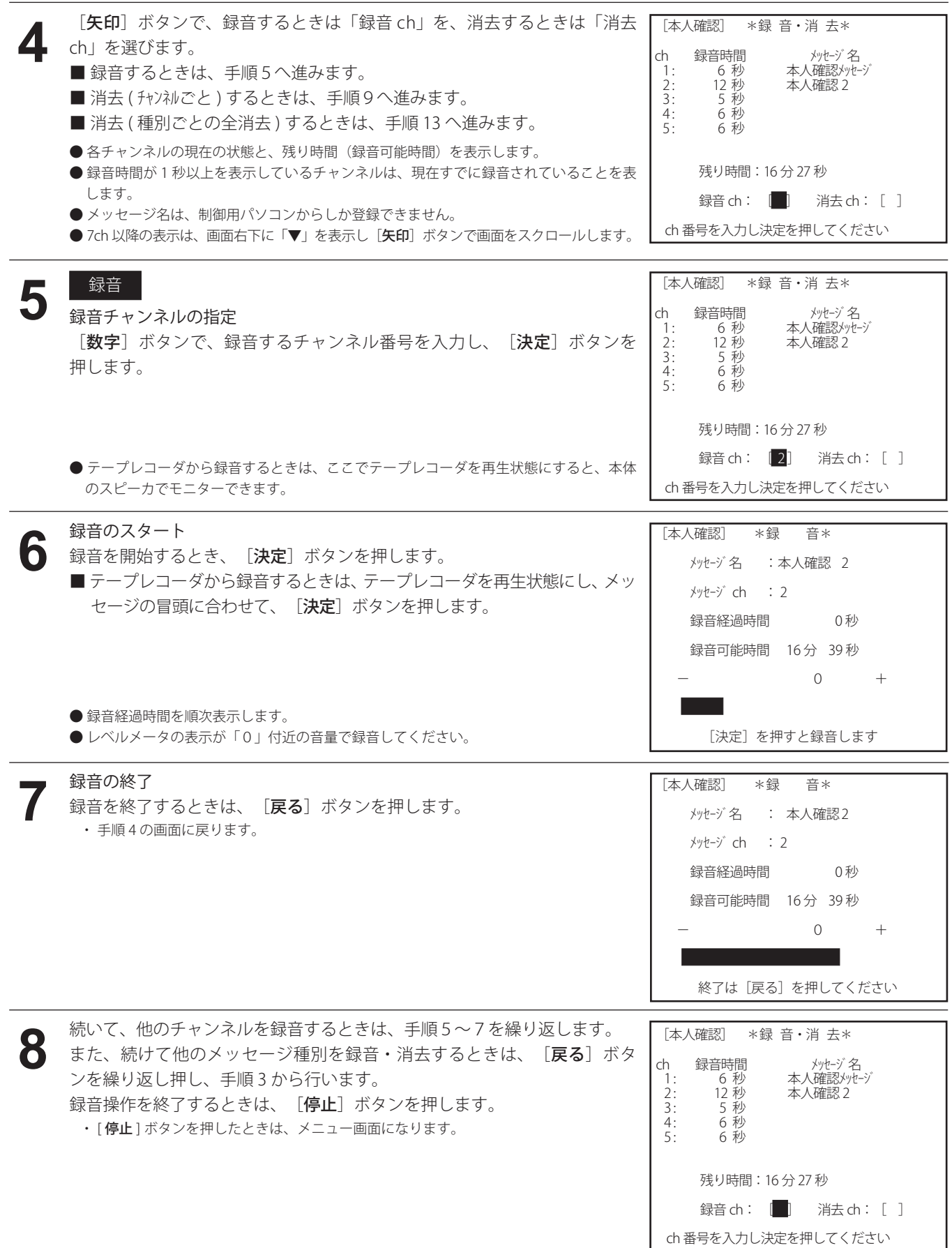

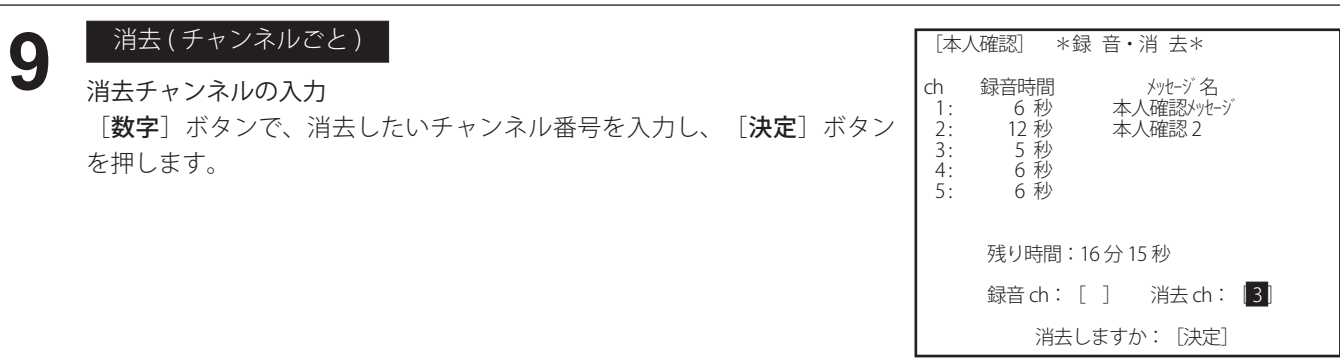

**10**

● 「消去しますか: [決定]」の表示がでます。

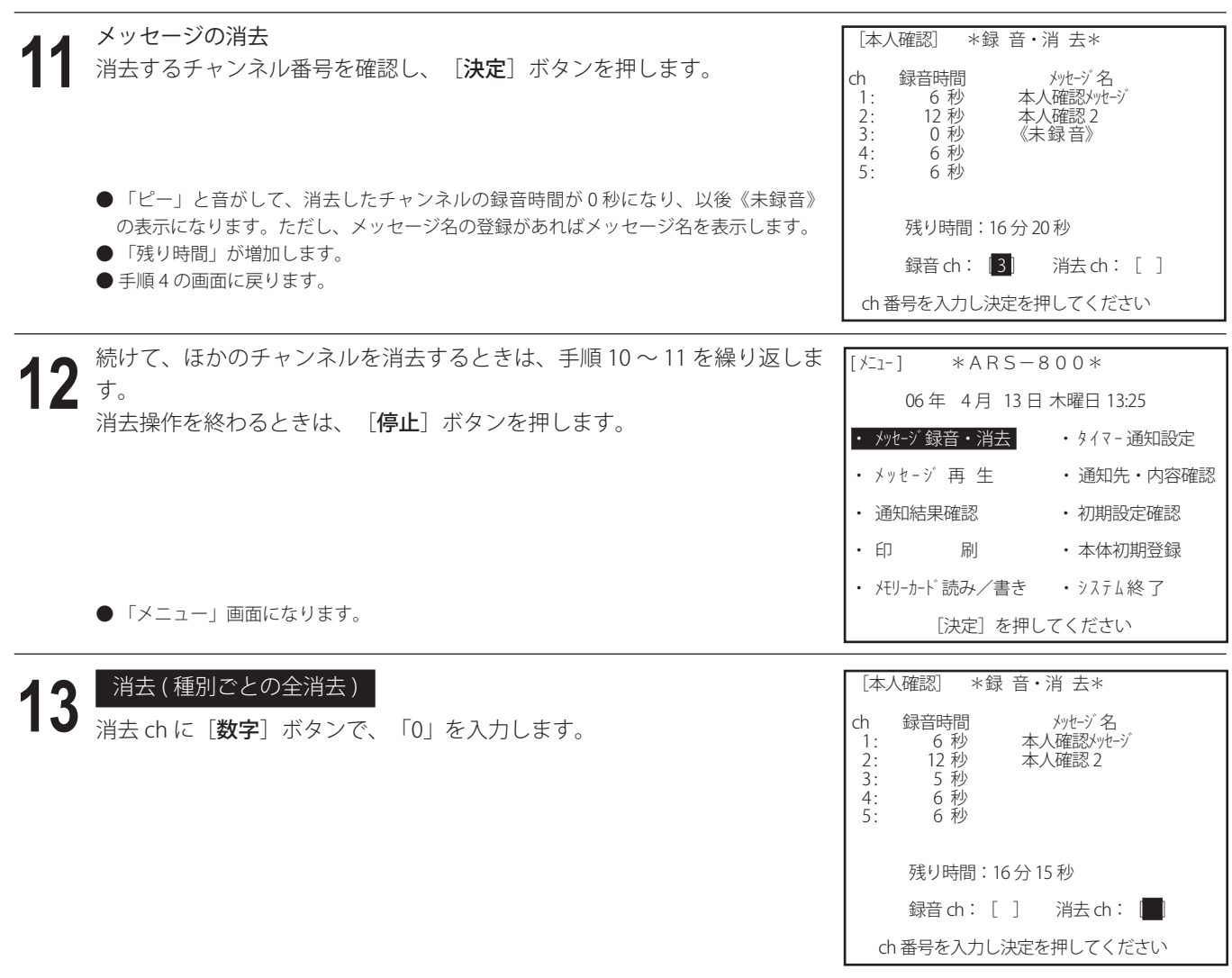

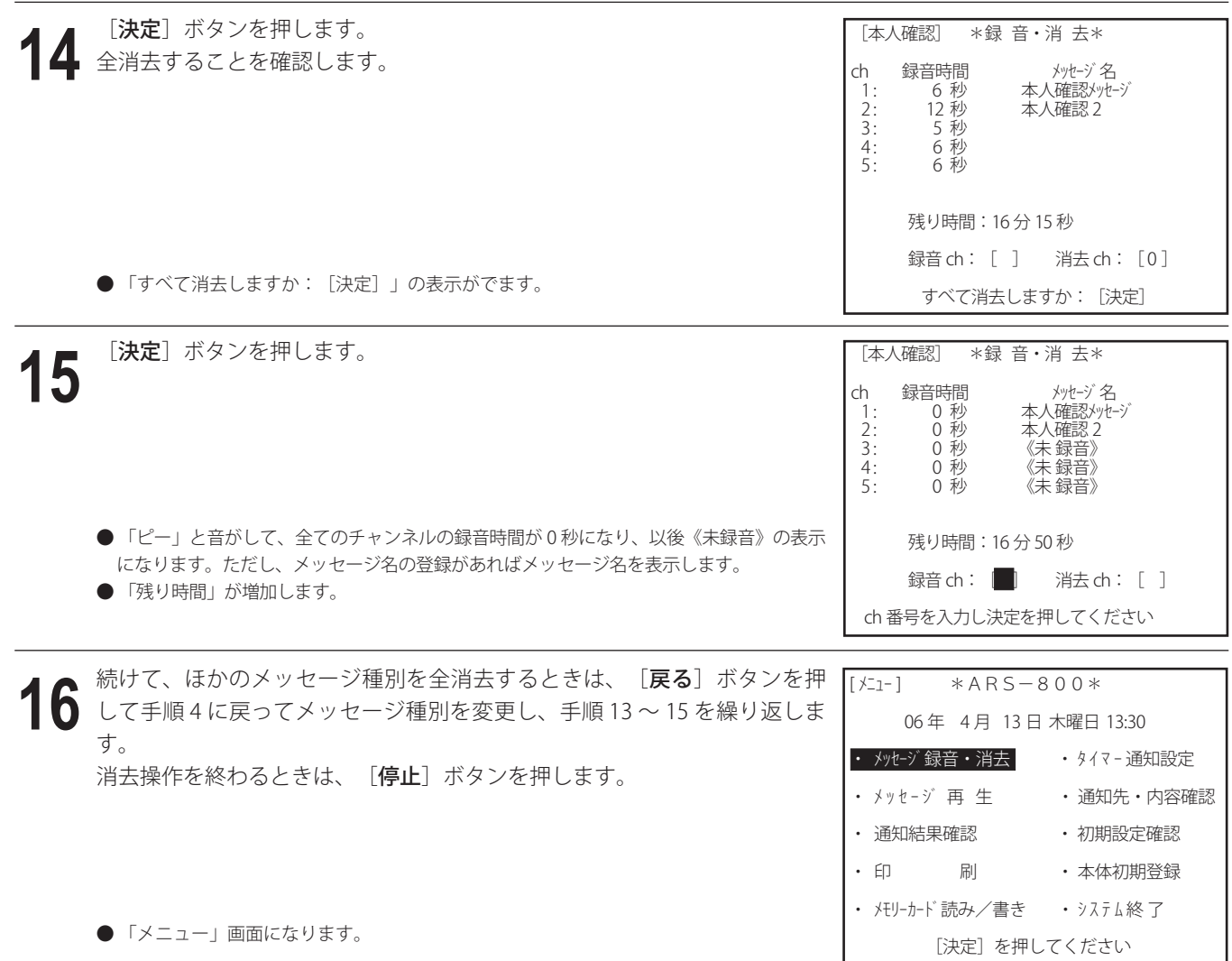

● 録音チャンネルまたは消去チャンネルの入力を間違えたときは  $\rightarrow$  [クリア] ボタンを押し、入力をやり直します。 ● 録音をやり直すときは →手順 1 から操作します。

◎ ワンポイント

- 共通メッセージについて
	- ・ 電話での通知時に、通知先に伝える情報メッセージの後に共通のメッセージを追加することができます。 例えば、出動の可否を選択入力する数字などの定型的なメッセージを作成しておけば、情報メッセージに続けて自動 的に送出することができます。
	- ・ 共通メッセージは情報チャンネルの 69 チャンネルに録音します。手順 6 で「69」を選択してください。

**●テレガイド用メッセージについて (ARS-800Fのみ)** 

・ ARS-800F でホストパソコンからのテレガイド用メッセージは、情報メッセージの 70 チャンネルに録音されます。テ レガイド装置(サービスホン TS-400)との連動で使用する場合は、通知メッセージチャンネルを 70 チャンネルに設 定してください。

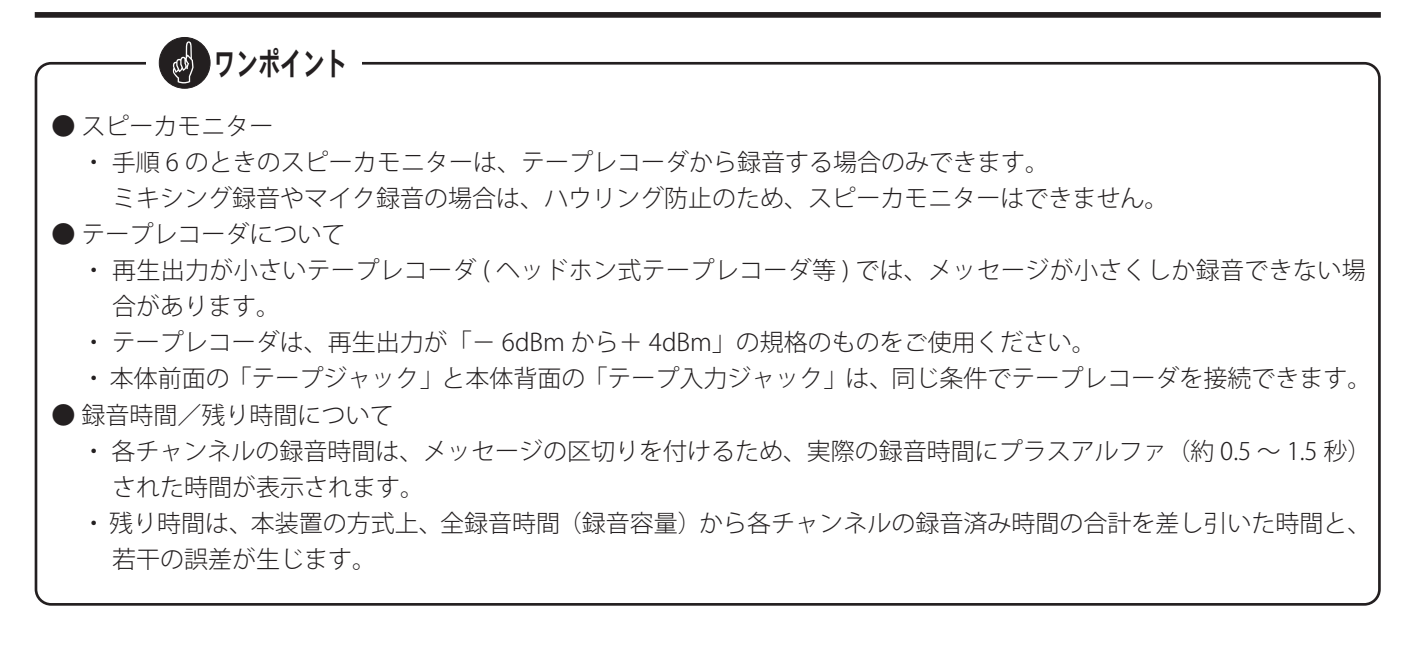

#### ■ メッセージの再生

録音したメッセージは、チャンネルごとに再生し、スピーカで聞くことができます。

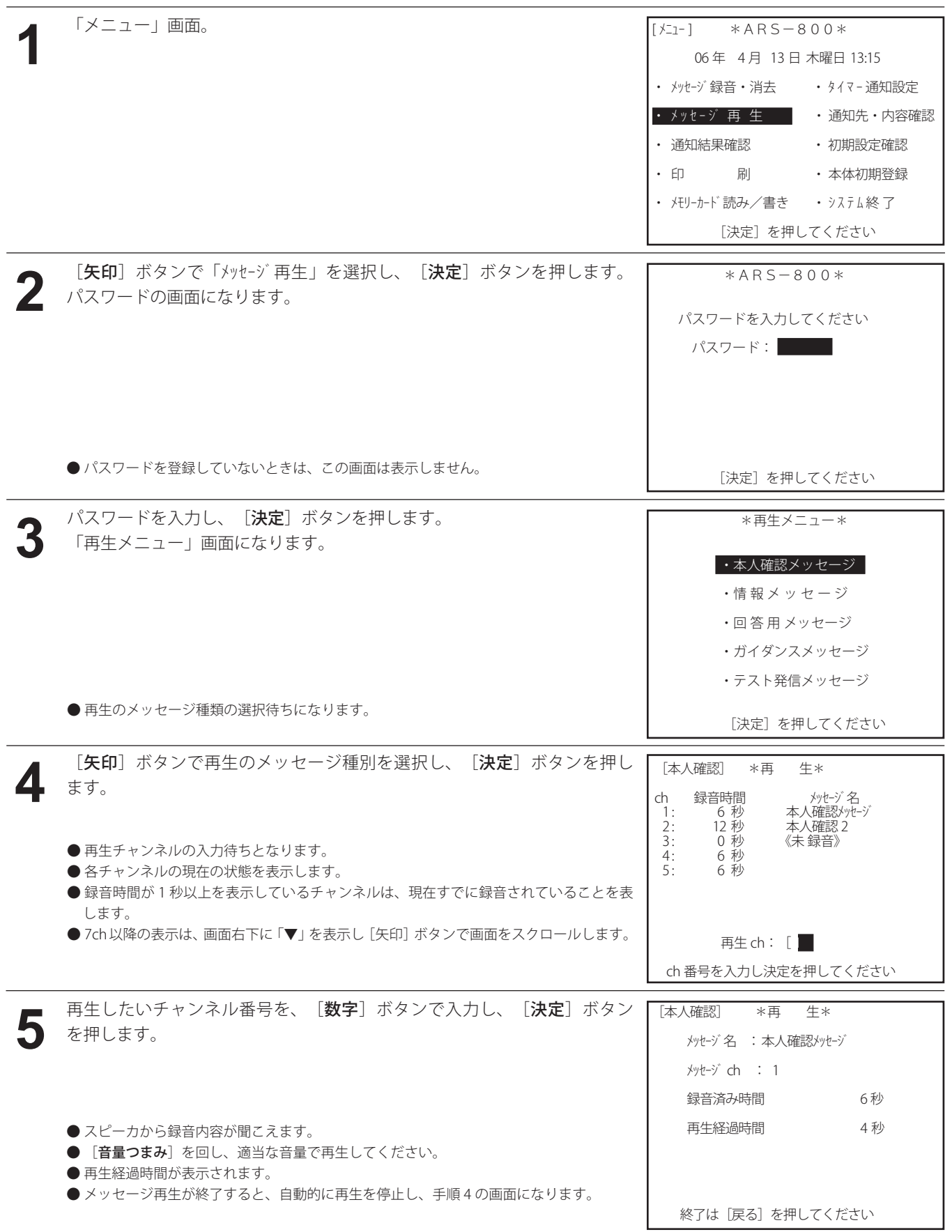

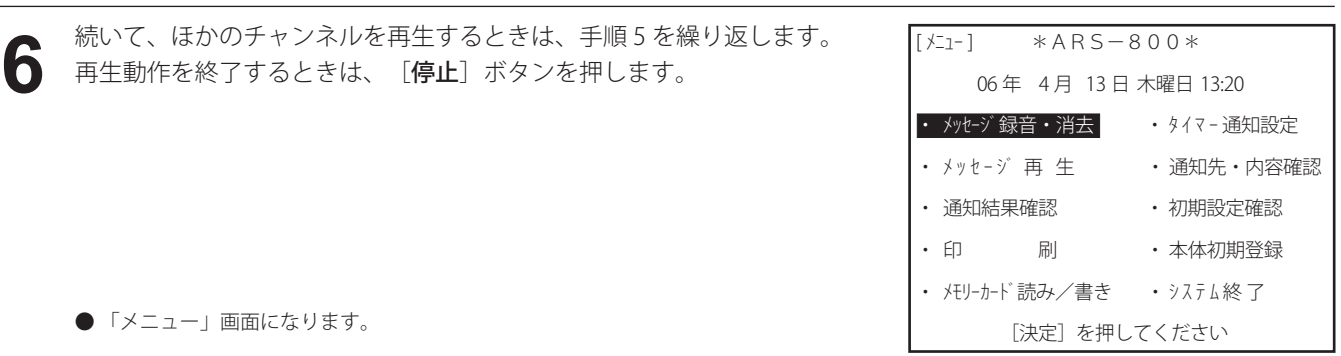

◎ ワンポイント –

● 再生チャンネルの入力を間違えたときは → [クリア] ボタンを押し、手順 4 からやり直します。 ● 再生を途中で止めるときは → [戻る] ボタンを押します。手順4の画面になります。 →もう一度、[戻る]ボタンを押すと、「再生メニュー」画面に戻ります。 →もう一度、[戻る]ボタンを押すと、「メニュー」画面に戻ります。 ● 本体装置を連結接続で使用しているときは、各々の装置からメッセージが再生されます。装置ごとにボリュームを調整 して確認します。

第4章

# データの登録・保存・確認

## データの登録 データの登録

### ■ データ登録について

● 登録方法には、次の方法があります。

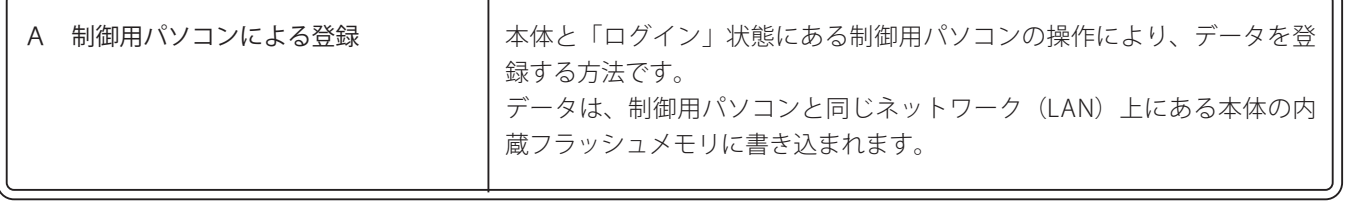

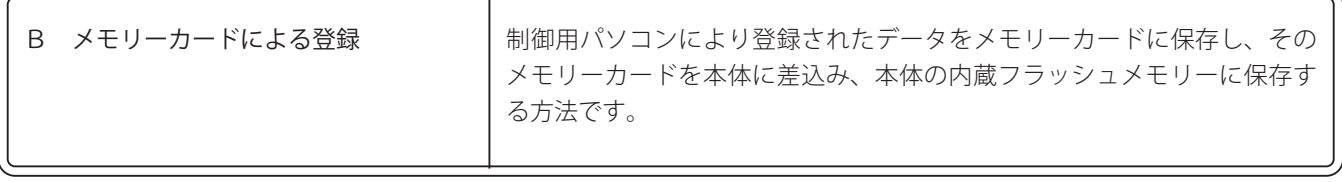

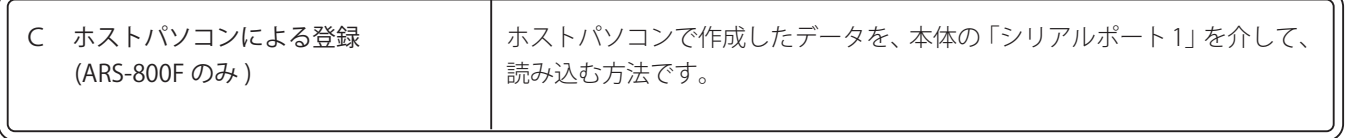

### ■ 制御用パソコンによる登録

取扱説明書「制御用パソコン編 登録・設定」をご覧ください。

#### ■ メモリーカードによる登録

メモリーカードに保存してある通知データ、ポケットベルデータ、メールデータ、初期登録データなどを本体へ登録する ことができます。

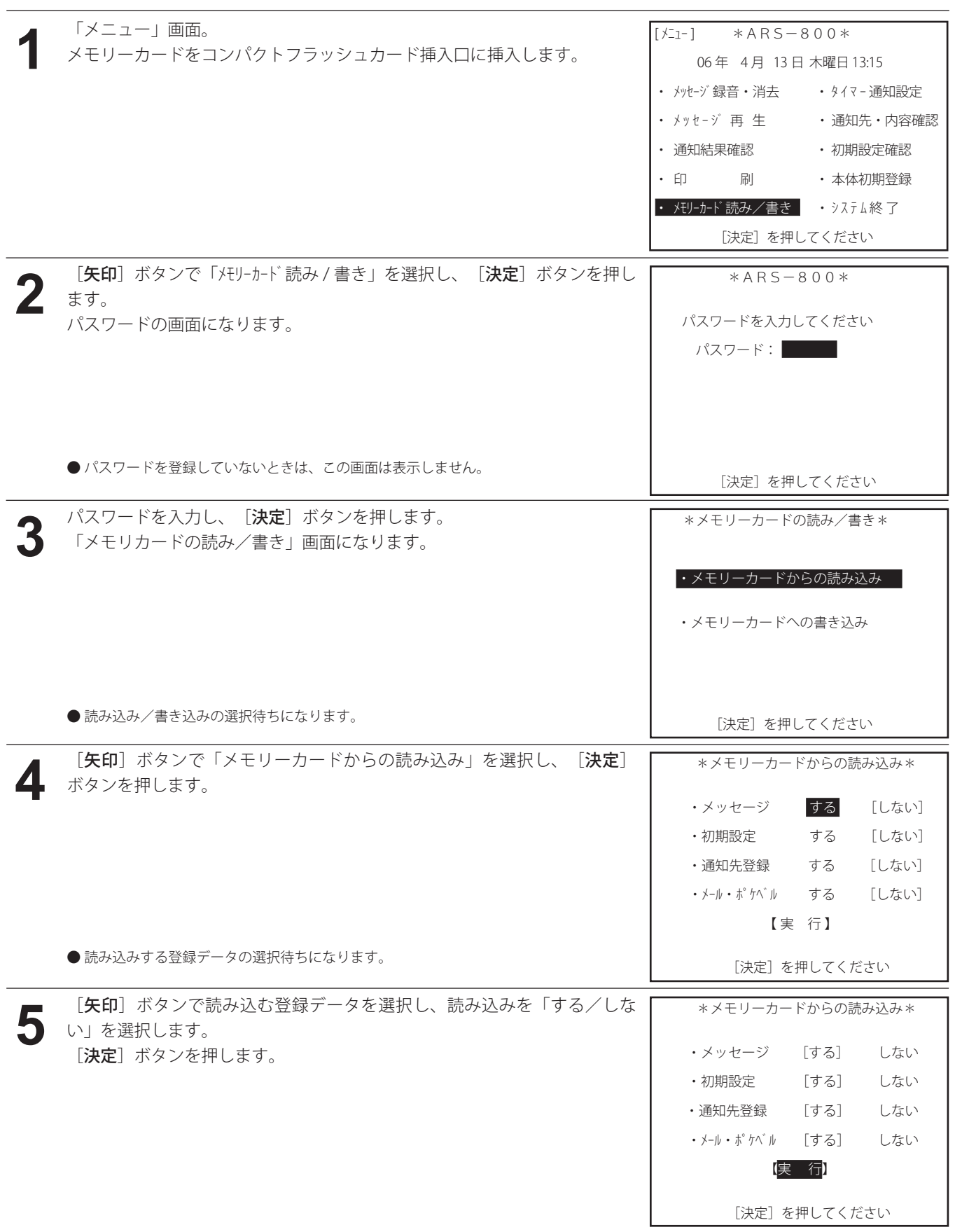

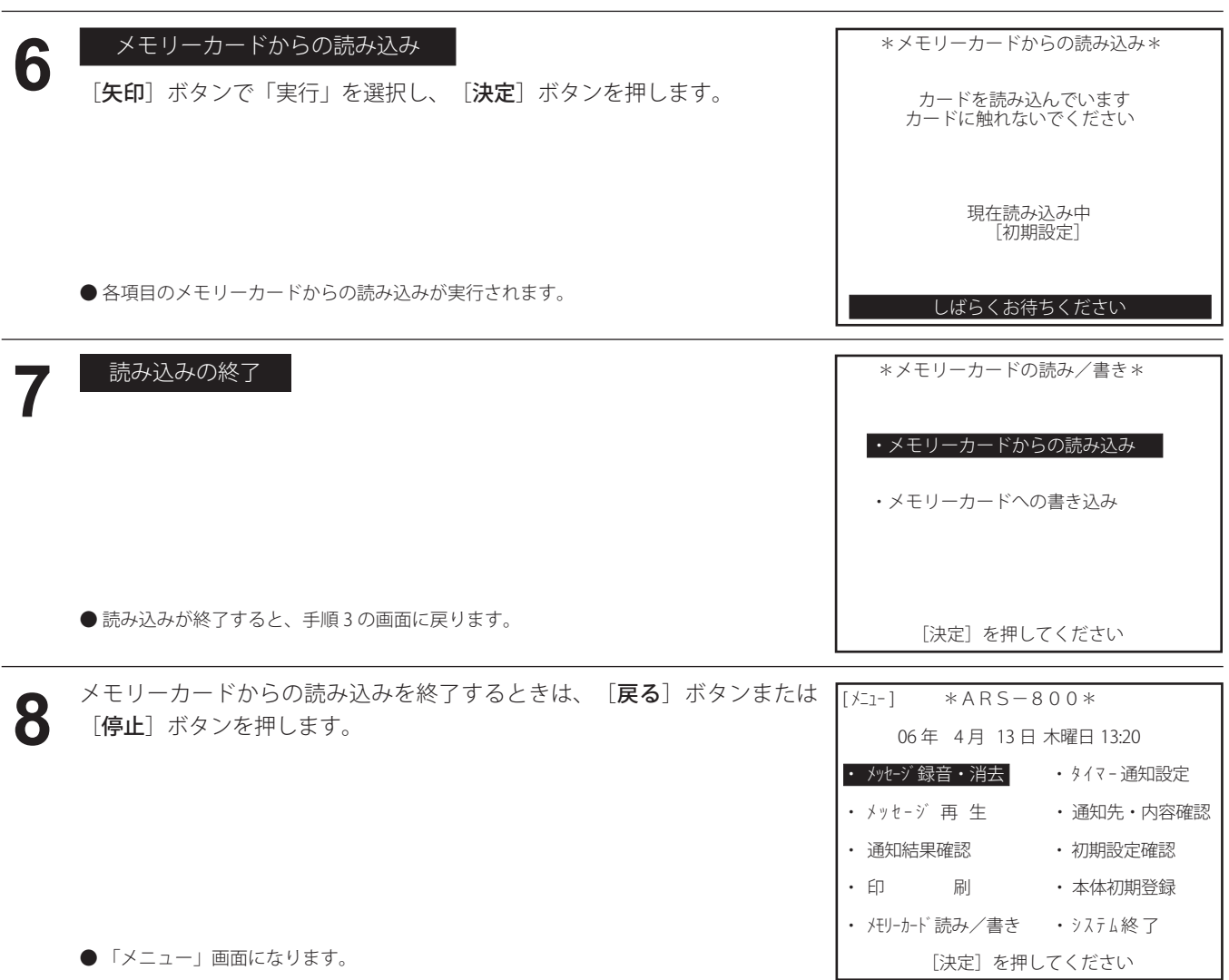

### ■ ホストパソコンによる登録 (ARS-800F のみ)

シリアルポート (RS-232C) で接続された外部のパソコンで作成したデータを本体へ登録する方法です。 この場合、外部パソコンに制御のための別ソフトが必要となります。 シリアル通信の仕様については、「ARS-800F RS-232C インターフェース仕様書」を参照してください。

# データの保存

本体に登録されている通知データ、ポケットベルデータ、メールデータ、初期設定データなどをメモリーカードに保存するこ とができます。

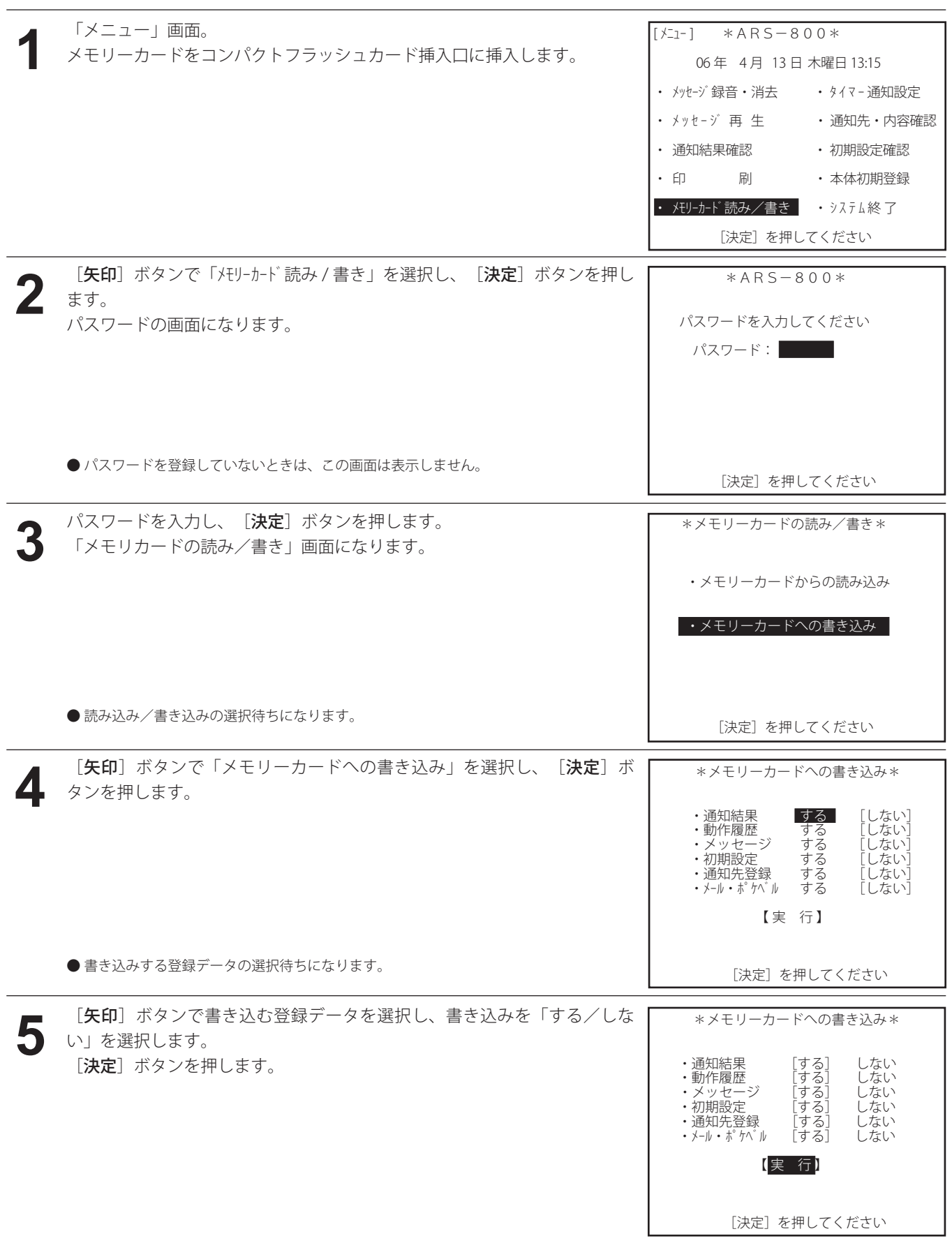

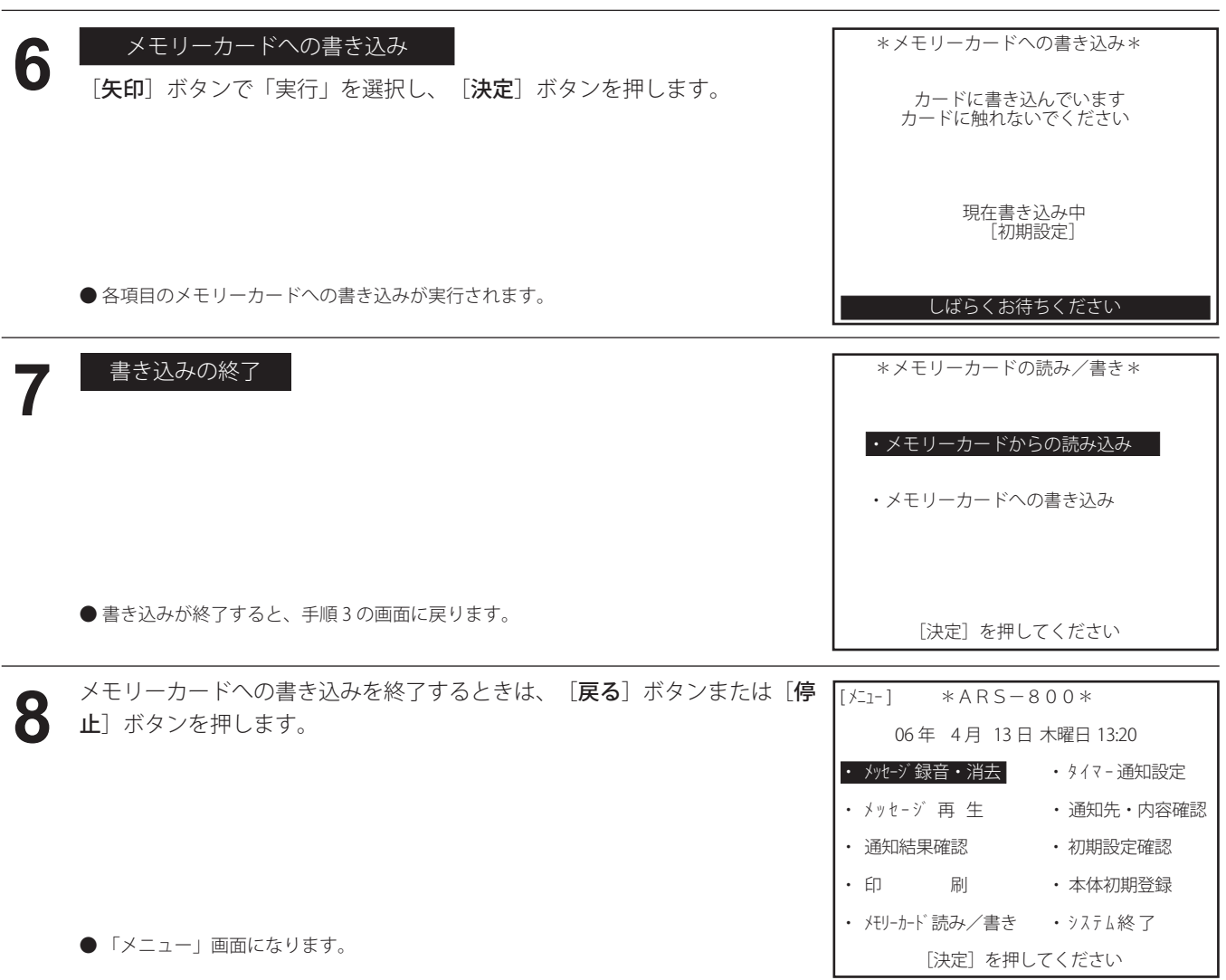

## 登録データの確認

#### ■ 初期設定の確認

●制御用パソコンで登録され、本体の内蔵フラッシュメモリーに保存された初期設定の登録データを本体で確認するこ とができます。

登録データの内容については、「取扱説明書 制御用パソコン編 概要 登録一覧表 (P.15)」を参照してください。

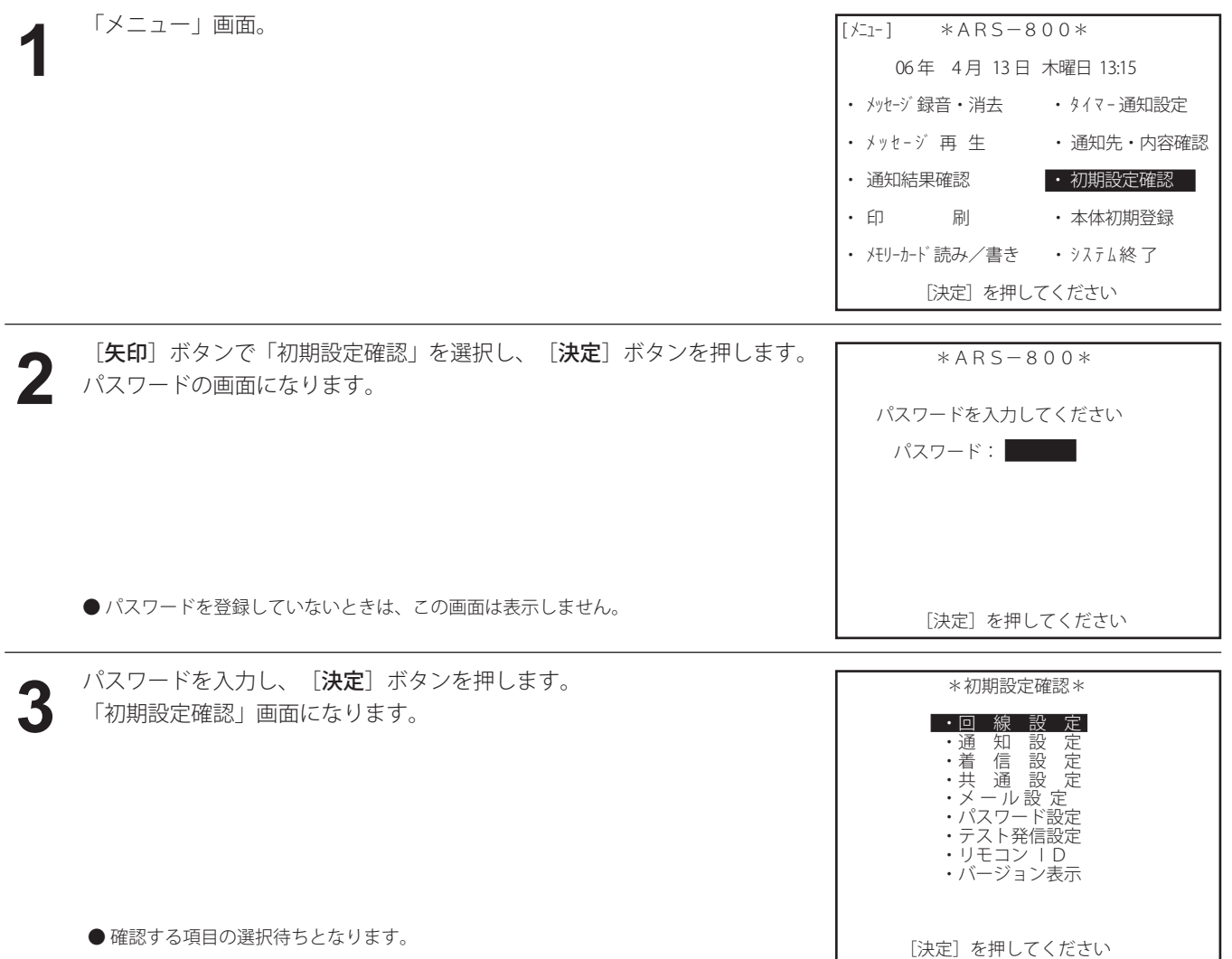

**[矢印]** ボタンで

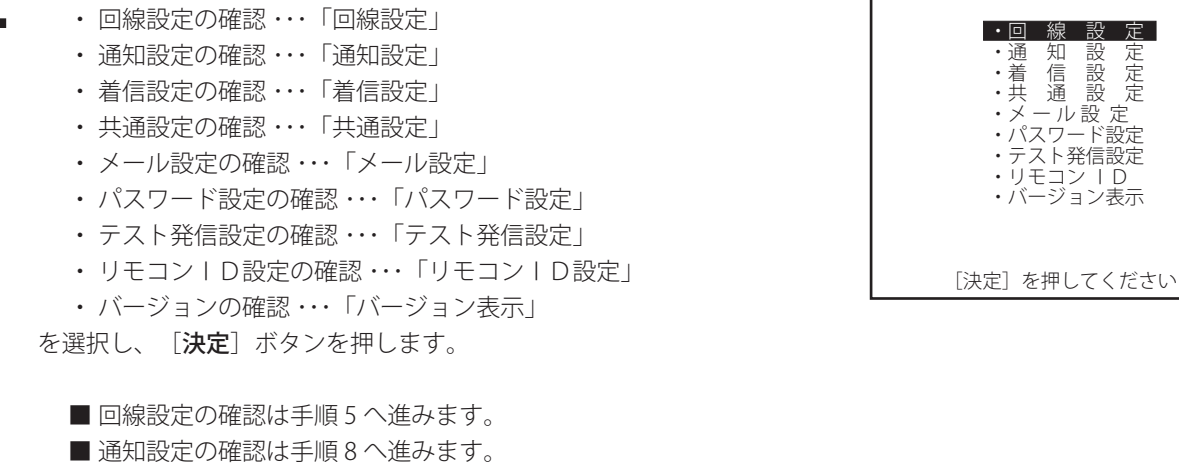

\*初期設定確認\*

- ■着信設定の確認は手順10へ進みます。
- 共通設定の確認は手順11へ進みます。
- メール設定の確認は手順13へ進みます。
- ■パスワード設定の確認は手順15へ進みます。
- ■テスト発信設定の確認は手順16へ進みます。
- ■リモコンID設定の確認は手順17へ進みます。
- ■バージョンの確認は手順18へ進みます。

#### **5** | 回線設定 |<br>5 | 「矢印▼] ボタンで次の画面に移ります。 回線設定 [初期設定] \*回線設定 [1/2] \* ・回線種別 装置1 回線 回線 回線  $1 <$ 外線 DP> 5 2<外線 PB> 6 10 3< 着信 > 7 11 4< リモコン > 8 12

**6**

「矢印▼]ボタンを押し、「回線設定 2/2」まで確認します。 [初期設定] \*回線設定[2/2]\* ・D T 確 認 : ダイฟ・トン<br>・呼 出 時 間 : 30 秒 1 ・ 本体を連結している場合は、「回線設定 4/4」まで確認します。 [矢印▲]ボタンを押すことにより、前の画面に戻ります。 ・着 信 ベ ル 回 数 : 3 回 ・通 知 後 回 線 保 留 時 間 : 30 秒 ・ト ー キ 判 定 : しない ・リモコン回線 着信ベル回数 : 1 回 ・P B X 発 信 : しない 外線発信番号 : [戻る] ボタンで手順4の画面に戻ります。 · 相 手 応 答 判 定<br>外線 外線 : リバース ,<br>一自動音声出力時間<br>内線 内線 : リバース 。<br>自動音声出力時間  $\triangle$ **7** 確認を終了するときは、[停止]ボタンを押します。  $[K_1 -]$   $*$ ARS-800\* 06 年 4 月 13 日 木曜日 13:20 • メッセージ録音・消去 ・タイマー通知設定 ・ メッセージ 再生生 ・ 通知先・内容確認 · 通知結果確認 · 初期設定確認 • 印 刷 する ・本体初期登録 • メモリーカード読み/書き • システム終了 ●「メニュー」画面になります。 [決定]を押してください
## 登録データの確認

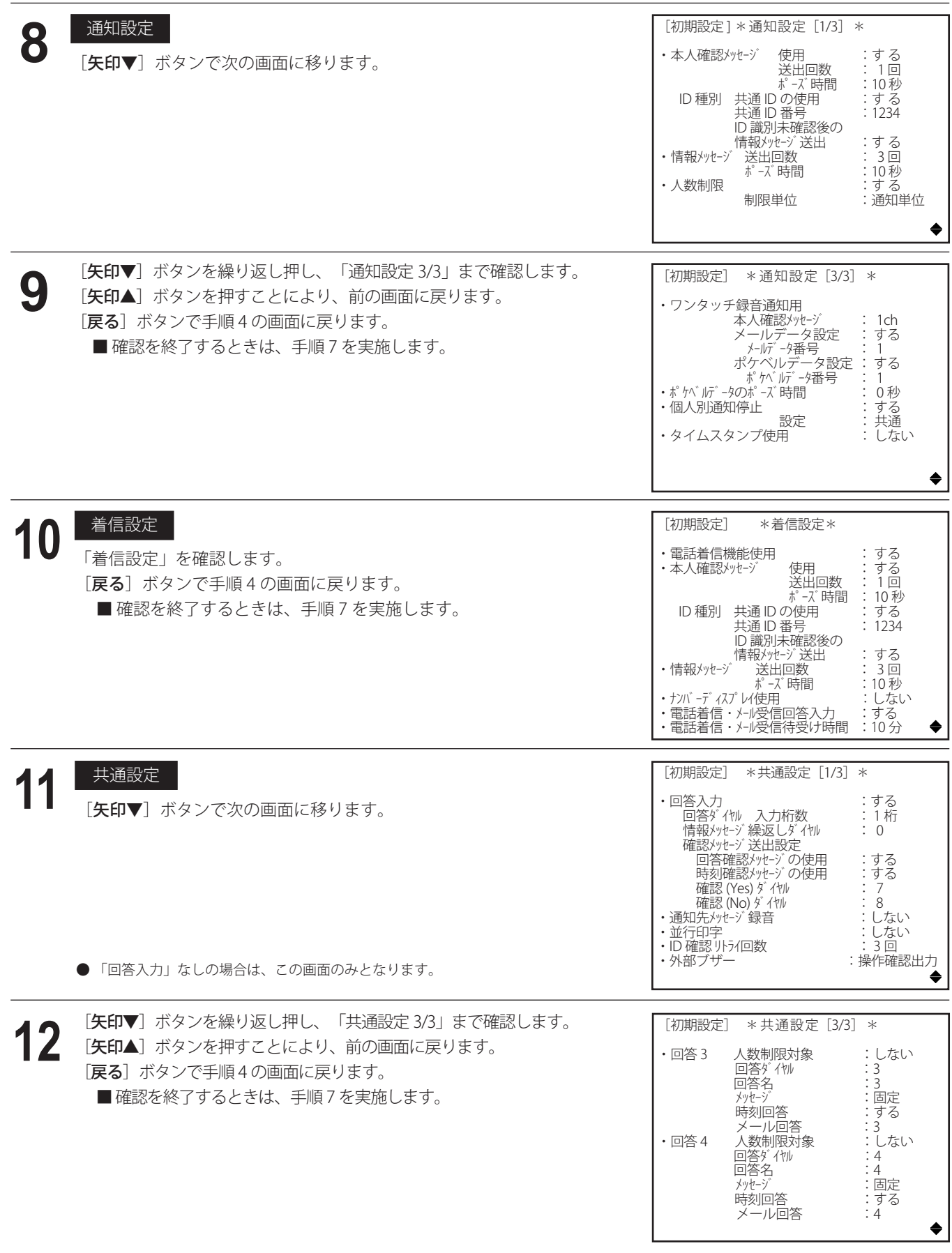

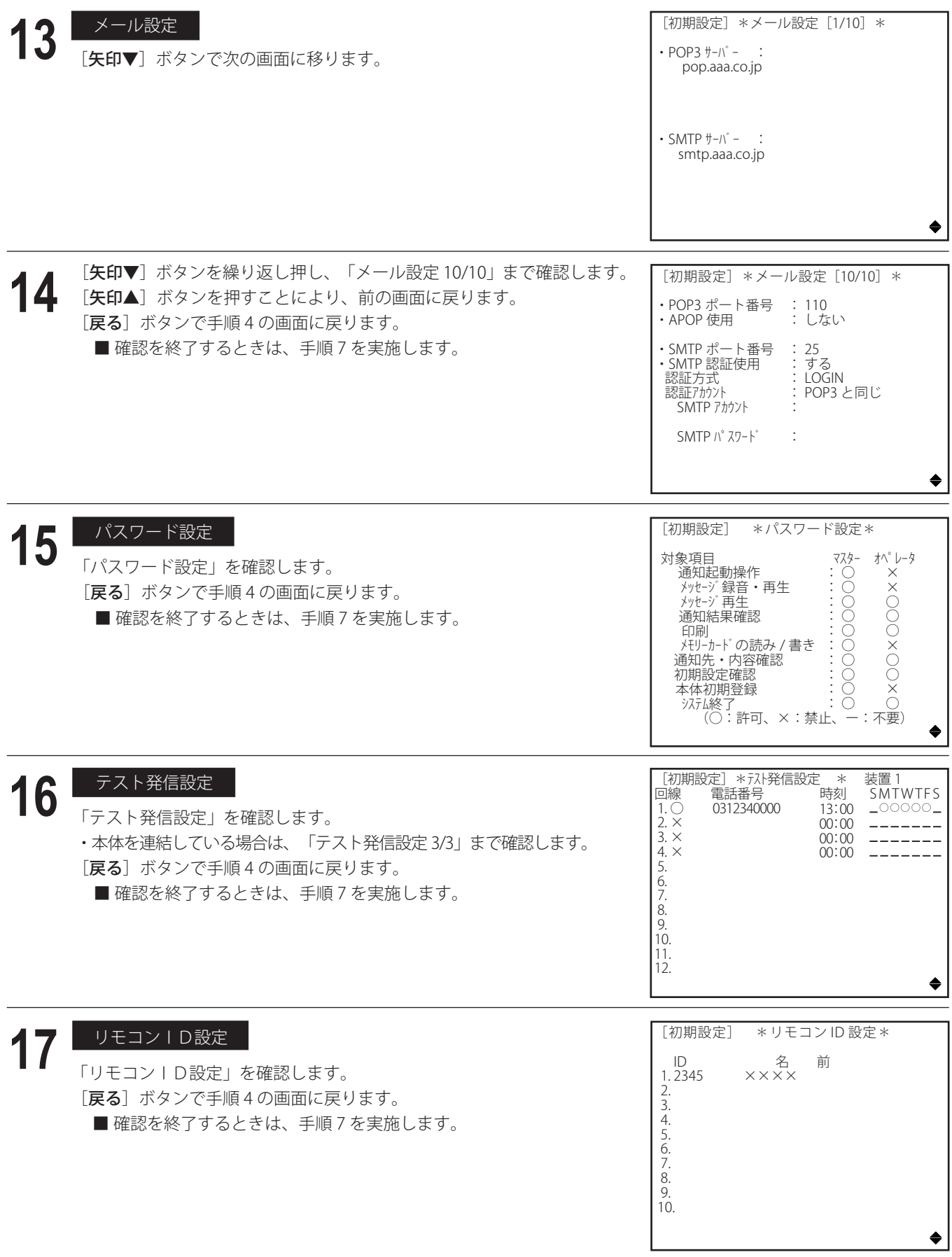

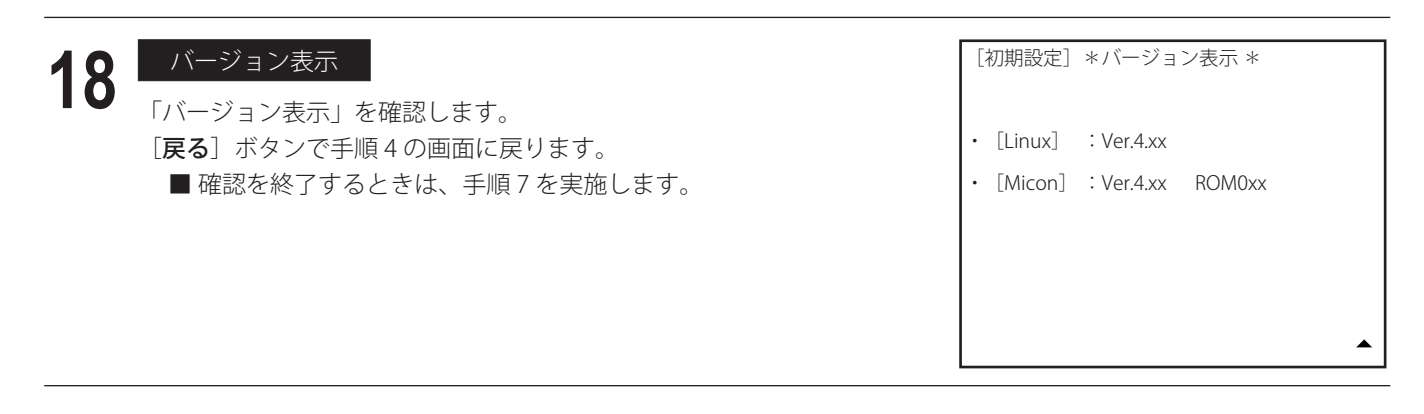

# ●手順4で[矢印]ボタンを繰り返し押すことにより、回線設定からバージョン表示まで連続して確認することができま す。 ◎ ワンポイント –

# ■ 通知先・内容の確認

●制御用パソコンで登録され、本体の内蔵フラッシュメモリーに保存された通知先の登録データを本体で確認すること ができます。

登録データの内容については、「取扱説明書 制御用パソコン編 概要 登録一覧表 (P.23)」を参照してください。

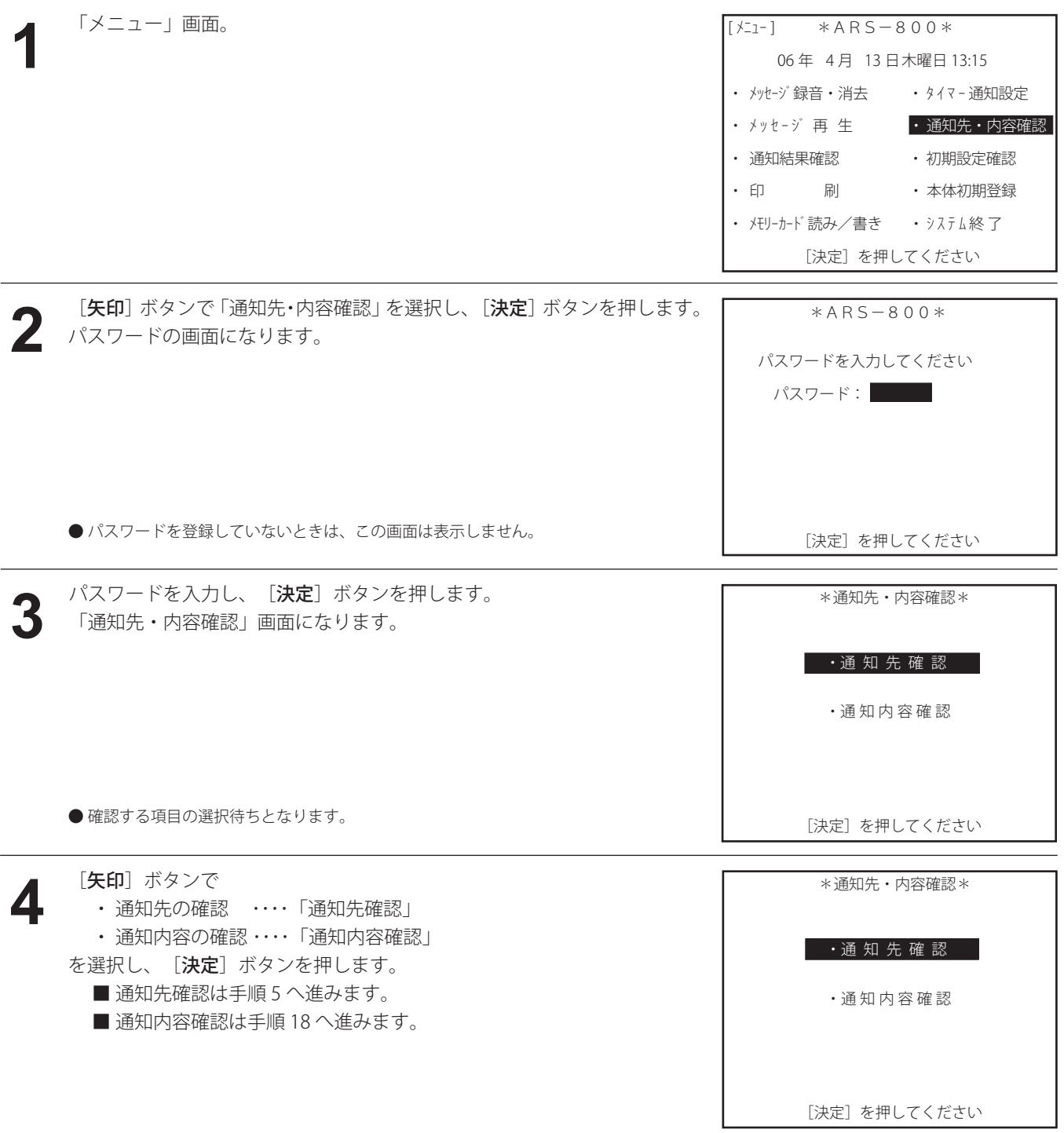

## 登録データの確認

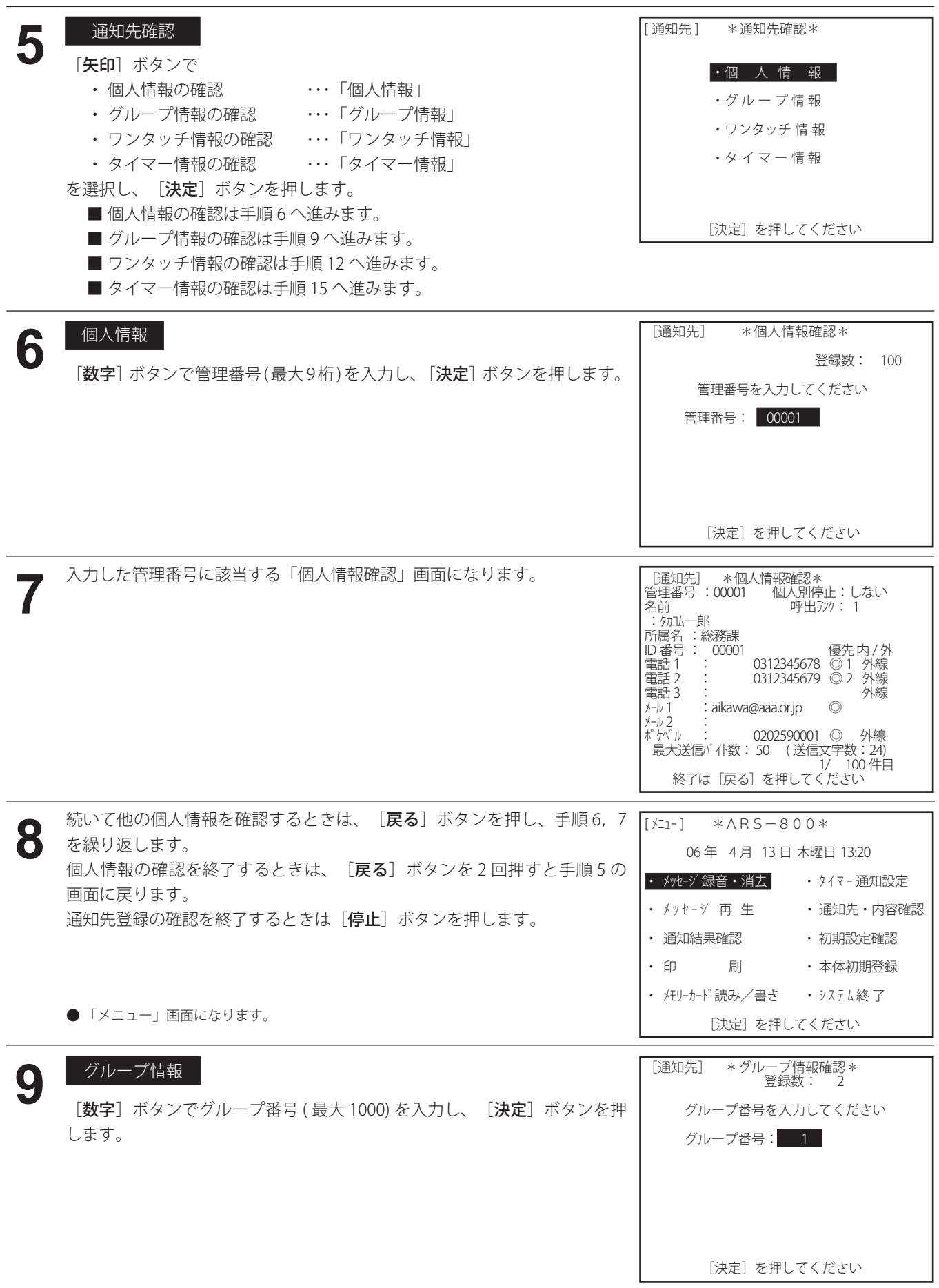

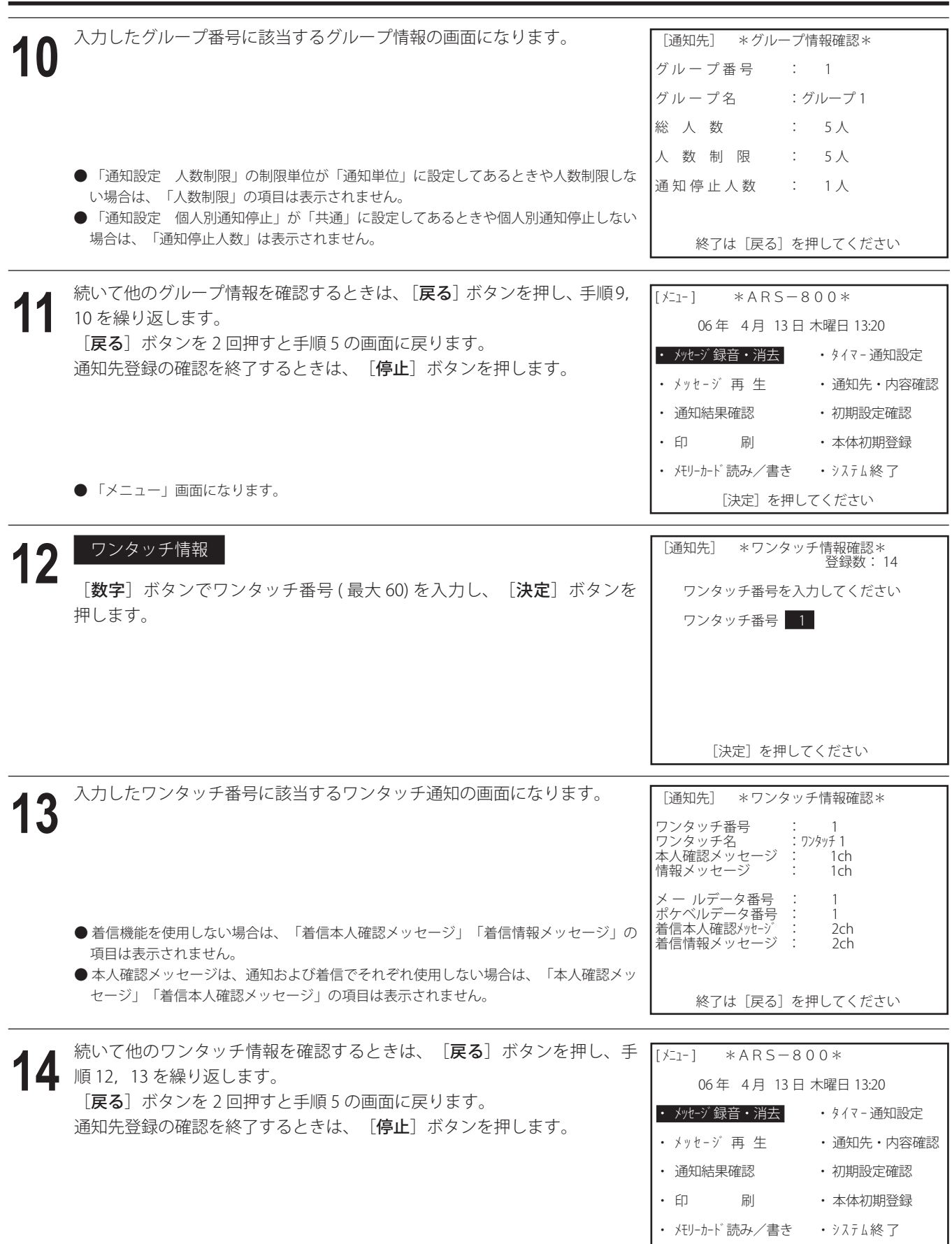

[決定]を押してください

●「メニュー」画面になります。

## 登録データの確認

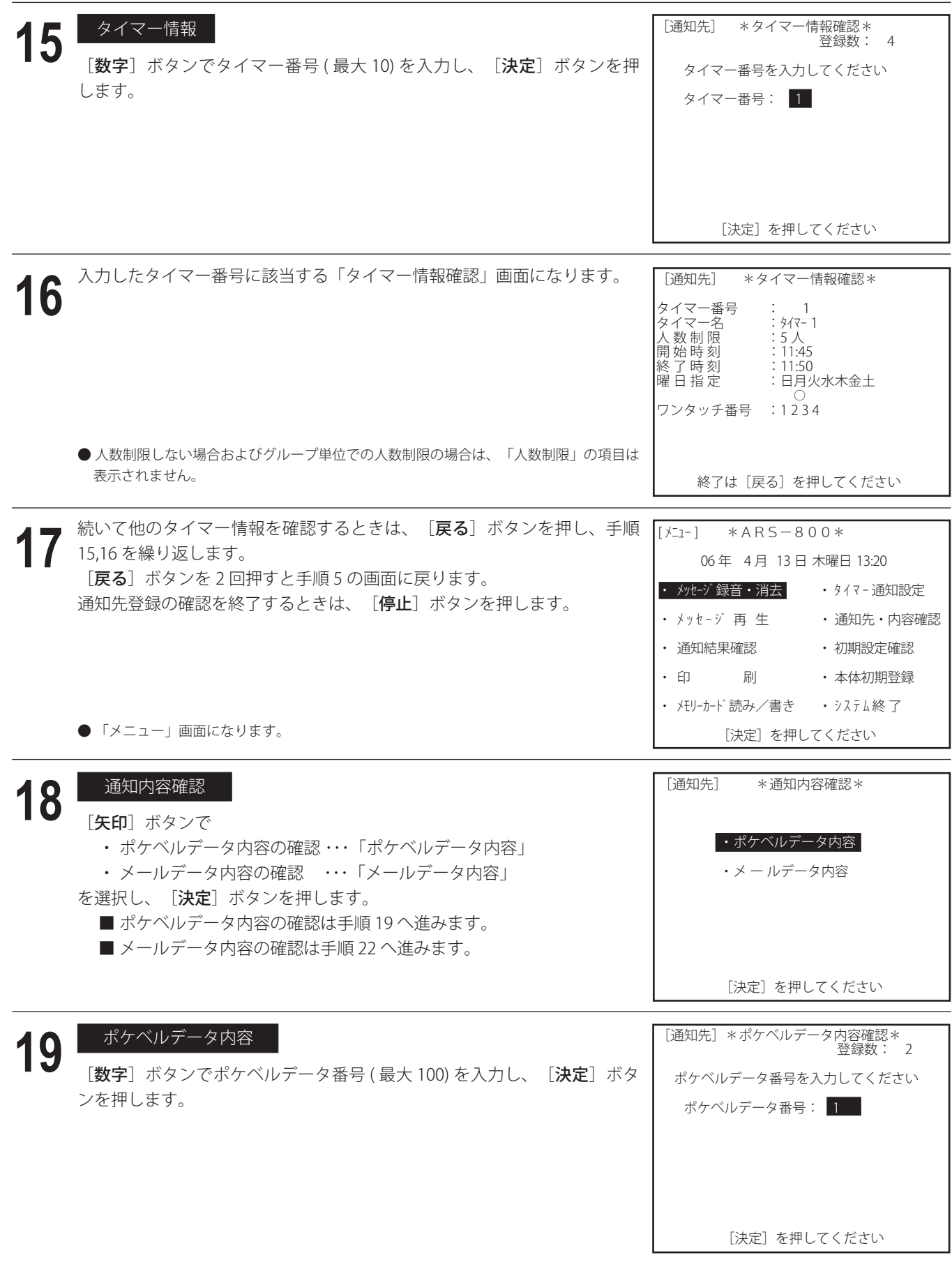

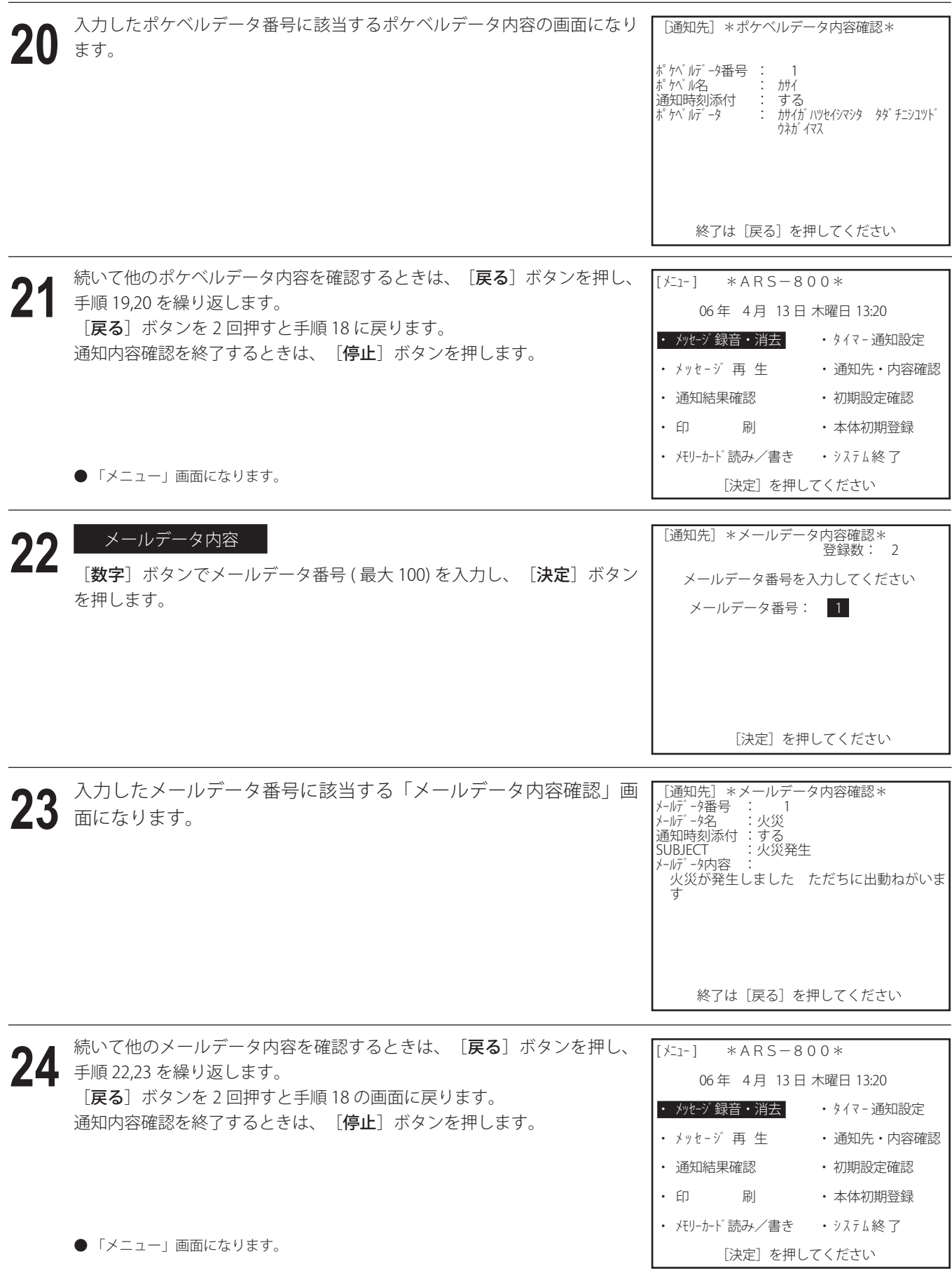

第5章

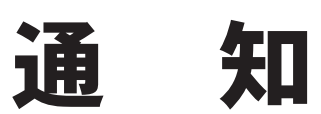

通 知

- ・ 通知は、本体、制御用パソコン、外部ワンタッチスイッチボックス ( 別売品 )、外部ワンタッチ端子板 ( 別売品 )、電話 回線リモコンにより行うことができます。
- ・ 通知は、音声、ポケットベル、メールの 3 つの方法で伝達することができます。
- ・ 出動の可否などの回答を任意に 4 種類作成することができ、通知先の回答を収集することができます。
- ・ 出社時刻等の時刻情報を収集することができます。
- ・ 音声で通知した後に、通知先からのメッセージを録音することができます。
- ・ 発信中に別の通知先を追加することができます。

## - ご注意 ― ● ARS-800/ARS-800F に収容されている回線がナンバーディスプレイの通常非通知契約の回線になっている場合、通知先が 非通知着信拒否の時は、通知先を呼出さないことがあります。 ● メール通知の場合、プロバイダによっては、一度に大量のメールを送信するとき、迷惑メール対策のため宛先数に制限 があることがあります。 事前にプロバイダにご確認いただき、制限がある場合は、送信する宛先数を考慮して運用してください。 ● ARS-800/ARS-800F に収容されている回線が外れていたり異常がある場合、正常に通知動作しない場合があります。 通知中に本体画面および、LAN接続された制御用パソコンの回線モニタで回線異常かどうかが確認できます。 ●一度に通知する通知先の人数やグループ数が多い場合、その数によって通知開始までの時間が異なります。 (数が多いと、通知開始までに時間がかかる場合があります) ●一度に通知できる通知先の合計人数は 10000 人です。また同一の通知先を各グループで重複して登録している場合も合 計人数にカウントします。 複数の通知先に通知する場合は、通知先の合計人数を考慮して運用してください。 (例)ワンタッチ通知の場合 【ワンタッチ1】:4000 人登録 【ワンタッチ2】:4000 人登録 【ワンタッチ3】:4000 人登録 ⇒ 上記のワンタッチ1~3を指定して通知しても、通知対象が 12000 人とカウントされて通知されません。 )ワンタッチ1、ワンタッチ2、ワンタッチ3 ともに同じ 4000 人を登録

# ■ ワンタッチ通知

- ワンタッチ発信ボタンを使用し、あらかじめ登録してあるグループに通知する方法です。
- 通知を開始するまでの操作が簡単で、短時間に通知の開始ができます。
- あらかじめ、次の準備操作が必要です。
	- 1.メッセージの録音
	- 2.通知データの登録
	- 3.ワンタッチ発信グループの登録
- ワンタッチ録音したあとに、続いて、ワンタッチ通知をしたときは、本人確認メッセージは初期設定の「通知設定 ワン タッチ録音通知用」で登録したチャンネル番号のメッセージを送出します。
- ワンタッチ通知は、本体のほか、制御用パソコンからも実施できます。 制御用パソコンからの操作については、取扱説明書「制御用パソコン編」をご覧ください。

通 知

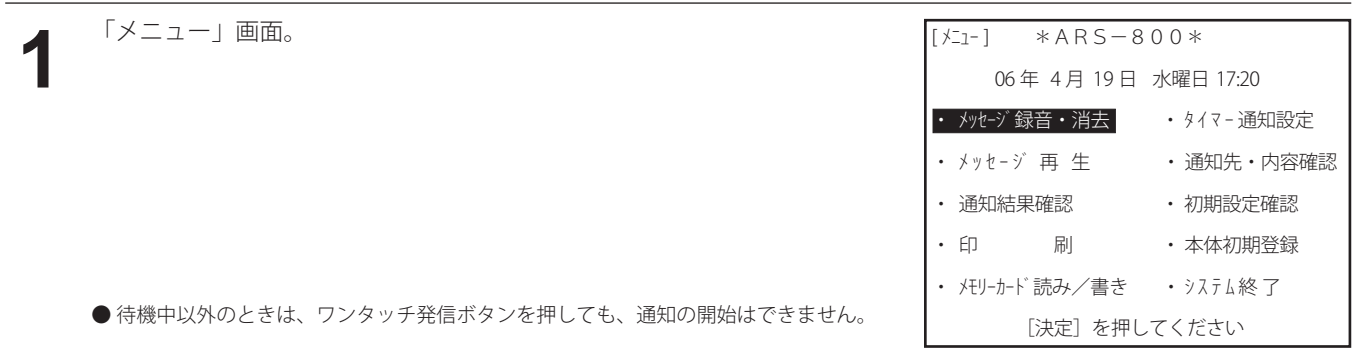

## 通知先の指定 **2**

- ■最初に、本体の [ワンタッチ発信]ボタン [1~10] を押して、通知先を指定したときは、手順 3へ進みます。
- 最初に、外部ワンタッチスイッチボックス (別売品)の外部ワンタッチ発信ボタン [1~60] を押して、通知先を指定 したときは、手順 5 へ進みます。

外部ワンタッチ発信ボタンで通知したときは、[数字]ボタンから人数制限の指定はできません。

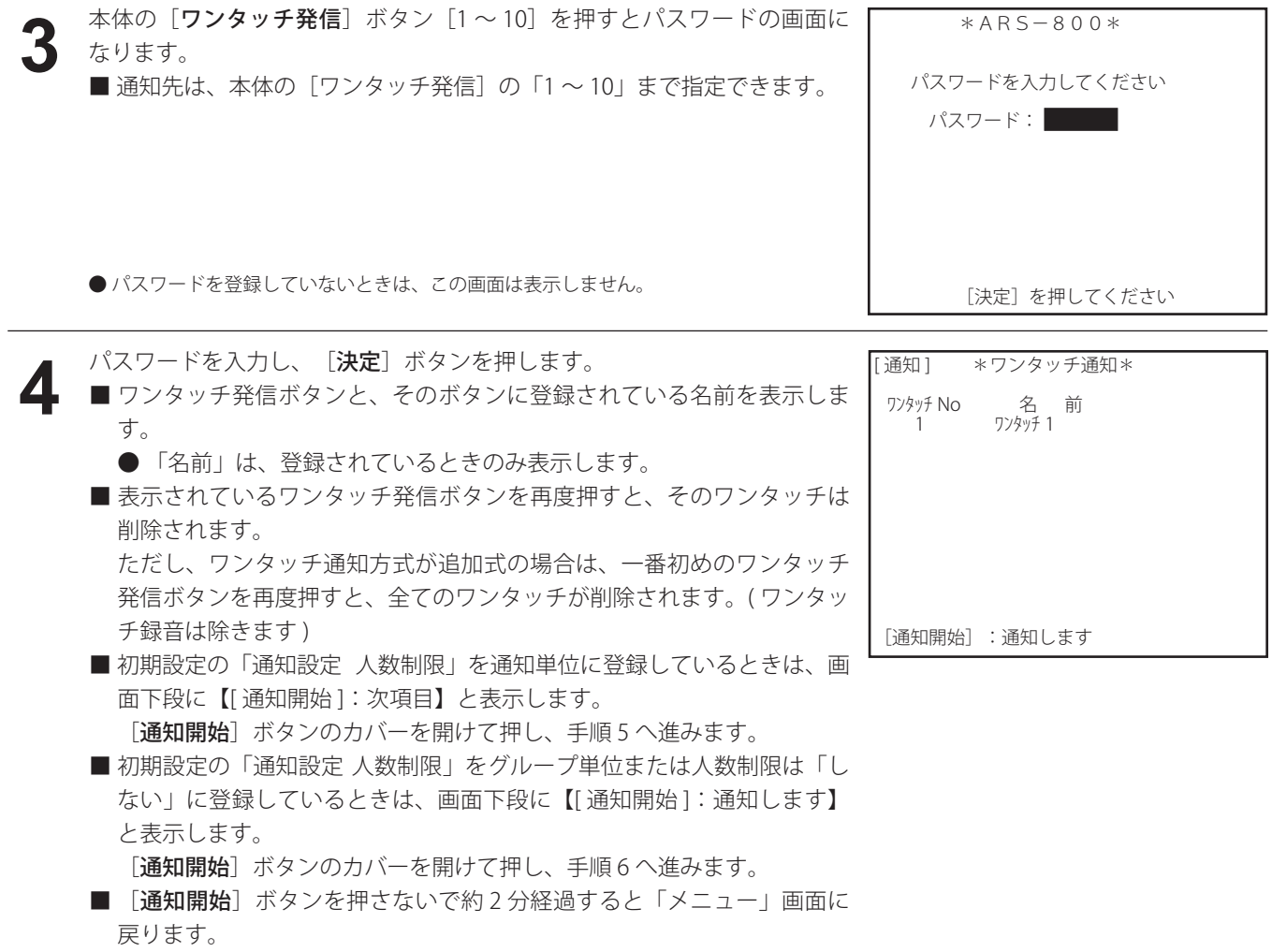

## 通 知

## **5** 本数制限の指定 |<br>■ [数字] ボタンで、制限したい人数を入力します。 ● 人数制限の表示は、 左側 :今回制限する人数を表示します。 最初は、右側の人数と同じ人数を表示します。 右側 :今回通知指定した全グループの登録総数から通知停止してい る通知先数を差し引いた通知総件数を表示します。 ■ 「通知開始」ボタンのカバーを開けて押します。 [ 通知 ] \* ワンタッチ通知 \* 制限する人数を入力してください 人数制限 7 1000 人 [通知開始] : 通知します

■制限人数を入力しないで、約10秒経過すると、通知を開始します。 ( この場合は、右側の人数で制限がかかります )

- **通知の開始**<br>■ 画面下段に【しばらくお待ちください】と反転表示します。 この反転表示が消え、通知開始ランプが点灯すると通知を開始します。 回線モニターの画面になります。
	- 通知が開始してから、新たにワンタッチ発信ボタンを押すと、現在通知 中の発信ボタンに、通知先が追加できます。
		- ・「通知設定 通知方式 ワンタッチ通知方式」で追加式が選択されて いるときは、通知先のみが追加され、通知中の情報内容を通知します。 ただし、複数のワンタッチを指定して通知する場合、最初に押された ワンタッチの通知内容(メッセージ・メール・ポケベル)以外の通知 内容は通知しません。
		- ・「通知設定 通知方式 ワンタッチ通知方式」でボタン別が選択され ているときは、そのボタンに割り付けられた通知先情報内容が通知さ れます。

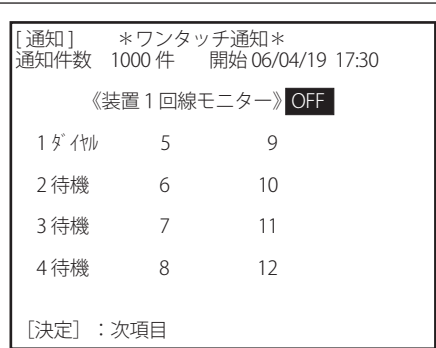

- 通知中の画面 |<br>■ 通知中の画面は、 [**決定**] ボタンを押すごとに、次の表示をします。
	- A.回線の使用状態表示
	- B.集計表示
	- C.ワンタッチ番号表示
- 通知結果の集計内容は、次のとおりです。
- TEL 呼 / 件数 : 電話通知件数中、電話へ通知した件数。
- 話中 :通知先が、話中の件数。 留守 :「回線設定 呼出時間」で登録した時間内に応答しなかった件数。 トーキ :誤ダイヤルなどで、使われていない電話番号や電源が入ってない携帯電話へ通知した件数。 不明 (情報未):本人確認メッセージで本人の確認ができず、情報メッセージを送出しなかった件数。 メール送 / 件数 :メール通知件数中、メールへ通知した件数。 メール受 :メール受信をした件数。 P ベル送 / 件数 : ポケットベルの通知件数中、ポケットベルへ通知した件数。 着信 :着信回線で応答した件数。
- 応答 :回答入力しないときで、通知後情報メッセージが流れた件数、電話着信の件数およびメール受信 をした件数。

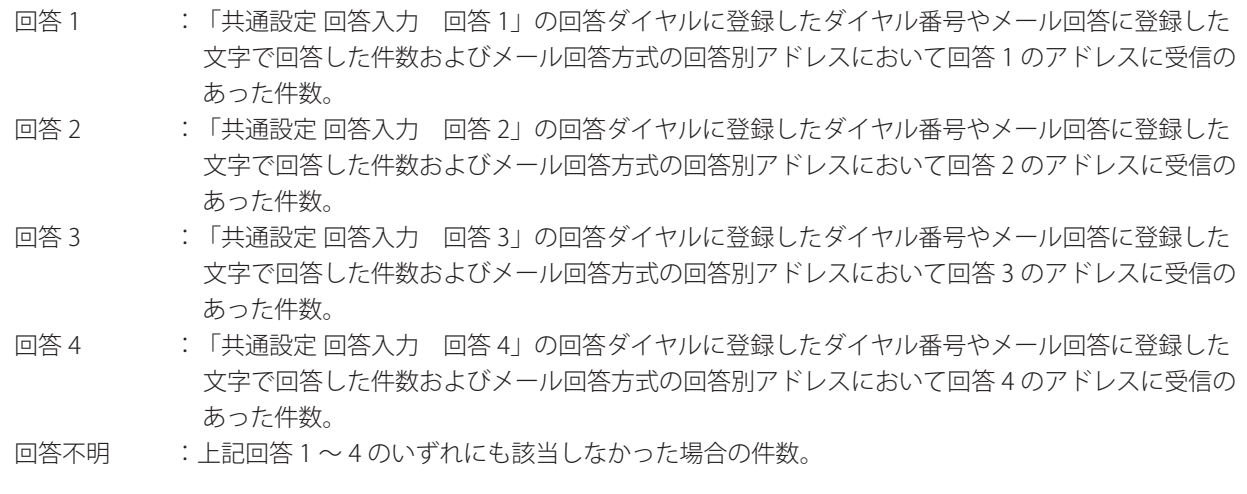

● ワンポイント –

●回答1~4の表示は、実際は、「共通設定回答入力 回答1~4」の「回答名」に登録した名前を表示します。 名前の登録がないときは、回答 1 ~ 4 を表示します。

「共通設定 回答入力」で回答ダイヤルおよびメール回答の登録がない回答は表示しません。

## A.回線の使用状態表示

- 回線が現在どの動作をしているか表示します。 **7A**
	- 待機 :ダイヤル発信前の状態、または「着信」のときは、着信前の 状態です。
	- ダイル :回線を閉塞してからダイヤル終了までの状態です。
	- 呼出 :通知先を呼び出してる状態です。
	- 通知 : 通知先ヘメッセージを送出中など、通知中の状態です。
	- 着信 :本装置が着信応答中の状態です。
	- 回線異常:回線が接続されていない状態です。
		- ( リモコン着信専用回線は除く )
	- リモコン :リモコン着信専用回線であることを示しています。
	- 連結接続でご使用の場合は、[決定]ボタンを押すごとに装置 2 および 装置 3 の回線状態を表示し、その後に集計表示となります。

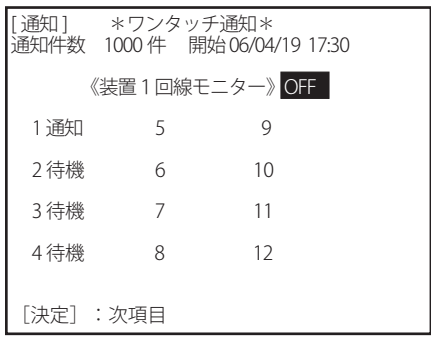

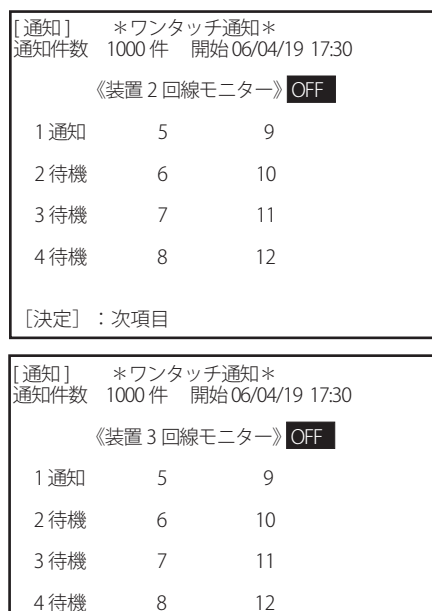

[決定]:次項目

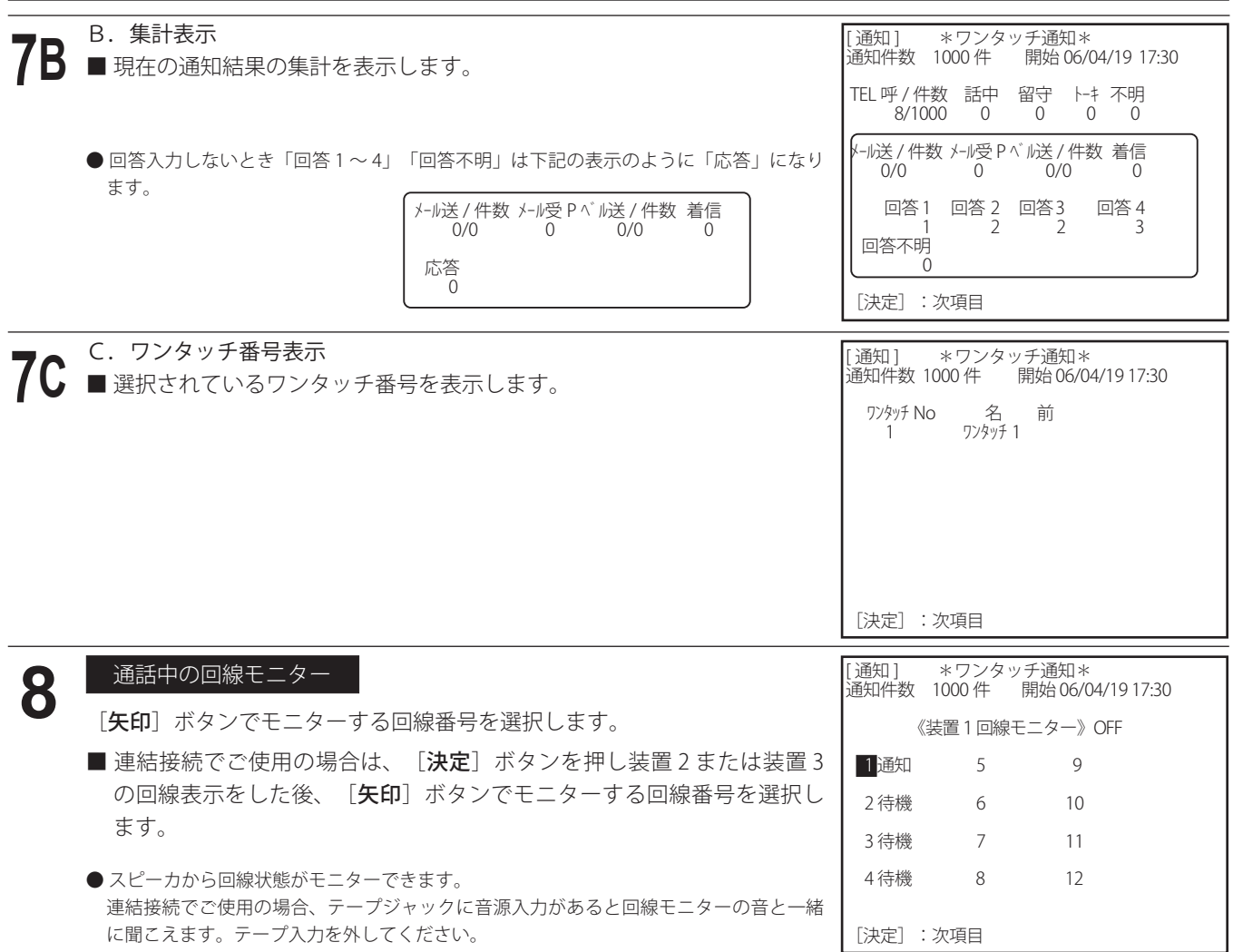

## 並行印字

**9** 「共通設定 並行印字 する」に登録してあると、1件ごとの通知が終了するたびに通知内容をプリンタにより印字 します。( 本体にプリンタを接続した場合 )

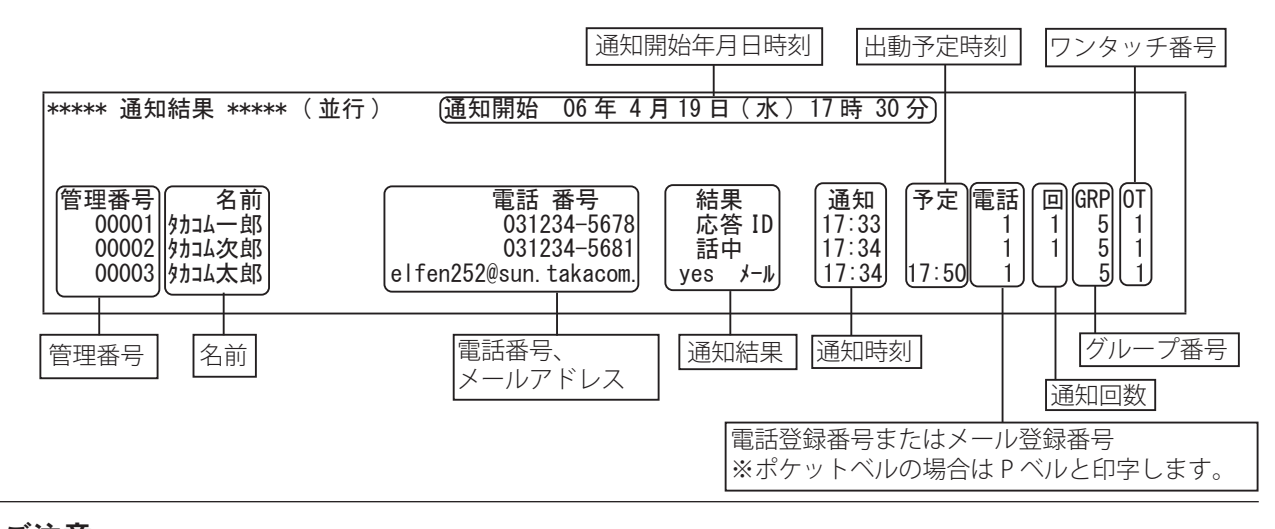

## – ご注意 –

- 並行印字を行う場合は、ドットインパクトプリンタ (連続用紙) をご使用ください。また、プリンタの機能設定変更が 必要な場合があります。詳しくは「プリンタの接続のしかた」(P.138)を参照してください。
- ページプリンタをご使用の場合は、1件ごとの通知が終了するたびに通知内容を印字(並行印字)しない場合がありま す。(1ページ分のデータがまとめて印字出力されます)

# (∞) ワンポイント –

● 追っかけ通知

・「初期設定 通知設定 通知方式で追っかけ通知する」に登録してあると、個人情報に複数 ( 最大 3) の電話番号を登録 した場合、電話番号の優先1をまず通知し、話中、留守などで再通知対象となった場合、次の優先順位へ通知します。 優先 1 0572-××-1234→通知→話中

↓

優先 2 0 5 7 2 - × × - 1 2 3 5 →通知

・ランク順の場合の通知順序 ( 回線が1回線の場合 )

下記の登録の場合、空き回線が発生した時の追っかけ通知の通知タイミングは、(1)、(2) の様になります。( 但し、複 数回線や回線の状況等により、実際の通知順序は下記の順序から前後することがあります )

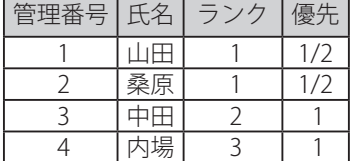

 (1) 山田さんが追っかけ通知の対象の場合 山田 < 優先 1>( 話中、追っかけ通知対象 ) →桑原 < 優先 1> → 山田 < 優先 2> →中田 ・・・ (2) 桑原さんが追っかけ通知の対象の場合 山田 < 優先 1> →桑原 < 優先 1>( 話中、追っかけ通知対象 ) →

桑原 < 優先 2> →中田 ・・・

## ● 通知の発信順序

グループ単位 ( 登録順 )、グループ単位 ( ランク順 )、グループ均等 ( 登録順 )、グループ均等 ( ランク順 ) があり、それ ぞれの呼び出し順は、例に示したグループの場合、下記の様になります。

グループ1の登録内容

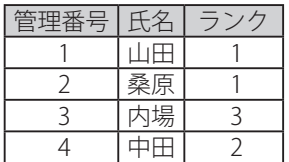

## グループ2の登録内容

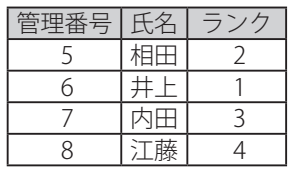

## グループ3の登録内容

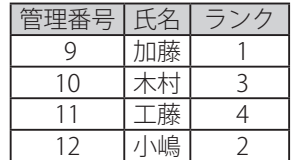

◇グループ単位 (登録順)の 呼び出し順

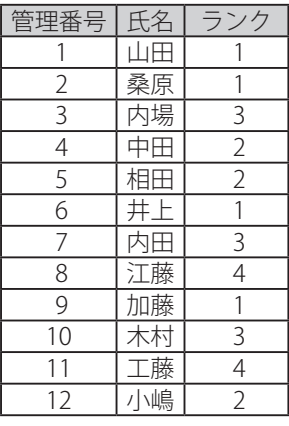

◇グループ均等 ( 登録順 ) の 呼び出し順

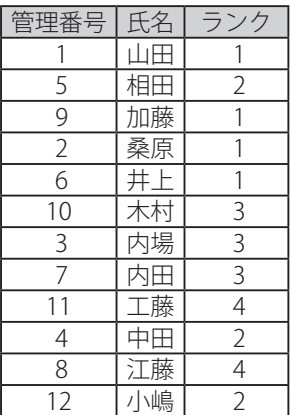

◇グループ単位 (ランク順)の 呼び出し順

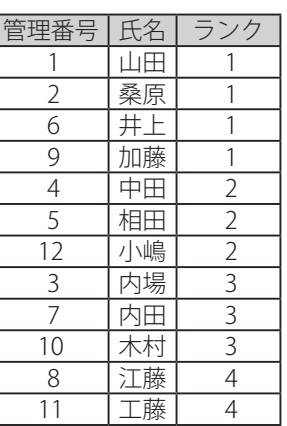

◇グループ均等 ( ランク順 ) の 呼び出し順

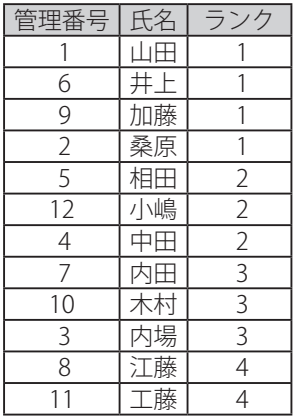

※ 回線の状況等により、実際の通知順序が上記の順序から前後することもあります。

● ワンポイント

● 複数のグループに同じ人が登録されている場合の通知方法

例

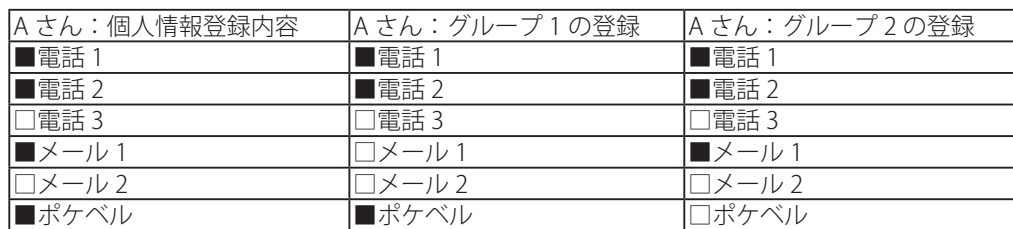

■は登録されていることを表します。

設定:ワンタッチ 1:グループ 1、2 ワンタッチ 2:グループ 2 通知:ワンタッチ 1 +ワンタッチ 2

複数のワンタッチ番号を同時に通知する場合、次の 2 つの方法により異なります。

[追加式]

複数のワンタッチ番号に同じ人の同じ通知先が登録されている時は、重複する通知先 (2 件目以降 ) には通知しま せん。

上記例の場合は、次の様になります。

「グループ1の電話1、電話2、ポケベル]、「グループ2のメール1]を呼出します。

[ボタン別]

複数のワンタッチ番号に同じ人の同じ通知先が登録されていても通知する情報内容が異なるため登録されている すべてに通知します。

ただし、ひとつのワンタッチ番号に複数のグループがあり、その複数グループに同じ人の同じ通知先が登録され ている時は、重複する通知先 (2 件目以降 ) には通知しません。

上記例の場合は、次の様になります。

[グループ 1 の電話 1、電話 2、ポケベル]、[グループ 2 のメール 1]、[グループ 2 の電話 1、電話 2、 メール 1] を呼出します。

# **10**

再通知

「通知設定 再通知」を「する」に登録してあると、通知が終了した後、「ピー」と音がして再通知間隔の時間とな ります。再通知間隔の時間が経過し、再通知開始になると、応答しなかった通知先、通知結果が不明およびトーキの うち、再通知対象となっている通知先に通知します。

再通知は、「通知設定 間隔」で登録された間隔で「通知設定 回数」で登録された回数分行います。

# 通知の終了 **11**

- 人数制限に達するか、または、再通知も含めすべての通知が終わると、「ピー」と音がして、通知を終ります。 ※ 人数制限で人数に達しても回線数等の条件によりしばらく通知が継続することがあります。
	- 通知が終わると画面は、
	- ●着信を使用するときで着信待ち時間がなし以外のときは「ピー」と音がして、着信待ちの画面になります。

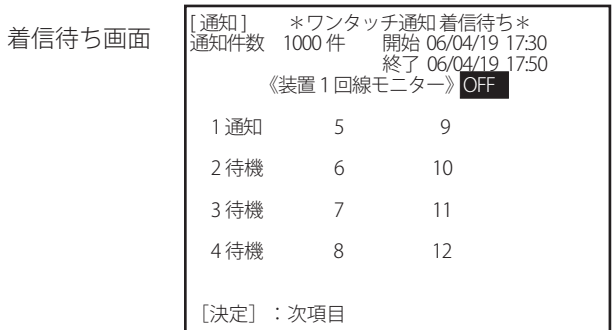

- ●着信を使用しないときや着信待ち時間がなしのとき「メニュー」画面になります。
- 「共通設定 並行印字 する」に登録してある場合、通知が終了すると、通知結果をプリンタにより印字しま す。

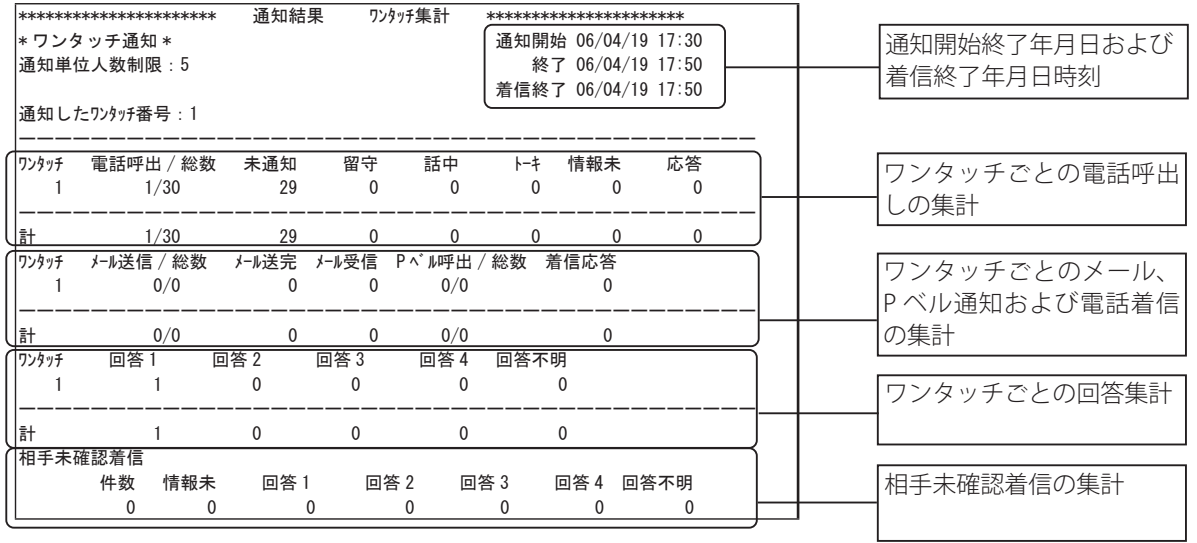

※ 回答 1 ~ 4 は、共通設定 回答入力で登録した「回答名」が印字 されます。

■ 通話終了後に停止する場合は、手順 11B へ進みます。

■ 即時停止する場合は、手順 11C へ進みます。

[ 通知 ] \*ワンタッチ通知\* 通知を停止します しない 通話終了後に停止 即時停止 ■ 通知途中で、通知を中止するときは、「停止]ボタンを押します。 ● [矢印] ボタンで「しない」を選択し、[決定] ボタンを押すと、 手順 6 の通知中の画面に戻り通知を継続します。 ● [矢印] ボタンで ・ 通話終了後に停止する場合 ・・・「通話終了後に停止」 ・ 即時停止する場合 ・・・「即時停止」 を選択し、[決定]ボタンを押します。 **11A**

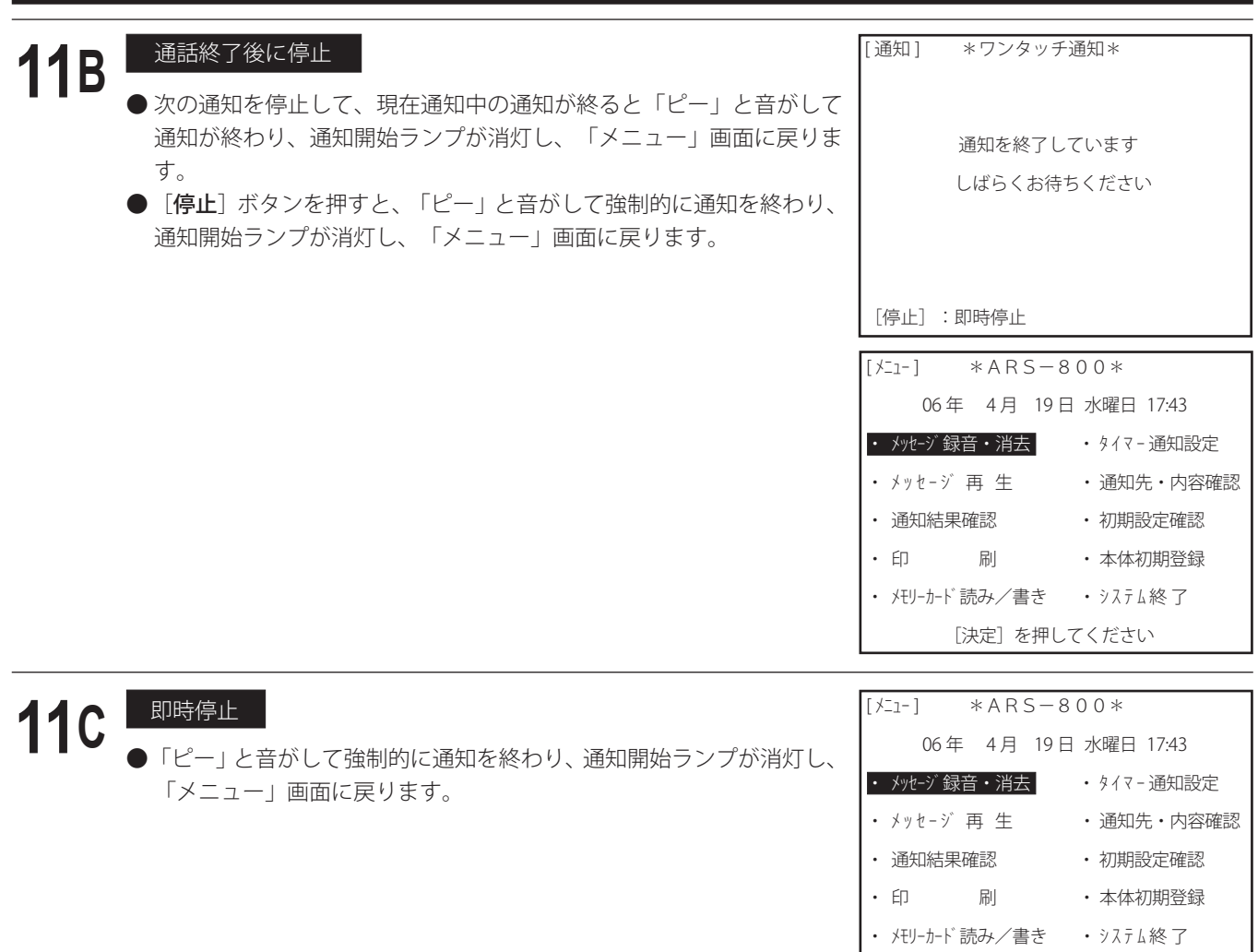

[決定]を押してください

# ■ マニュアル通知

- 通知のたびに、通知の状況に合わせて、本人確認メッセージ・情報メッセージ・通知先のグループ番号を指定して通 知する方法です。
- あらかじめ、次の準備操作が必要です。
	- 1.メッセージの録音
	- 2.通知データの登録
	- 3.通知先グループの登録
- ワンタッチ録音したあとに、続いて、マニュアル通知をしたときは、本人確認メッセージは初期設定の「通知設定 ワ ンタッチ録音通知用」で登録したチャンネル番号のメッセージを送出します。この場合は、下記手順 2 で [ マニュアル 通知 ] ボタンを押すと、手順 5 の「本人確認メッセージ ch の指定」および手順 6 の「情報メッセージ ch の指定」の 表示はありません。手順 7 の「グループ番号の指定」に進みます。
- マニュアル通知は、本体のほか、制御用パソコンからも実施できます。 制御用パソコンからの操作については、取扱説明書「制御用パソコン編」をご覧ください。

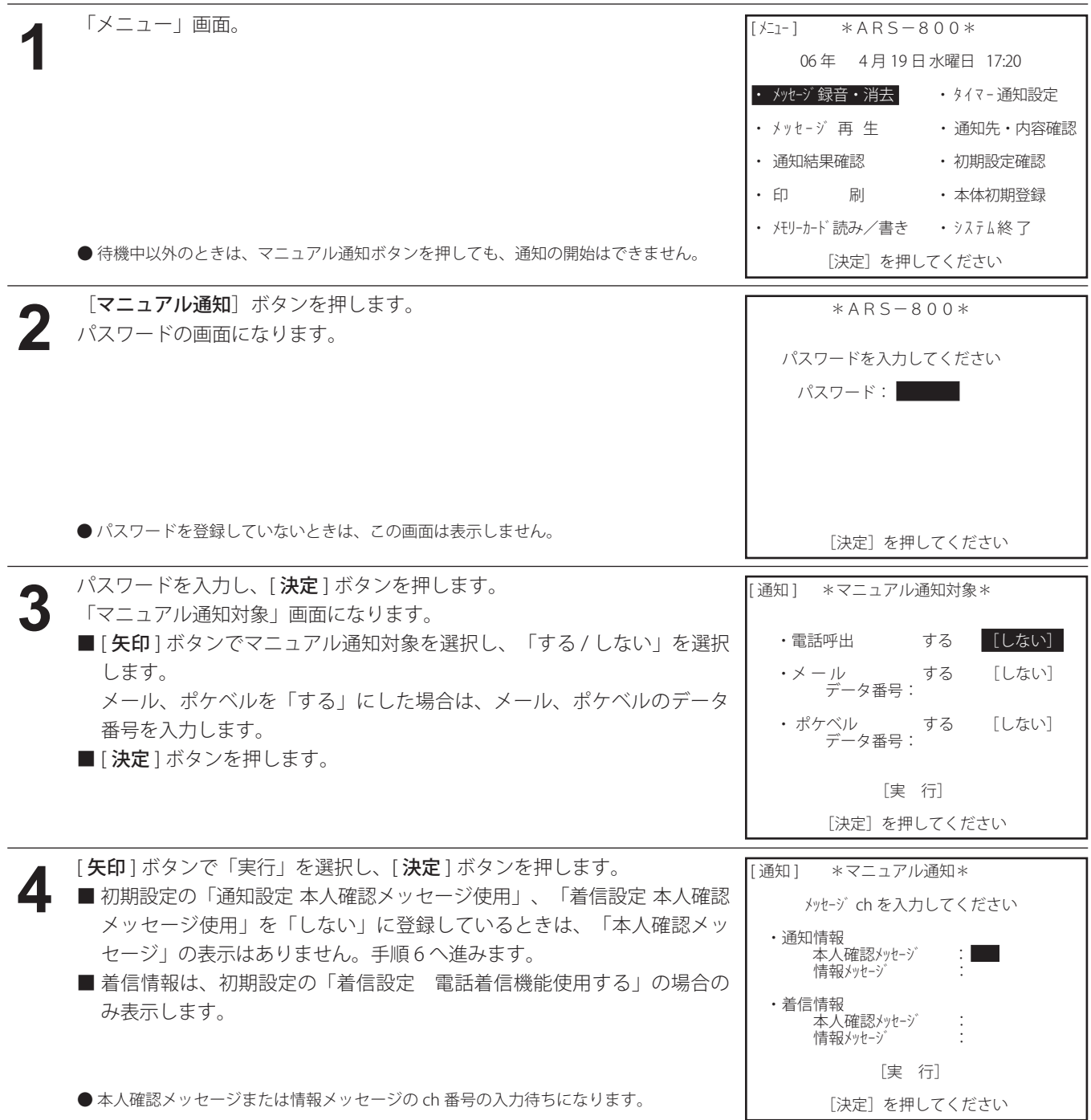

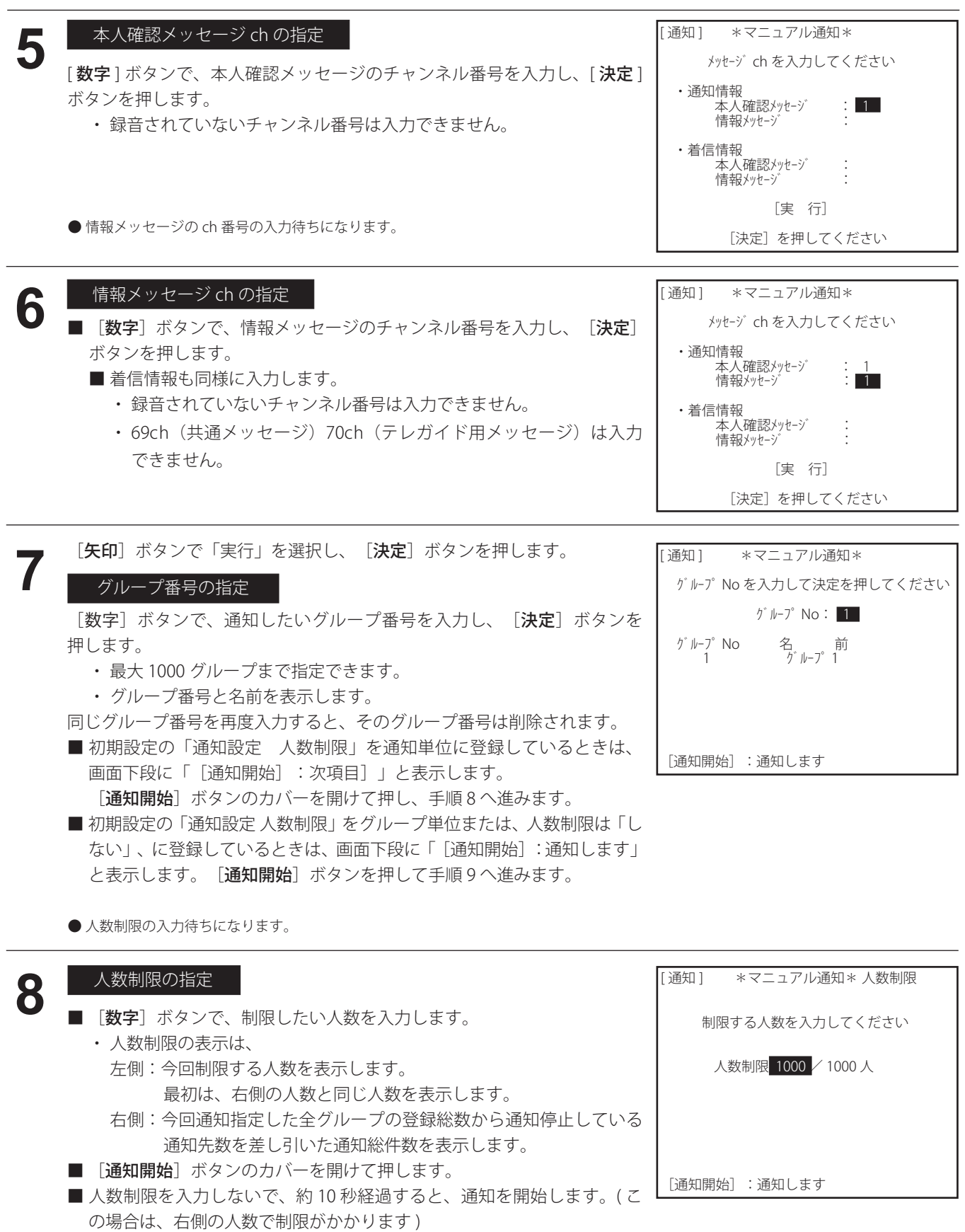

■手順3で、電話呼出「しない」としたとき、初期設定の着信設定電話着

信機能使用「しない」の場合は手順 7 に進みます。

[ 通知 ] \*マニュアル通知\*<br>通知件数 1000 件 開始 06/04/19 17:30

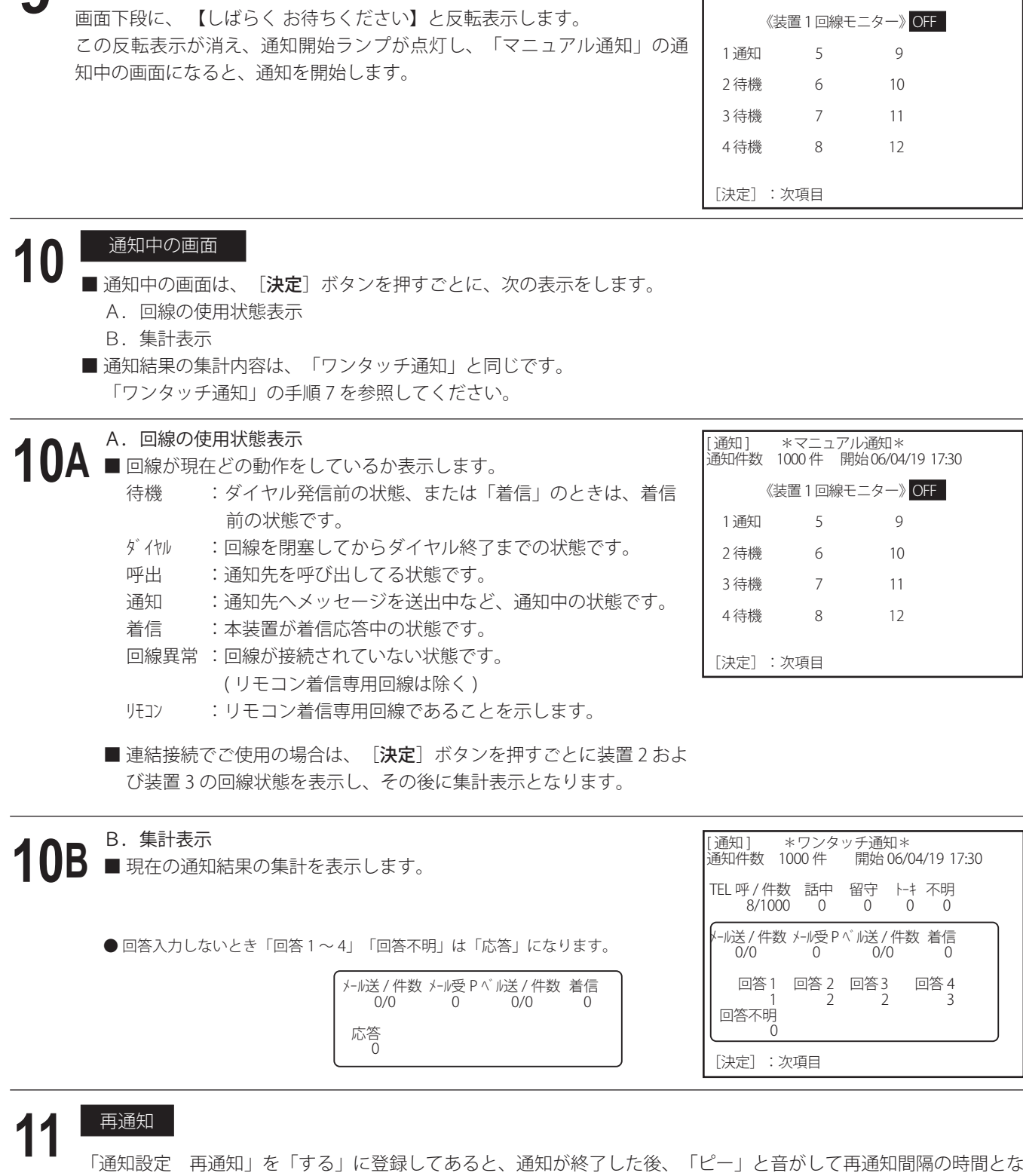

通知の開始

**9**

ります。再通知間隔の時間が経過し、再通知開始になると、応答しなかった通知先、通知結果が不明およびトーキの うち、再通知対象となっている通知先に通知します。

再通知は、「通知設定 間隔」で登録された間隔で「通知設定 回数」で登録された回数分行います。

例

# ● ワンポイント –

● 複数のグループに同じ人が登録されている場合の通知方法

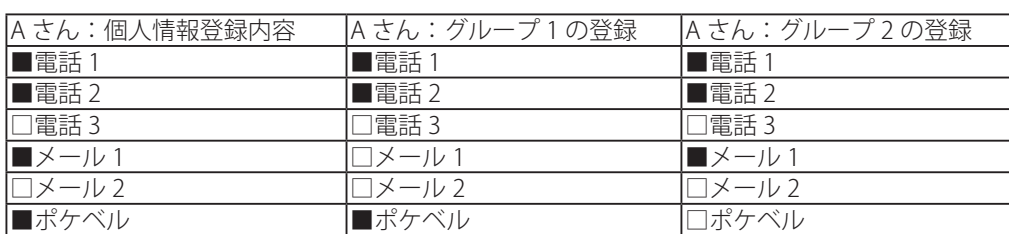

■は登録されていることを表します。

通知:グループ 1 +グループ 2

複数のグループを同時に通知する場合、同じ人の同じ通知先が複数のグループに登録されている時は、重複する通 知先 (2 件目以降 ) には通知しません。

上記例の場合は、次の様になります。

[グループ1の電話1、電話2、ポケベル]、 [グループ2のメール1]を呼出します。

# 通知の終了 **12**

■ 人数制限に達するか、または、再通知も含めすべての通知が終わると、「ピー」と音がして、通知開始ランプが 消灯し、通知を終わります。

※ 人数制限で人数に達しても回線数等の条件によりしばらく通知が継続することがあります。

通知が終わると画面は、

●着信を使用するときで着信待ち時間がなし以外のときは、「ピー」と音がして、着信待ちの画面になります。

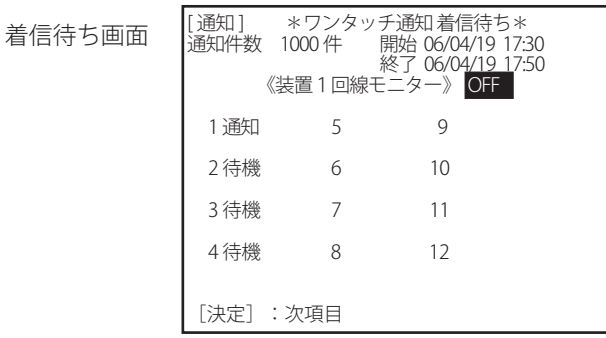

●着信を使用しないときや着信待ち時間がなしのとき「メニュー」画面になります。

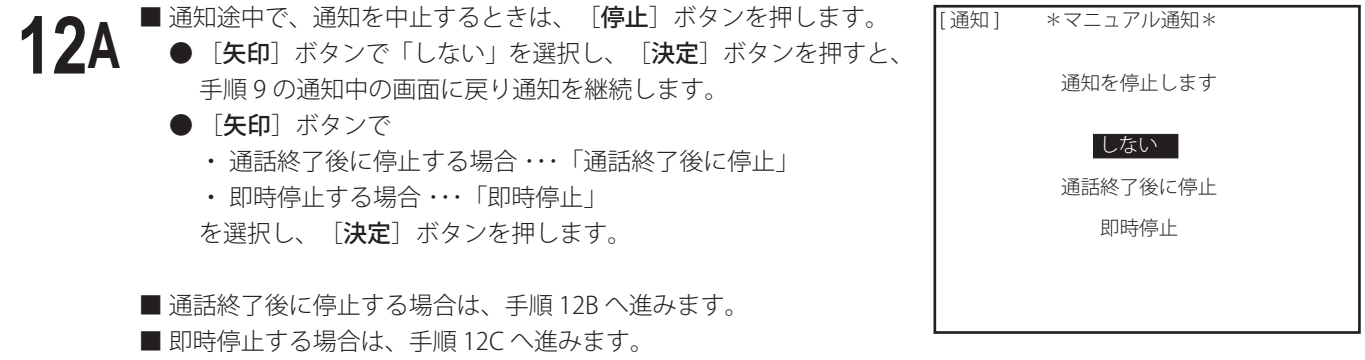

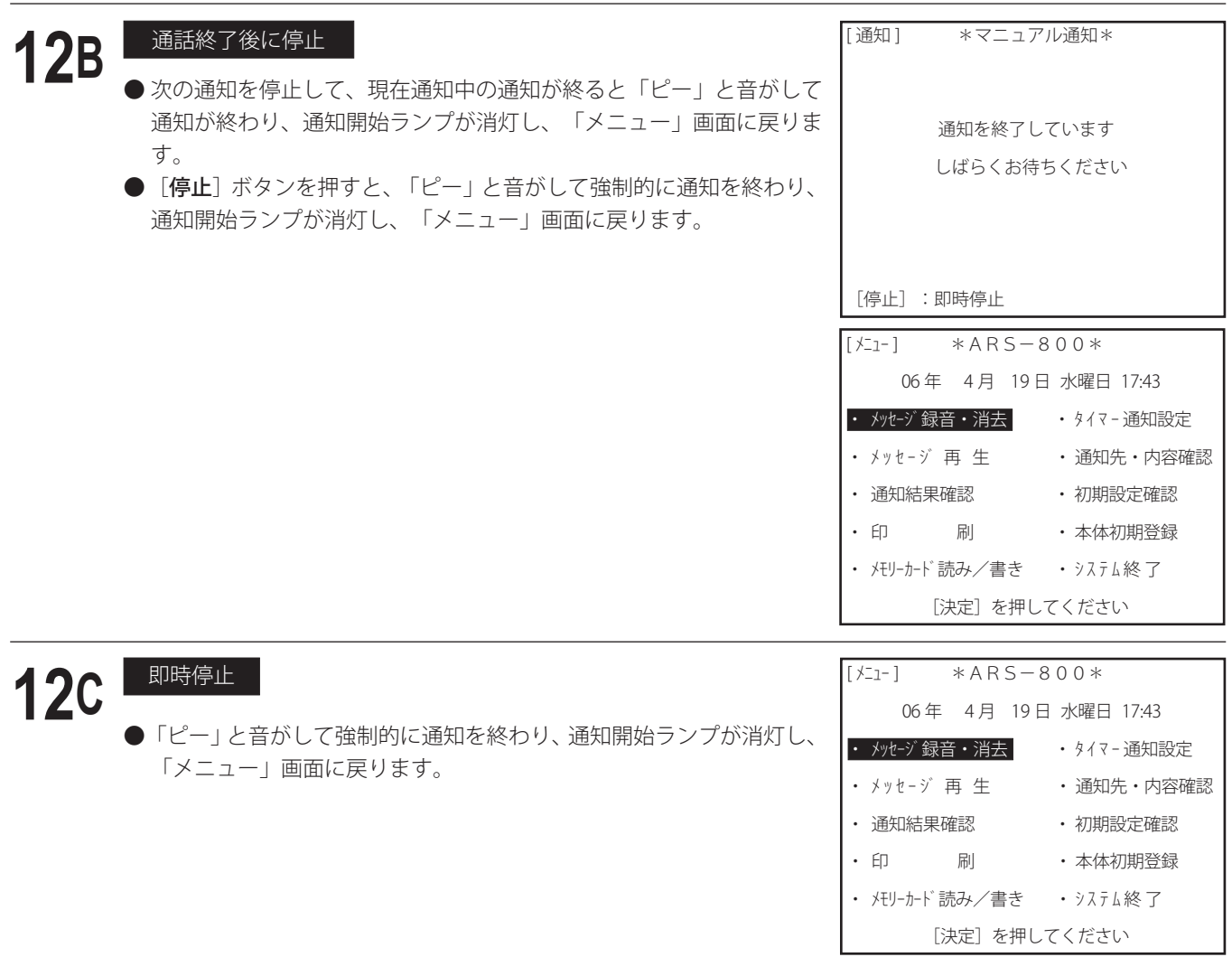

## 通 知

# ■ リモコン通知

- 外から本装置へ電話して、リモコンで、ワンタッチ通知の起動ができます。
- リモコン操作で、次のことができます。
	- \* ワンタッチ録音通知
	- \* ワンタッチ通知
	- \* 人数制限時の人数変更
	- \* ワンタッチ番号の追加
	- \* 通知の停止
- リモコン操作をする前に、「回線種別 リモコン」の登録、「リモコンID番号」の登録および「ワンタッチ発信番号」 の登録をしてください。
- リモコン操作は、プッシュホンまたはプッシュ信号が出せる電話機から、操作をしてください。
- リモコン操作中は、操作に対応した音声ガイドが聞こえてきます。音声ガイドを聞き終えたら、6 秒以内に操作に対応 したプッシュ信号をダイヤルしてください。 操作に対応したプッシュ信号をダイヤルしなかったときは約 30 秒で、『タイムオーバーです』『回線を切ります』と 聞こえ、電話が切れます。
- リモコン用の回線は、ナンバーディスプレイサービスの契約をしないでください。リモコン操作ができない場合があ ります。

## 電話をかける

**1** プッシュホンまたはプッシュ信号が出せる電話機から、リモコン操作用の回線へ電話をかけます。

◆ 本装置は、「回線設定 リモコン回線着信ベル回数」で登録されたベルの回数で自動応答し、『リモコン ID 番号 を入力してください』の案内メッセージを回線へ送出します。 画面は待機画面からリモコン画面となり、「リモコン通知中」を表示します。

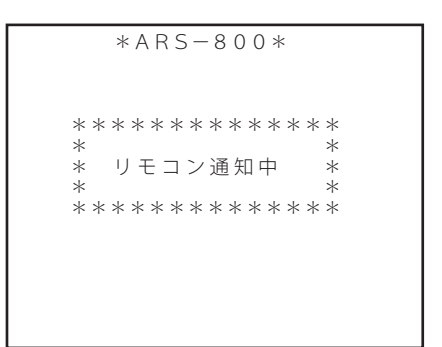

- ◆ リモコン ID 番号が 3 回不一致になると『回線を切ります』の案内メッセージを回線に送出して電話を切ります。
- 待機中、または、すでに通知中のとき以外 ( タイマー通知待機中やワンタッチ録音中および通知以外のメニュー選 択時 ) はリモコン操作できません。自動応答しないかまたは、自動応答後、『現在リモコンでの操作はできません』 『回線を切ります』の案内メッセージが聞こえ、電話が切れます。

- **2 ■ リモコンID番号の入力**<br>■ フンタッチ録音通知するときは、[ リモコン ID 番号→ # ] の順にダイヤルします。 『情報メッセージを録音します』の案内メッセージが聞こえます。 手順 3 へ進みます。
	- 情報メッセージを録音し直さずに通知するときは、[ リモコン ID 番号 ] のみダイヤルします。 『リモコンでワンタッチ通知を行います』の案内メッセージが聞こえ、自動的に、手順 4 へ進みます。

## ワンポイント

● 通知中にワンタッチ録音通知 [ リモコン ID 番号→# ] をダイヤルしたときは『現在通知中のためメッセージの録音はで きません』に続いて『回線を切ります』の案内メッセージが聞こえ、回線が切断されます。

# <mark>) メッセージの録音</mark><br>A.録音の開始

『録音を開始します。録音の終了はシャープを押してください』の案内メッセージが聞こえます。 案内メッセージが終わってピー音が鳴り終わったら受話器よりメッセージを録音します。

B. 録音の終了

■ 録音を終わるときは、[#]をダイヤルします。

C.再生

今録音した内容が再生されて聞こえます。

D. 録音の確認

再生が終了すると、『録音内容がよろしければ「0」を変更する場合はスターを押してください』の確認メッセー ジが聞こえます。

- 録音をやり直さないときは、「0〕をダイヤルします。『リモコンでワンタッチ通知を行います』の案内メッ セージが聞こえます。手順 4 へ進みます。
- 録音をやり直すときは、 [※] をダイヤルします。 「A. 録音の開始」に戻ります。 最初から録音をやり直します。

# ワンタッチ発信番号の指定 **4**

A.ワンタッチ番号の入力

『シャープの次にワンタッチ番号を入力し、最後に、スターを押してください』の案内メッセージが聞こえます。 ■ シャープの次に通知したいワンタッチ番号をダイヤルします。

B.複数のボタン番号を入力するとき

■ 「[#]→[ワンタッチ番号の入力]」を繰り返しダイヤルします。

- 例えば、[#→1→#→2→#→5]のようにダイヤルします。
- C.ワンタッチ番号の指定終了

■ 指定を終わるときは、 [\*] をダイヤルします。

## D.指定番号の確認

『○○番、××番、△△番ですね』と今入力したワンタッチ番号が聞こえます。

- 『よろしければ「0」を、変更する場合はスターを、押してください』の案内メッセージが聞こえます。
- 正しいときは、 [0] をダイヤルします。手順 5 へ進みます。
- 訂正するときは、 [※] をダイヤルします。 「A.ワンタッチ番号の入力」に戻ります。 最初からやり直します。

# ワンポイント

● 未登録の番号を指定したとき

- グループ番号が登録されていないワンタッチ番号を入力したときは、『通知できないワンタッチ番号が入力されまし た。』の案内メッセージが聞こえます。
- ●同じワンタッチ番号を2回入力したとき
- 『選択済みの番号が入力されました。』の案内メッセージが聞こえます。
- 「通知設定 通知方式 ワンタッチ通知方式」が追加式に登録されているときは、最初に押されたワンタッチの通知内 容が含まれないワンタッチは追加できません。この場合、通知内容によって下記の案内メッセージが聞こえます。
	- ・ メール内容が含まれない場合 ・・・・・・・『メールの内容が一致しないワンタッチ番号が入力されました。』
	- ・ ポケベル内容が含まれない場合 ・・・・・『ポケベルの内容が一致しないワンタッチ番号が入力されました。』

・ メッセージ内容が含まれない場合 ・・・『メッセージの内容が一致しないワンタッチ番号が入力されました。』

入力済みのワンタッチ番号は、全て無効となり、「A.ワンタッチ番号の入力」に戻ります。

最初からやり直します。

制限時間が経過すると、『タイムオーバーです』『回線を切ります』の案内メッセージが聞こえ回線が切断されます。

## 通 知

- 
- 
- **5** A. 初期設定の「通知設定 人数制限」を「通知単位」で「する」に登録しているときは、手順6へ進みます。<br>● B. 初期設定の「通知設定 人数制限」を「しない」、または、「グループ単位」で「する」に登録していると<br>■ 手順7へ進みます B.初期設定の「通知設定 人数制限」を「しない」、または、「グループ単位」で「する」に登録しているときは、 手順 7 へ進みます。

● 本数制限の指定<br>■ 『人数を制限しますか、人数制限をする場合は、「0」をしない場合は、スターを押してください』の案内メッセージ が聞こえます。

案内メッセージが終わってから、

- A. 人数制限するときは、
	- a.[0]をダイヤルします。
	- b.『人数を入力し最後にスターを押してください』の案内メッセージが聞こえます。 案内メッセージが終わってから、 [制限する人数→**×**] の順にダイヤルします。
	- c.『○○人ですね』と今入力した制限人数が聞こえます。 『よろしければ「0」を変更する場合は、スターを押してください』の案内メッセージが聞こえます。
	- d. 正しいときは、[0]をダイヤルします。 手順 7 へ進みます。
	- e. 訂正するときは、 [\*] をダイヤルします。「b」に戻ります。 最初からやり直します。
- B. 人数制限をしないときは、 [※] をダイヤルします。 手順 7 へ進みます。

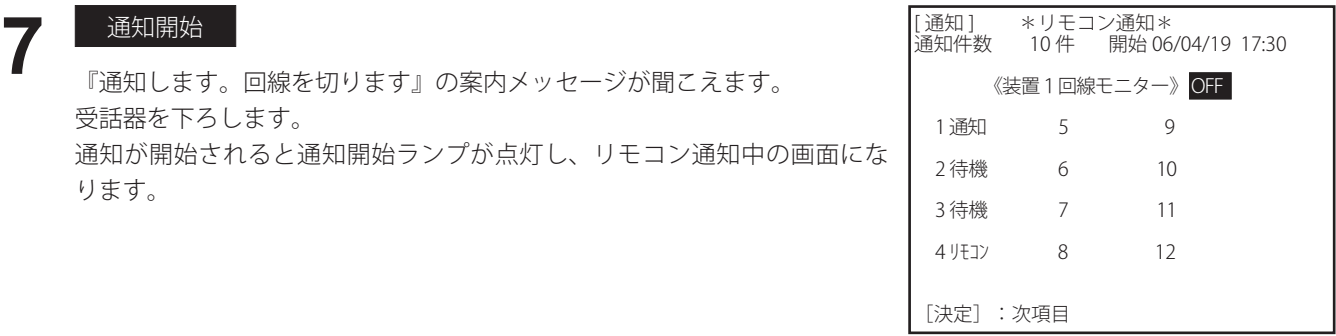

(4) ワンポイント

- 必要な入力 ( ダイヤル ) を受信しなかったときは、約 30 秒で『タイムオーバーです』『回線を切ります』の案内メッセー ジを回線へ送出して、電話を切ります。
- ガイダンスメッセージの直後などダイヤル入力のタイミングによっては、入力を受け付けない場合があります。この場 合は、もう一度入力し直してください。

通知中の画面

**8**

- 通知中の画面は、[決定]ボタンを押すごとに、次の表示をします。
	- A.回線の使用状態表示
	- B.集計表示
	- C.ワンタッチ番号表示
- 通知結果の集計内容は、「ワンタッチ通知」と同じです。 「ワンタッチ通知」の手順 7 を参照してください。

## A.回線の使用状態表示

- 回線が現在どの動作をしているか表示します。 **8A**
	- 待機 :ダイヤル発信前の状態、または「着信」のときは、着信前 の状態です。
	- ダイル :回線を閉塞してからダイヤル終了までの状態です。
	- 呼出 :通知先を呼び出してる状態です。
	- 通知 : 通知先ヘメッセージを送出中など、通知中の状態です。
	- 着信 :本装置が着信応答中の状態です。
	- 回線異常 :回線が接続されていない状態です。 ( リモコン着信専用回線は除く )
	- リモコン :リモコン着信専用回線であることを示します。
	- 連結接続でご使用の場合は、[決定]ボタンを押すごとに装置 2 および 装置 3 の回線状態を表示し、その後に集計表示となります。

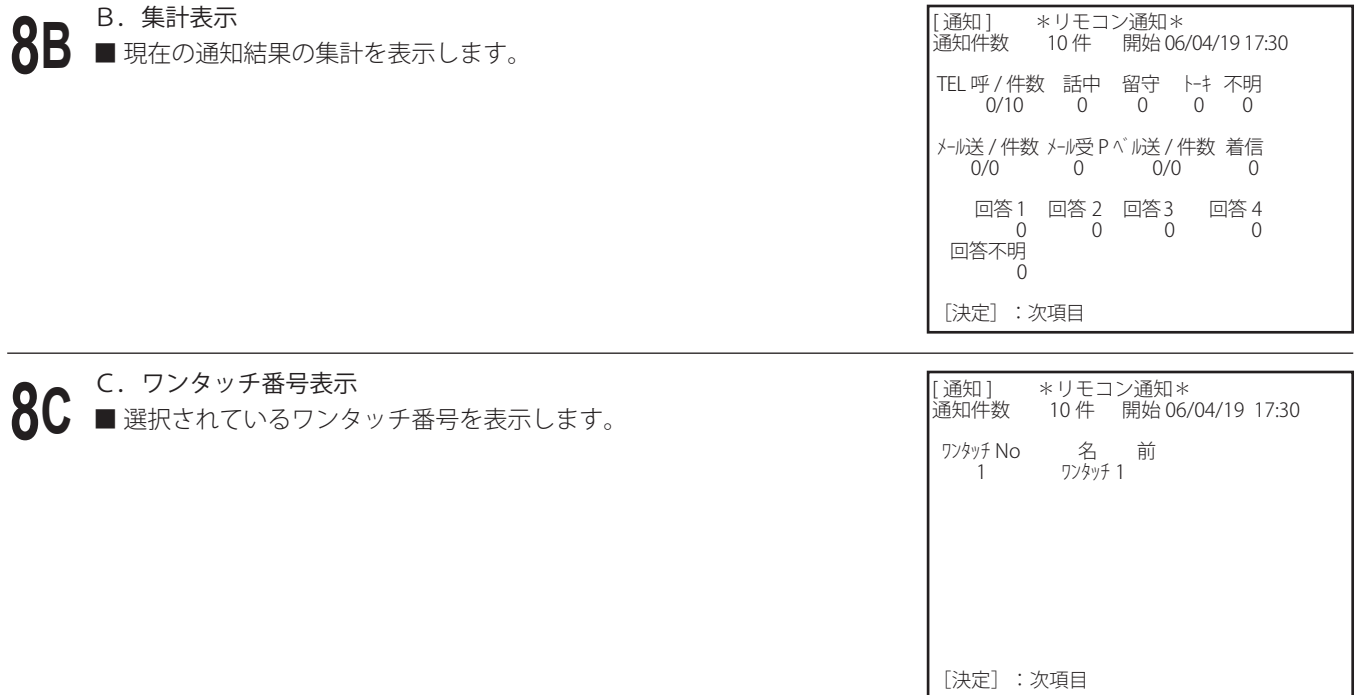

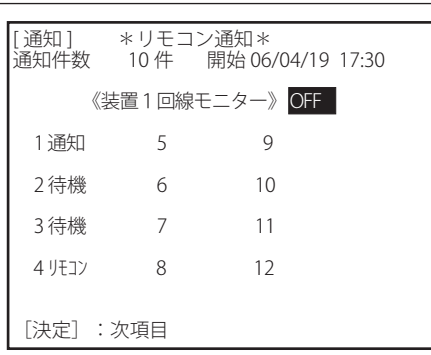

**9**

## 再通知

「通知設定 再通知」を「する」に登録してあると、通知が終了した後、「ピー」と音がして再通知間隔の時間とな ります。再通知間隔の時間が経過し、再通知開始になると、応答しなかった通知先、通知結果が不明およびトーキの うち、再通知対象となっている通知先に通知します。

再通知は、「通知設定 間隔」で登録された間隔で「通知設定 回数」で登録された回数分行います。

### 通知の終了 **10**

- 人数制限に達するか、または、再通知も含めすべての通知が終わると、「ピー」と音がして、通知を終わります。 ※ 人数制限で人数に達しても回線数等の条件により通知することがあります。 通知が終わると画面は、
	- ●着信を使用するときで着信待ち時間がなし以外のときは、「ピー」と音がして、着信待ちの画面になります。
	- ●着信を使用しないときや着信待ち時間がなしのとき「メニュー」画面になります。

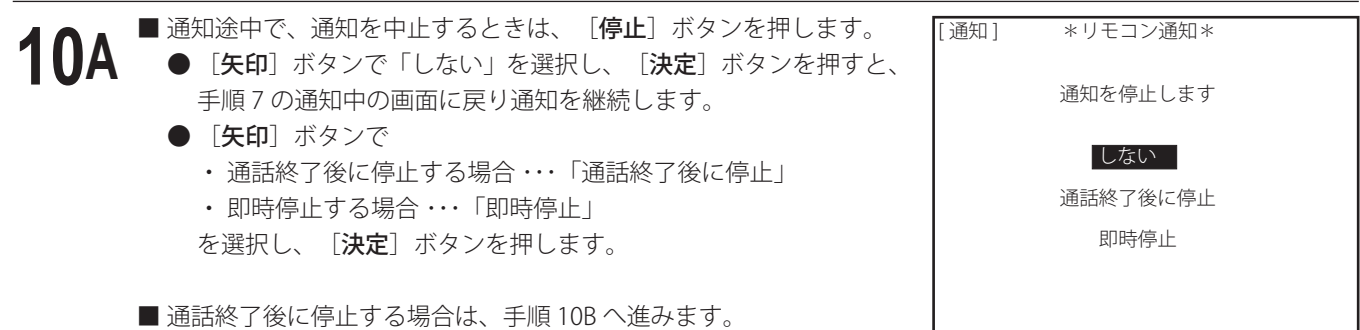

■ 即時停止する場合は、手順 10C へ進みます。

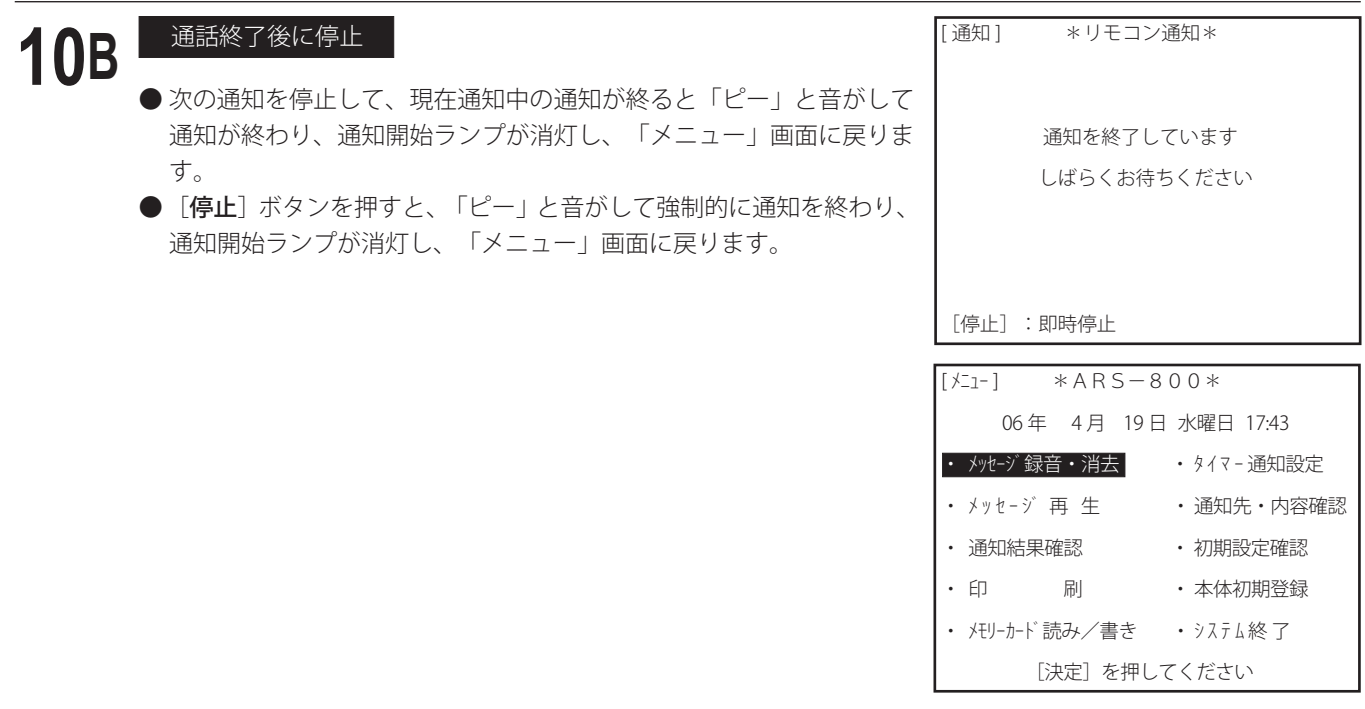

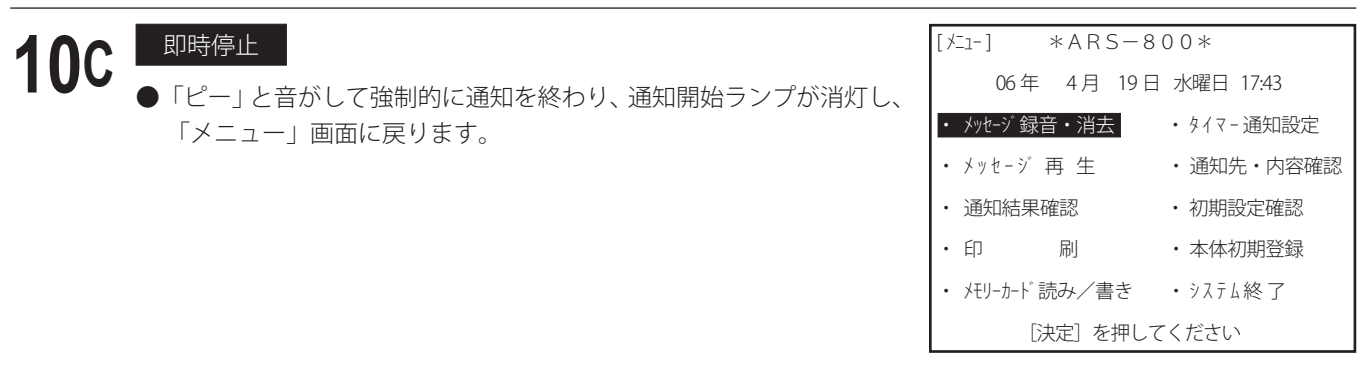

# ● リモコンによるワンタッチ番号の追加、通知の停止

# **1**

# 電話をかける

プッシュホンまたはプッシュ信号が出せる電話機から、 リモコン操作用の回線へ電話をかけます。

- ◆ 本装置は、「回線設定 リモコン回線着信ベル回 数」で登録された呼出音の回数で自動応答し、『リ モコンID番号を入力してください』の案内メッ セージを回線へ送出します。
- ◆ リモコン ID 番号が 3 回不一致になると『回線を切 ります』の案内メッセージを回線に送出して電話 を切ります。

2 リモコン ID番号の入力<br>
[リモコン ID 番号]のみをダイヤルします。

(ワンタッチ通知の場合)

『現在通知中です』『通知を停止するときは、スターを、ワンタッチ番号の追加は「1」を押してください』の案 内メッセージが聞こえます。

- (ワンタッチ通知以外の場合) 『現在通知中です』『通知を停止するときは、スターを押してください』の案内メッセージが聞こえます。
- 「ワンタッチの追加」のときは、手順3へ進みます。
- 「通知の停止」のときは、手順4へ進みます。

# **3** リモコンによるワンタッチの追加

- 「1」をダイヤルします。
- A.ワンタッチ番号の入力

『シャープの次にワンタッチ番号を入力し、最後に、スターを押してください』の案内メッセージが聞こえます。 ■ シャープの次に追加したいワンタッチ番号をダイヤルします。

B.複数のボタン番号を入力するとき

■ 「「#]→「ワンタッチ番号の入力]」を繰り返しダイヤルします。 例えば、[#→1→#→2→#→5]のようにダイヤルします。

- C.ワンタッチ番号の指定終了
	- 指定を終わるときは、[※]をダイヤルします。

## D.指定番号の確認

『○○番、××番、△△番ですね』と今入力したワンタッチ番号が聞こえます。

『よろしければ「0」を変更する場合は、スターを押してください』の案内メッセージが聞こえます。

- 正しいときは、「0〕をダイヤルします。Eへ進みます。
- 訂正するときは、[※]をダイヤルします。 「A.ワンタッチ番号の入力」に戻ります。 最初からやり直します。
- E.『通知します』『回線を切ります』の案内メッセージが聞こえます。 受話器を下ろします。 追加されたワンタッチが続いて通知されます。

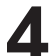

**4** リモコンによる 通知の停止

[※] をダイヤルします。

『通知を停止します』『回線を切ります』の案内メッセージが聞こえ現在通知中の通知が終了するとリモコン通知が 終了します。

# ■ ワンタッチ録音して通知するには

● 通知の前に、情報メッセージを録音して、録音後ワンタッチ通知、外部ワンタッチ通知またはマニュアル通知が簡単 にできます。

通知するごとに情報メッセージを変えて通知するとき便利な機能です。

- 通知停止又は、通知中にワンタッチ番号の追加ができます。
- ワンタッチ録音して通知するには、あらかじめ、次の準備が必要です。
	- ・ 外部マイクなどを接続します。( メッセージの録音 / 消去 P.56 参照 )
	- ・ 初期設定の「通知設定 ワンタッチ録音通知用」の本人確認メッセージのチャンネル番号を登録します。
	- ・ 本人確認メッセージは、あらかじめ登録したチャンネルへ録音しておきます。
	- ・「通知設定 本人確認メッセージ使用」を「しない」に登録しているときは、本人確認メッセージの表示はありません。
- マニュアル通知、外部ワンタッチ通知およびワンタッチ通知とも、この初期登録で登録したチャンネル番号の本人確認 メッセージを送出します。

録音の開始 **1** 「メニュー」画面。 ● 待機中以外のときは、ワンタッチ録音ボタンを押しても、録音を開始しません。 **3** ワンタッチ録音画面になります。 外部マイクなどから録音します。 ● 録音経過時間および録音可能時間が、1秒単位で経過を表示します。 ● 録音レベルがレベルメータにより表示されます。 「ワンタッチ録音 ] メッセージ 録音 情報メッセージの録音中です 録音経過時間 5秒 録音可能時間 16分 26秒  $\cap$   $+$ [ワンタッチ録音]:録音終了 \*ARS-800\* パスワードを入力してください パスワード: [決定]を押してください **2** 「ワンタッチ録音」ボタンを押します。<br>2 パスワードの画面になります。 パスワードの画面になります。 ●パスワードを登録していないときは、この画面は表示しません。  $[151 - 1 \times ARS - 800*$  06 年 4 月 19 日 水曜日 17:30 • メッセージ録音・消去 ・タイマ - 通知設定 ・ メッセージ 再 牛 マン ・ 通知先・内容確認 ・ 通知結果確認 ・ 初期設定確認 ・ 印 刷 ・ 本体初期登録 • メモリーカード読み/書き • システム終 了 [決定]を押してください パスワードを入力し、「決定】ボタンを押します。 **4 <sup>録音の終了・再生</mark><br>● [ワンタッチ録音]ボタンを押します。**</sup> 今録音したメッセージを自動再生します。 ● 再生画面になります。 ● 再生音量は、「音量つまみ」で調整してください。 ● 再生の経過時間が、1秒単位で経過を表示します。 「ワンタッチ録音 ] メットージ 再生 情報メッセージの再生中です 録音済み時間 10秒 再生経過時間 7秒 [マニュアル] :マニュアル通知<br>[ワンタッチ] :ワンタッチ通知<br>[ワンタッチ録音] :録音開始

**6**

**7**

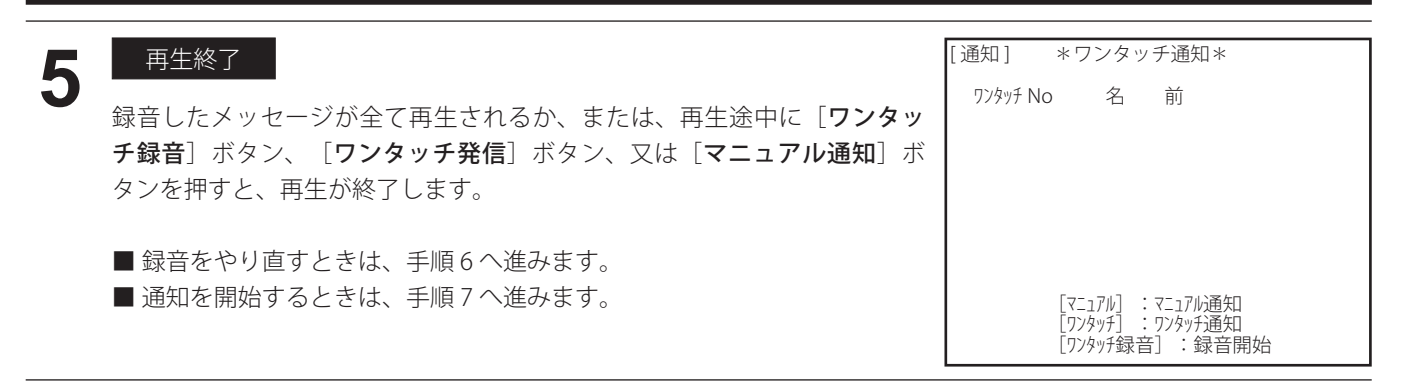

## 再録音

再生終了後、または、再生途中に[ワンタッチ録音]ボタンを押します。 手順 3 へ戻ります。 最初から録音をやり直します。

## 通知

再生終了後、または、再生途中に、 ■ワンタッチ通知をするときは、[ワンタッチ発信]ボタンを押します。 以下、「ワンタッチ通知」(P.80) の手順でワンタッチ通知ができます。 ■ マニュアル通知をするときは、[マニュアル通知]ボタンを押します。 以下、「マニュアル通知」(P.89) の手順でマニュアル通知ができます。

# ■ 外部ワンタッチ通知

- 外部ワンタッチスイッチボックス ARS-800 OSB( 別売品 ) を接続して、「ワンタッチ発信] ボタンを使用し、あらかじめ 登録してあるグループに通知する方法です。
- 通知を開始するまでの操作が簡単で、短時間に通知の開始ができます。
- あらかじめ、次の準備操作が必要です。
	- 1.メッセージの録音
	- 2.通知データの登録
	- 3.ワンタッチ発信グループの登録
- ワンタッチ録音した後に、続いて、外部ワンタッチ通知したときは、本人確認メッセージは、初期設定の「通知設定 ワンタッチ録音通知用」で登録したチャンネル番号のメッセージを送出します。
- 操作方法については、外部ワンタッチスイッチボックス ARS-800 OSB の取扱説明書に従ってください。

# ■ 外部ワンタッチ端子板通知

- 外部ワンタッチ端子板 ARS-800 GOT(別売品) を接続して、センサーなどからの起動信号が有ったときにあらかじめ登録 してあるグループに通知する方法です。
- あらかじめ、次の準備操作が必要です。
	- 1.メッセージの録音
	- 2.通知データの登録
	- 3.ワンタッチ発信グループの登録
- 接続等については、外部ワンタッチ端子板 ARS-800 GOT の取扱説明書に従ってください。

# ■ タイマー通知

●制御用パソコンのタイマー登録で設定された曜日、時刻に指定されたワンタッチ番号に通知する方法です。

- 通知が自動的に行えるので夜間などの通知に便利です。
- あらかじめ、次の準備操作が必要です。
	- 1.メッセージの録音
	- 2.通知データの登録
	- 3.ワンタッチ発信グループの登録
	- 4.タイマーの登録
	- 5. タイマー通知を「する」「しない」の登録
- タイマーの登録、通知先の登録方法については、取扱説明書「制御用パソコン編」をご覧ください。

# - ご注意 -

- タイマー通知設定中にタイマー開始時刻になった場合は、このタイマー通知は、実施せず、次に設定されたタイマー通 知から有効になります。
- タイマー通知待機中および通知動作中は、リモコン指定回線への電話着信を受付けずリモコン通知はできません。
- タイマー通知待機中および通知動作中は、ワンタッチ通知、ワンタッチ録音通知、マニュアル通知はできません。タイ マー通知設定を解除してから行ってください。
- タイマー通知で通知動作中(着信動作も含む)および通知終了処理中に、次のタイマー通知の開始時刻になった場合、 その通知は行いません。タイマー通知の登録で複数の通知時刻を登録する場合は、時刻設定が重ならないことおよび終 了処理の時間も考慮して登録してください。

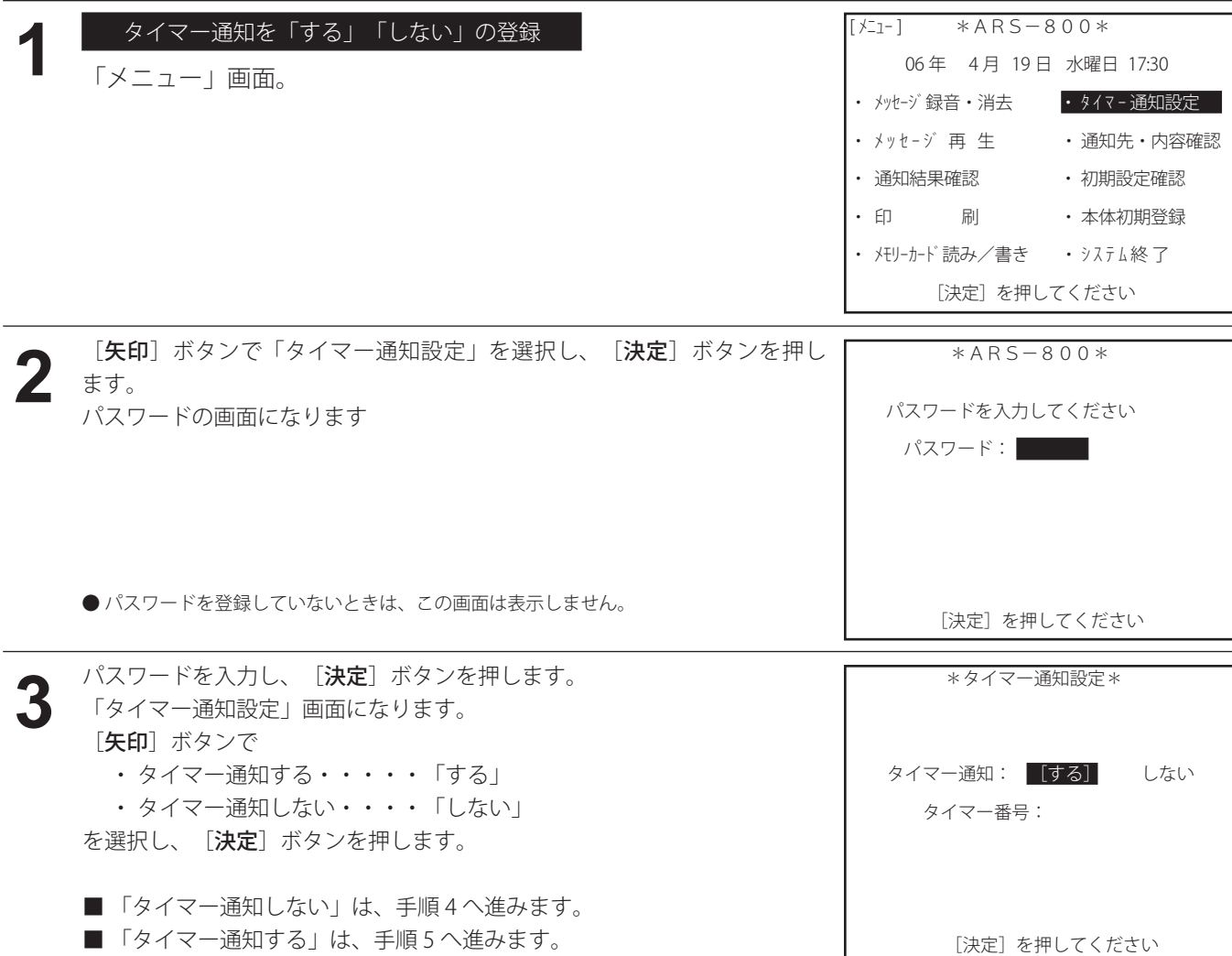

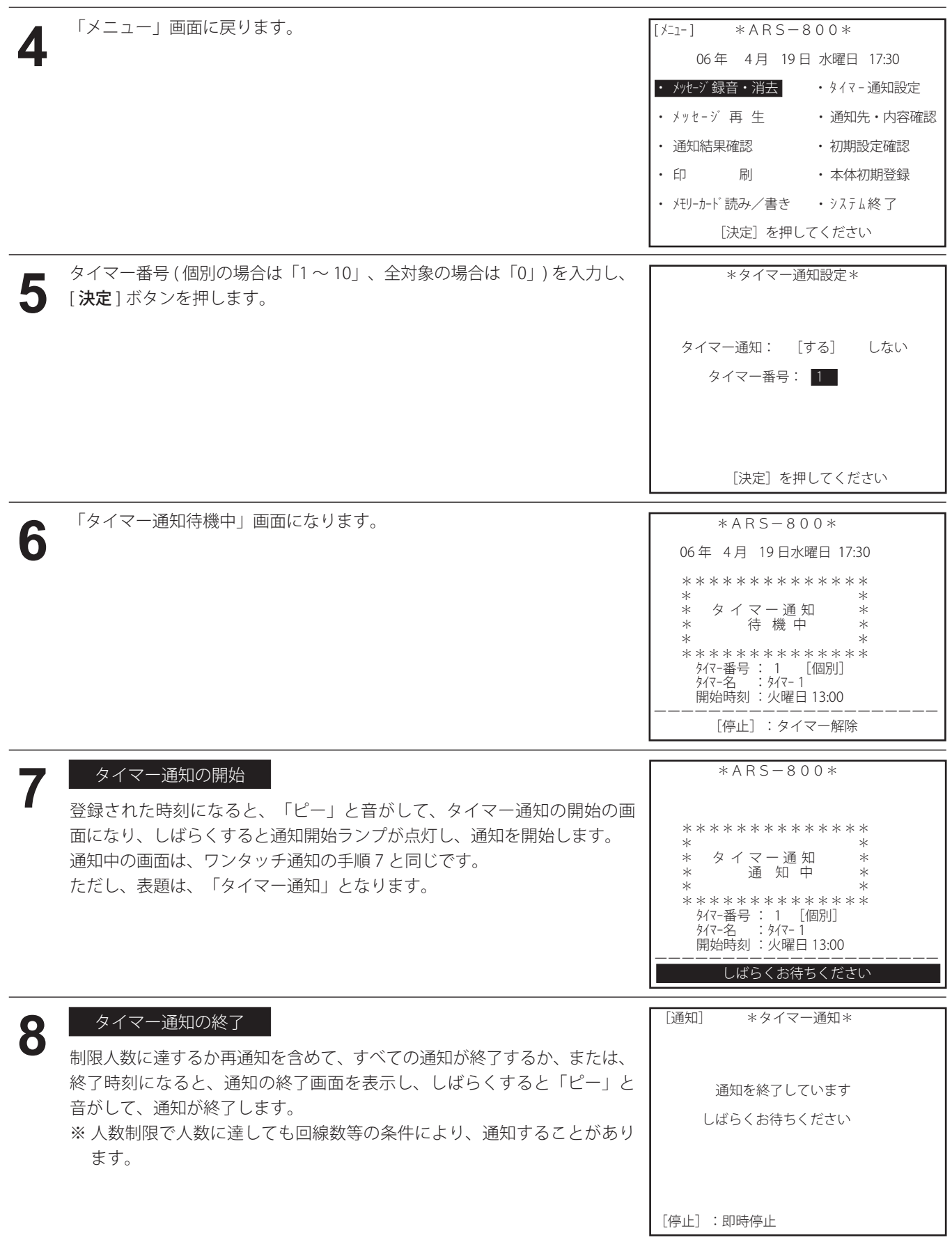

## 通 知

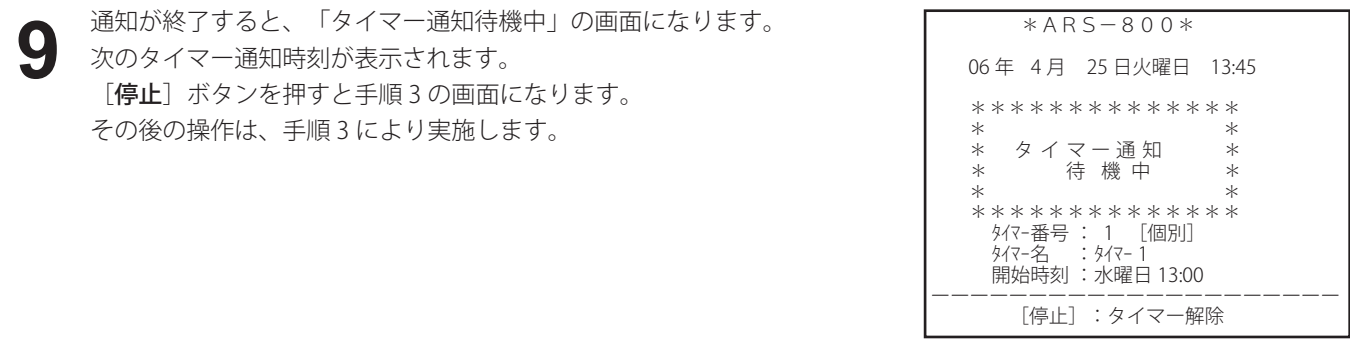

# ■ テスト発信

● 収容された回線ごとに登録した曜日、時刻に指定した電話番号へ発信し、テスト発信用メッセージを送出します。

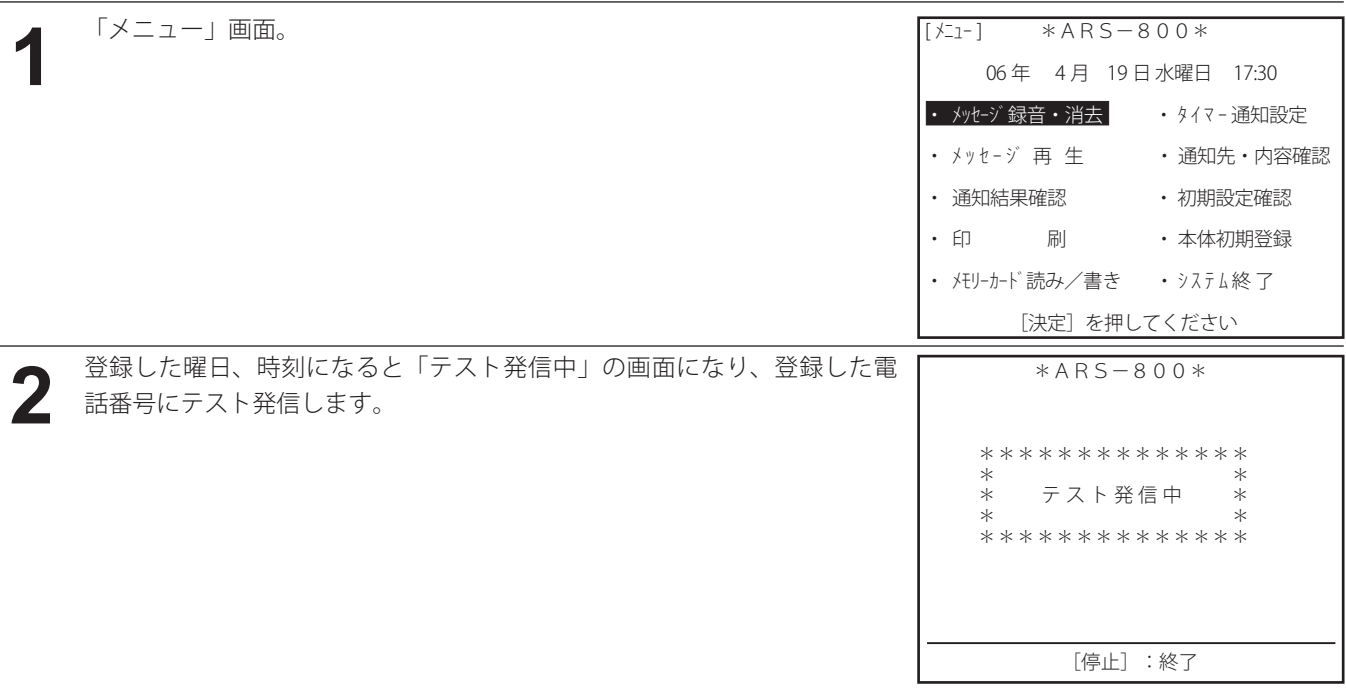

**3** 電話応答すると、テスト発信用メッセージが受話器から聞こえます。

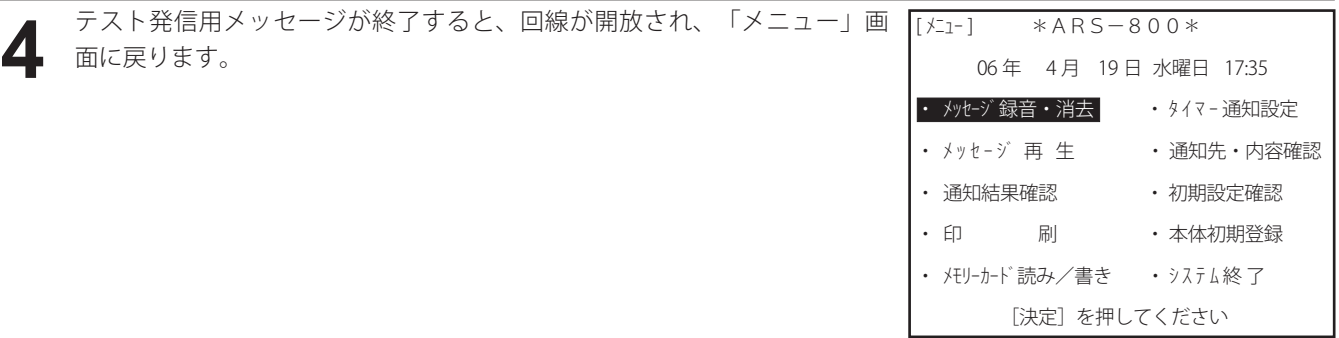

# ◎ ワンポイント –

- テスト発信用メッセージは必ず録音してください。録音がないとテスト発信ができません。
- ●手順3で応答しなかった場合は、1分間隔で3回まで繰り返しテスト発信を行います。
- ●テスト発信中にリモコン通知が発生した場合は、テスト発信は中止され、通知が開始されます。
- ●テスト発信中にワンタッチ通知やマニュアル通知を行う場合は、「停止]ボタンを押してテスト発信を終了してから行っ てください。
- 初期設定 回線設定で、着信、着信 ND、リモコンに登録した回線は、テスト発信できません。

## ■ 情報別通知

- ●制御用パソコン上に設置した情報別ボタンを使用し、あらかじめ登録してあるグループに通知する方法です。
- 情報別ボタンを最大6個設置できます。
- 各々の情報ボタンに通知先を最大 10 個設置できます。
- 通知グループは、各々の通知先ごとに最大 50 グループまで登録できます。
- 通知先には、本人確認メッセージ(通知・着信ごと)、情報メッセージ(通知・着信ごと)、メール、ポケベル、人数制限、 通知先グループを各々登録できます。
- 操作方法については、取扱説明書「制御用パソコン編」をご覧ください。
- 通知中の画面は、マニュアル通知の手順 10 と同じです。ただし、表題は「情報別通知」となります。
#### ■ 通知先での操作 (電話での回答入力のしかた)

- 「共通設定 回答入力」を「する」に登録して、お使いの場合の操作です。 この場合、本体から通知があったとき (発信通知) または本体へ電話して通知メッセージを聞くとき(着信応答)は、 以下の手順で操作してください。
	- \* 発信通知のときは、初期設定の「共通設定 回答入力」を「する」に登録します。
	- \* 着信応答のときは、初期設定の「共通設定 回答入力」を「する」に登録、「着信設定 電話着信機能使用」「着 信設定 電話着信・メール受信回答入力」を「する」に登録および、回線種別で着信応答させる回線を「着信」に 登録してください。
- ●回答結果は、初期設定で設定された「回答1~4の名称」ごとに件数が集計されます。
- 本人確認や回答入力などの通知先の操作は、プッシュホン、または、プッシュ信号が出せる電話機から行ってくださ い。回転ダイヤル式の電話機は使用できません。

- **| 本人確認メッセージの送出**<br>■ 本体からの電話へ出たとき、または、本体へ電話して本体が応答すると、本人確認メッセージ (ID 番号の入力依頼 用メッセージ)が聞こえます。
- 初期設定で、
	- ・発信通知のとき、「通知設定 本人確認メッセージ使用」を「しない」
	- ・着信応答のとき、「着信設定 本人確認メッセージ使用」を「しない」
	- に登録しているときは、本人確認メッセージはありません。
	- 手順 3 へ進みます。情報メッセージが聞こえます。

#### 本人の確認

- **2 本人の確認**<br>■ 本人確認メッセージ中、または、本人確認メッセージのあとに、 ・ 「ID番号」をダイヤルします。 手順 3 へ進みます。
	- 本人確認メッセージの送出回数が「通知設定 本人確認メッセージ送出回数」「着信設定 本人確認メッセージ送 出回数」で登録されている回数の間に、ID番号をダイヤルしなかったとき、または、間違ったID番号を「共通 設定 ID 確認リトライ回数」で登録した回数以上ダイヤルしたときなど、本体が正しく認識できなかった場合は、
		- ・初期設定の「通知設定 ID識別未確認後の情報メッセージ送出」、「着信設定 ID識別未確認後の情報メッセー ジ送出」を「する」に登録しているときは、情報メッセージが聞こえます。 手順 3 へ進みます。
		- ・初期設定の「通知設定 ID識別未確認後の情報メッセージ送出」、「着信設定 ID識別未確認後の情報メッセー ジ送出」を「しない」に登録しているときは、『タイムオーバーです』『回線を切ります』の案内メッセージ が聞こえ、電話が切れます。
		- ・ ID番号を本体が正しく読み込めなかったときは、通知結果に「ID」の記号は付きません。 手順 3 へ進みます。

#### 情報メッセージの送出

- 通知開始日時につづいて情報メッセージ (召集依頼など) が聞こえます。
	- · 共通メッセージ(情報メッセージ 69ch)が録音されている場合は、情報メッセージに続いて共通メッセージが 聞こえます。
- 初期設定で、「通知設定 タイムスタンプ」を「しない」に登録しているときは、通知開始日時は聞こえません。

- **4 ■答入力**<br>■ 情報メッセージ(共通メッセージ)中、または、情報メッセージ(共通メッセージ)のあとに、
	- A.初期設定の「共通設定 回答入力」で登録した回答ダイヤルをダイヤルします。
	- B.初期設定の「共通設定 回答入力」で登録した情報メッセージ繰返しダイヤルをダイヤルしたときは、『メッセー ジを繰り返します』の案内メッセージが聞こえ、続いて、情報メッセージが聞こえます。 「A」からやり直します。
	- C.回答 1 で登録した番号をダイヤルしたときは、回答 1 で登録した回答メッセージチャンネルのメッセージが聞 こえます。
		- 初期設定の「共通設定 確認メッセージ送出設定 回答確認メッセージ」で「する」を登録してあると、 『回答がよろしければ△△を、変更する場合は○○を押してください』の案内メッセージが聞こえます。
		- ・ 変更しないときは、初期設定の「共通設定 確認メッセージ送出設定 確認 (Yes) ダイヤル」で登録した番 号(△△)をダイヤルします。
			- 『了解しました』『回線を切ります』と案内メッセージが聞こえ、電話が切れます。 通知結果は、回答 1 で登録した回答名として集計します。
		- ・変更するときは、初期設定の「共通設定 確認メッセージ送出設定 確認 (No) ダイヤル」で登録した番号 ( ○ ) をダイヤルします。
			- 『もう一度回答をダイヤルしてください』の案内メッセージが聞こえます。
			- 「A」からやり直します。
	- D.初期設定の「共通設定 確認メッセージ送出設定 回答確認メッセージ」で「しない」を登録してあると、 『回答○○を受付けました』『回線を切ります』と案内メッセージが聞こえ、電話が切れます。
	- E.回答 2 ~ 4 で登録した番号をダイヤルしたときも「C」「D」と同じです。
	- 初期設定の「共通設定 回答 1 ~ 4 時刻回答」で「する」が登録してあると、時刻回答が入力できます。
		- A.予定時刻を 4 桁で入力してください』の案内メッセージが聞こえます。 11時30分の場合は1130をダイヤルします。『11時30分ですね』の案内メッセージが聞こえます。
		- B.初期設定の「共通設定 確認メッセージ送出設定 時刻確認メッセージ」で「する」が登録してあると、 『時刻がよろしければ△△を変更する場合は○○を押してください』の案内メッセージが聞こえます。
			- ・変更しないときは、初期設定の「共通設定 確認メッセージ送出設定 確認 (Yes) ダイヤル」で登録した番号 ( △ △ ) をダイヤルします。
				- 『了解しました』『回線を切ります』と案内メッセージが聞こえ、電話が切れます。
			- ・変更するときは、初期設定の「共通設定 確認メッセージ送出設定 確認 (No) ダイヤル」で登録した番号 ( ○○ ) をダイヤルします。
				- 『もう一度時刻を 4 桁で入力してください』の案内メッセージが聞こえます。
		- 「A」からやり直します。( 但し『予定時刻を 4 桁で入力してください』の案内メッセージは送出されません ) C.初期設定の「共通設定 確認メッセージ送出設定 時刻確認メッセージ」で「しない」が登録してあると、
			- 『了解しました』『回線を切ります』と案内メッセージが聞こえ、電話が切れます。
	- 初期設定の「共通設定 回答1~4時刻回答」で「しない」が登録してあると、 『回答○○を受付けました』『回線を切ります』と案内メッセージが聞こえ、電話が切れます。
	- 初期設定で登録した送出回数だけ、情報メッセージが聞こえた後に、初期設定の「回線設定 通知後回線保留時間」 で登録した時間内に、回答ダイヤルをダイヤルしなかったときは、 『タイムオーバーです』『回線を切ります』の案内メッセージが聞こえ、電話が切れます。通知結果は、「回答不 明」として集計します。

#### ● ワンポイント

- ガイダンスメッセージの直後などダイヤル入力のタイミングによっては、入力を受け付けない場合があります。この場 合は、もう一度入力し直してください。
- 着信で個人と特定できない場合 ( 例:本人確認 なし、本人確認あり 共通 ID 等 ) は、時刻回答入力はできません。

### ■ 通知先での操作 (メールでの回答入力のしかた)

- あらかじめ、制御用パソコンより、次の準備操作が必要です。
	- ・「共通設定 回答入力」のチェックボックスにチェックを付けます。
	- ・「共通設定 回答1~4」に該当する「メール回答」を登録します。また回答方式が「回答別アドレス方式」の場 合は、「回答 1 ~ 4」に該当する「アカウントとパスワード」を登録します。
- 本システムからメール通知があったとき、次の2通り(制御用パソコンの「初期設定 メール設定」であらかじめ選 択しておきます)の方法でメール回答ができます。

#### **1.「メール設定 受信方式」で「返信本文入力」を選択した場合**

**| メール受信** |<br>|<br>|本システムからメールを受信します。

**2 - 返信メールによる回答入力**<br>■ 本体通知中または着信待ち受け中に、

- A.受信したメールに表示されている4種類の「回答名」に対応する「メール回答」の中から該当する「メール回 答」を選択し、返信メール ( 本文の 1 行目 ) に入力します。
- B.メールを返信します。( メール作成、返信等については、携帯電話やパソコンの取扱説明書をご覧ください )

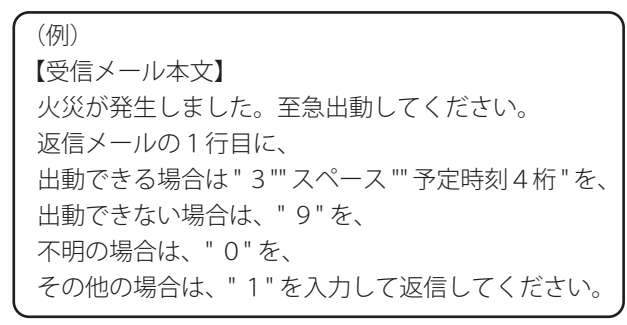

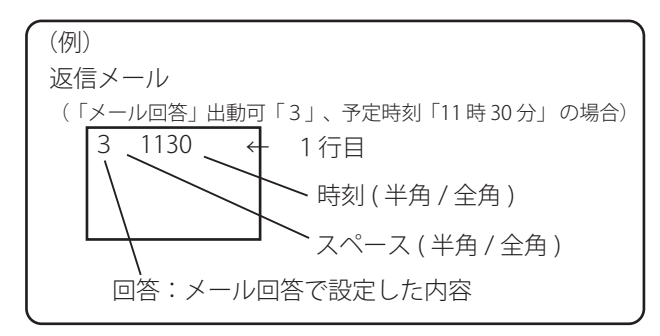

- 回答結果は共通設定で登録された「回答1~4の名称」ごとに件数が集計されます。
- 返信メールの本文に入力した「コメント内容」は、個人別に管理・保存され、表示およびプリントアウトができます。 上記の(例)の場合の回答登録内容

|                   | 《回答1》—— 人数制限対象 17- | 《回答3》——   | 人数制限対象 区  |
|-------------------|--------------------|-----------|-----------|
| 回答ダイヤル:           | $\mathbf{1}$       | 回答ダイヤル:   | $\vert$ 3 |
| 回答名:              | 出動可                | 回答名:      | 不明        |
| メッセージ:            | <b>固定 ▼ CH</b>     | メッセージ:    | 固定 • CH   |
| 時刻回答:             | する ▼               | 時刻回答:     | しない ▼     |
| メール回答:            | 13                 | メール回答:    | lo.       |
|                   |                    |           |           |
| 《回答2》 -- 人数制限対象 区 |                    |           |           |
|                   |                    | 《回答4》——   | 人数制限対象 区  |
| 回答ダイヤル: 2         |                    | 回答ダイヤル: 4 |           |
| 回答名:              | 出動不可               | 回答名:      | その他       |
| メッセージ:            | 固定 ▼ CH            | メッセージ:    | 固定 ▼ CH   |
| 時刻回答:             | しない ▼              | 時刻回答:     | しない 〒     |

制御用パソコンの初期設定 (ARS 用 ) 共通設定の画面

**G** ワンポイント ● 返信メールの「メール回答」は、1行目の1文字目から入力してください。 続けて時刻回答を入力する場合は、区切り文字としてスペースを 1 文字入力してください。 ● コメントを入力する場合は、上記文字列の後ろにスペースを 1 文字入力してください。 ● 入力文字数は、回答・時刻・コメント・区切り文字を含め全角 31 文字(半角 62 文字)までパソコン画面で確 認できます。

#### **2.「メール設定 受信方式」で「回答別アドレス」を選択した場合**

**| メール受信**<br>|<br>|本システムからメールを受信します。

- $\begin{array}{ll} \textbf{2} & \text{ if } \mathbb{R} \rightarrow \mathbb{R} \ \text{ and } \mathbb{R} \ \textbf{2} & = \text{ if } \mathbb{R} \ \textbf{3} & = \text{ if } \mathbb{R} \ \textbf{4} & = \text{ if } \mathbb{R} \ \textbf{5} & = \text{ if } \mathbb{R} \ \textbf{6} & = \text{ if } \mathbb{R} \ \textbf{7} & = \text{ if } \mathbb{R} \ \textbf{8} & = \text{ if } \mathbb{R} \ \textbf{9} & = \text{ if } \mathbb{R} \ \textbf{1} & = \text{ if$ 
	- A.受信したメールに表示されている4種類の「回答名」に対応する「メールアドレス」の中から該当する「メー ルアドレス」を選択します。
	- B. 空メールを送信します。(メール作成、送信等については、携帯雷話やパソコンの取扱説明書をご覧ください)

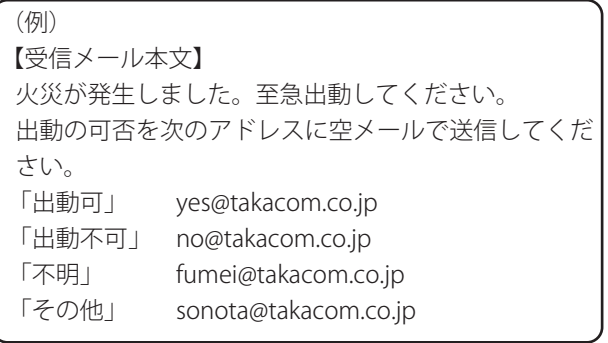

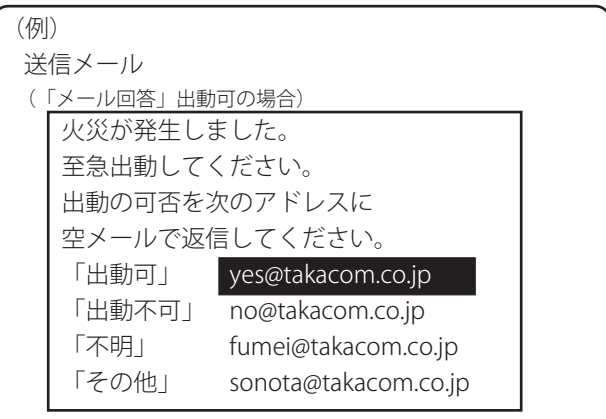

■ 時刻回答する場合は、空メールでなくメール本文の1行目の1文字目に時刻を入力して送信します。

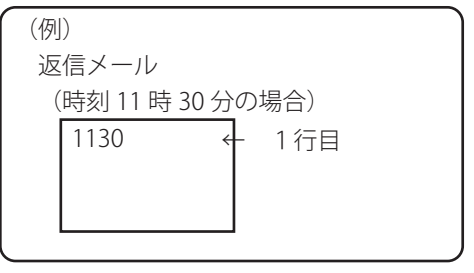

■回答結果は共通設定で登録された「回答1~4の名称」ごとに件数が集計されます。

■送信メールの本文に入力した「コメント内容」は、個人別に管理・保存され、表示およびプリントアウトができます。

**G** ワンポイント −

- コメントを入力する場合は、上記文字列の後ろにスペースを1文字入力してください。
- 入力文字数は、時刻・コメント・区切り文字を含め全角 31 文字(半角 62 文字)まで本体側で確認できます。

### ● ワンポイント −

● メール送信されたアドレス以外からのメール回答は、相手未確認着信として集計されます。

#### — ご注意 ――

- メール回答において、入力される文字の大文字・小文字は区別されます。
- 入力文字において、回答およびコメントに" "(スペース)や携帯電話の絵文字は使用できません。
- メール回答はテキスト形式で作成してください。HTML 形式で作成されたメール回答は回答不明として集計されます。

### ■ 電話着信・メール受信のみで使用する場合

安否確認などで、電話通知、メール送信を行わずに、任意に電話の着信およびメールの受信のみで使用する場合は、以 下の設定として、ダミーの通知を行ってください。 ● 電話回線設定: 「初期設定 回線設定」の「回線種別選択」をすべて「着信」に設定してください。 (取扱説明書「制御用パソコン編」(P.44)) ● 人数制限: 「初期設定 通知設定」の「人数制限」を「しない」に設定してください。 (取扱説明書「制御用パソコン編」(P.47)) ● 電話着信・メール受信待受け時間: 「初期設定 着信設定」の「電話着信・メール受信待受け時間」を「なし」以外に設定してください。 (取扱説明書「制御用パソコン編」(P.50)) ● メール設定: 「初期設定 メール設定」の「メール送信」を「使用しない」に設定してください。 (取扱説明書「制御用パソコン編」(P.53)) 「初期設定 メール設定 受信設定」を設定してください。 (取扱説明書「制御用パソコン編」(P.54)) ● 対象者個人データの登録、グループ・ワンタッチの登録: 安否確認などの対象者を「通知先登録(個人情報の登録)(グループの登録)(ワンタッチの登録)」で設定してく ださい。 (取扱説明書「制御用パソコン編」(P.67)(P.73)(P.79)) ● 電話着信·本人確認 ID 種別: 「初期設定 着信設定」の「本人確認メッセージ・ID 種別」をチェックをはずして「個別 ID」に設定してください。 ・ 電話着信およびメール受信した相手を、本人確認 ID 番号、メールアドレスなどにより対象者を特定します。 ・ 個人情報の登録がない電話着信・メール受信は、相手未確認として集計されます。 ・ 相手が特定できない電話着信・メール受信は、制御用パソコンの着信中個人結果画面に表示しません。 ● 電話情報メッセージの録音: 着信時に応答する「本人確認メッセージ」「情報メッセージ」を録音し、ワンタッチに設定します。 **1** ワンタッチ通知、マニュアル通知などにより通知を開始します。 「通知」 (P.80) を参照してください。 [ 通知 ] \*ワンタッチ通知\* ワンタッチ No 名 前 1 ワンタッチ 1 [通知開始] : 通知します

[通知] \*ワンタッチ通知着信待ち\*<br>通知件数 1000 件 開始 06/04/19 17:30<br>終了 06/0<u>4/19 1</u>7:30 《装置1回線モニター》OFF 1 待機 5 9 2 待機 6 10 3 待機 7 11 4 待機 8 12 [決定]:次項目 **2** 本システムは通知開始後すぐに通知終了し、着信待ちの画面になります。 ■ 回線の使用状態表示、集計表示、回線モニター、平行印字などの操作は 通知中の操作と同様です。「通知」(P.80)を参照してください。

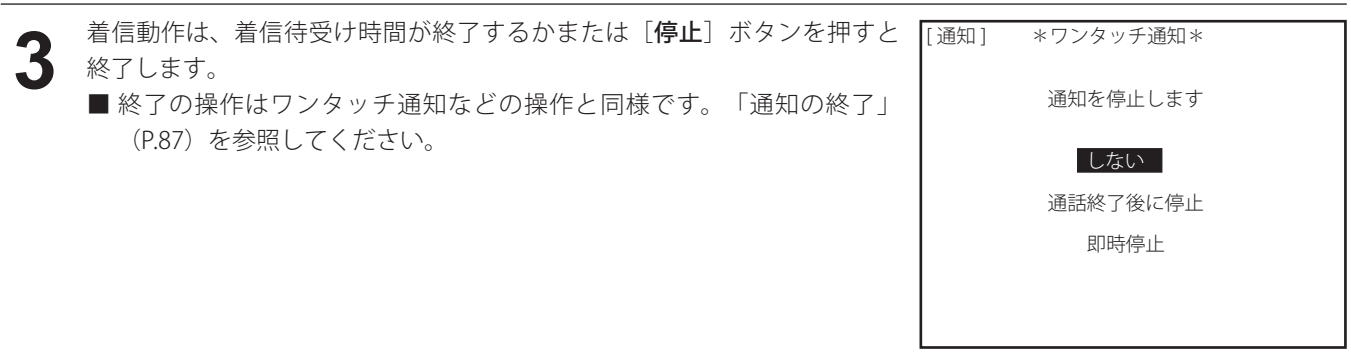

### ■ 着信応答 (本体へ電話してメッセージを聞くには)

- 自宅あるいは出先などから、本体へ電話して、情報メッセージを聞くことができます。通知先が、ポケットベルなどで、 直接通知メッセージを伝えることができない通知先への通知方法として便利な機能です。
- 着信応答をさせるときは、初期設定の回線種別で着信動作させる回線を「着信」または「着信 ND」に登録してくださ い。
- 初期設定の「着信設定 電話着信機能使用」を「する」に設定し、「着信待受け時間」を登録してください。
- 初期設定の 「本人確認メッセージ使用」 を 「する」 および 「着信設定 回答入力」 を 「する」 に登録しているときは、 プッ シュホンまたはプッシュ信号が出せる電話機から操作してください。

#### 着信動作の開始

**1** ワンタッチ通知、マニュアル通知、リモコン通知など、通知が開始すると同時に、着信動作も開始します。

#### 着信動作 **2**

- 初期設定の「回線種別」で「着信」または、「着信 ND」に設定している 回線へ、ダイヤルします。
- 本装置が応答すると、初期設定の「着信設定」で設定している内容で、 情報メッセージなどが聞こえます。
- ■本装置が応答後の操作手順は、ワンタッチ通知などと同じ手順です。
- 通知中の画面は、ワンタッチ通知など、その通知に対応した画面が表示 され、通知動作が終わると、着信待ち受け中の画面になります。

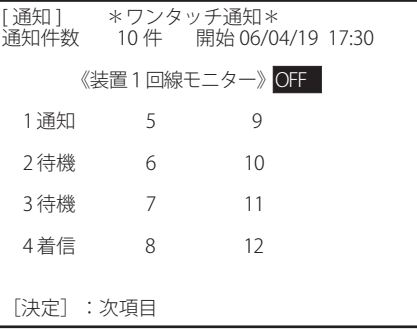

## ワンポイント

- 本人確認メッセージまたは情報メッセージのチャンネル番号を「通知 ch」で登録しているときは、通知のときの本人確 認メッセージまたは情報メッセージを送出します。
- ワンタッチ発信ボタン ( 1~ 10) または外部ワンタッチ発信ボタン ( 1~ 60) から複数のボタンを指定して通知したとき に、指定した発信ボタンで異なるチャンネル番号の本人確認メッセージまたは情報メッセージが登録されているときは、 最初に押した発信ボタンに登録されているチャンネル番号の本人確認メッセージまたは情報メッセージを送出します。
- ワンタッチ録音したあとに、続いて、ワンタッチ通知またはマニュアル通知をしたときは、本人確認メッセージは、初 期設定の「通知設定 ワンタッチ録音通知用」で登録したチャンネル番号のメッセージを送出します。
- 着信設定において、「本人確認メッセージ使用」を「する」に登録してある時でも回線種別が「着信 ND」、着信設定で「ナ ンバーディスプレイ使用」を「する」に登録してあるときは、ナンバーディスプレイ回線に着信した電話番号が本人と 確認出来た場合、「本人確認メッセージ」を送出しません。

#### 着信動作の終了

**3**

- [ 停止 ] ボタンを押すと通知の終了メニューになり 「通話終了後に停止 | を選択すると着信動作が終わって、メニュー 画面になります。
	- ・ 着信応答中のときは、新たな着信応答を停止して、現在、着信応答中の動作が終わると、「メニュー」画面にな ります。
	- なお、「通話終了後に停止」を選択後 [ 停止 ] ボタンを押すと、着信応答中でも、強制的に着信動作を終わります。 また、「即時停止」を選択すると、着信応答中でも、強制的に着信動作を終わります。

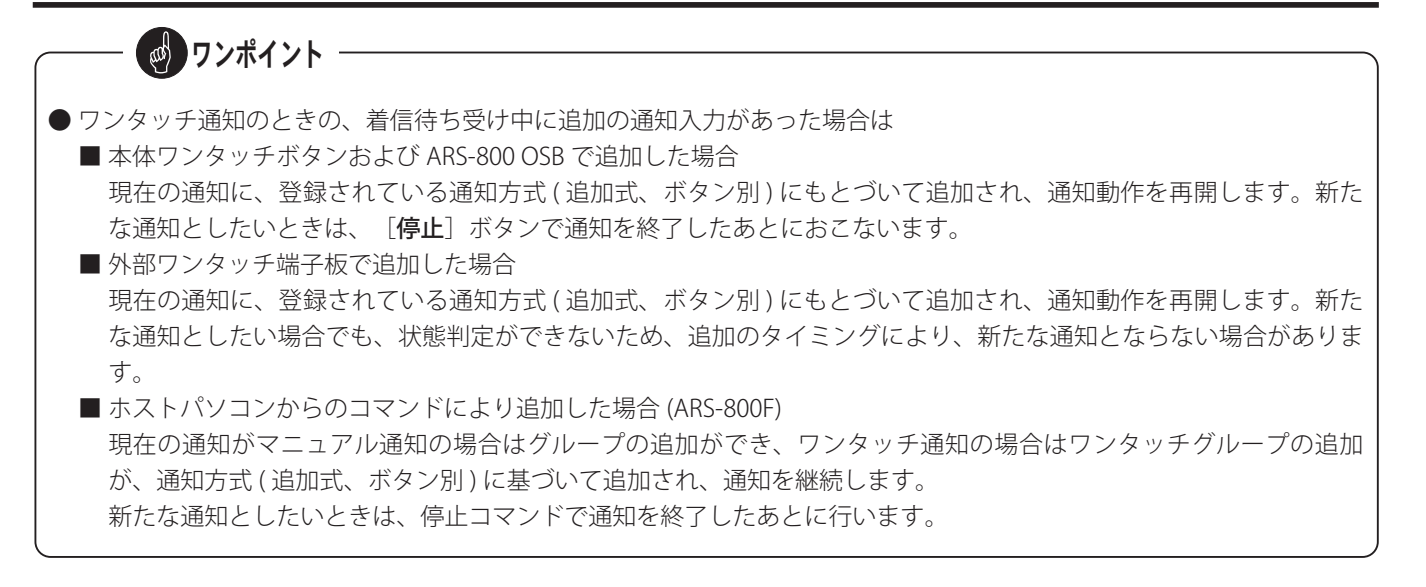

#### ■ 通知先のメッセージを録音するには

- 「通話録音装置 VR シリーズ」( 別売品 ) を接続すると、情報メッセージが終わってから、通知先のメッセージを録音 することができます。
- 通知先のメッセージを録音するには、次の準備をしてください。
	- なお、「通話録音装置 VR シリーズ」の操作は、「通話録音装置 VR シリーズ」の取扱説明書をご覧ください。 A.「通話録音装置 VR シリーズ」の接続
	- \* 回線ごとに対応して接続でき、標準 4 台で最大 12 台です。(連結接続した場合は、最大 36 台となります)
	- B.「通話録音装置 VR シリーズ」を外部起動録音モードにします。
	- C.初期設定の「共通設定 通知先メッセージ録音」を「する」に登録します。

#### 録音の開始

**1**

**2**

- A.本体から電話(通知)があり、受話器をあげると、本人確認メッセージに続いて情報メッセージが聞こえます。
- B.情報メッセージが終わって『ピー』と聞こえたら ( 情報メッセージの送出回数を複数回に登録しているときは、 最後の情報メッセージが終わって『ピー』と聞こえたら )、録音を開始します。 受話器からメッセージを録音します。
- C.初期設定の「共通設定 回答入力」を「する」に登録してある場合に回答入力したときは、回答用メッセージの あとに『ピー』と聞こえたら、録音を開始します。 受話器からメッセージを録音します。

#### 録音の終了

A.受話器を下ろすか、または、録音を開始してから、初期設定の「回線設定 通知後回線保留時間」で登録した時間 が経過すると、録音終了となり、『タイムオーバーです』『回線を切ります』の案内メッセージが聞こえ、電話 が切れます。

# 第6章

# 通知結果の確認

# 通知結果の確認 通知結果の確認

通知結果およびテスト発信結果をディスプレイ画面で確認することができます。

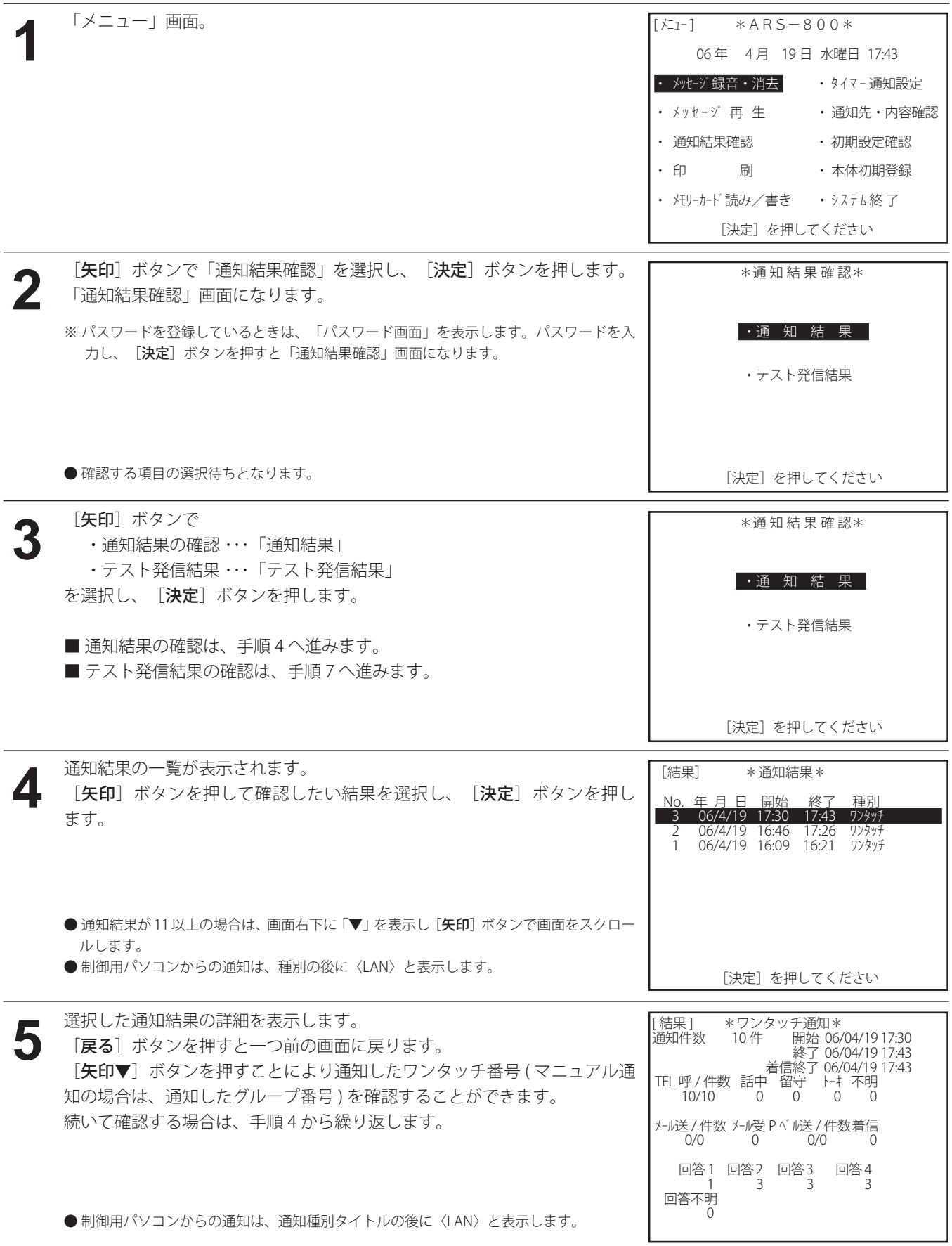

#### 通知結果の確認

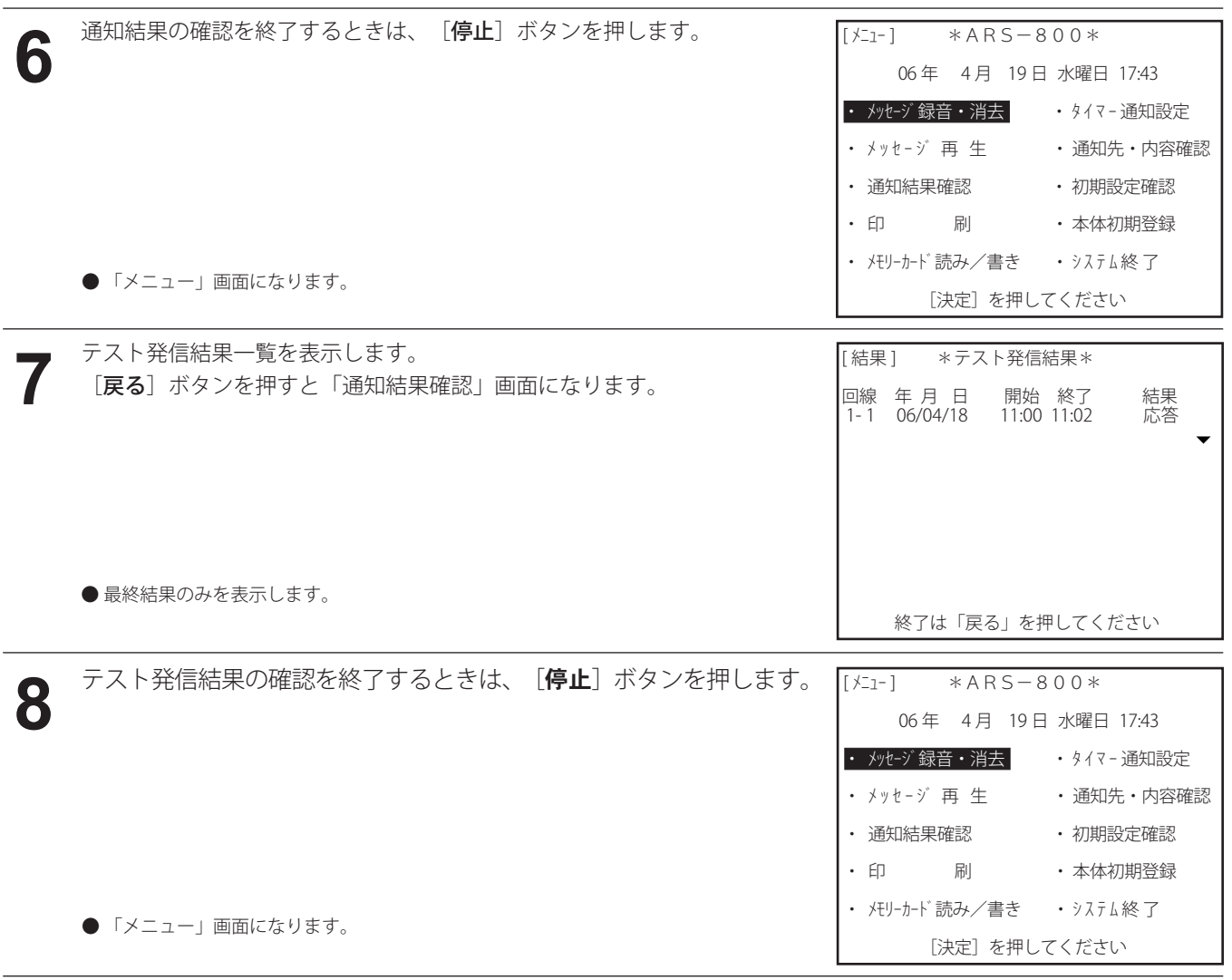

■ 通知結果の集計内容は、次のとおりです。

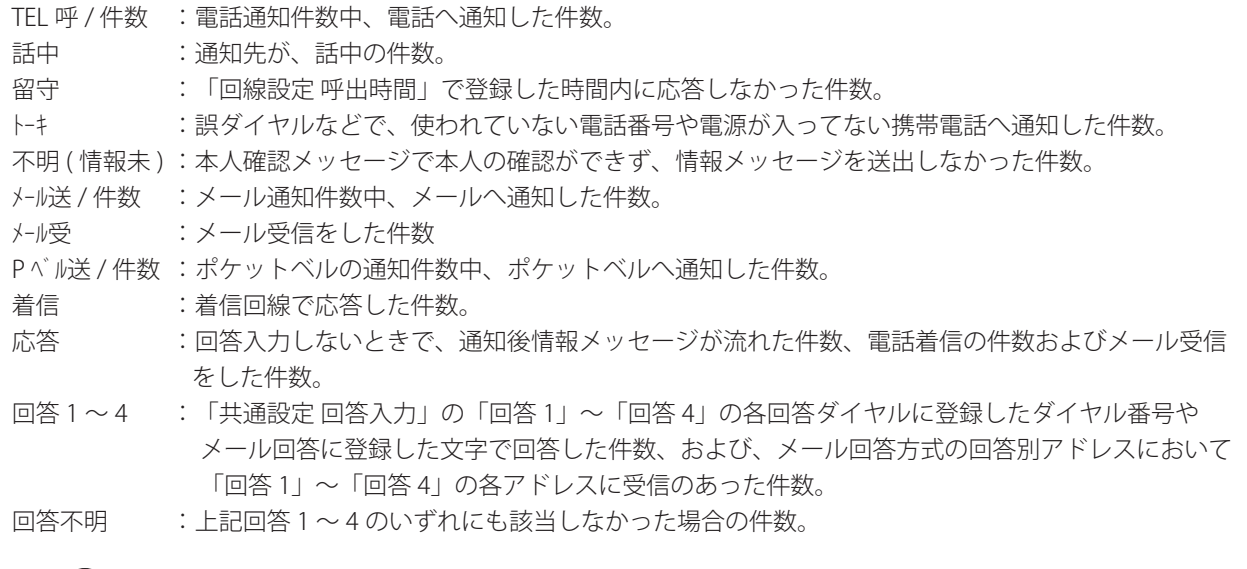

◎ ワンポイント –

●回答1~4の表示は、実際は、「共通設定回答入力 回答1~4」の「回答名」に登録した名前を表示します。 名前の登録がないときは、回答 1 ~ 4 を表示します。 「共通設定 回答入力」で回答ダイヤルおよびメール回答の登録がない回答は表示しません。

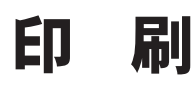

通知履歴、通知結果、本体初期登録のデータをプリンタ ( 市販品 ) で印刷することができます。 制御用パソコンでの印刷については、取扱説明書「制御用パソコン編」をご覧ください。

#### ■ プリンタをご使用の場合

- 使用できるプリンタ : ESC/Pをサポートしたプリンタです。
- ●インターフェース :セントロニクス社仕様準拠で、IEEE1284準拠双方向パラレル
- 接続は、後面のプリンタコネクタ (D-SUB 25ピン) で行います。
- 通知結果の並行印字を行う場合には、ドットインパクトプリンタ (連続用紙)をご使用ください。

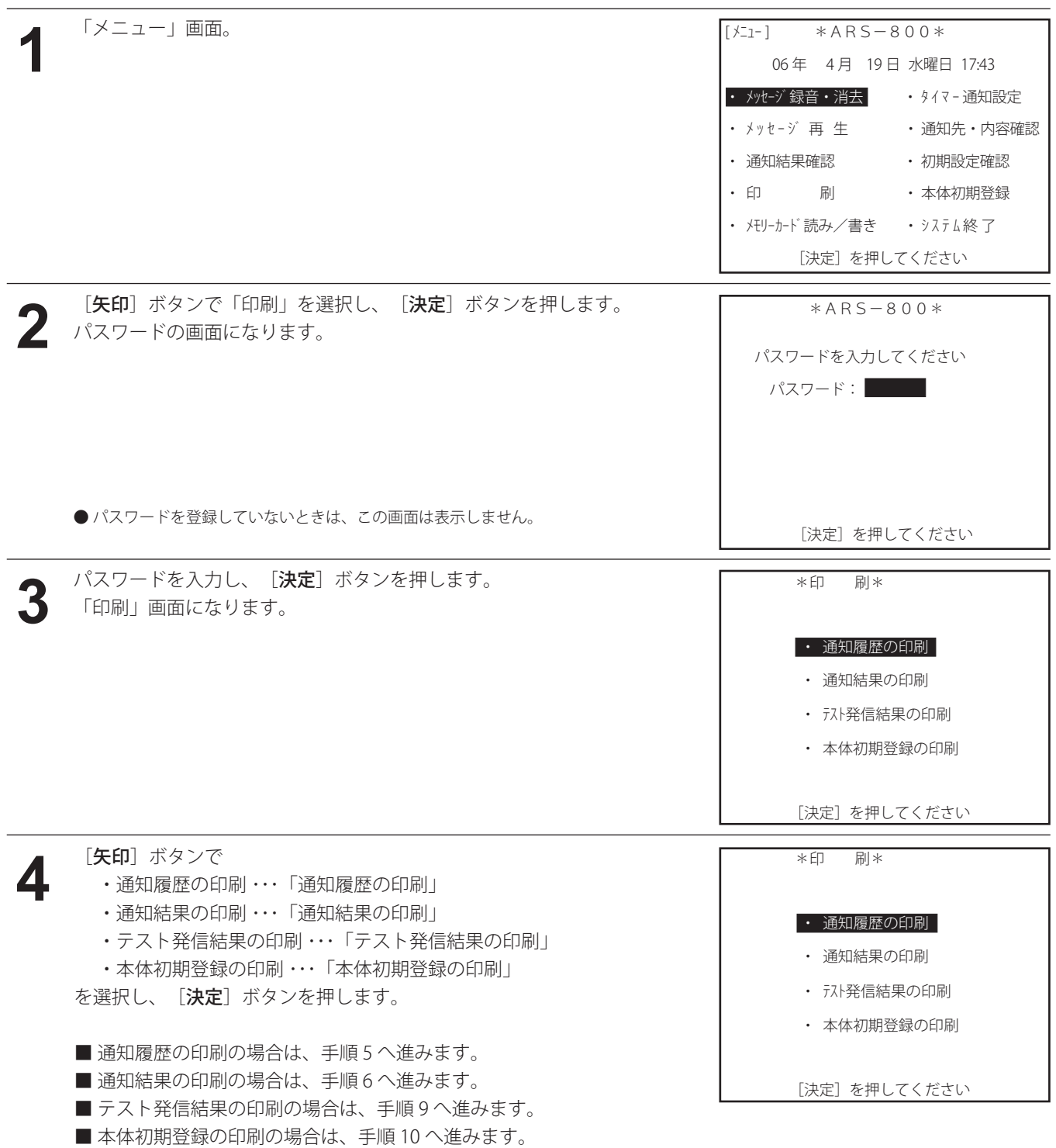

**5** 「通知履歴」の印刷が実行されます。 \*印 刷\* \*\*\*\*\*\*\*\*\* 通知履歴の印刷中 \*\*\*\*\*\*\*\*\*

[停止] 印刷中止

通知履歴の印字 **5A**

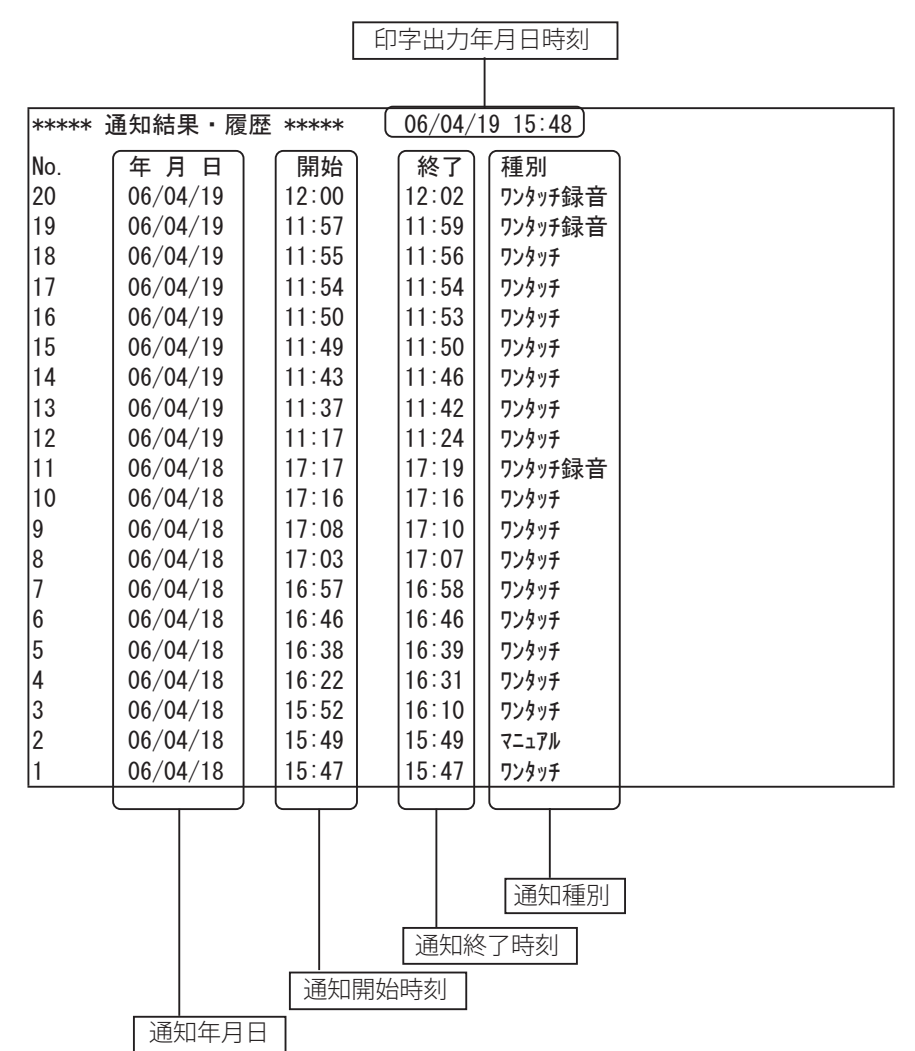

#### 印 刷

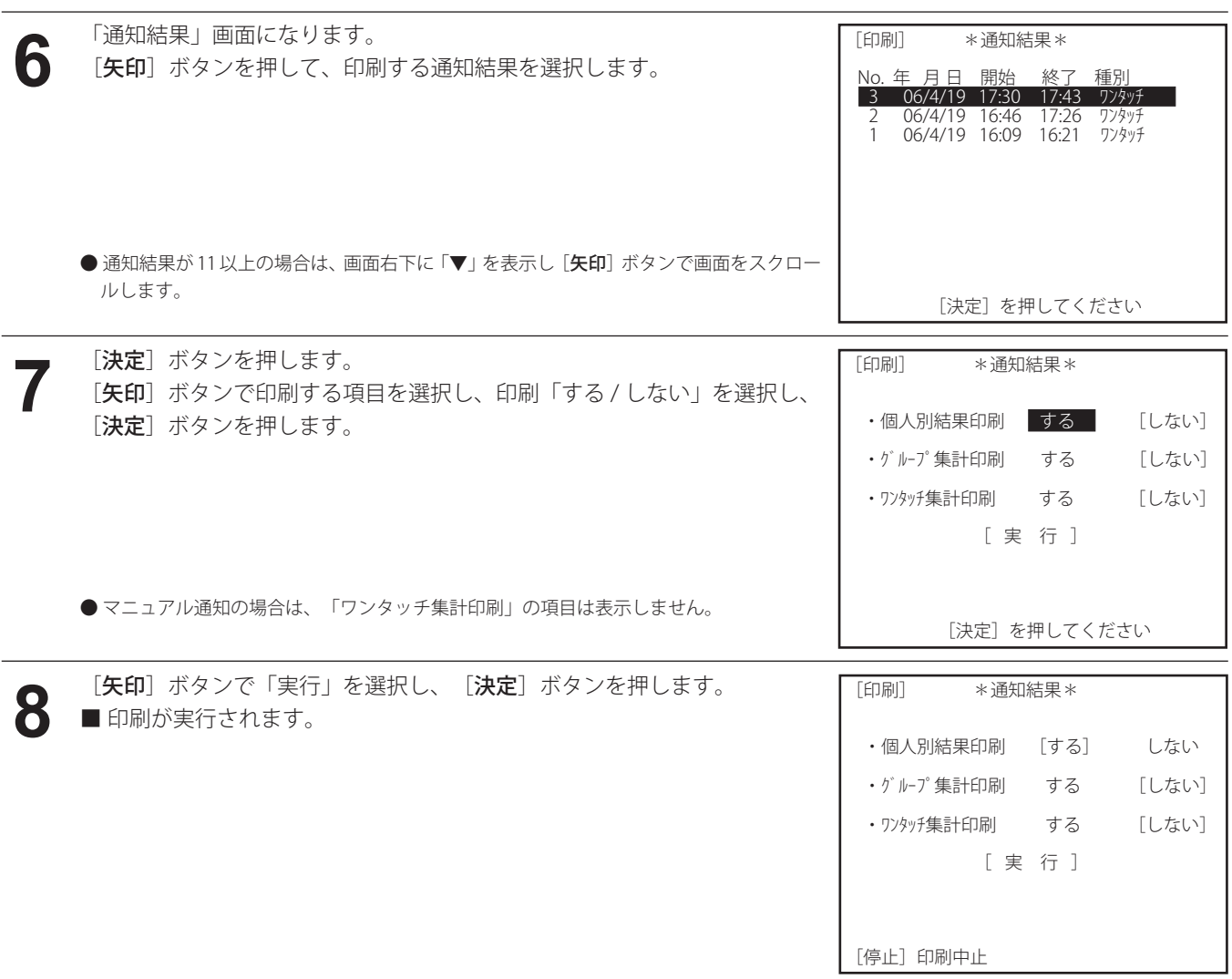

## **8 A** 個人別結果の印字 (ワンタッチ通知)

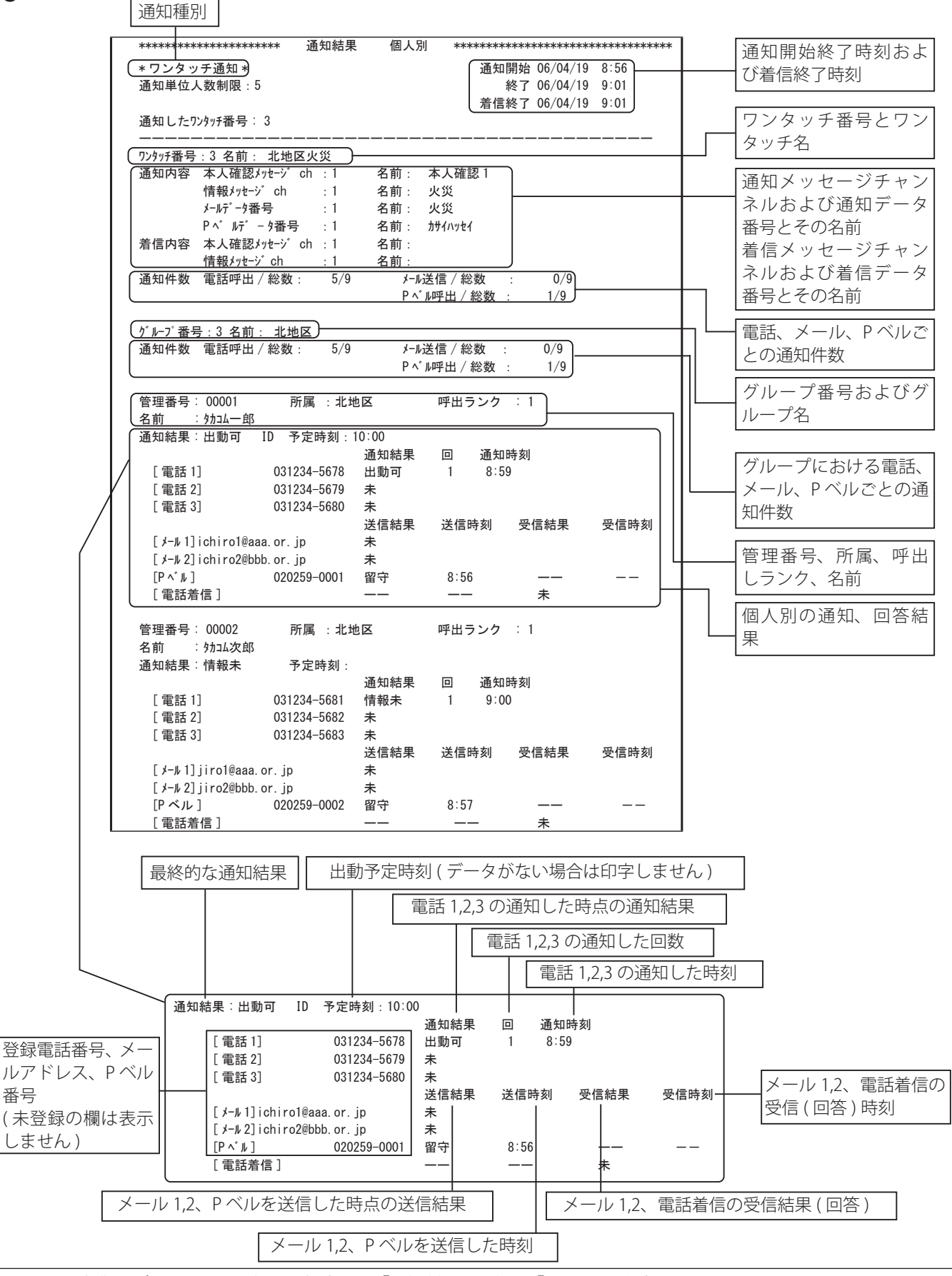

**8B**

#### 個人別結果の印字 ( マニュアル通知 )

通知種別

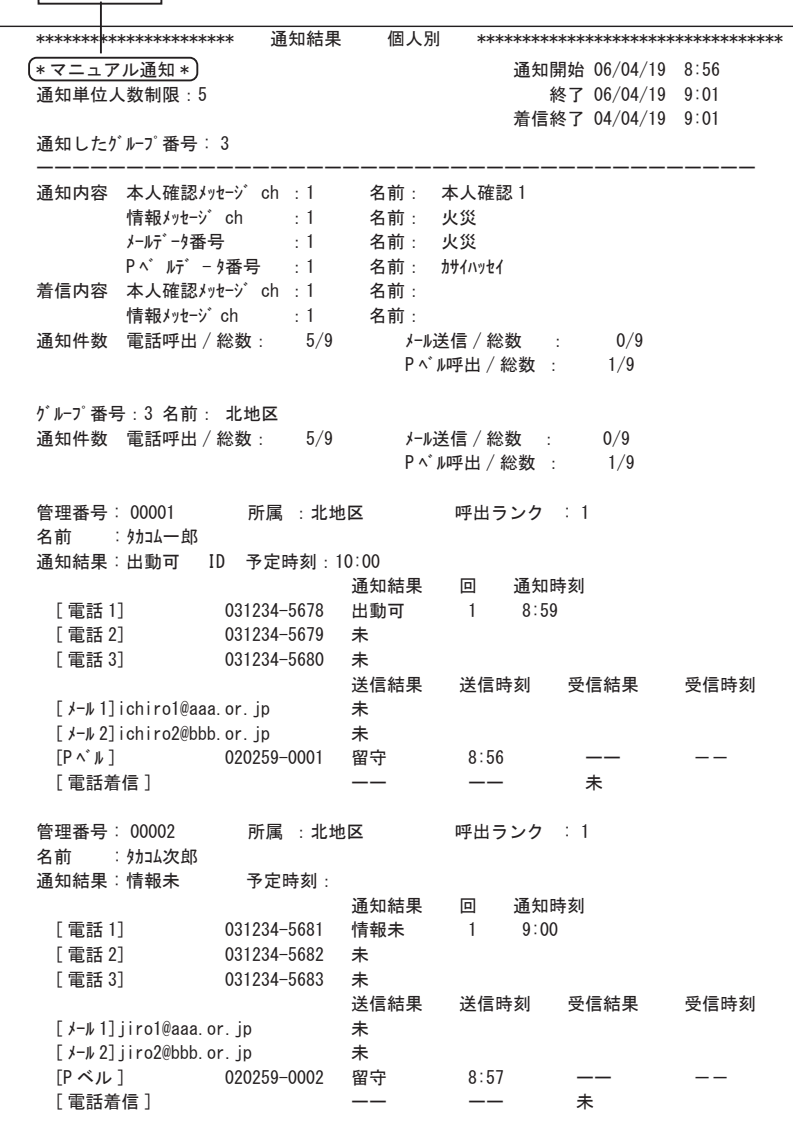

※ 個人別結果の印字で、タイマー通知・リモコン通知の場合は、通知種別のタイトルが異なるだけで内容は、ワンタッ チ通知と同じです。

## **8C**

グループ集計の印字 ( ワンタッチ通知 )

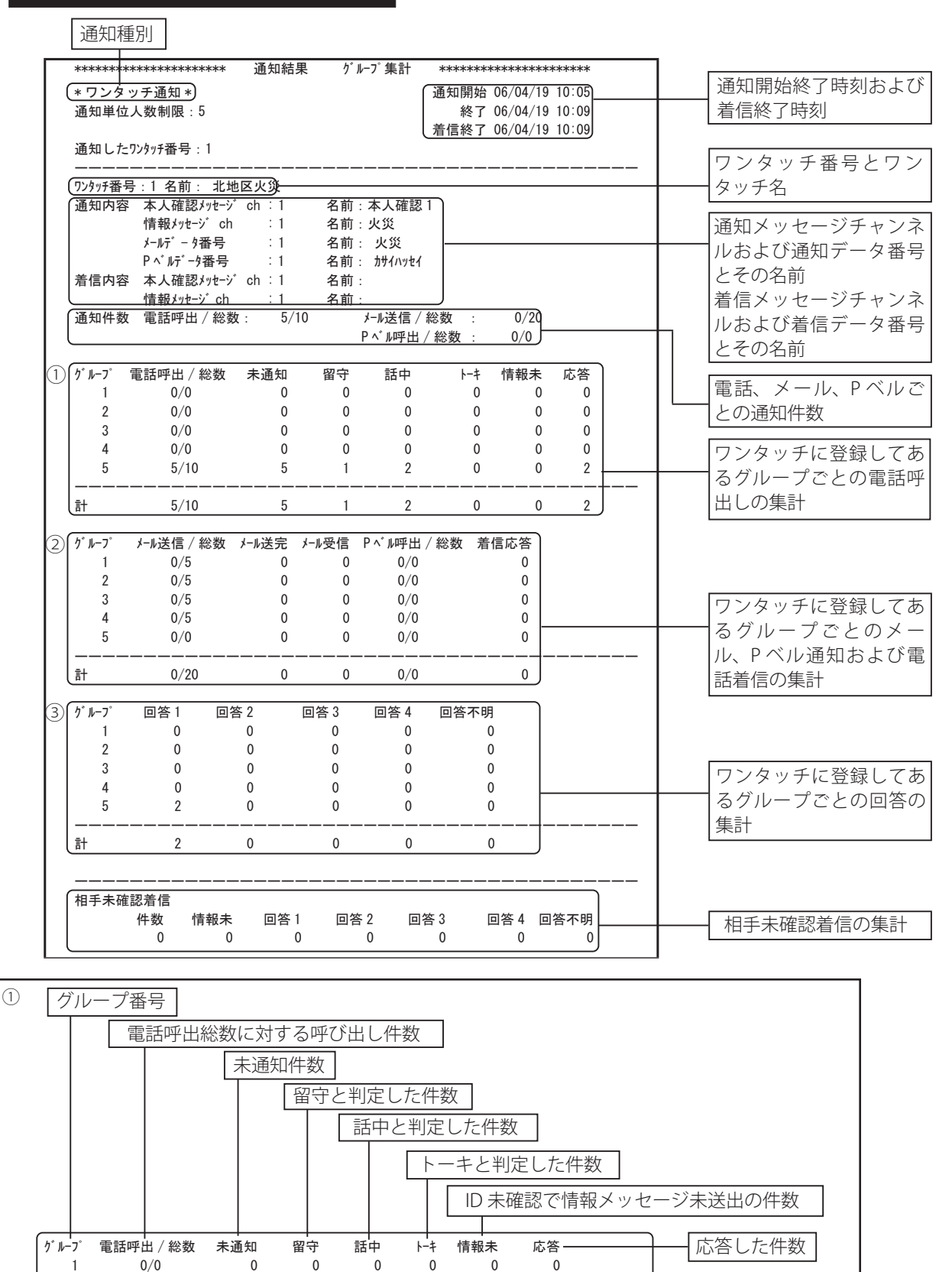

 2 0/0 0 0 0 0 0 0 3 0/0 0 0 0 0 0 0 4 0/0 0 0 0 0 0 0 5 5/10 5 1 2 0 0 2

計 5/10 5 1 2 0 0 2

ーーーーーーーーーーーーーーーーーーーーーーーーーーーーーーーーーーーーーーーーー

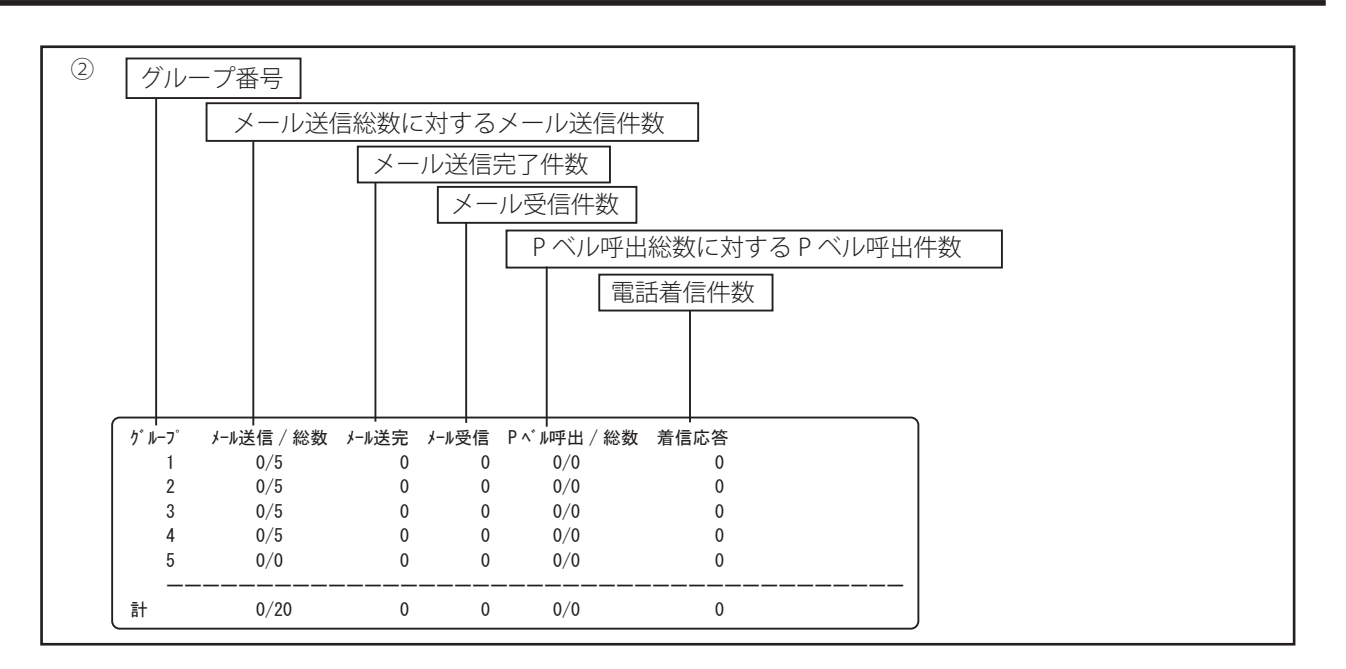

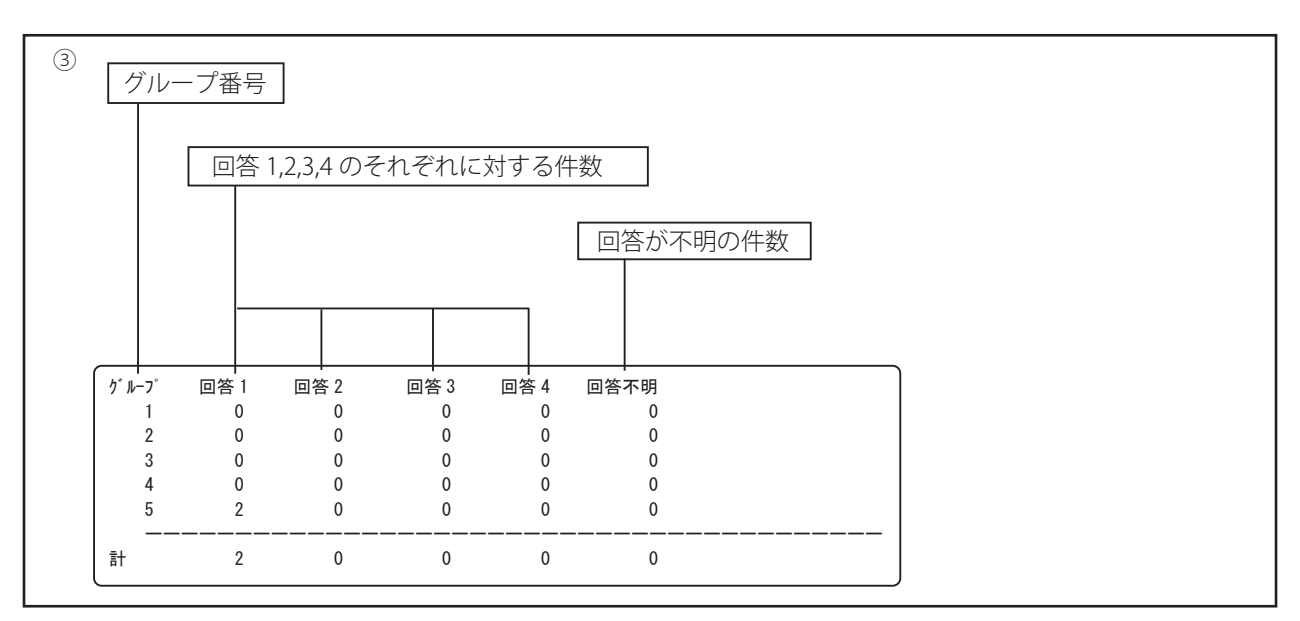

※ 回答 1 ~ 4 は、共通設定 回答入力で登録した「回答名」が印字されます。

## **8D** グループ集計の印字 (マニュアル通知)

通知種別

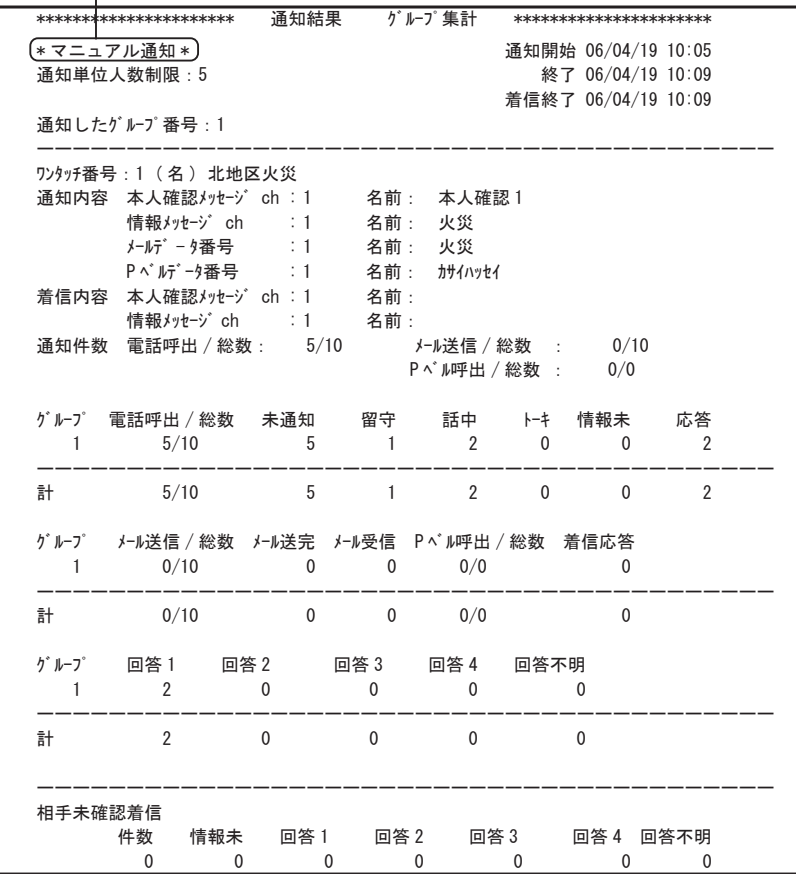

※ グループ集計の印字で、タイマー通知・リモコン通知の場合は、通知種別のタイトルが異なるだけで内容は、ワン タッチ通知と同じです。

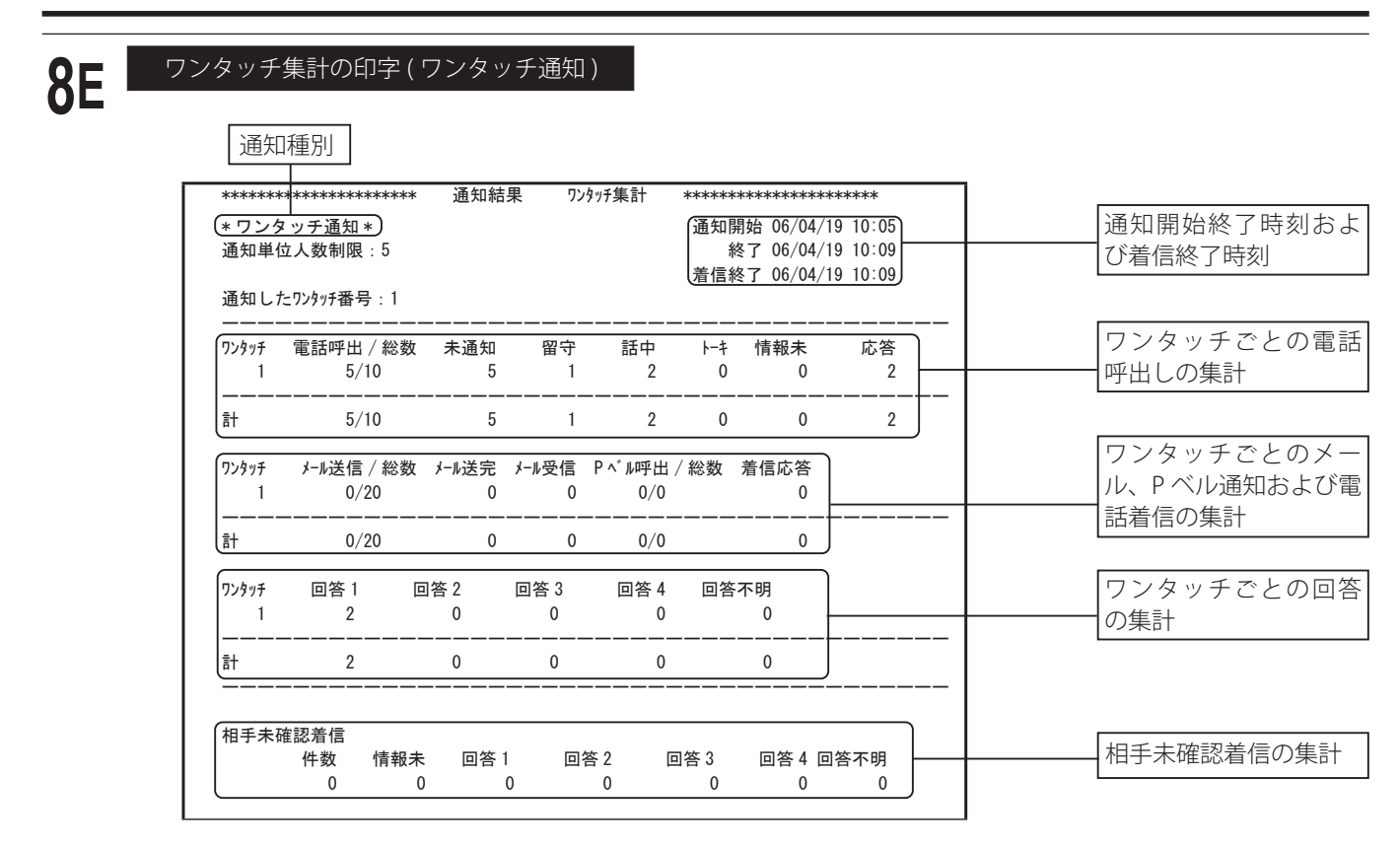

※ ワンタッチ集計の印字で、タイマー通知・リモコン通知の場合は、通知種別のタイトルが異なるだけで内容は、ワ ンタッチ通知と同じです。

● FF ■ 個人別結果の印字 ( ワンタッチ通知 回答入力なしの場合 )

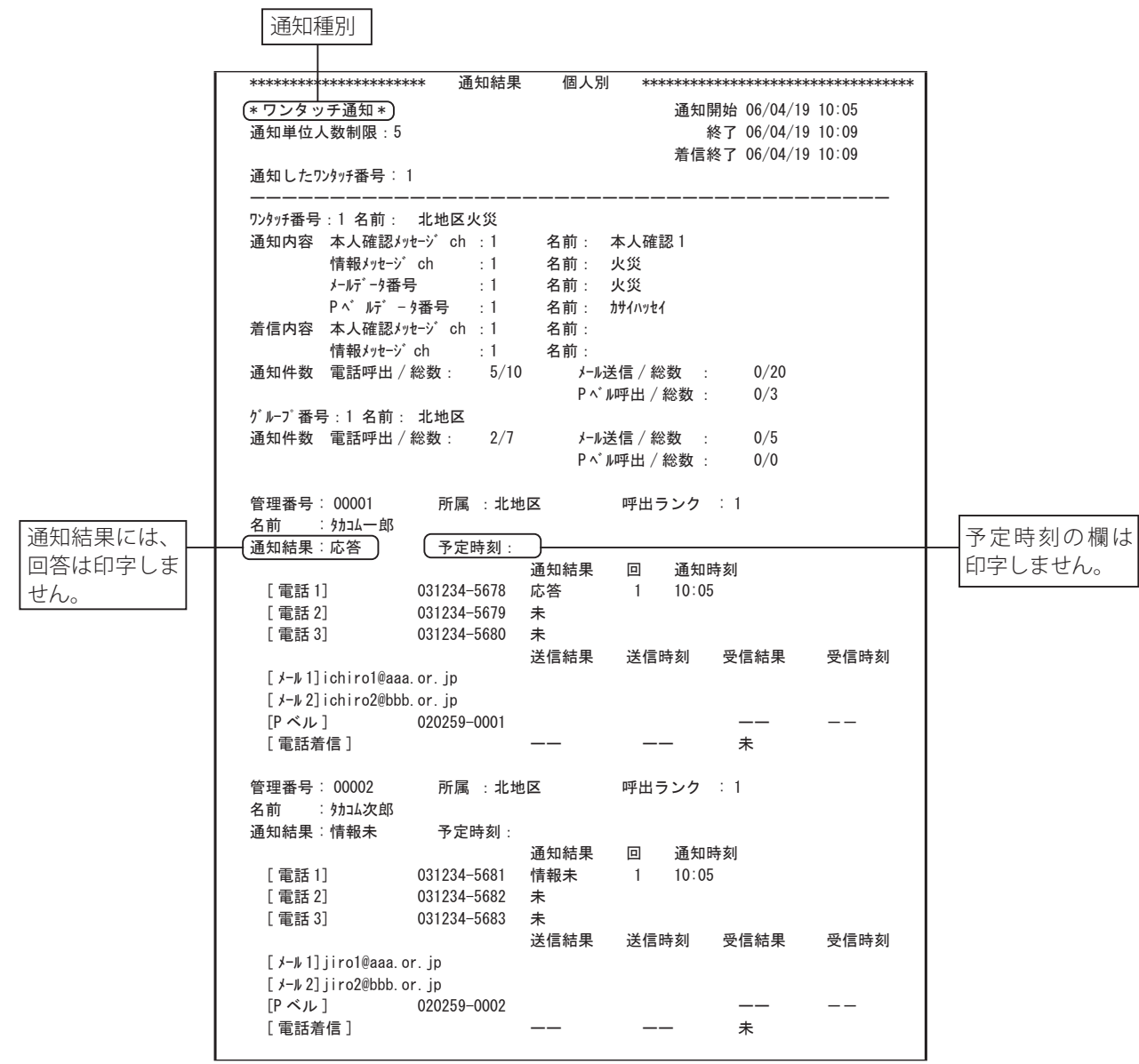

**8G**

#### 個人別結果の印字 ( マニュアル通知 回答入力なしの場合 )

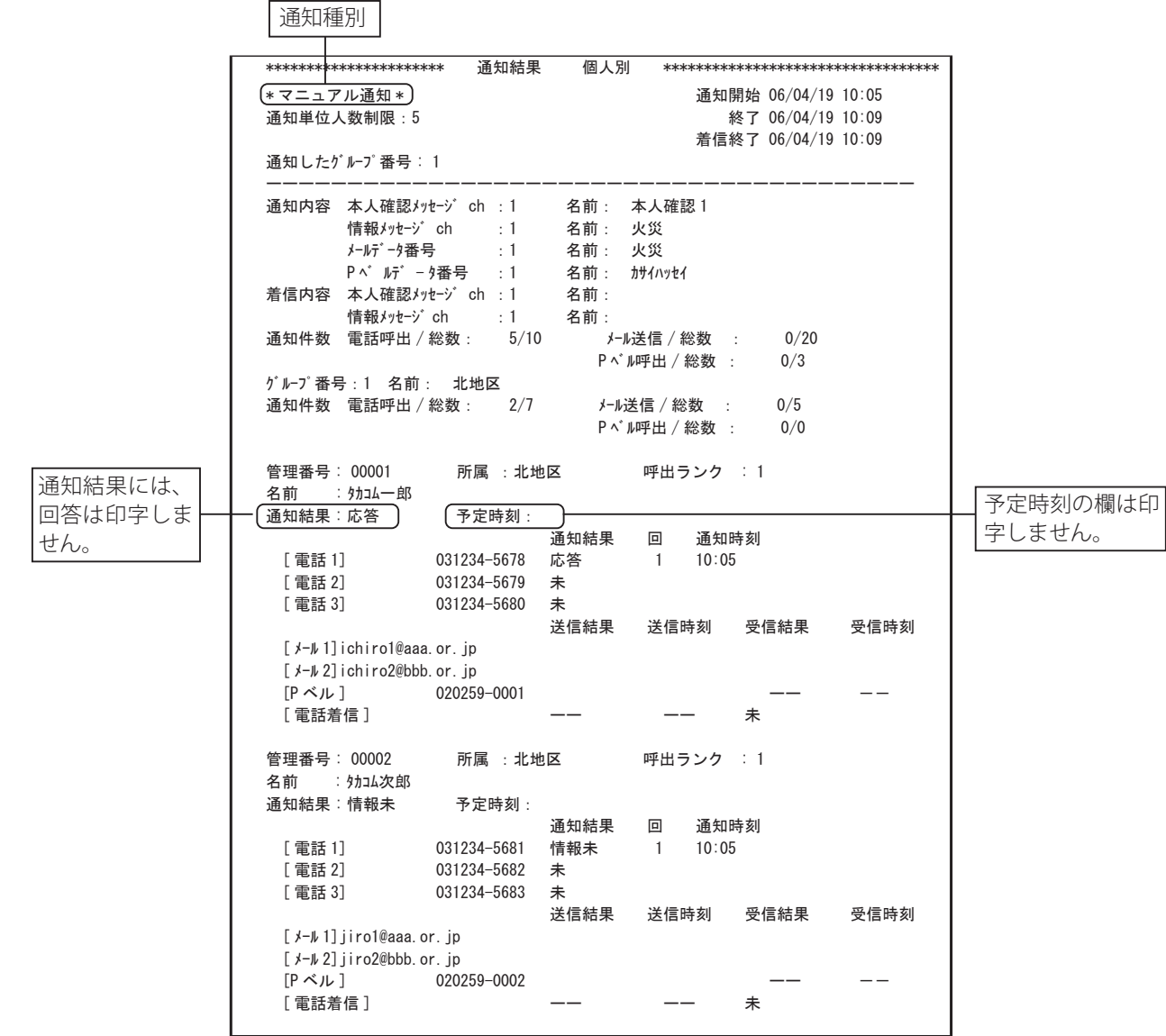

※ 回答入力なしの個人別結果の印字で、タイマー通知・リモコン通知の場合は、通知種別のタイトルが異なるだけで 内容は、ワンタッチ通知と同じです。

## **● 日 | ダループ集計の印字 (ワンタッチ通知 回答入力なしの場合)** |

通知種別

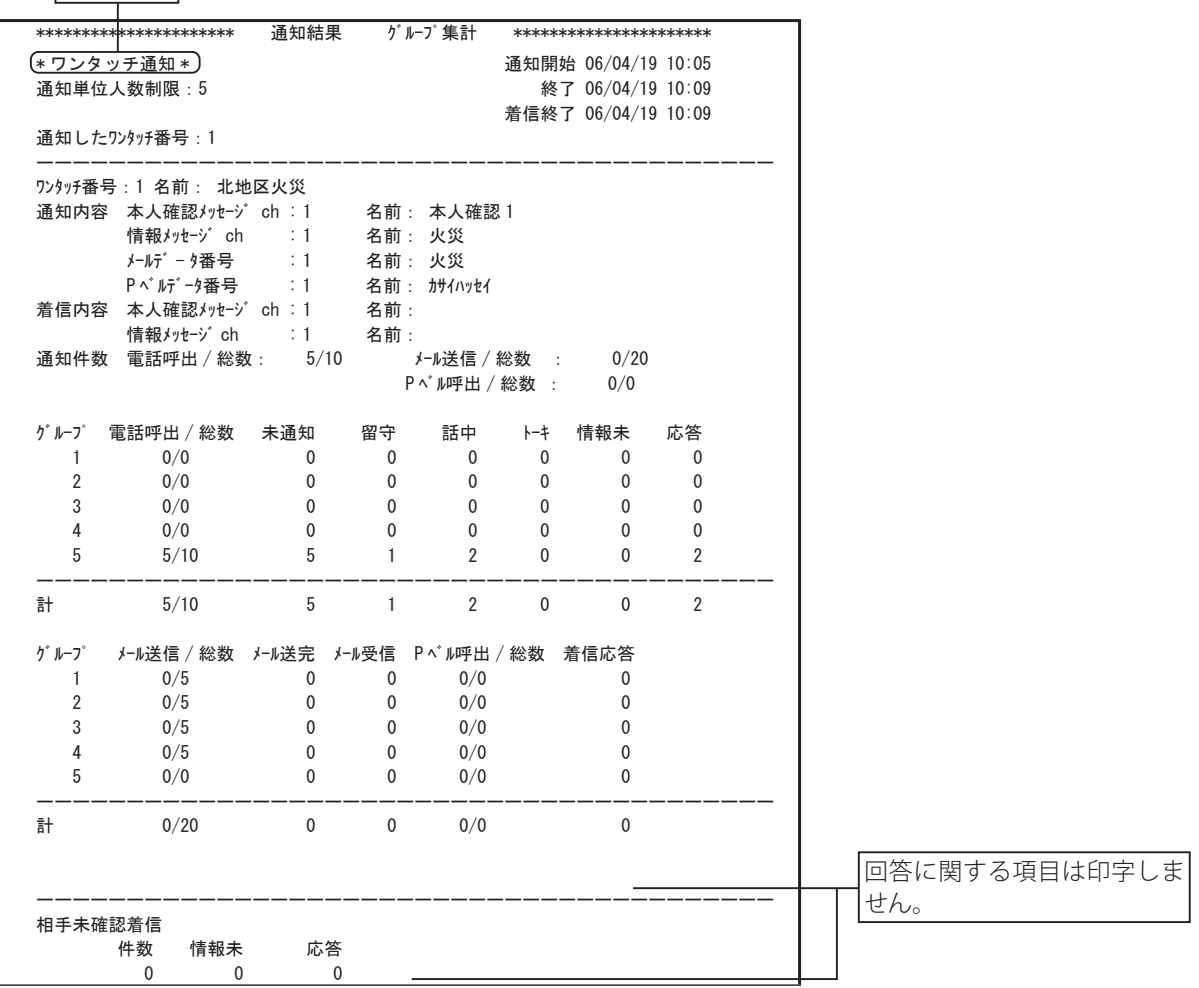

**8I**

#### グループ集計の印字 ( マニュアル通知 回答入力なしの場合 )

通知種別

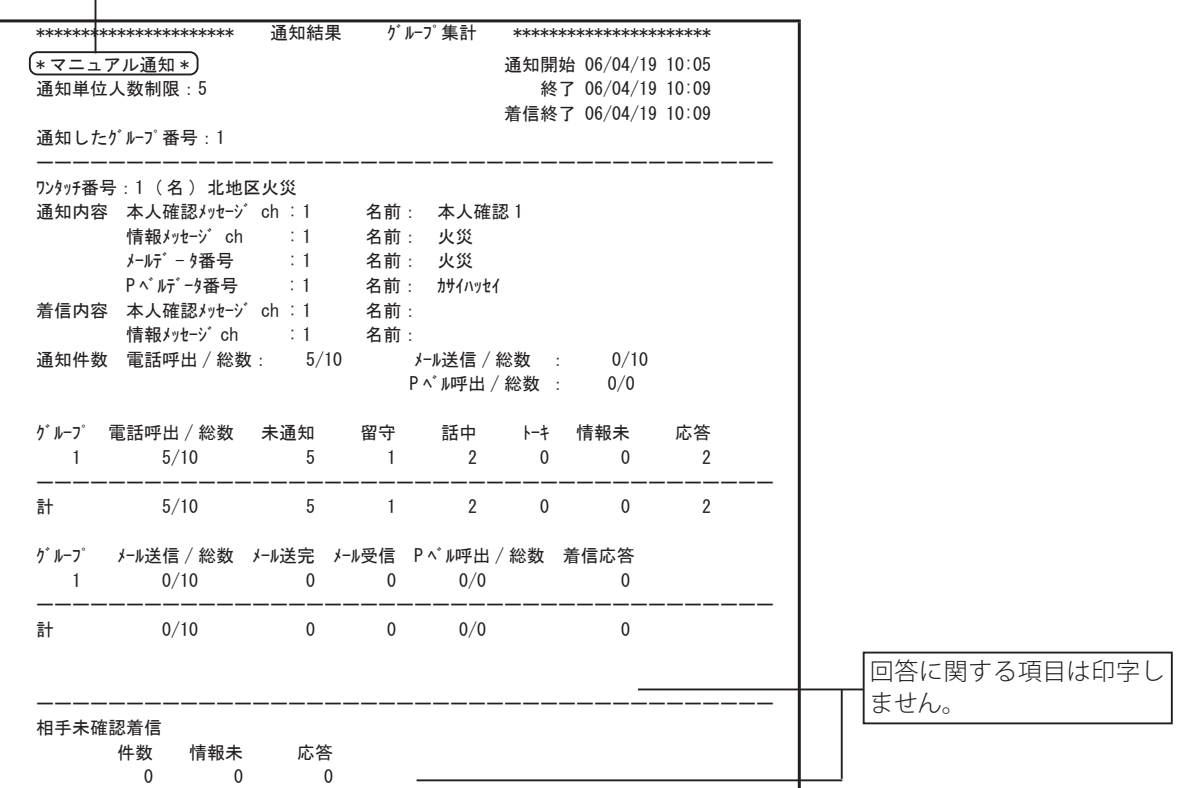

※ 回答入力なしのグループ集計の印字で、タイマー通知・リモコン通知の場合は、通知種別のタイトルが異なるだけ で内容は、ワンタッチ通知と同じです。

**8J**

ワンタッチ集計の印字 ( ワンタッチ通知 回答入力なしの場合 )

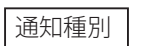

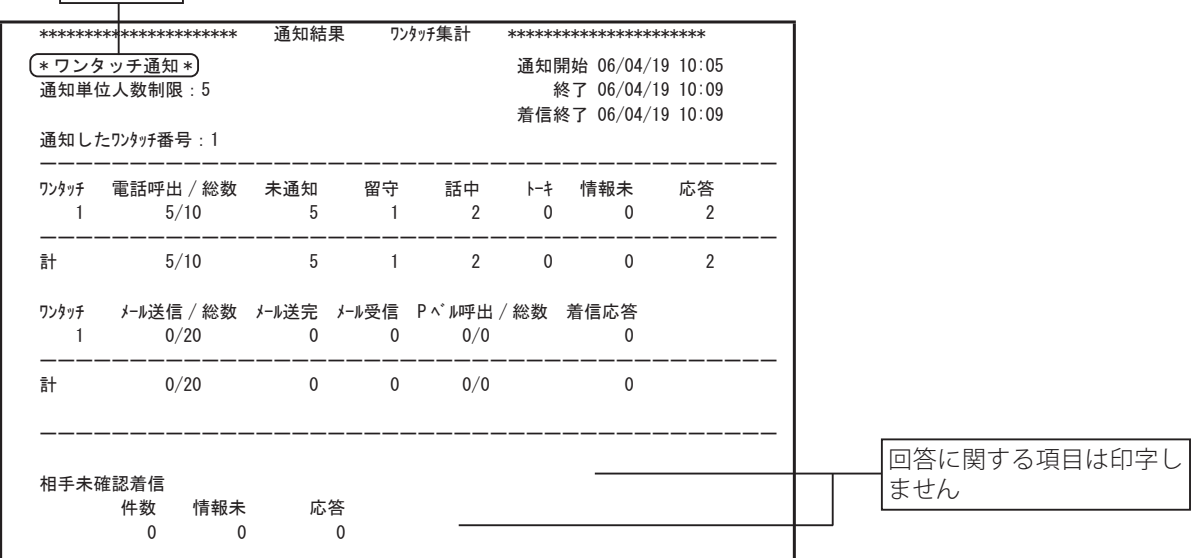

※ 回答入力なしのワンタッチ集計の印字で、タイマー通知・リモコン通知の場合は、通知種別のタイトルが異なるだ けで内容は、ワンタッチ通知と同じです。

※ 制御用パソコンから通知した場合は、「通知種別」の後に「(LAN)」と印字します。

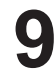

**9** 「テスト発信結果」の印刷が実行されます。 \*印 刷\*

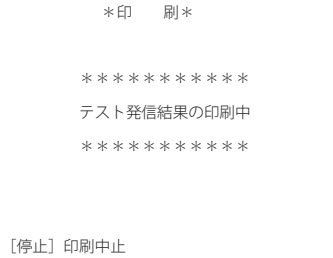

テスト発信結果の印字 \*\*\*\*\* テスト発信結果 \*\*\*\*\* (06/04/19 14:17) 装置 回線 年 月 日 開始 終了 結果 1 || 1 | | 06/04/19 | | 12:14 | | 12:15 || 話中 1 || 2 | | 06/04/19 | | 12:18 | | 12:19 || 留守 1 Ⅱ 3 Ⅰ Ⅰ 06/04/19 ┃ ┃ 13:50 ┃ ┃ 13:50 ┃ 不出 2 || 1 || 06/04/19 || 13:55 || 13:55 || ト-キ 3 || 1 | | 06/04/19 | | 14:00 | | 14:00 || 応答 印字出力年月日時刻 テスト回線番号 テスト年月日 テスト開始時間 テスト終了時間 テスト結果 テスト装置番号 **9A**

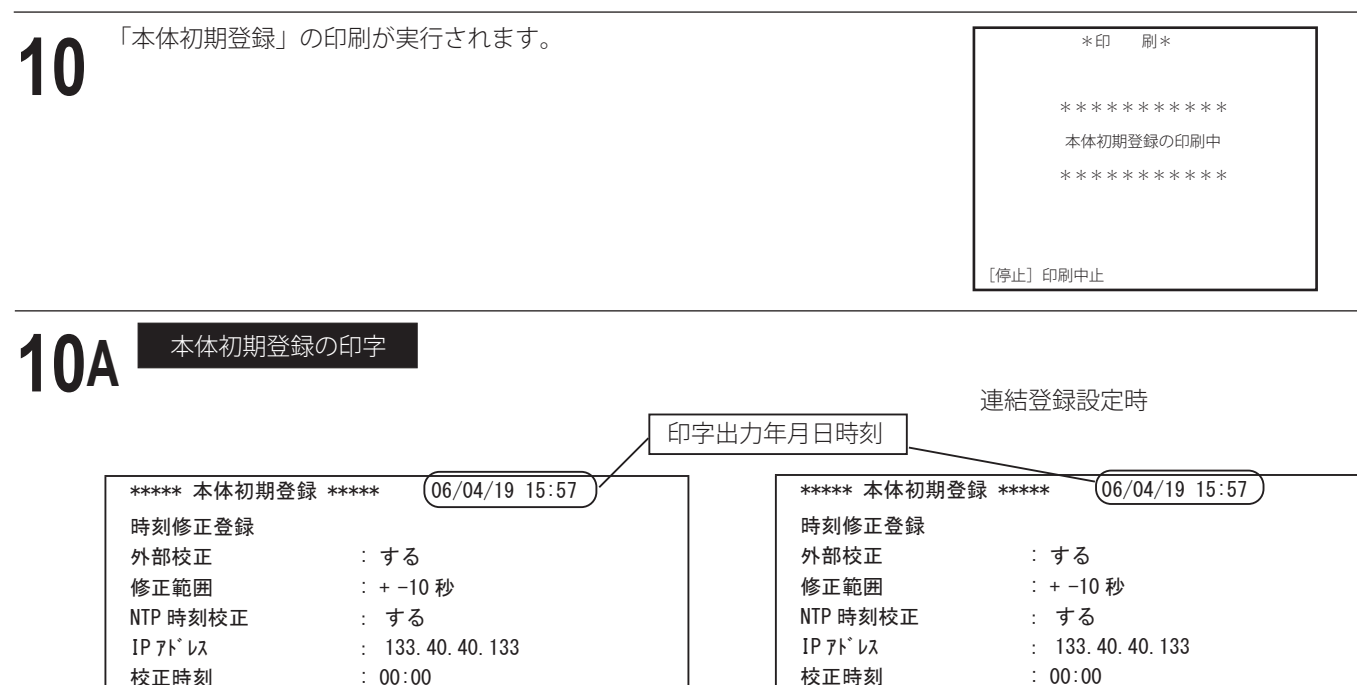

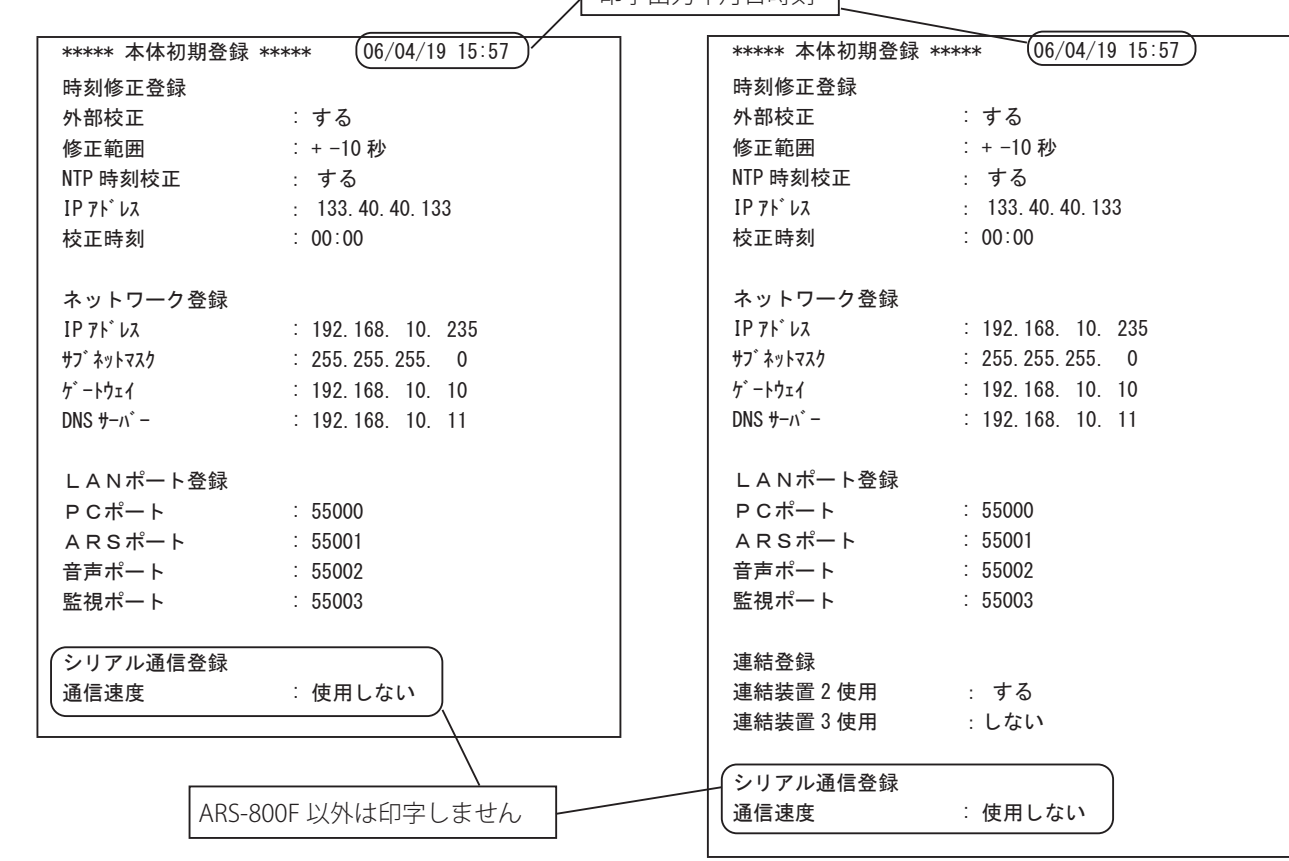

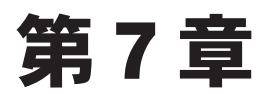

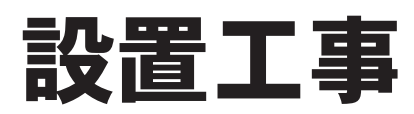

# 設置工事 設置工事

#### ■ 設置の前に

#### **● 準備していただくもの**

設置の前に次のものをそろえてください。

- ・ ARS-800 または ARS-800F 本体
- ・ 制御用パソコン ( 市販品 ) 使用できるパソコンについては、取扱説明書「制御用パソコン編」の「はじめに」をご覧く ださい。
- ・回線接続コード (4本)(添付品)
- フェライトコア(2個)(添付品)
- バインダ (1本) (添付品)
- ・ ARS-800/ARS-800F 本体と制御用パソコンを接続する接続コード(※)

※ LAN 環境で接続する場合は、LAN ケーブル(ストレート)をご準備ください。 ARS-800/ARS-800F 本体と制御用パソコンを直接接続する場合は、LAN ケーブル(クロス接続)をご準備ください。

用途に応じて、下記の別売品をご準備ください。

・ 『4 回線ラインボード』について

◎ 収容回線が、4 回線を越える場合 ( 最初の 4 回線分は初期実装済みです ) に、『4 回線ラインボード』が必要です。 ◎ 本体に『4 回線ラインボード』が初期実装分を含め 3 枚装着でき、合計 12 回線を収容できます。

#### ・ 『無停電電源装置』について

◎ 停電時に通知動作を行う場合、『無停電電源装置』( 別売品 ) が必要です。

◎ 停電を伴った緊急時にもバックアップ時間内で通知作業が行えます。

◎ 無停電電源装置には、バックアップ時間により次の種類があります。

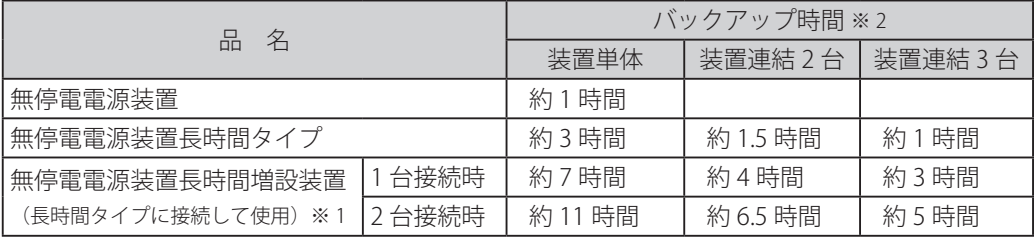

※ 1:無停電電源装置長時間増設装置は、無停電電源装置長時間タイプにのみ接続できます。

#### ・本体に接続するプリンタについて

◎ 通知データ・通知結果等を印字するとき、『プリンタ』が必要です。

- ◎ 使用できるプリンタは、下記のものです。 ESC/Pをサポートしたプリンタです。 インターフェースは、セントロニクス社仕様準拠 IEEE1284準拠パラレル 通知結果の並行印字を行う場合には、ドットインパクトプリンタ (連続用紙)をご使用ください。
- ・ 『外部ワンタッチスイッチボックス ARS-800 OSB』について
- ◎ 本装置において、11 以上のワンタッチ通知を行うときに、『外部ワンタッチスイッチボックス ARS-800 OSB』 (60 ボタン ) が必要です。
- ・ 『外部ワンタッチ端子板 ARS-800 GOT』について ◎ センサーなどからの起動信号により通知を行うには、『外部ワンタッチ端子板 ARS-800 GOT』が必要です。

**G** ワンポイント

● 本装置をラック (市販品)に取り付ける場合は、本装置のメンテナンス作業時間短縮などのため、ご使用になるラック に対応した棚板(市販品)と併用することを推奨します。

<sup>※ 2:</sup>バックアップ時間は、周囲温度 25℃、バッテリー新品でフル充電 (3日以上の充電)の場合 (使用環境、使用年数、充電状態により異なる場合があります)

## ■ 制御用パソコンとの接続のしかた

ネットワーク登録、LAN ポート登録については、取扱説明書「本体編」を、LAN 接続設定、メール設定については、取扱説 明書「制御用パソコン編」をご覧ください。

接続のしかたは次の 2 種類があります。

- ◆ LAN 環境の中で接続する場合の例
	- ・ 制御用パソコンは、最大5台接続できます。

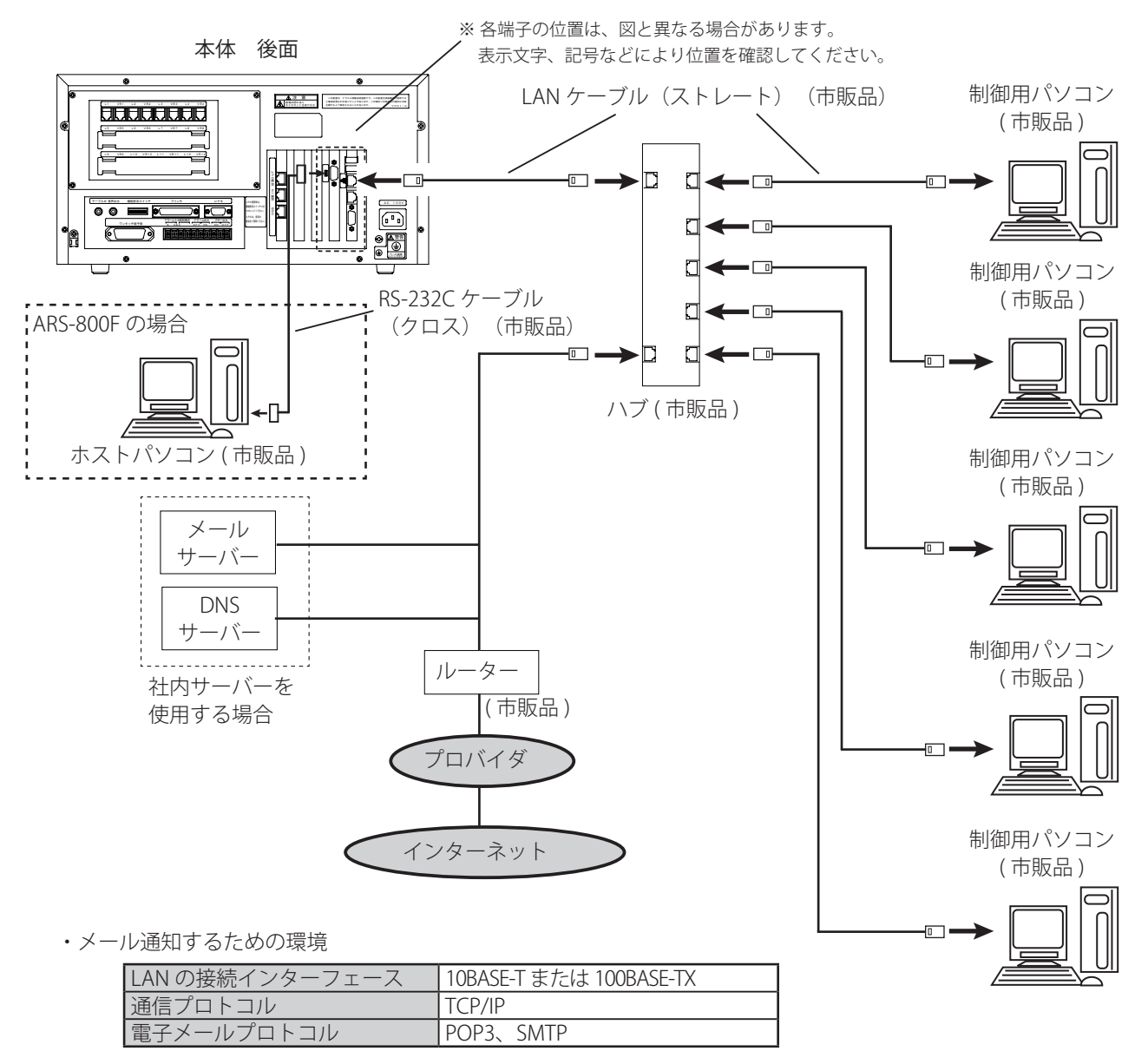

・ハブおよび制御用パソコンへの接続については、それぞれの取扱説明書をご覧ください。

◆ 直接接続する場合

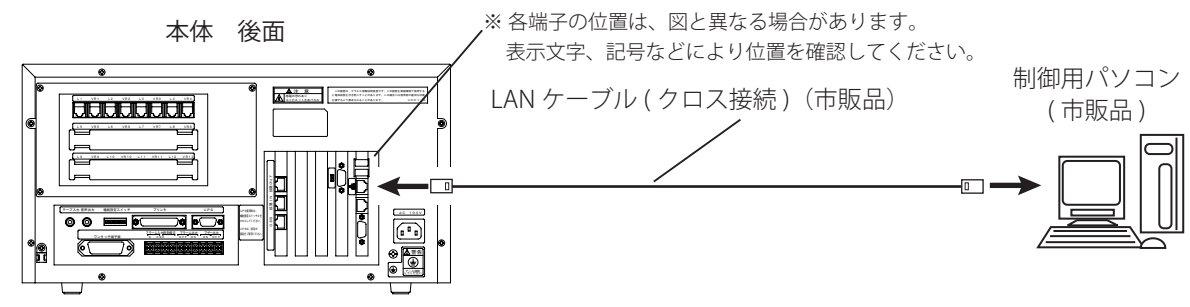

・制御用パソコンへの接続については、パソコンの取扱説明書をご覧ください。

#### ■ 回線の接続のしかた

● 添付の回線接続コード (モジュラーコード) を使用して回線を接続してください。

● 本装置は、各回線に、並列 (パラレル) に接続します。

(接続例)4 回線を収容する場合

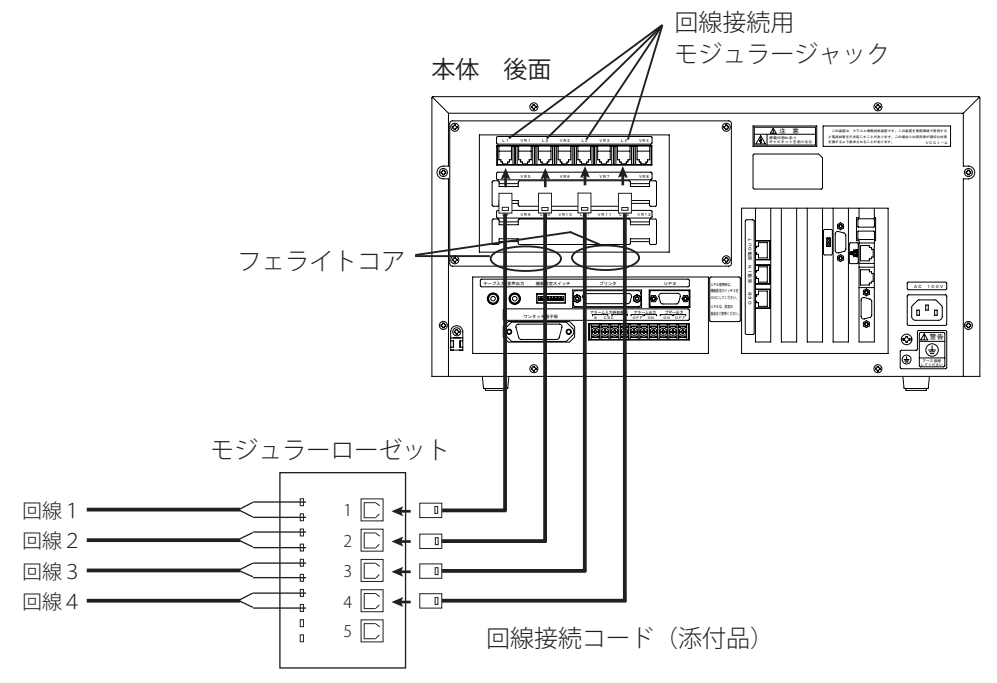

**フェライトコアの取り付けについて**

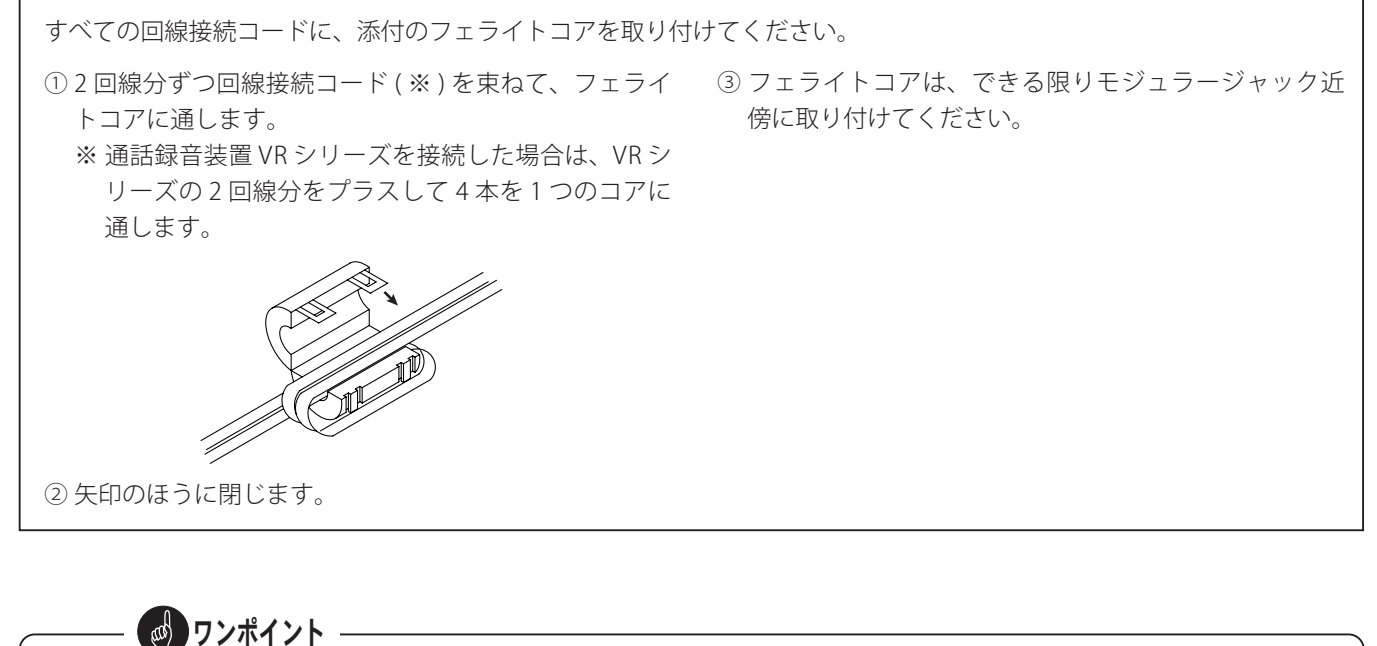

● 接続する回線は、本システム専用としてください。 ほかの業務用の回線を兼用することは、避けてください。兼用した場合、通知作業中に業務用の電話で通話を始めると、 その回線の通知動作が停止や誤動作します。 ● 回線接続コードと回線との接続部にはモジュラーローゼットが必要です。

電話工事用の5連モジュラーローゼット〔例:2CM-105T( 三和電気工業 )、CTB-20TB-M5( ヒロセ電機) など〕をご使用 ください。

### ■ 「通話録音装置 VR シリーズ」の接続のしかた

- 自動通知のあと、通知先のメッセージを録音したいときは、「通話録音装置 VR シリーズ」(別売品)(以下、 VR シリー ズと言います)を接続してください。
- 「VR シリーズ」は、収容回線ごとに (1対1に)接続します。
- 「VR シリーズ」を外部起動録音モードにします。
- 本体から「VR シリーズ」へ外部制御信号(メーク信号)が到来したとき、「VR シリーズ」が起動します。

(接続例)

●4回線収容している場合に「通話録音装置 VR シリーズ」を回線ごとに1台ずつ接続した場合

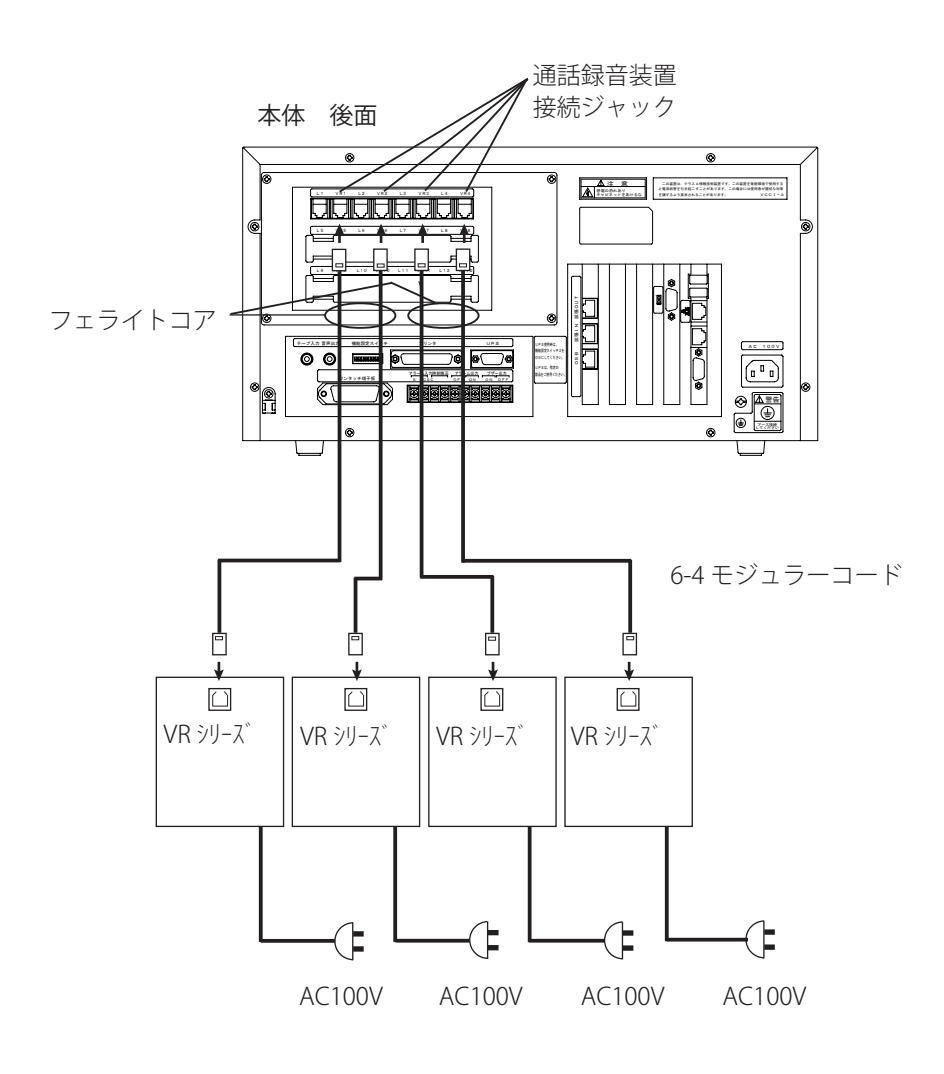

● 「通話録音装置 VR シリーズ」の設定方法等は、「通話録音装置 VR シリーズ 取扱説明書」をご覧ください。 ● ワンポイント −

#### 設置工事

### ■ 外部ブザーの接続のしかた

- 通知時の確認音を出すための外部ブザーを外部ブザー端子 に接続してください。
- 外部ブザーは、次の規格のものをお使いください。

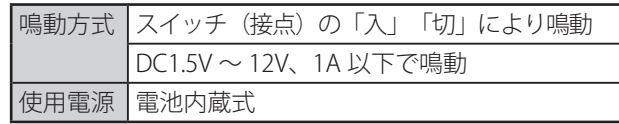

● ブザー出力端子の「ON]に接続すると、ブザー出力状態に なると無電圧の「ON」信号が出力されます。 また、ブザー出力端子の[OFF]に接続すると、ブザー出 力状態になると無電圧の「OFF」信号が出力されます。

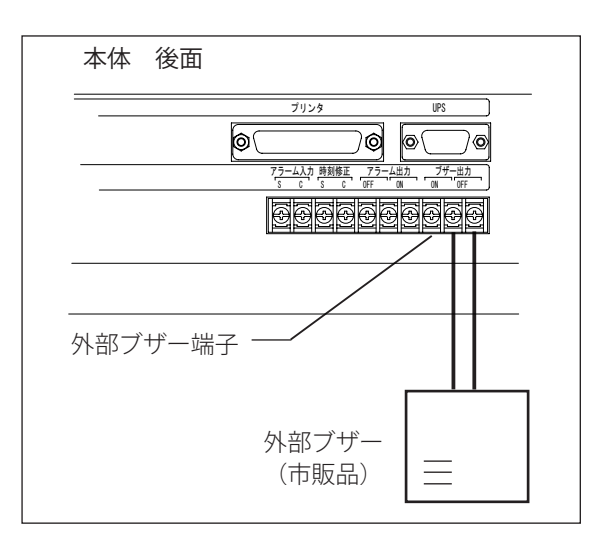

STOPお願い -

●外部ブザー端子には、DC12V/1A または DC30V/500mA 以上の電気信号を加えないでください。

### ■ ブリンタの接続のしかた

● プリンタは、市販のセントロニクス社仕様準拠のものが接続できます。

● 本装置には、D-SUB 25ピンコネクタ (オス) で接続します。

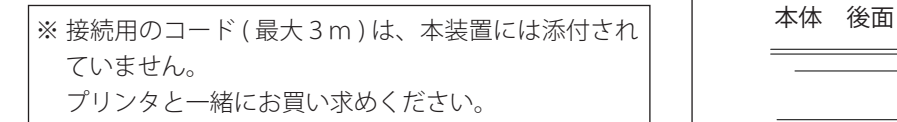

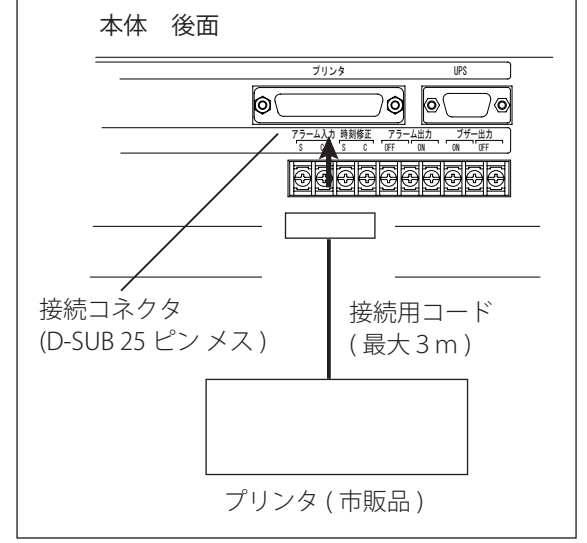

#### ● 通知結果の並行印字を行う場合の注意事項

通知中に、本体装置に接続したプリンタで通知結果の並行印字(1件ごとの通知が終了するたびに通知結果を印字する)を 行うには、プリンタの機能設定が必要となる場合があります。

EPSON 製プリンタ「VP-D500(連続紙用)/ VP-880(単票紙用)」をご使用の場合、操作パネルから以下の手順でプリン タ機能の変更を行ってください。

※ VP-880 をご使用の場合は、カットシートフィーダー (市販品) も合わせてご使用ください。

#### ◆ 機能変更を行う設定項目:パケット通信

#### ◆ パケット通信の設定内容:オフ

 ※ 設定内容には"自動"と"オフ"があり、初期値は"自動"になっています。以下の手順で"オフ"に変更してください。 《VP-D500 の操作例》

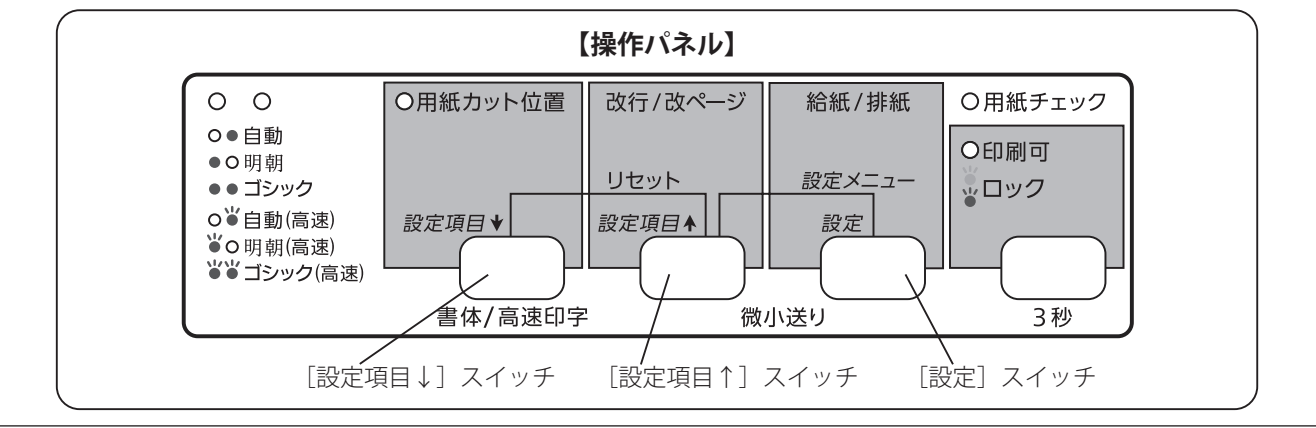

**1** プリンタの電源を入れます。

**2** [設定項目↑]スイッチと [設定] スイッチを同時に押し、ブザーが鳴ったらスイッチを離します。<br>2 · ブザーが鳴るまで押し続けてください。 ・ ブザーが鳴るまで押し続けてください。

**3** 連続用紙をプリンタにセットします。 ・ 用紙先頭部分に「現在設定値一覧を印刷しますか?」と印字されていることを確認します。

**4 [設**定]スイッチを押します。<br>■ ・ 給紙され、「設定メニュ-・ 給紙され、「設定メニュー」一覧表が印刷されます。

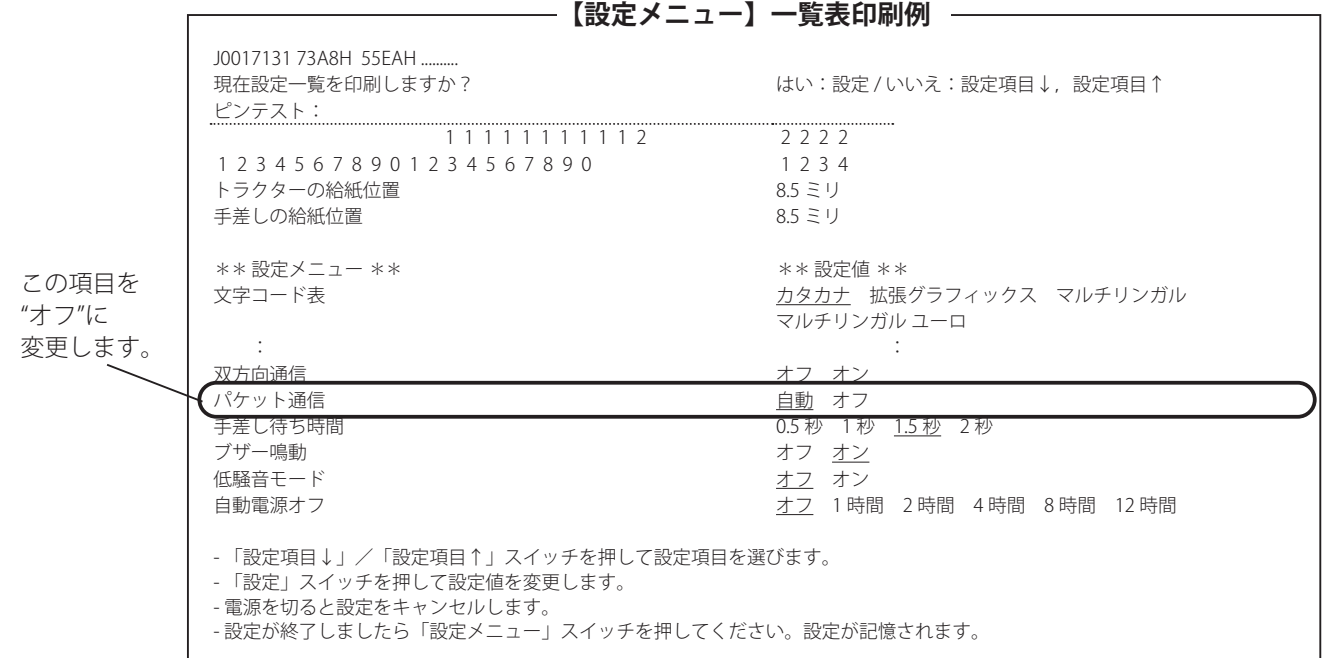

#### 設置工事

#### ◆設定変更する項目の内容

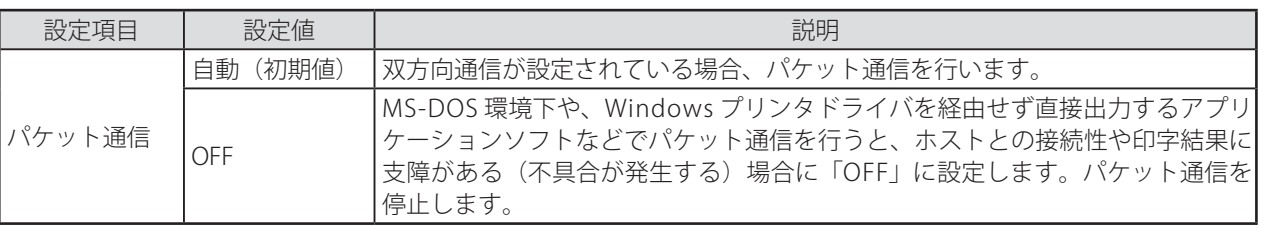

[設定項目↑]スイッチを押します。

・ 「設定メニュー項目」とそれぞれの「設定値」が印刷されます。

**6**

**5**

[設定項目↑]スイッチを繰り返し押して、設定項目を選択します。 ・ 押すたびに「設定メニュー項目」とそれぞれの「設定値」が印刷されます。 ※押しすぎた場合は、[設定項目↓]スイッチ押すと前に選択した項目に戻ります。

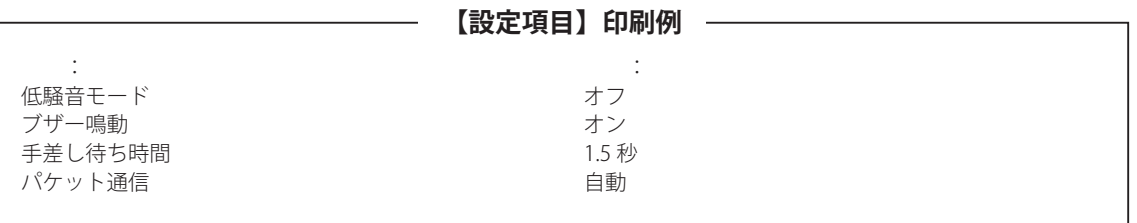

**7** [設定]スイッチを押します。 ・ 押すたびに設定値が変わって印刷されます。("自動"と"オフ"を繰り返し印刷します)

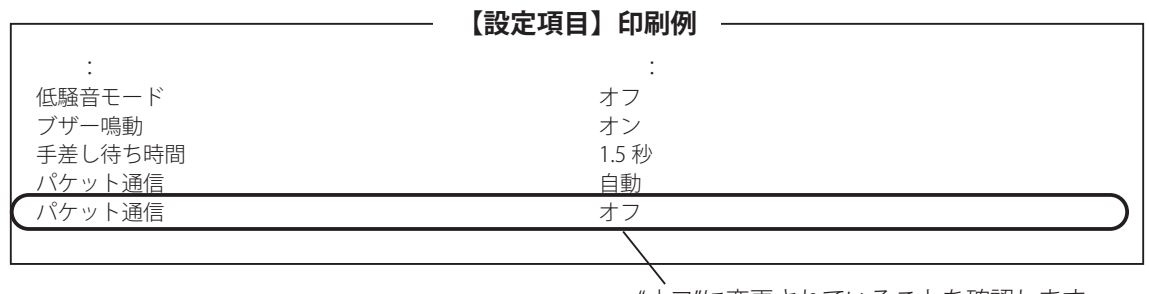

"オフ"に変更されていることを確認します。

■ [設定項目↑] スイッチと [設定] スイッチを同時に押し、すべてのランプが点灯したらスイッチを離します。<br>■ ・パケット通信の設定内容が"オフ"になりプリンタに記憶されます。 ・ パケット通信の設定内容が"オフ"になりプリンタに記憶されます。

《VP-880 の操作例》

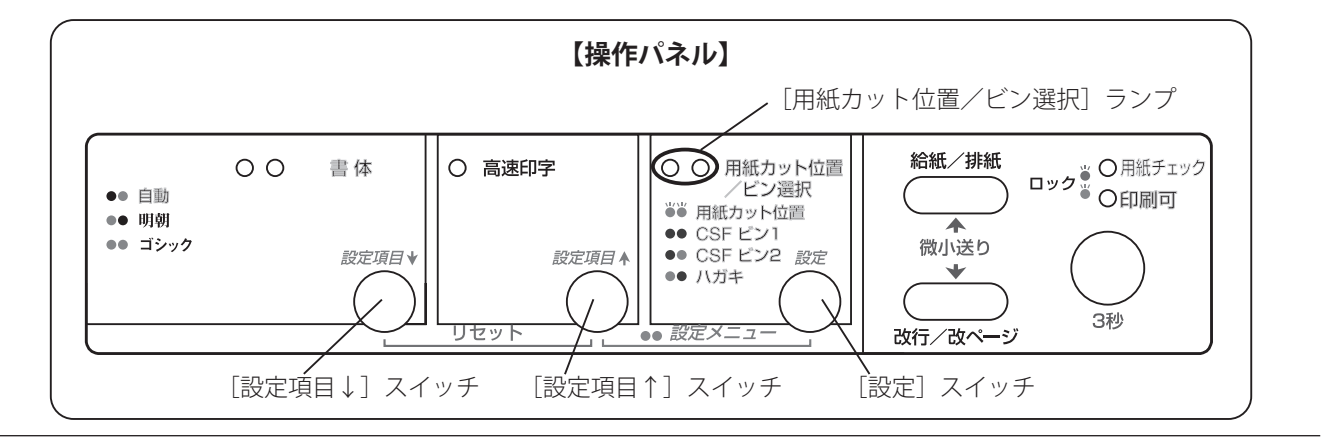

**1** プリンタの電源を入れます。

**2** L設定項目↑」スイッチと L設定」スイッチを同時に押し、ブザーが鳴ったらスイッチを離します。<br>→ ブザーが鳴り、[用紙カット位置/ビン選択]ランプが2つとも点灯するまで押し続けてくだ。<br>→ ブザーが鳴り、[用紙カット位置/ビン選択]ランプが2つとも点灯するまで押し続けてくだ。 ・ ブザーが鳴り、[用紙カット位置/ビン選択]ランプが2つとも点灯するまで押し続けてください。

**3** 単票紙(A4 縦以上)をプリンタにセットします。 ・ 用紙先頭部分に「現在設定値一覧を印刷しますか?」と印字されていることを確認します。

・ 給紙され、「設定メニュー」一覧表が印刷されます。

**4 [**設定]スイッチを押します。<br>■ ・ 給紙され、「設定メニュー」一覧表が印刷されます。<br>・ 「設定メニュー」一覧表が印刷された後で、再度単票紙(A4 縦以上)をプリンタにセットしてください。

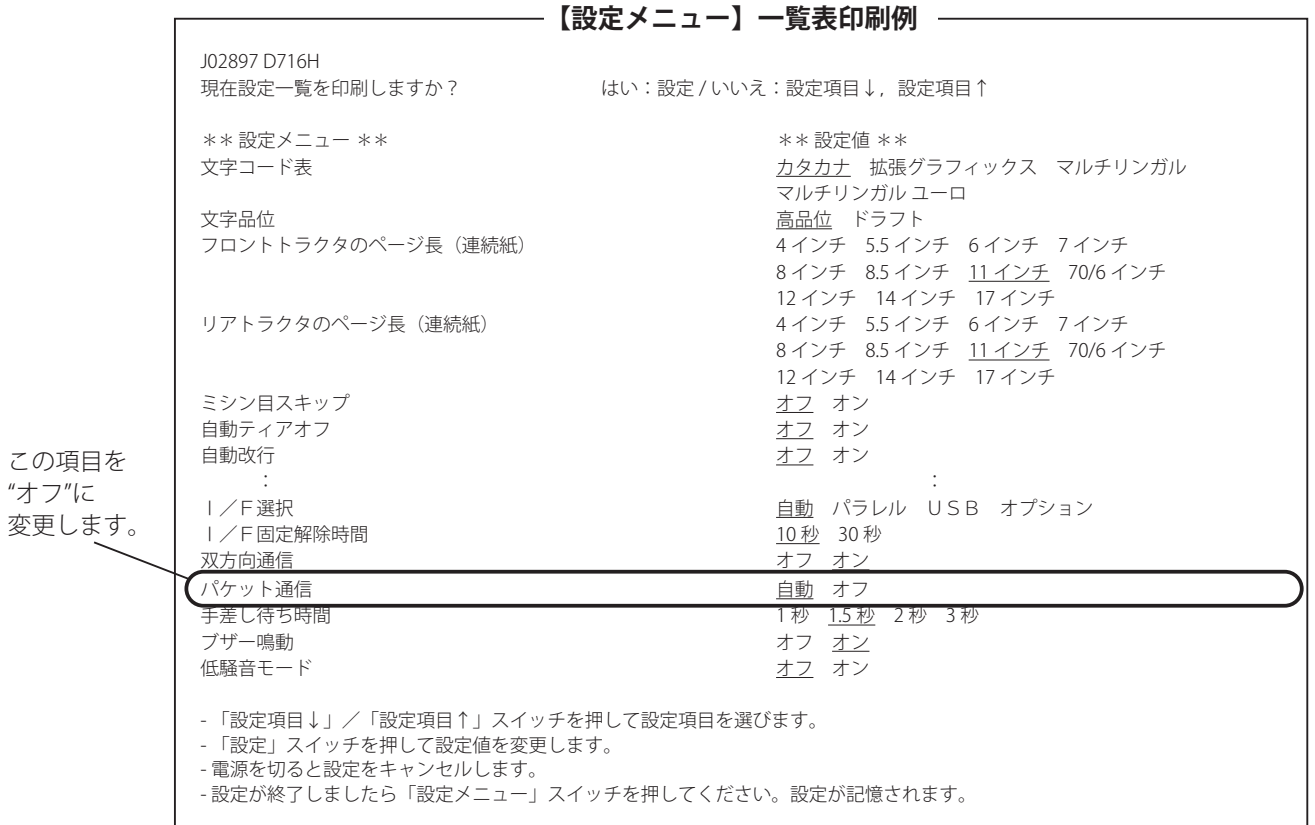

#### 設置工事

#### ◆設定変更する項目の内容

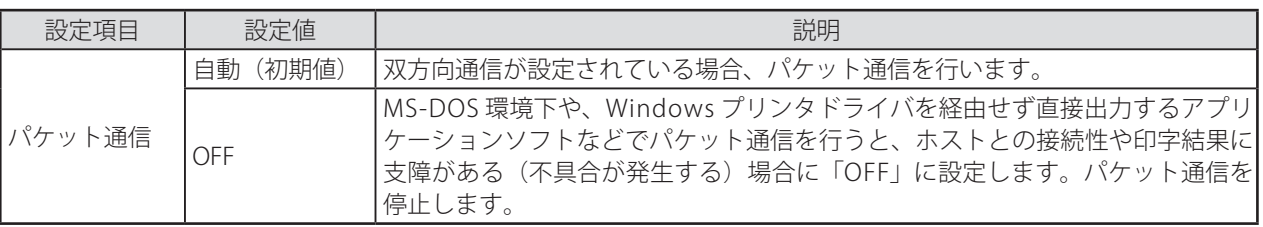

[設定項目↑]スイッチを押します。

・ 「設定メニュー項目」とそれぞれの「設定値」が印刷されます。

**6**

**5**

[設定項目↑]スイッチを繰り返し押して、設定項目を選択します。 ・ 押すたびに「設定メニュー項目」とそれぞれの「設定値」が印刷されます。 ※押しすぎた場合は、[設定項目↓]スイッチ押すと前に選択した項目に戻ります。

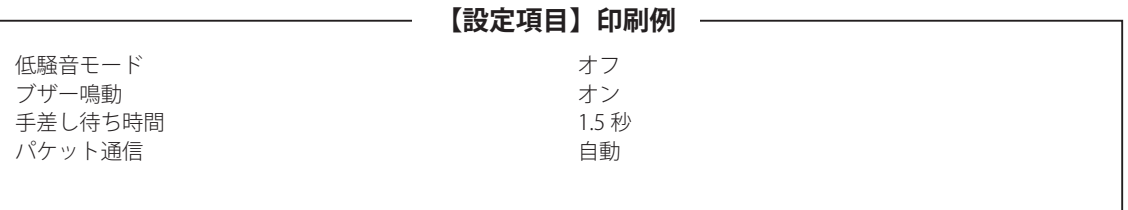

**7** [設定]スイッチを押します。 ・ 押すたびに設定値が変わって印刷されます。("自動"と"オフ"を繰り返し印刷します)

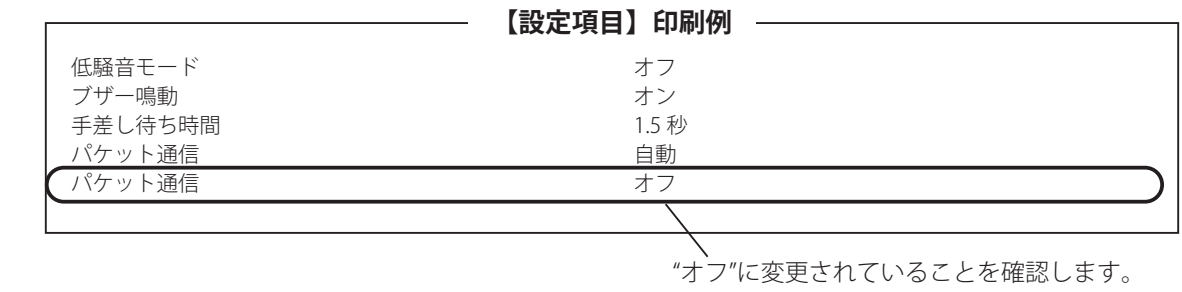

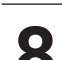

■ [設定項目↑] スイッチと [設定] スイッチを同時に押し、ブザーが鳴ったらスイッチを離します。<br>■ ・ [用紙カット位置/ビン選択] ランプが2つとも消灯します。

・ [用紙カット位置/ビン選択]ランプが2つとも消灯します。

・ パケット通信の設定内容が"オフ"になりプリンタに記憶されます。
## ■ 修正用時計の接続のしかた

- 本装置の内蔵時計を 0 秒修正するために、修正用時計を時 刻修正端子に接続してください。
- 時刻修正時計は、次の規格のものをお使いください。

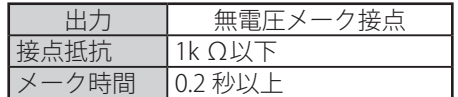

● 修正動作

修正用時計から 0.2 秒以上の「ON」信号を受けとると、 本装置の内蔵時計を 0 秒修正します。

- ・ 1 日 1 回程度修正信号がくる修正時計を接続する場合 は、本体初期登録の時刻修正登録の修正範囲を[± 30 秒]に登録してください。
- ・ 30 秒ごとに修正信号がくる修正用時計を接続する場合 は、本体初期登録の時刻修正登録の修正範囲を「± 10 秒]に登録してください。

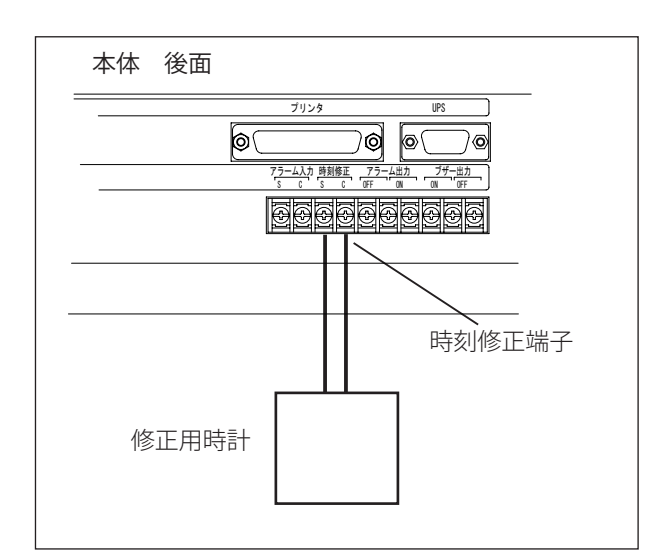

## ■ アラーム出力端子への接続のしかた

- アラーム状態を表示するためのランプやブザーをアラーム 出力端子に接続してください。
- アラーム出力端子の [ON] に接続すると、アラーム状態 になると、無電圧の「0N」信号が出力されます。また、 アラーム出力端子の[0FF]に接続すると、アラーム状態 になると、無電圧の「0FF」信号が出力されます。
- アラーム状態とは以下の状態をいいます。
	- ・ 無停電電源装置からの電源停止
	- ・ 通知および着信時の回線異常
	- ・ CPU の動作異常
	- ・ 本体の電源コードが抜けるなど電源が供給されないとき
	- ・ アラーム入力端子への外部アラーム信号入力

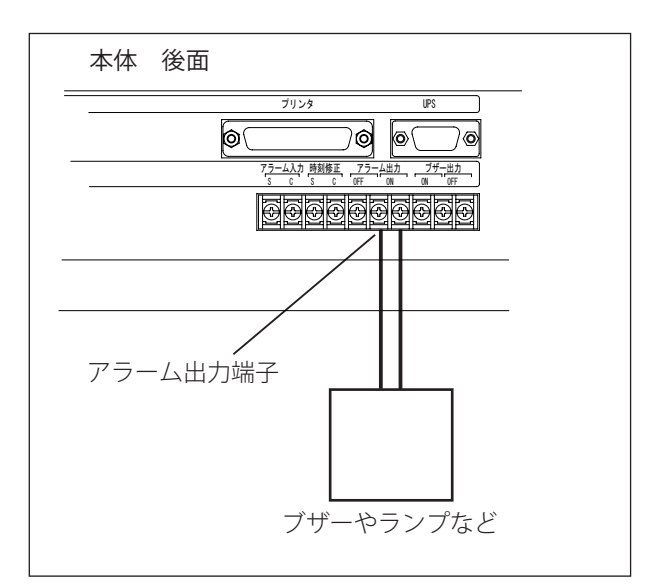

## ● 本体を連結接続してご使用の場合、以下のアラーム状態で装置 2 および装置 3 のアラーム出力端子に信号出力します。 ・ 該当の装置の電源立ち上がり中 ・ 該当の装置の音源不一致 ・ 該当の装置の通信障害 ・ 該当の装置のアラーム入力端子への外部アラーム信号入力 ● 各装置のアラーム出力を共通でひとつにする場合は、各装置のアラーム出力を接続してください。 (メーク出力のときは並列接続、ブレーク出力のときは直列接続とします) **G** ワンポイント −

#### ■ アラーム入力端子への接続のしかた ● 外部機器 (アラーム出力端子のある通話録音装置 VR シリー 本体 後面 ズ ) のアラーム状態を本装置で認識するときにその外部機 器を接続してください。 プリンタ UPS ⊚∖ ● アラーム入力信号は、無電圧の「ON」信号を入力してく 70 ලැ 7ල -<br>ラーム入力 5時刻修正 ださい。 SCSC OFF ON ON OFF **Baaaaaaaa**a (∞) ワンポイント − ● 通話録音装置 VR シリーズのアラーム出力に関して は、「通話録音装置 VR シリーズ取扱説明書」をご覧 アラーム入力端子 ください。 ● アラームを認識するとアラーム出力端子に信号が出 力されます。また、通知中の場合には通知を停止し ます。 アラーム出力端子のある VR シリーズ

## ■ 外部ワンタッチスイッチボックスの接続のしかた

● 外部ワンタッチスイッチボックス ARS-800 OSB(別売品)を使って、ワンタッチ通知を行うときは、市販の LAN ケーブ ルを使用して ARS-800 の OSB コネクタと ARS-800 OSB の ARS-800 コネクタを接続してください。

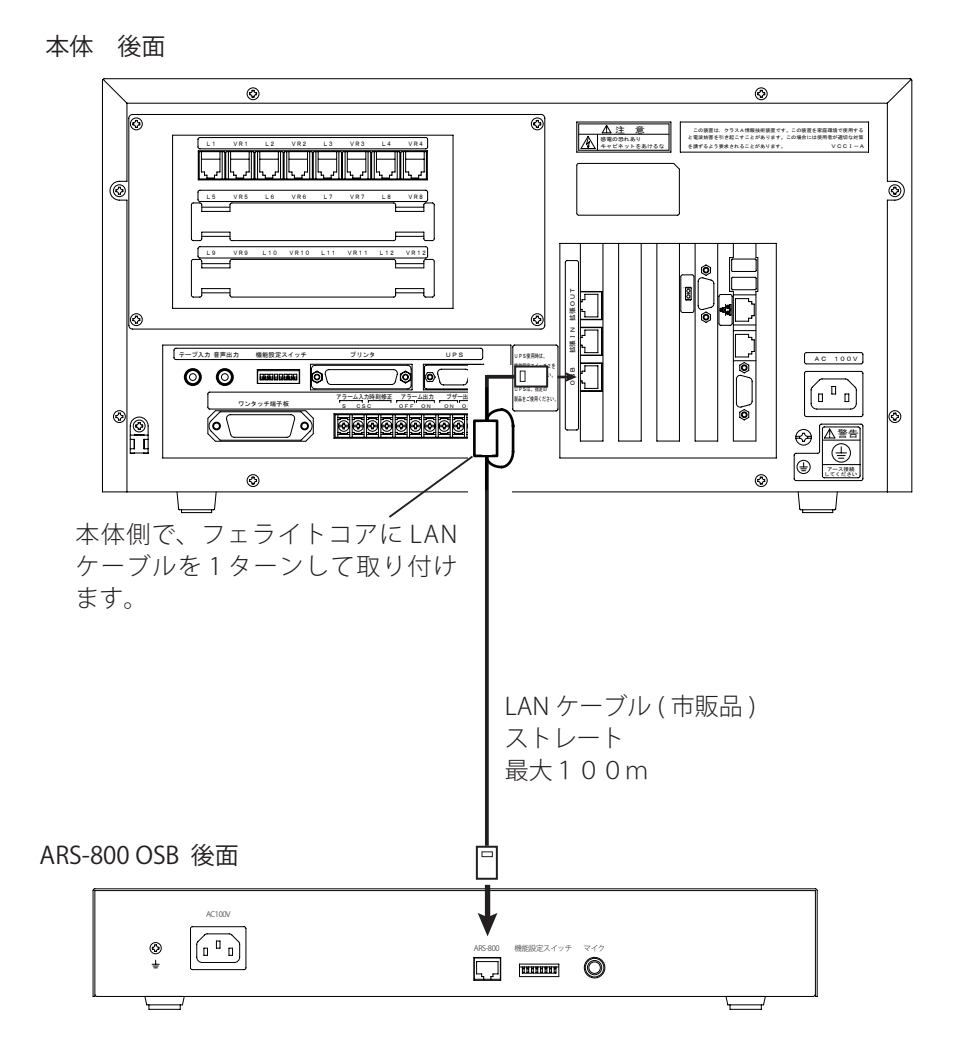

## ■ 外部ワンタッチ端子板の接続のしかた

- ●外部ワンタッチ端子板 ARS-800 GOT(別売品) を使って、外部スイッチやセンサーなどからの起動信号により通知を行 うときは、外部ワンタッチ端子板の接続コネクタを端子板コネクタへ接続してください。
- 外部スイッチは、次のものをお使いください。

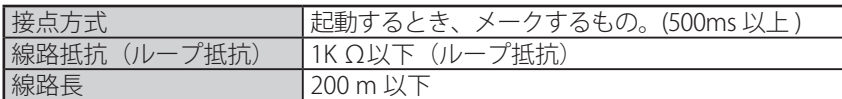

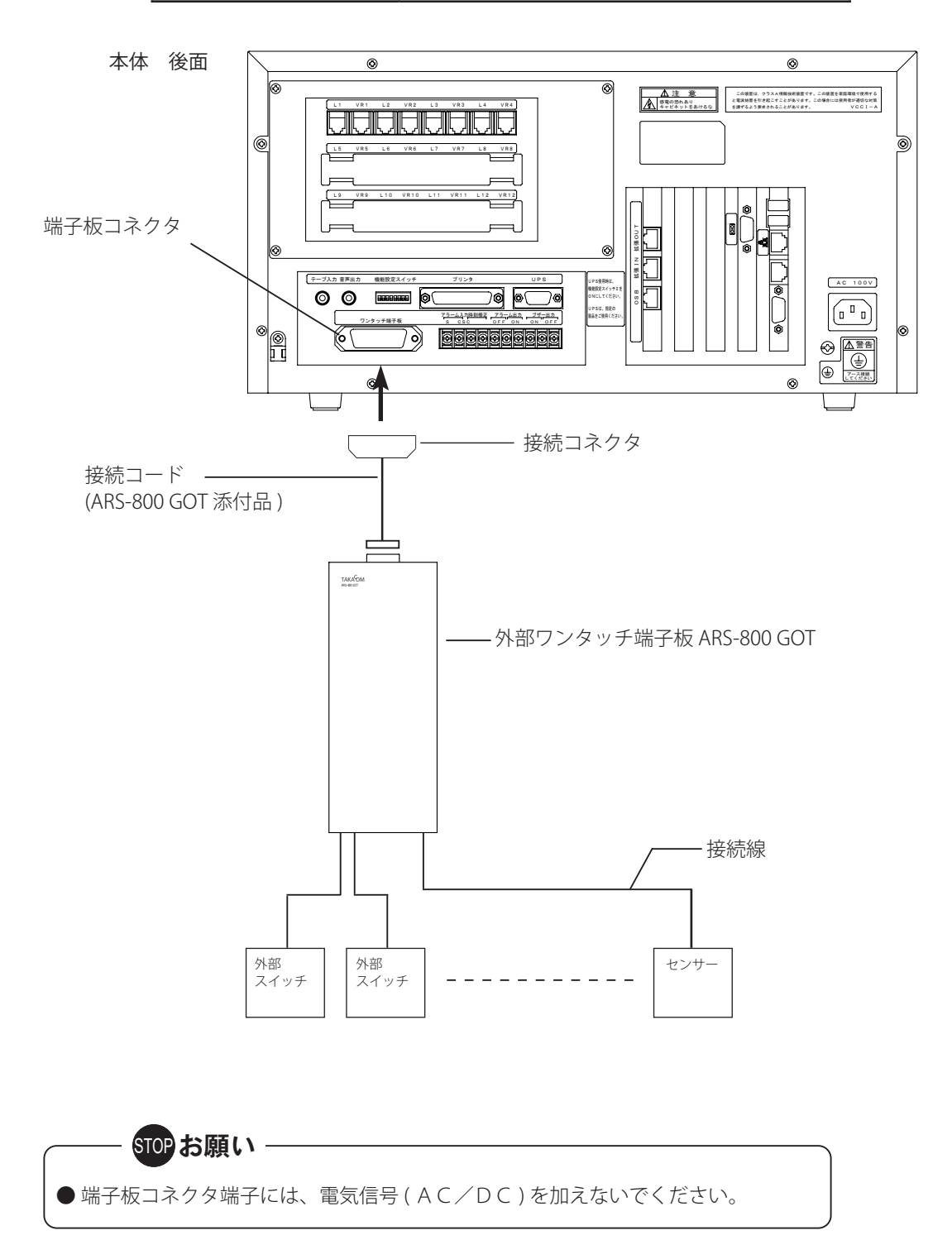

## ■ 4回線ラインボードの増設のしかた

- 収容回線数が、5~12回線のときは、4回線ラインボード (別売品)を1ないし2枚増設してください。
- ●4回線ラインボードを2枚増設することにより、最大12回線まで接続できるようになります。
- ●回線増設した場合は、初期設定 回線設定で回線ごとの条件を登録してください。
- 12 回線以上を増設する場合は、「本体の連結接続のしかた」 (P.149) にしたがって本体を接続し、4 回線ラインボー ドを増設してください。

#### **1** 裏ブタを取り外します。

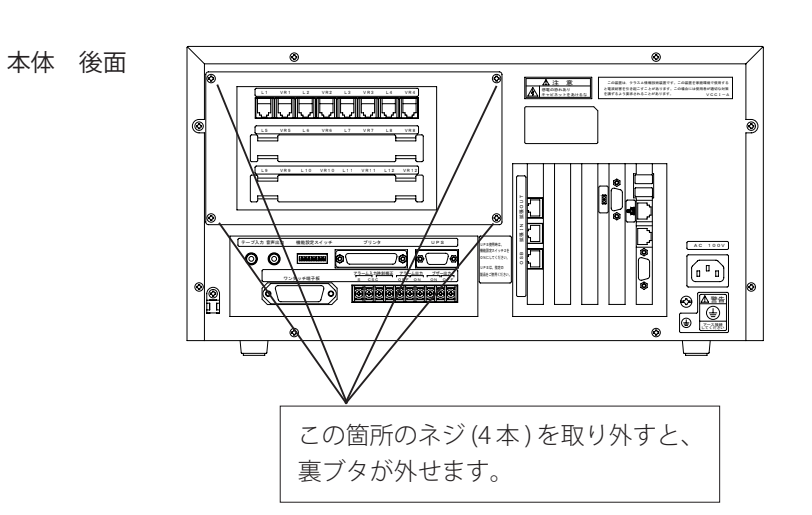

**2** 4 回線ラインボードを差し込みます。

・ 裏ブタを取り付けます。

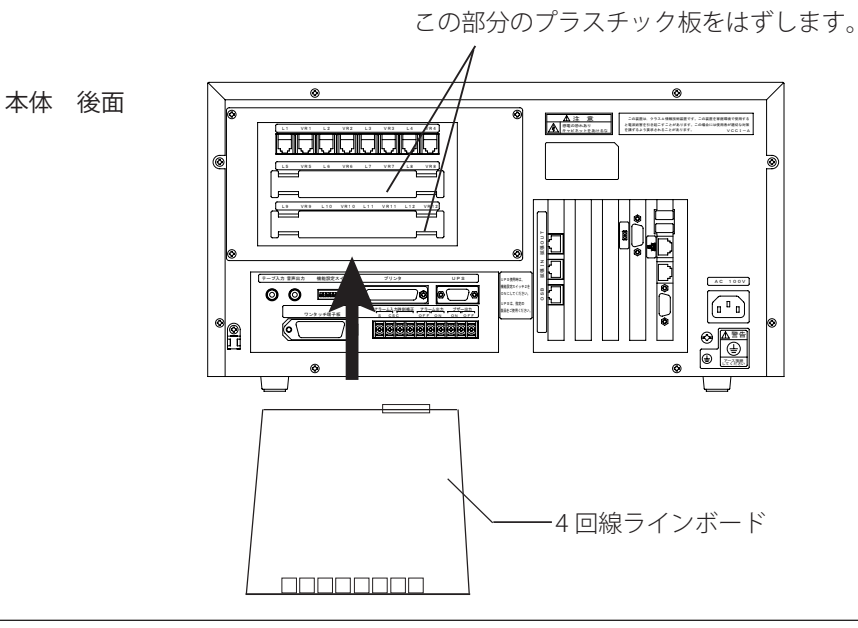

■ 回線 1 ~ 4 と同様に、増設した「4 回線ラインボード」の回線用ジャックへ回線を接続します。<br>■ 回線接続コードに、フェライトコアを取り付けます。

## ● 「4回線ラインボード」の増設をするときは、必ず、システムを終了し、電源プラグをコンセントから外した状態で行っ てください。 STOP お願い

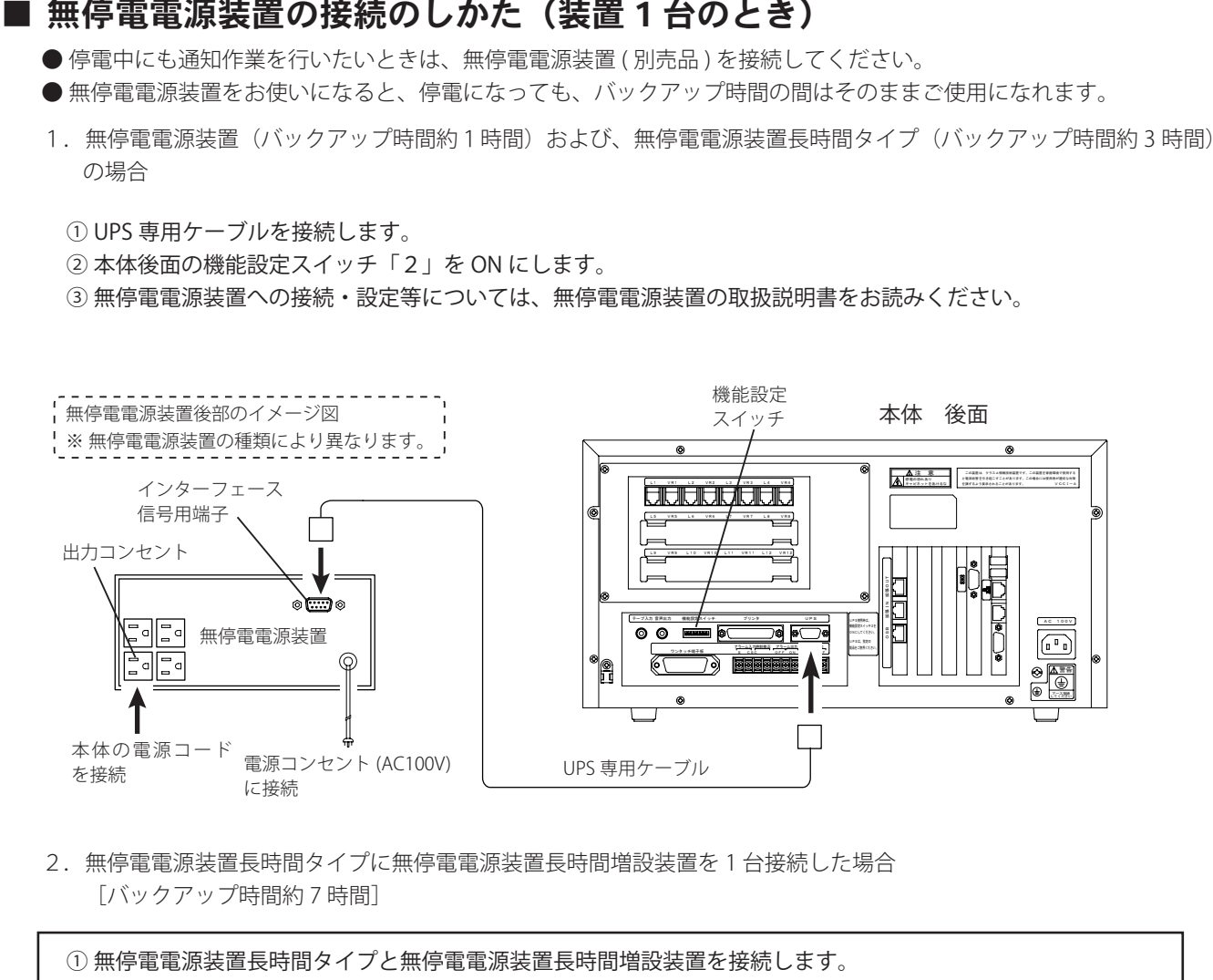

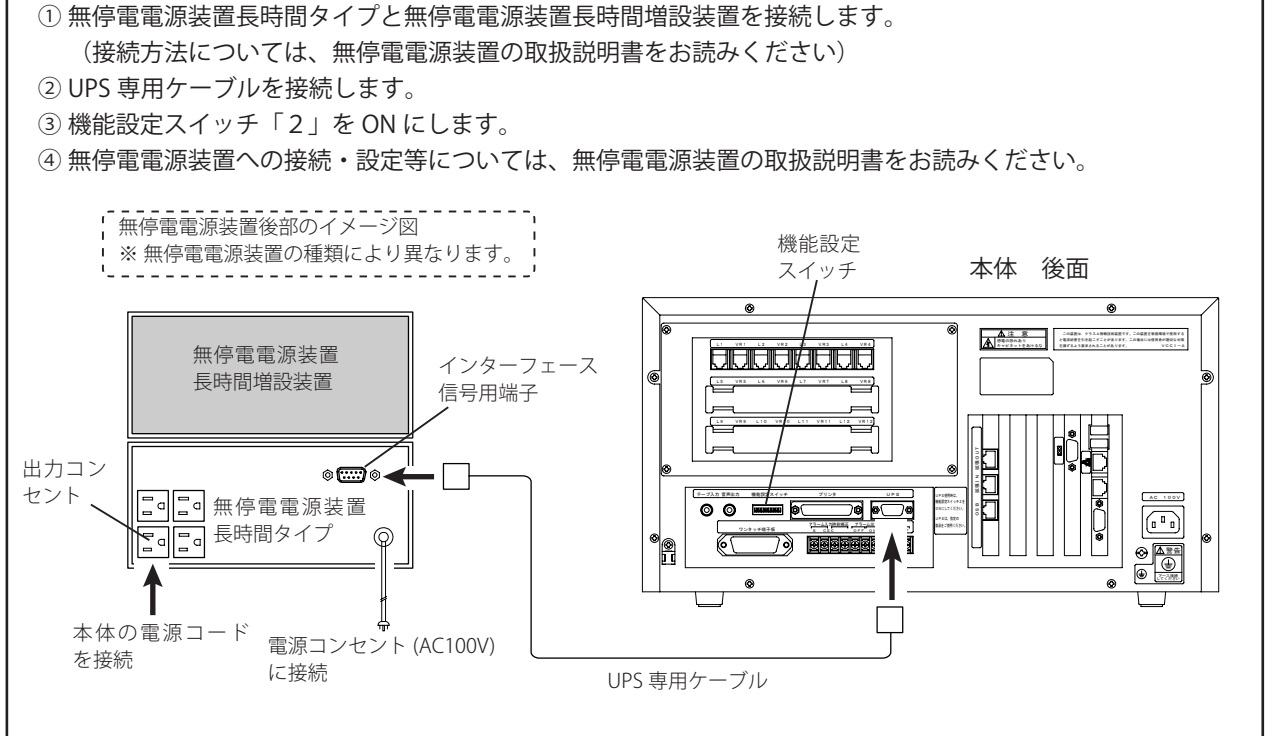

### 設置工事

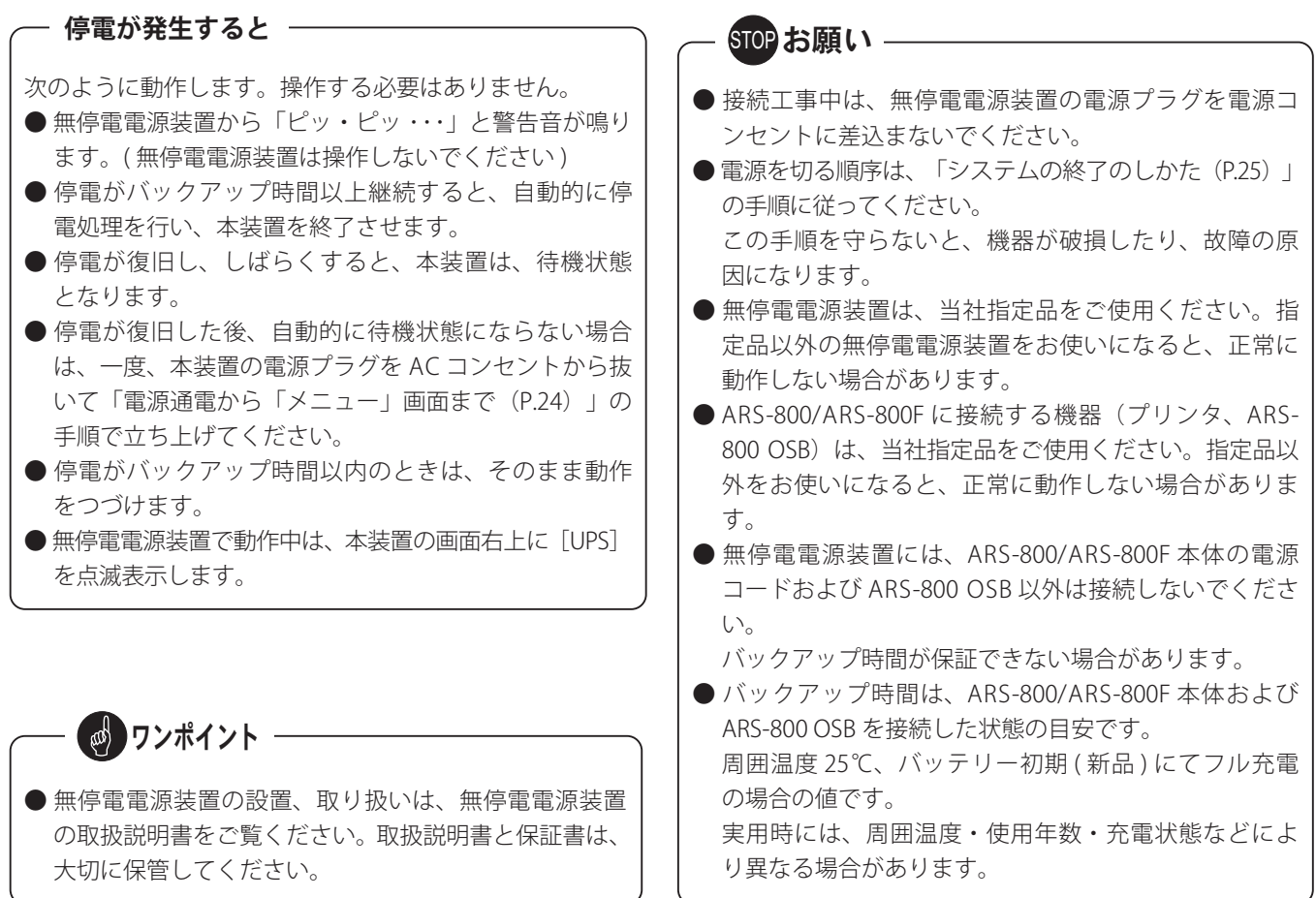

## ■ 電源コードの接続のしかた

本装置を電源コンセントに接続します。

- ・付属の電源コードを本体の AC 電源コネクタに差込みます。
- ・電源プラグを壁の電源コンセントに差込みます。 (接地は必ず行ってください)

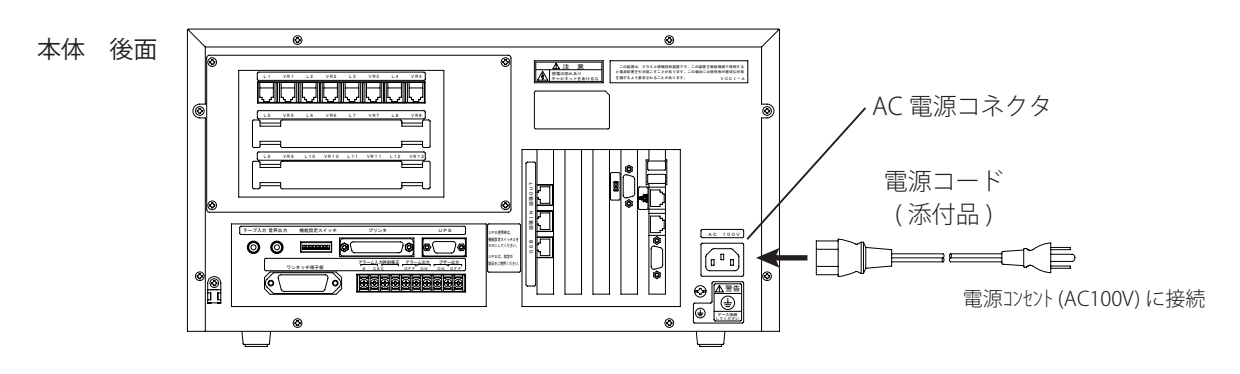

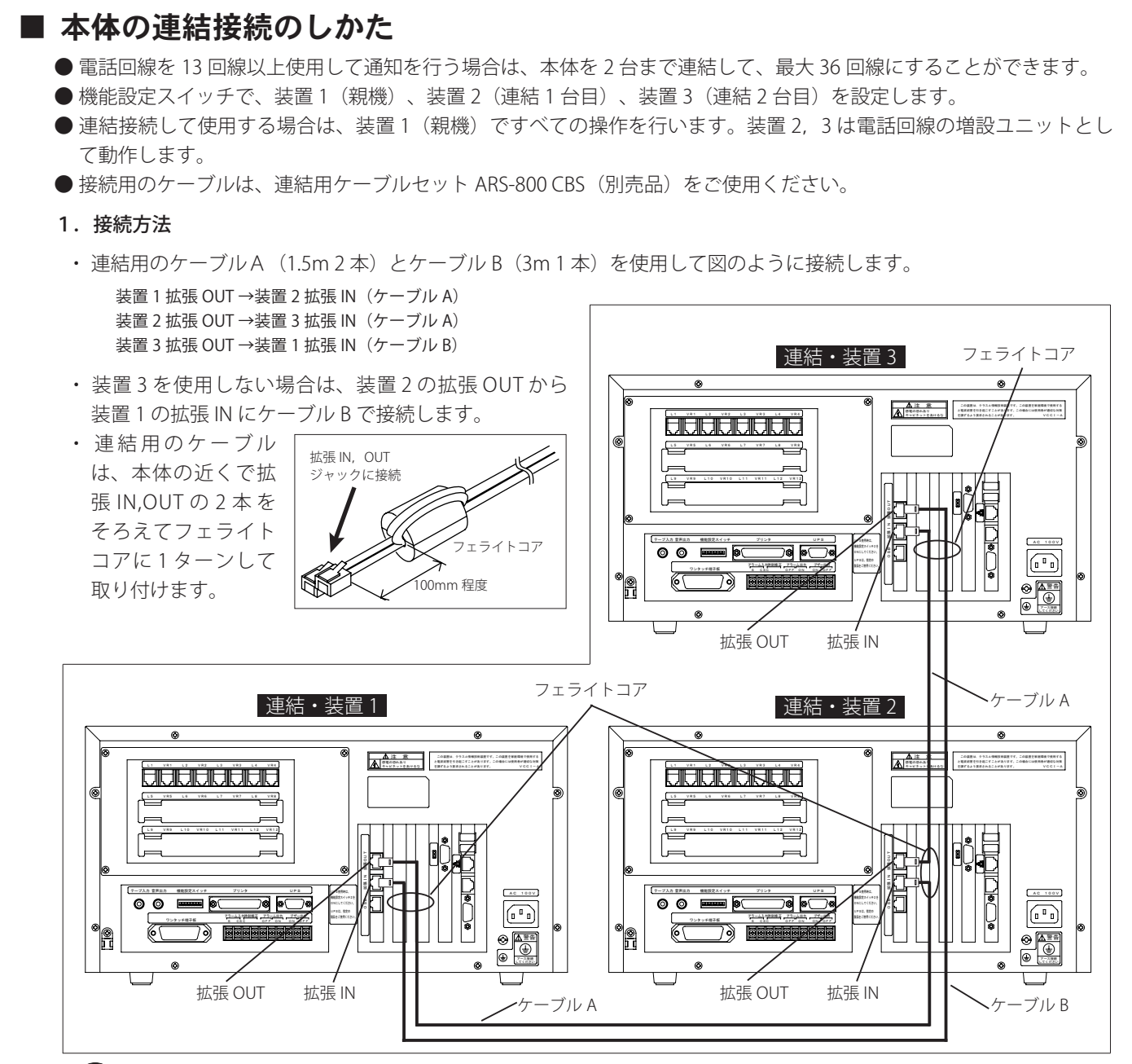

## **| ຜ) ワンポイント**

● 連結接続の工事は、各装置の電源コードをコンセントから抜いた状態で行ってください。

### 2.装置番号の設定

・ 各装置後面の機能設定スイッチ 7,8 を下表に従って切 り替え、装置番号を設定します。

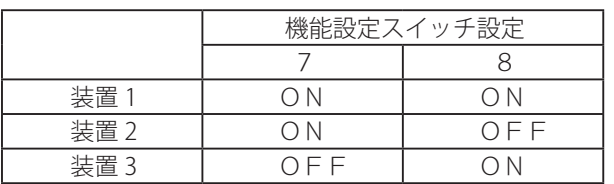

・装置 1 の場合

機能設定スイッチ

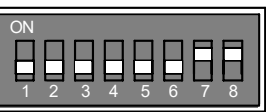

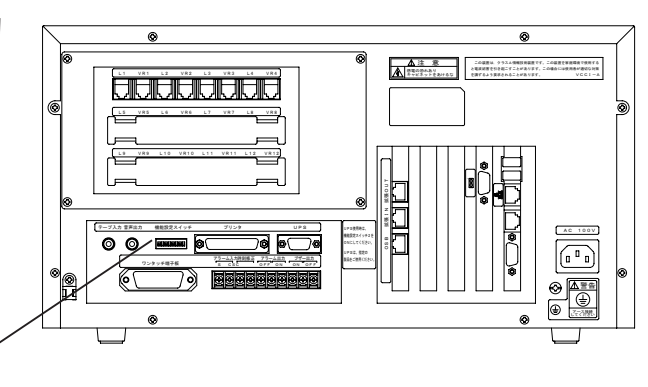

### 設置工事

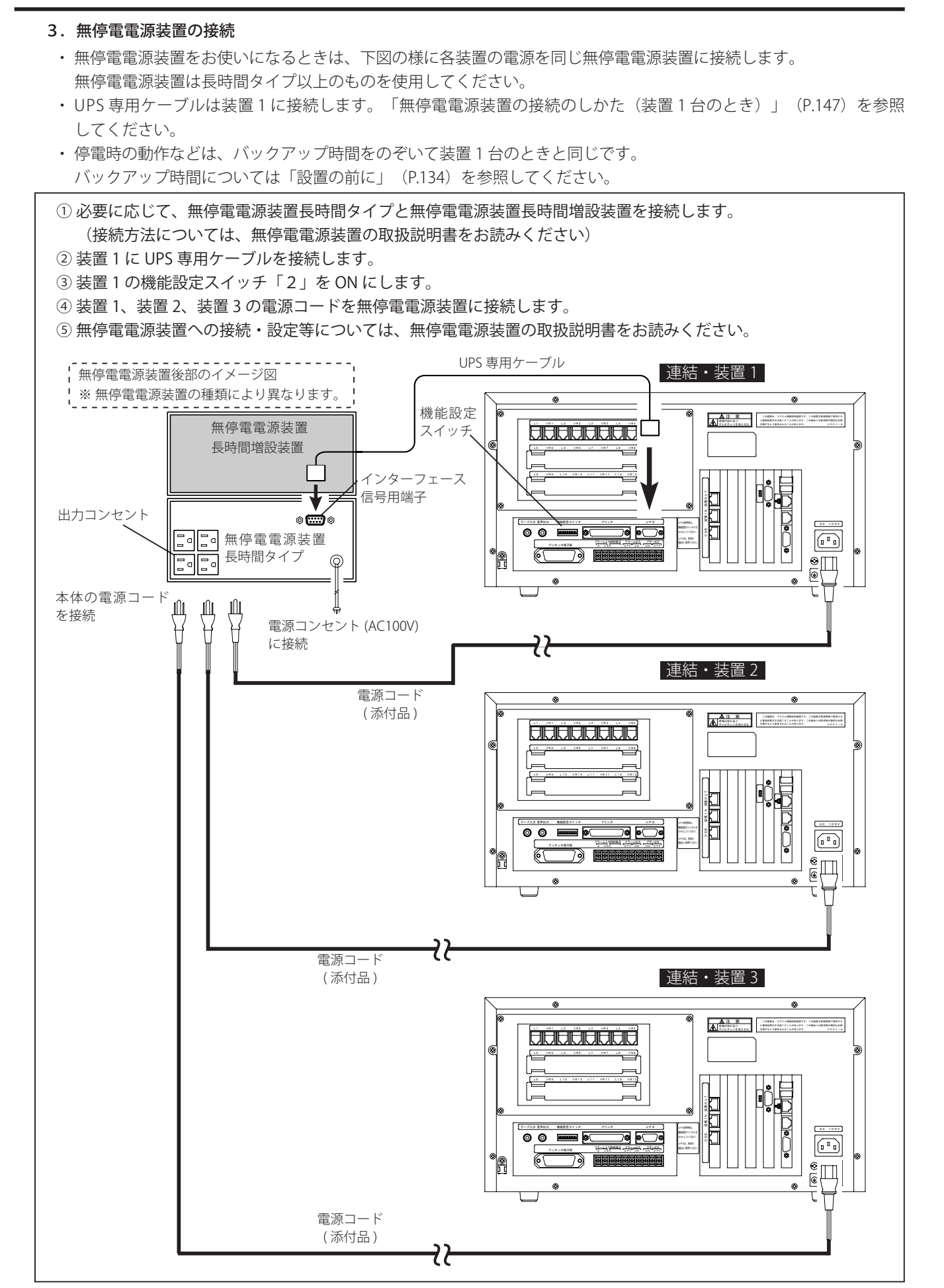

### 4.電源の接続

- ・ 各装置を電源コンセントに接続します。接続の順序はありません。 付属の電源コードを本体の AC 電源コネクタに差込みます。 電源プラグを壁の電源コンセントに差込みます。( 接地は必ず行ってください )
- ・ 電源ランプが点灯し、システムが起動します。しばらくすると(電源を入れてから約1分)以下の待機画面になります。

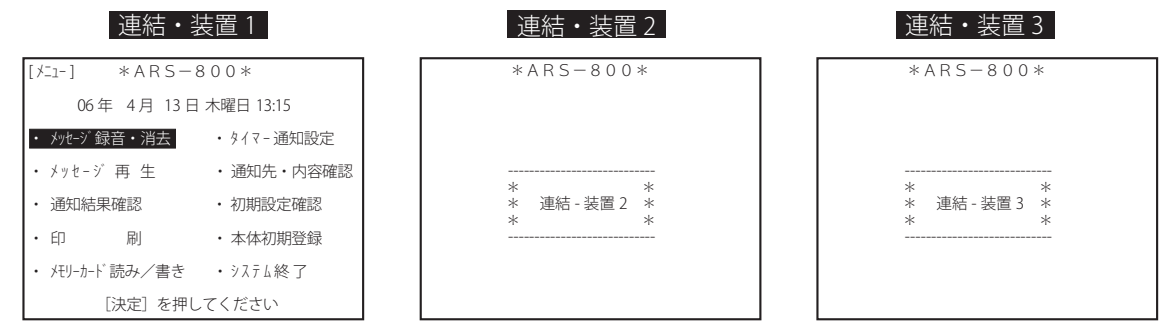

※ 待機画面が表示されてから 10 秒以内はシステム終了の操作をしないでください。装置 2、装置3とも に自動的に電源断となりません。

- 5.連結登録と連結初期化
	- ・ 装置 1 で「本体初期登録」の「連結登録」を設定します。(P.41)を参照してください。
- ・ 装置 1 で「本体初期登録」の「連結初期化」を行います。(P.43)を参照してください。
- 6.連結接続の確認
	- ・ 連結接続が間違いなく行われているかを、以下の方法で確認してください。 1. 装置 1 でマイクロホンからメッセージの録音を行います。(任意のメッセージ) 2. 装置 1 で録音したメッセージの再生を行います。
	- ・ 接続が正しい場合は、メッセージは装置 1、装置 2、装置 3 で同時に再生されます。それぞれボリュームを調整して 確認します。
- 7.システム終了と再通電
	- ・ 装置 1 でシステム終了を行います。装置 2、装置 3 ともに自動的に電源断となります。 「システムの終了のしかた」(P.25)を参照してください。
	- ・ 再度、通電する場合は、装置 1、装置 2、装置 3 の各装置の電源を入れなおします。

## **G** ワンポイント −

● 各装置の電源を入れたときに、システムの起動タイミングにより以下の様な警告画面を表示する場合がありますが、す べての装置が起動完了すると自動的に待機画面に戻ります。

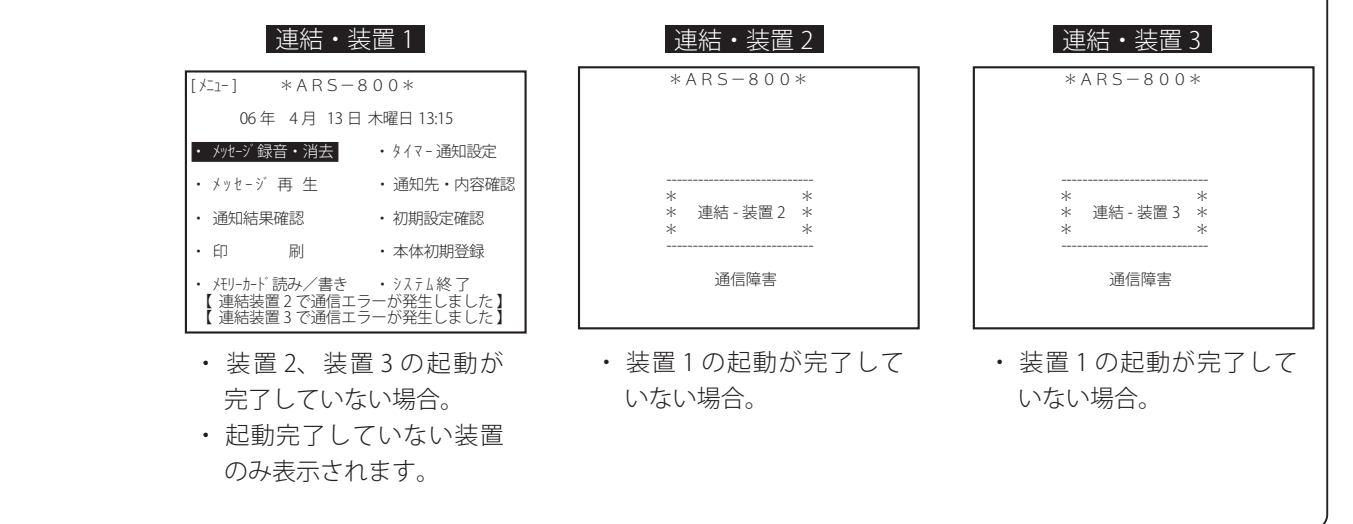

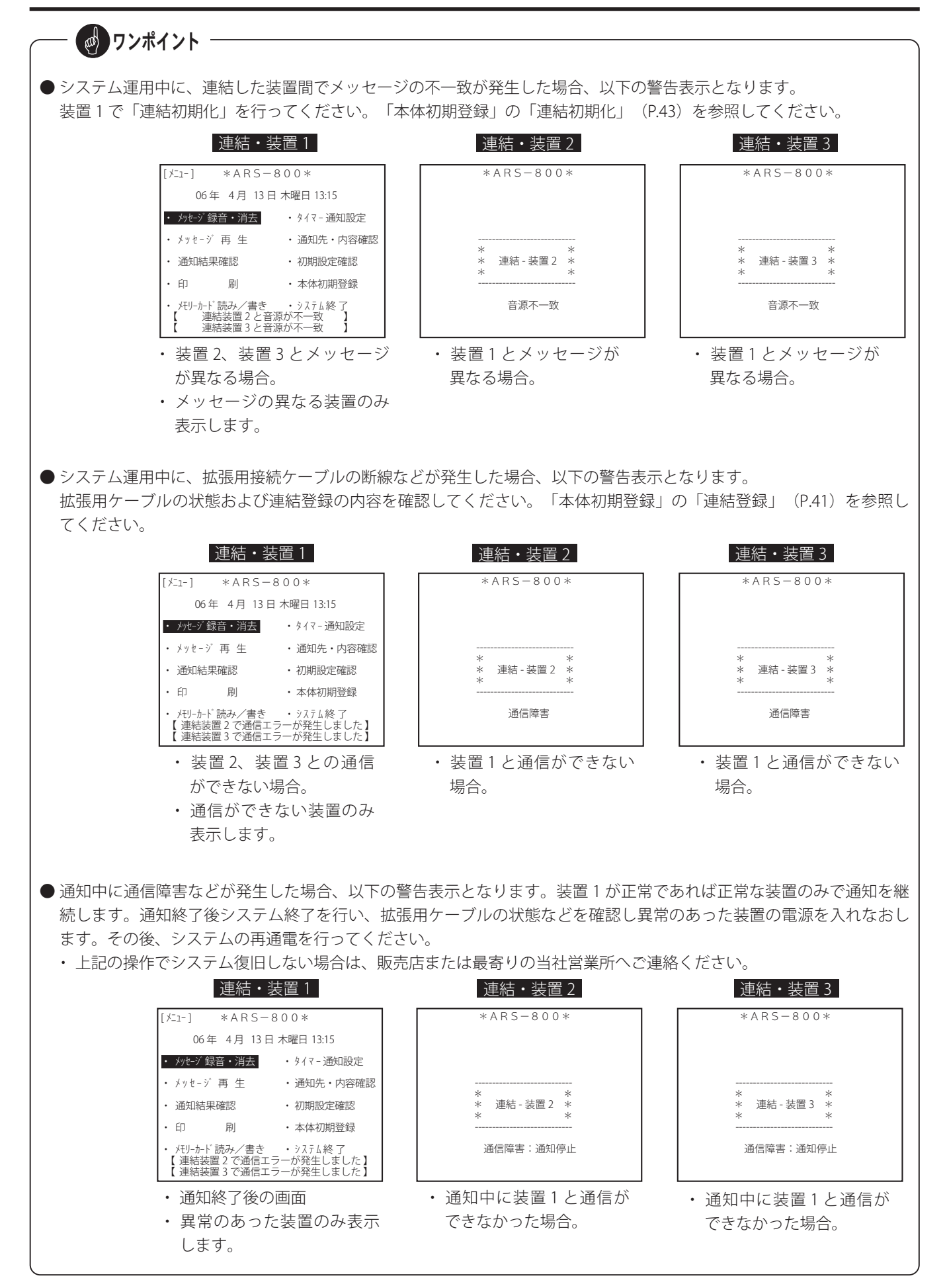

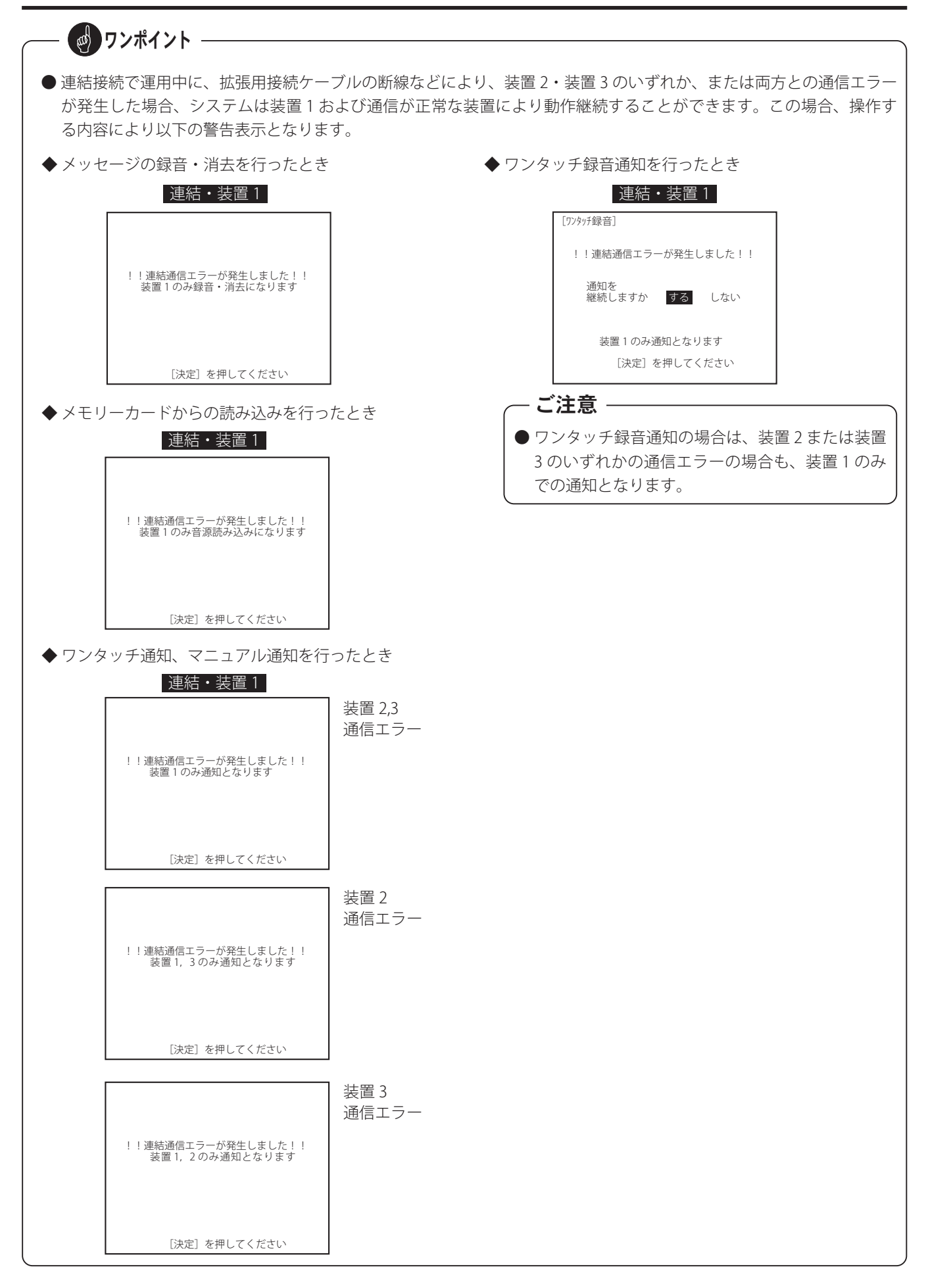

# 故障とお考えになる前に

■次のようなときは、故障でないときがあります。修理を依頼される前にもう一度お確かめください。 ■ それでも具合の悪いときは、「アフターサービスについて」をご覧のうえ、修理をご依頼ください。

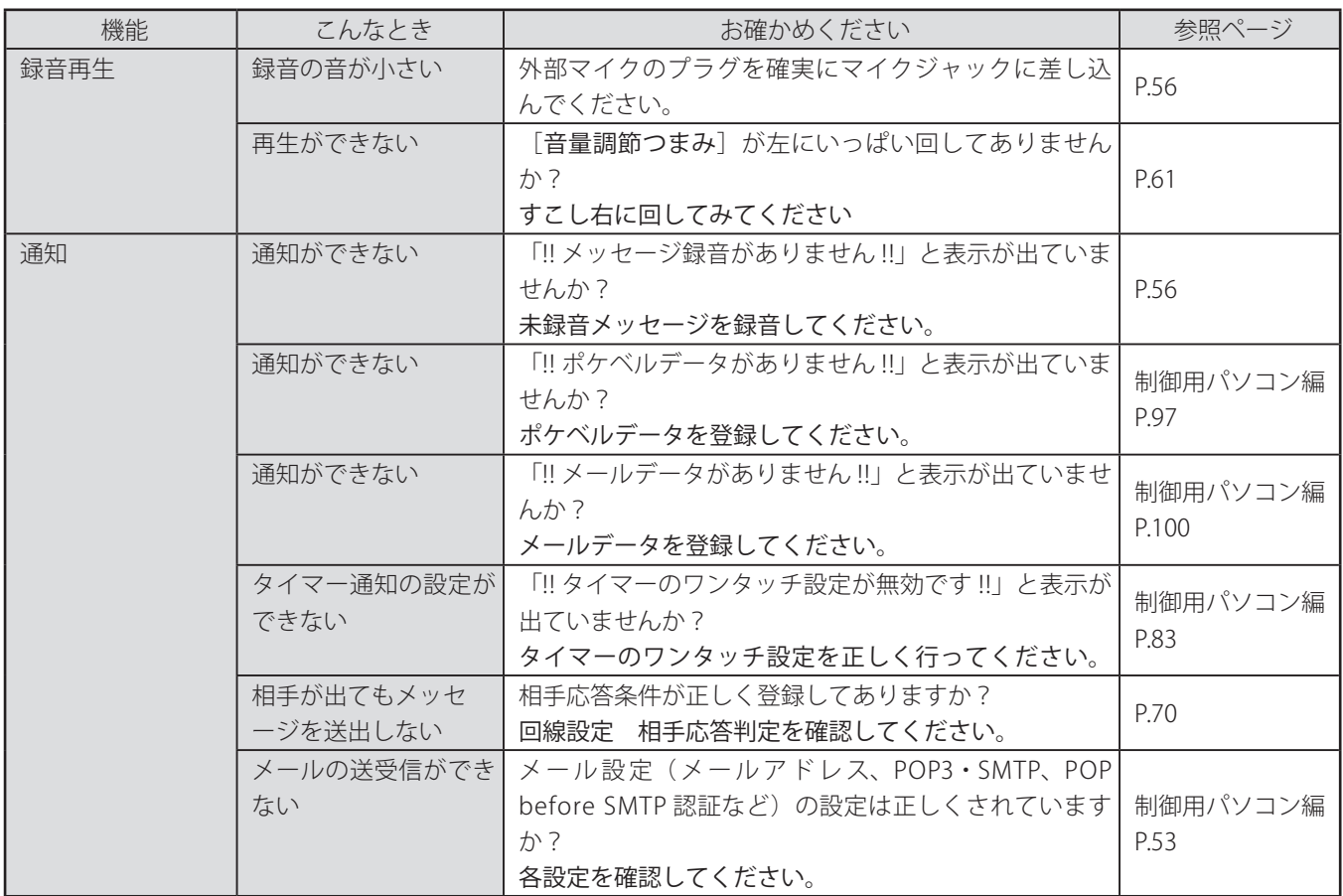

# エラーメッセージについて

■ 操作中に異常があると、画面にエラー表示します。この場合、以下の処置を行ってください。

■ [決定] ボタンを押すと、エラー表示が消えます。正しい処置をしてください。

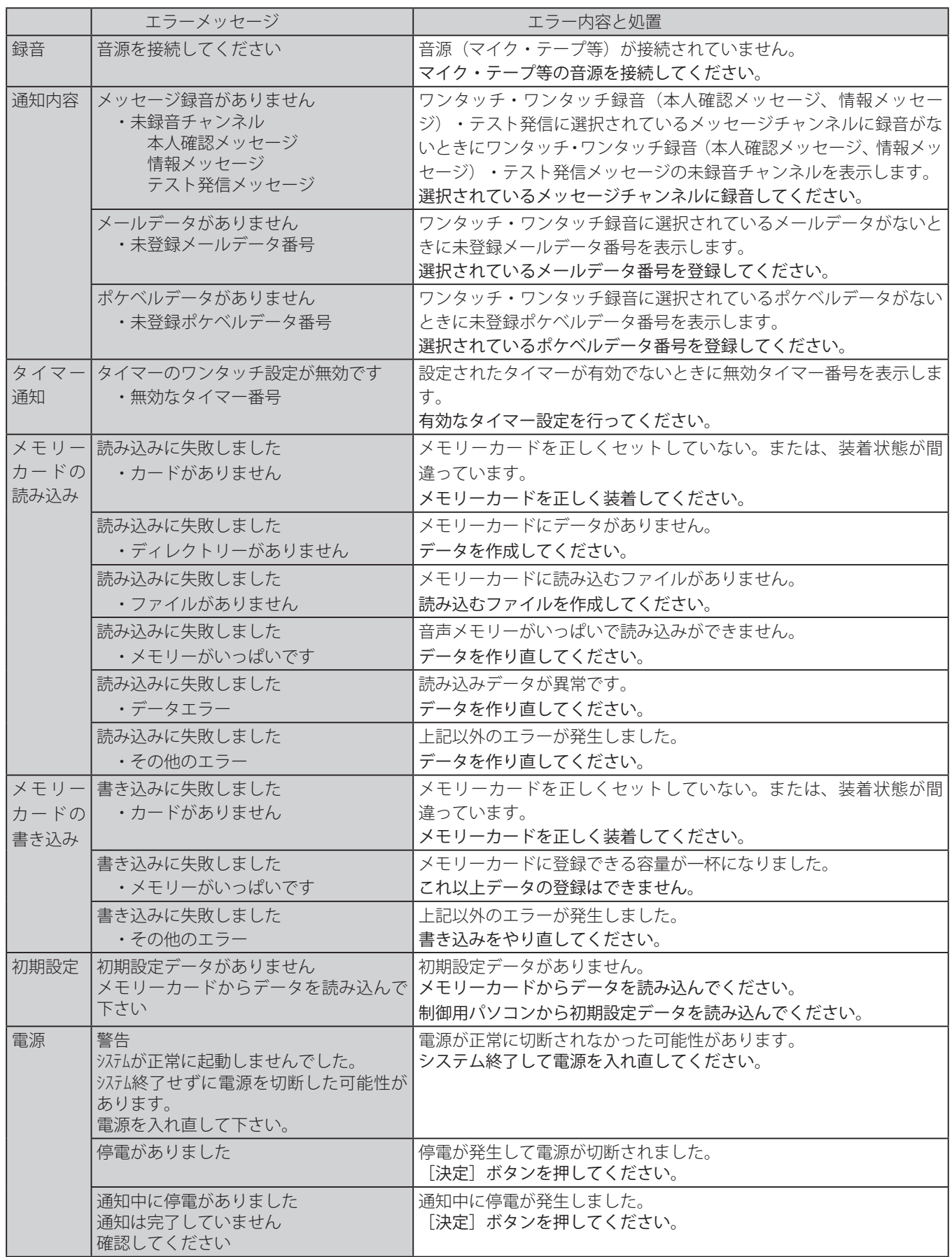

# 主な仕様 主な仕様

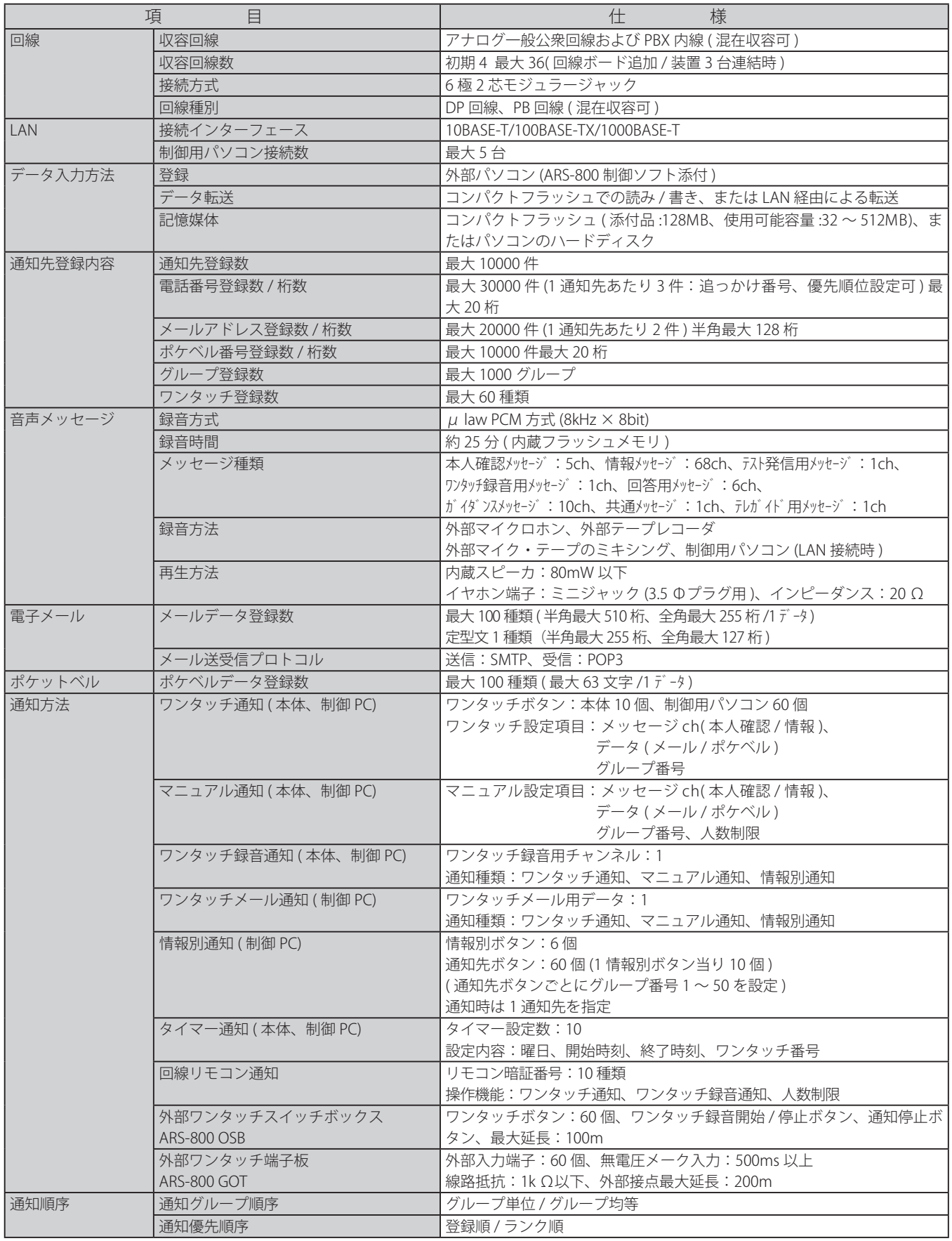

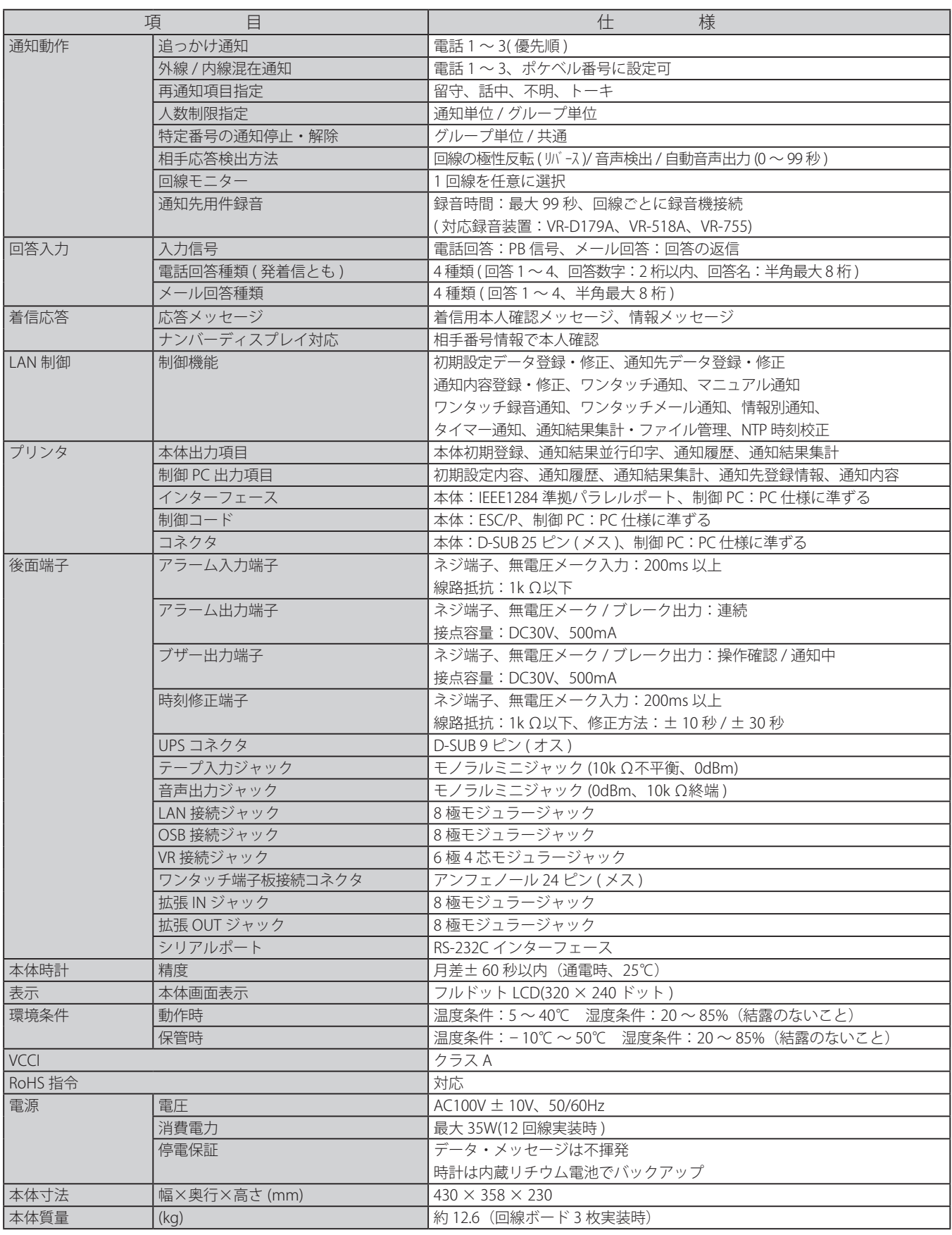

### 主な仕様

## **■ 添付品**

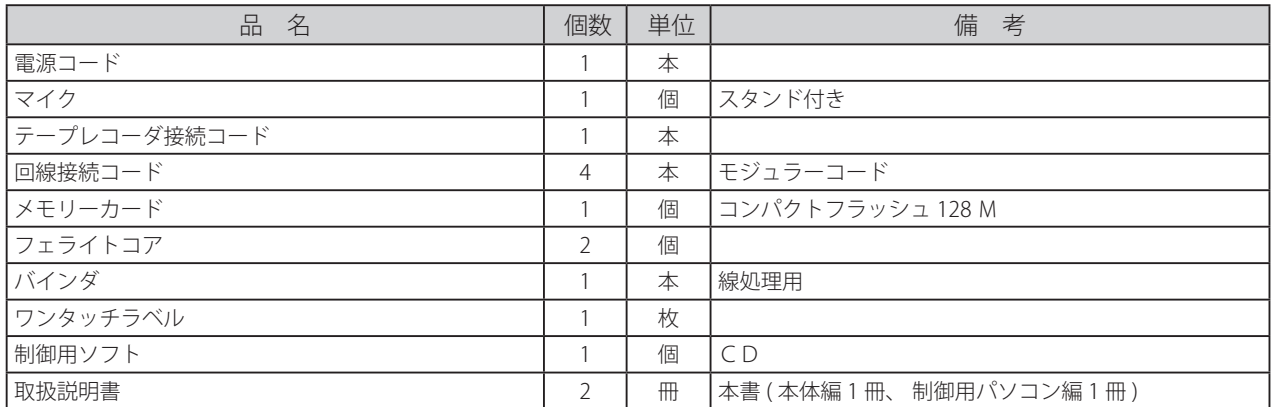

# 保証とアフターサービス

- 本書は、下記記載の保証条件で無償修理を行うことをお約束するものです。保証期間内に故障した場合には、本書を提示 のうえ、お買い上げ店または当社修理センターに修理をご依頼ください。
- 保証期間後の修理は、修理によって機能が維持できる場合は、ご要望により有償修理いたします。お買い上げ店または当 社修理センターへお問い合わせください。
- 本品の故障・誤操作または不具合により、発信・通話などの利用機会を逸したために発生した損害等の付随的損害の補償 については、当社は一切その責任を負いませんのであらかじめご了承ください。

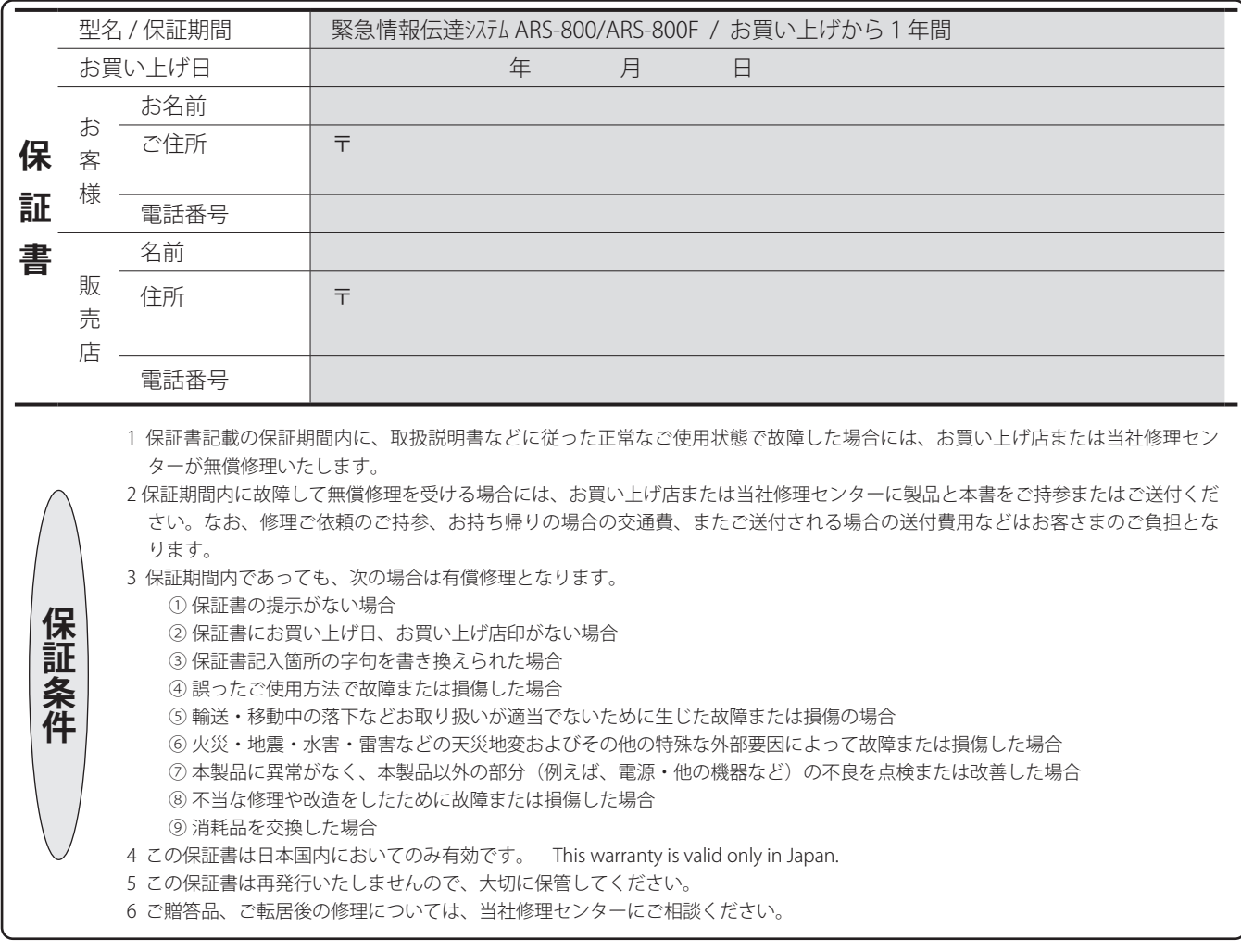

#### 使い方・取付け方などのご相談

#### **● お電話から ● ホームページから**

当社ホームページ「お問い合わせ」のフォームに 必要事項をご記入のうえ、ご送信ください。 **https://www.takacom.co.jp**

■タカコム サポート ■ 検索 ■

#### 修理に関するご相談

**お買い上げの販売店様または 当社「修理センター」へお問い合わせください。**

当社へのお問い合わせ先はホームページ「修理センター」をご覧ください。

**https://www.takacom.co.jp**

タカコム 修理センター 検索

株式会社タカコム

お客様相談センター

0570-03-8811 受付時間:月~金 9:00 ~ 17:30 (土・日曜日、祝日、当社指定休日除く)

本社・工場/〒 509-5202 岐阜県土岐市下石町西山 304-709